# ONLINE TENDER DOWNLOAD & BID PREPARATION FOR MPCB MULTI ITEM TENDER

### HAVING ITEM-WISE EMD

e-Tendering System of Government of Maharashtra

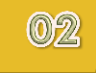

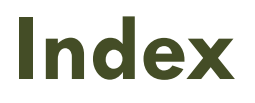

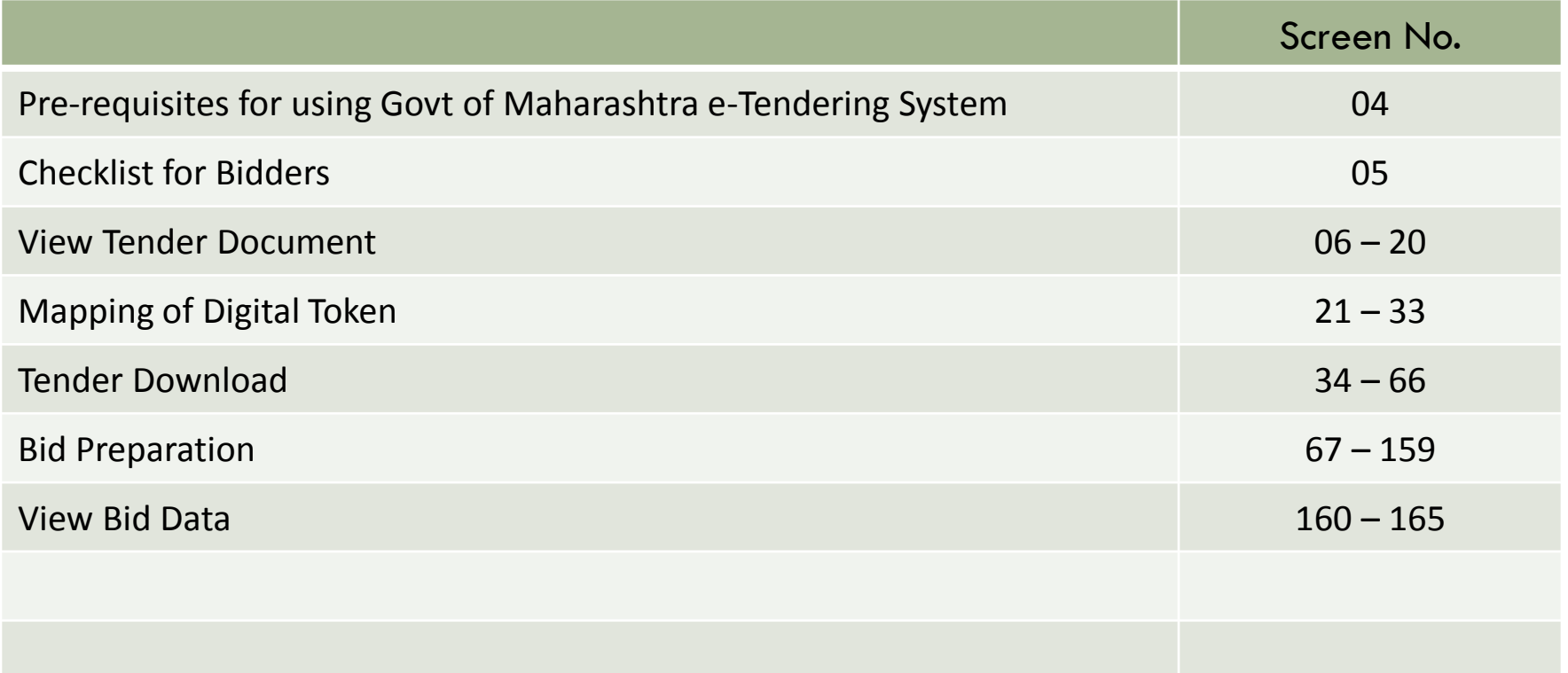

#### **Purchase Tender Document and Bid Preparation**

- In this presentation you will learn to participate as a bidder in a multi item tender with each item having individual EMD amount.
- It will guide you through online Tender Download and Bid Preparation stages.

#### **Pre-requisites for using Govt of Maharashtra**  04 **e-Tendering System**

#### **Internet Browser Requirement:**

IE8 (32/64 bit), IE9 (Only 32 bit), IE11 (64 bit)

(Do not use Mozilla Firefox, Google Chrome, Apple Safari Internet Browsers)

#### **Operating System Requirements:**

Windows 7 OS having IE8 OR IE9

**OR**

Windows 10 OS having IE11

- **Digital e-Token:** Class 2 **or** Class 3 digital e-token having 2 certificates installed in it, one for Signing/Verification purpose and another for Encryption/Decryption purpose.
- **D** WinZip / WinRAR Utilities
- **PDF Acrobat Reader Version X or above**
- Users should have **administrator rights** on the machines that they intend to use for e-Tendering process.

#### 05 Checklist : Before proceeding further, kindly go through the checklist given below.

- Kindly make sure that you have installed **Mandatory Softwares** and made necessary changes in **IE Browser settings**, **Date Format** and **User Account settings** on your machine. (User guide for the same is available on **https://maharashtra.etenders.in** under '**e-Tendering Toolkit for Bidders'** link)
- $\Box$  A user should be registered / enrolled for e-Tendering process on the portal **https://maharashtra.etenders.in** i.e. he/she should already have **a valid and active Login ID and Password** for e-Tendering portal. (User guide for Vendor Registration Process is available on **https://maharashtra.etenders.in** under '**e-Tendering Toolkit for Bidders**' link)
- A user should have purchased **Class 2 or Class 3 Digital e-Token** (**SHA2 e-Token**) having 2 certificates stored in it, one for **Signing/Verification** purpose and another for **Encryption/Decryption** purpose.
- $\Box$  A user should have e-Token drivers correctly installed in all the machines that the user intends to use for e-Tendering purpose.
- $\Box$  While performing activity of assigning digital certificates, e-Token must be connected with the computer machine during this activity.

#### **View Tender Document**

In this section you will learn to view as a guest user, tender document and supporting documents of the tender you are interested in.

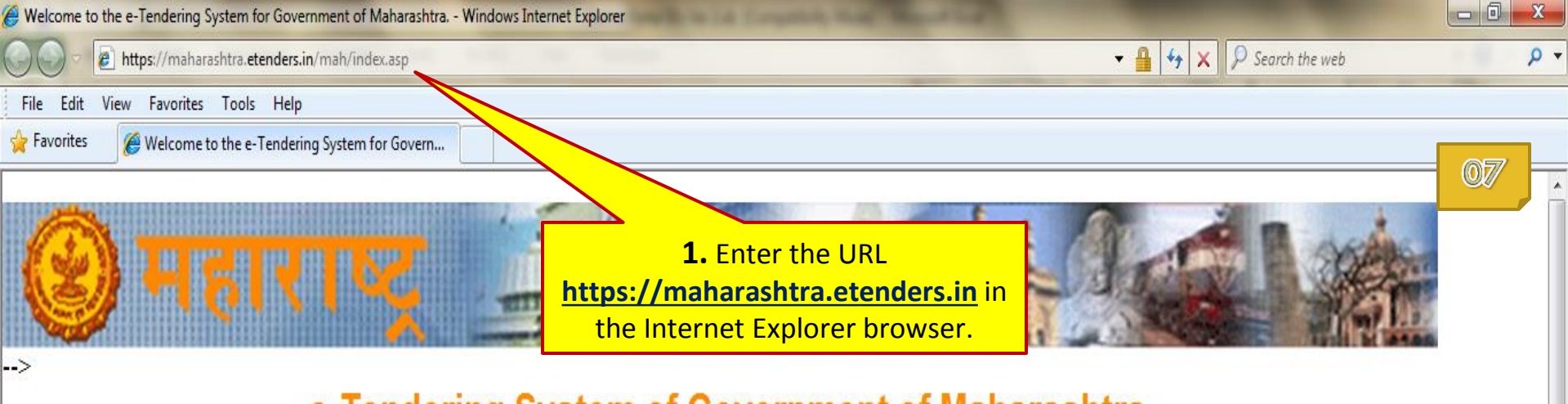

**User Login** 

**Force Logout** 

Go

**User ID** 

**Password** 

e-Tendering System of Government of Maharashtra

Welcome to Electronic Tendering System of Government of Maharashtra. This System is intended to be used by all Departments, Agencies and Corporations of Maharashtra for processing of the Tenders online. Suppliers and Contractors intending to do business with those Departments, Agencies and Corporations of Maharashtra who have migrated their processes online are invited to register on the Electronic Tendering System. New Suppliers and Contractors, click here to enroll.

For process of application for digital certificate, click here.

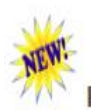

For e-Auctions, Open the URL https://gom.e-auctions.in/ in firefox or Chrome

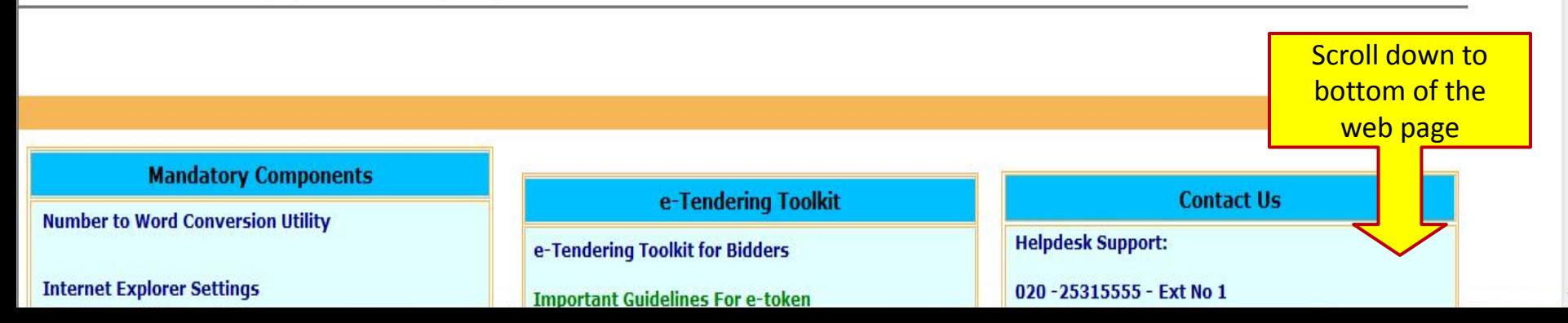

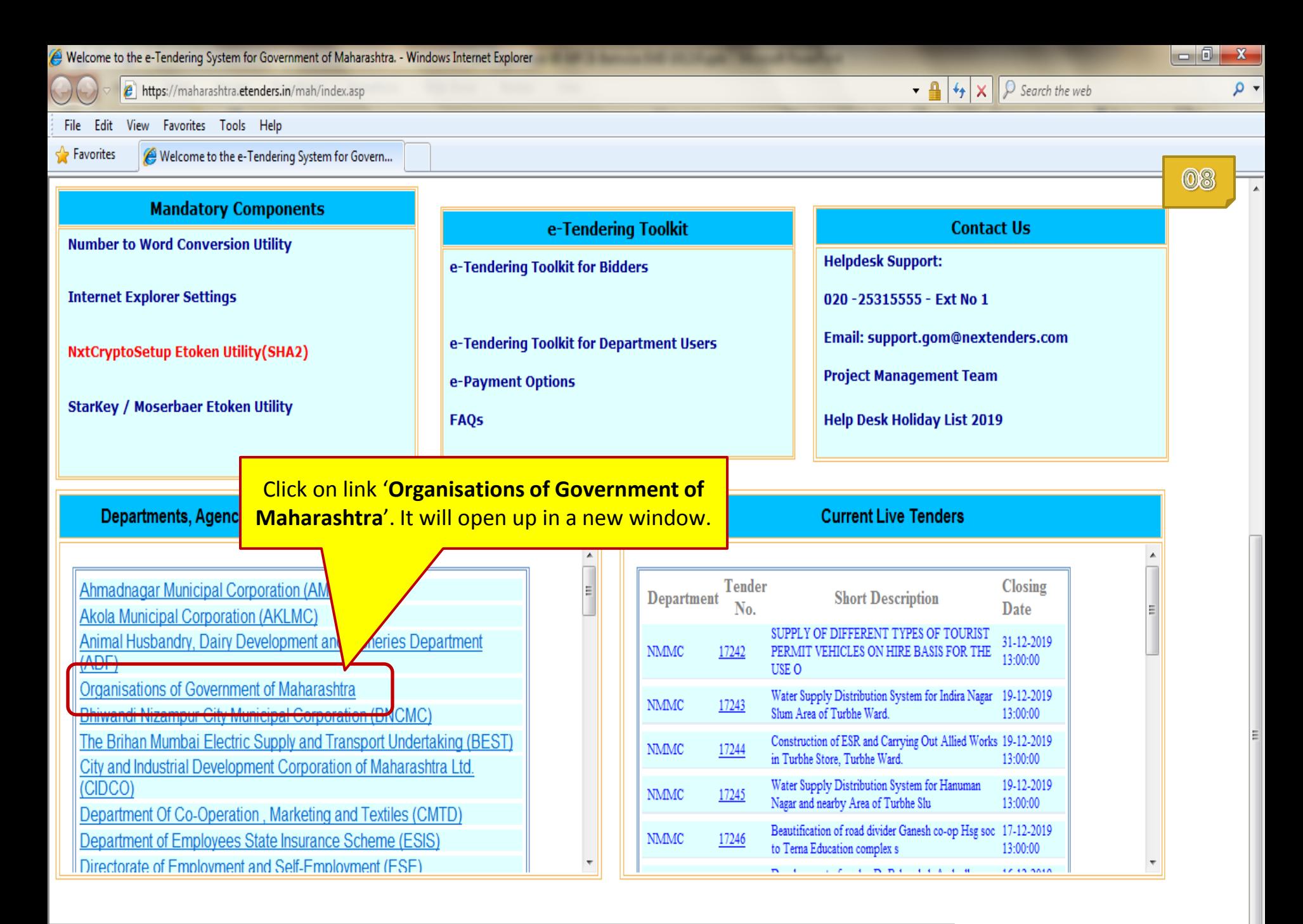

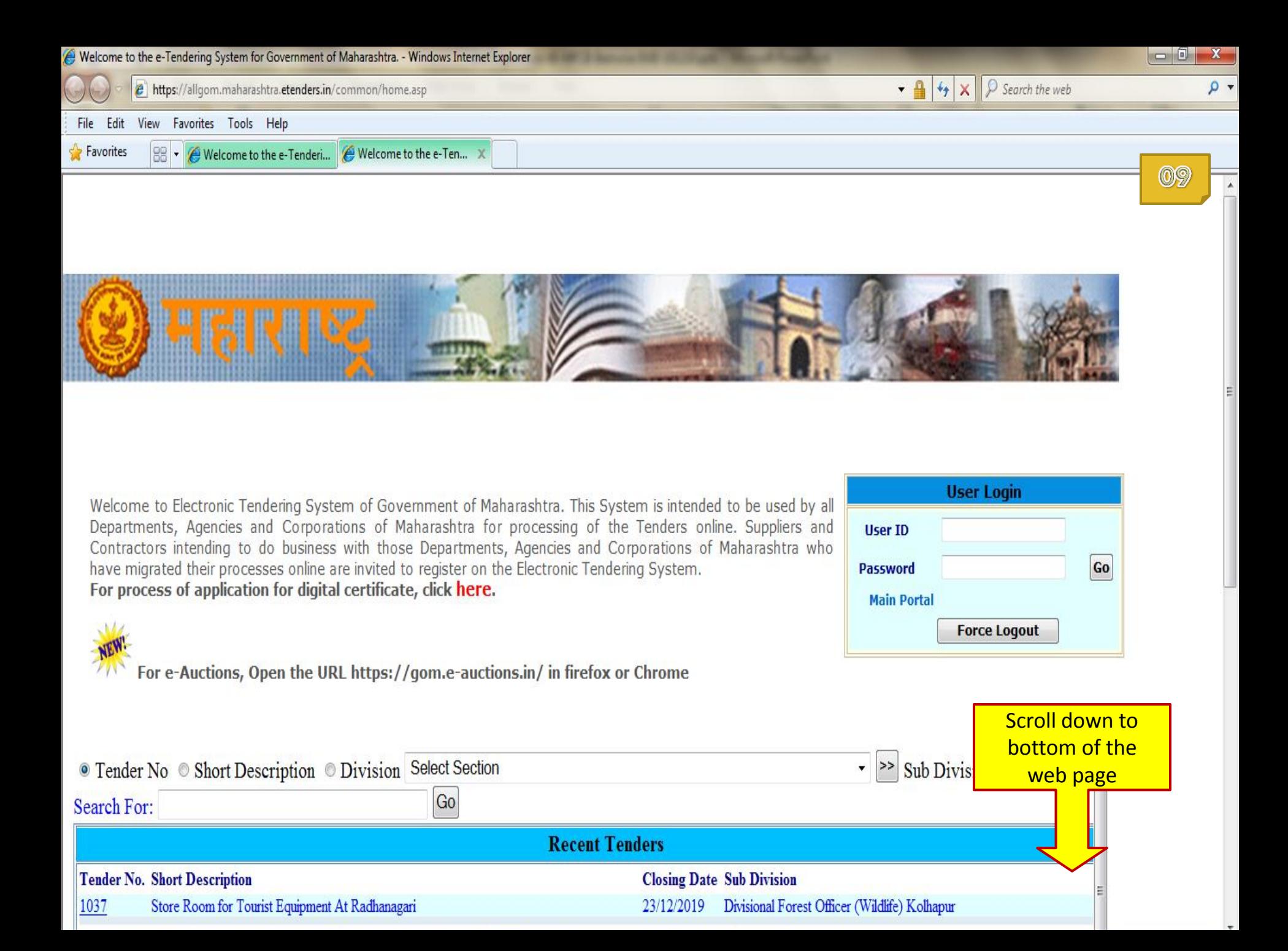

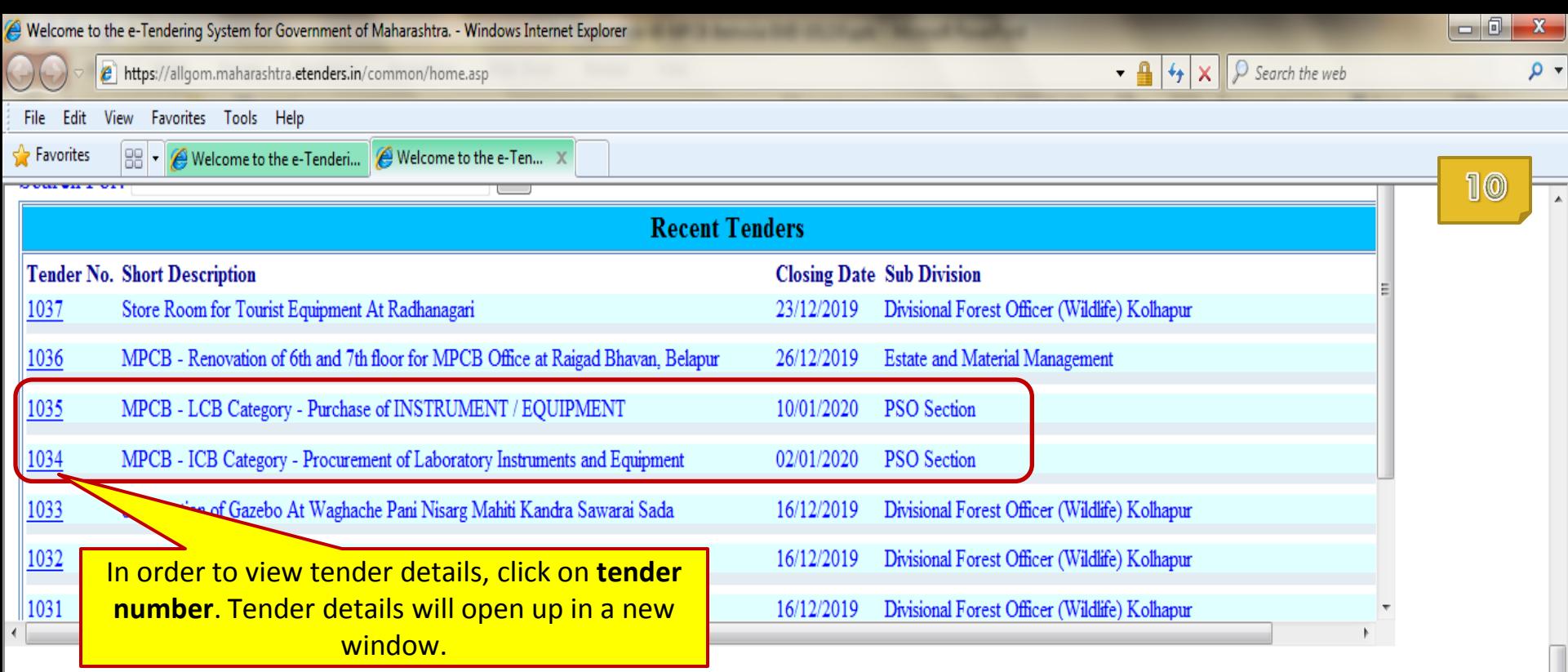

more...

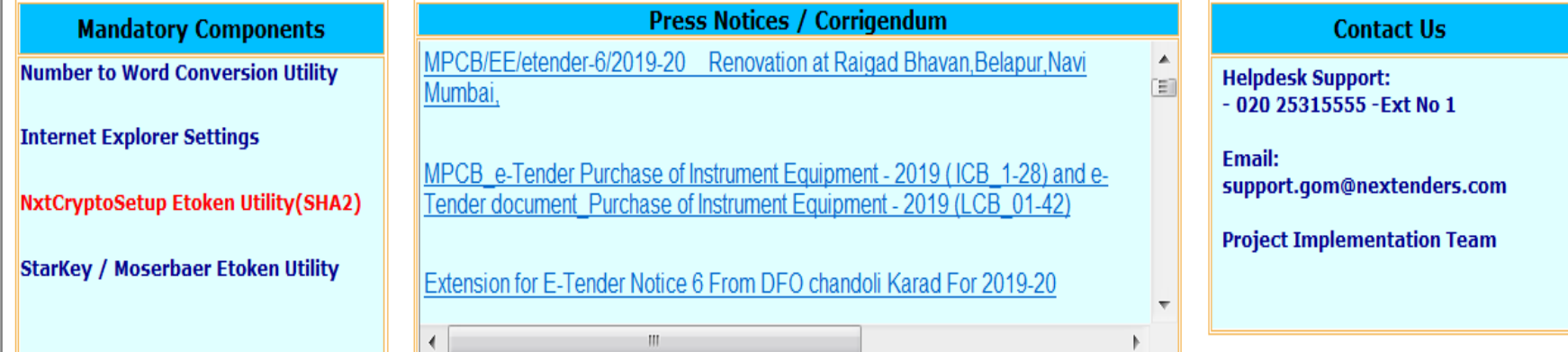

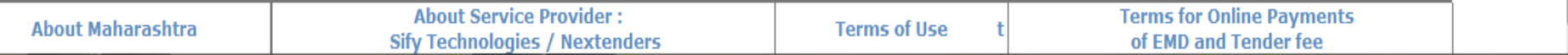

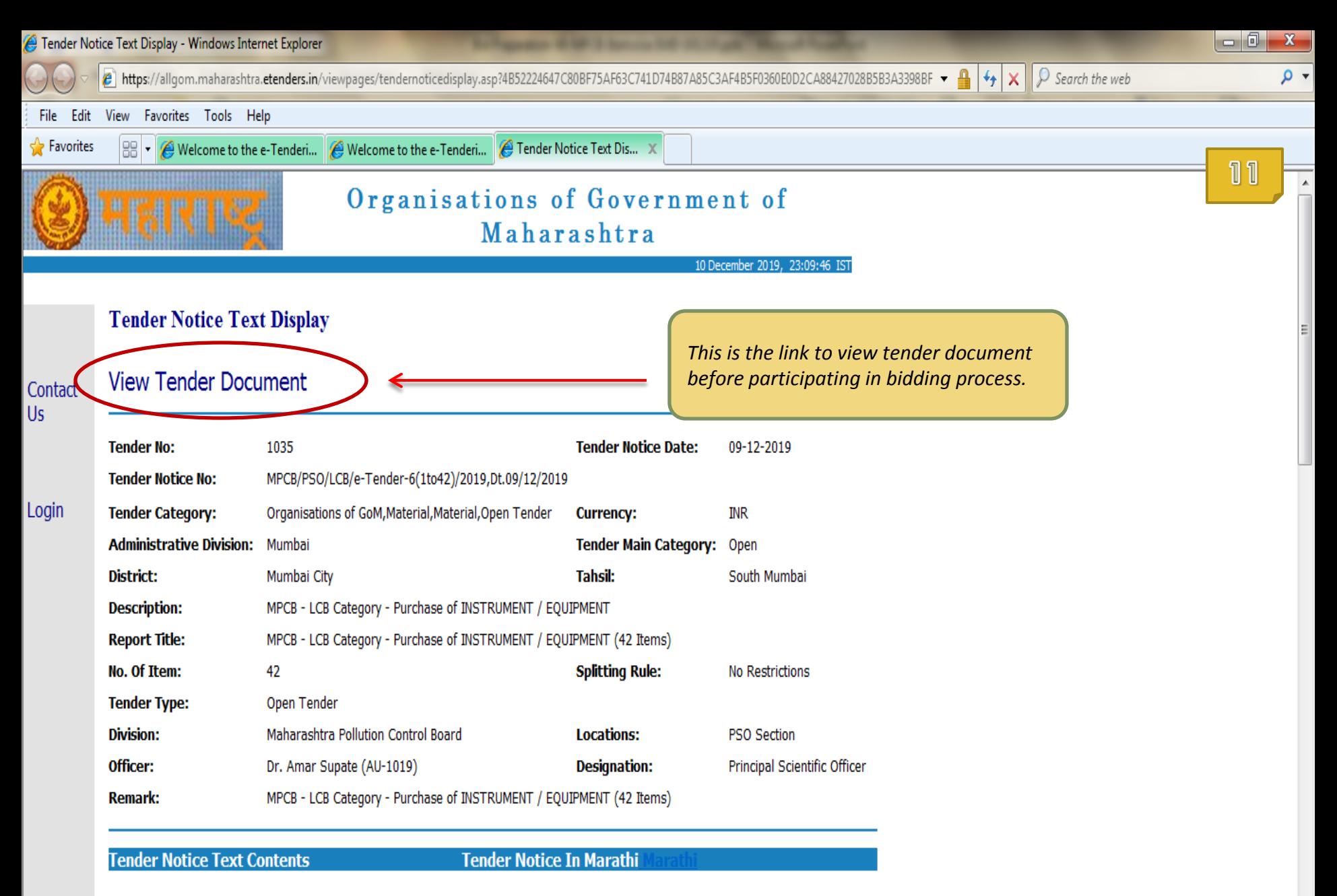

The Contractors participating first time for e-Tenders on GoM e-tendering portal will have to complete the Online Registration Process for the e-Tendering portal. A link for enrollment of new bidders has been provided on https://maharashtra.etenders.in

All bidders interested in participating in the online e-Tendering process are required to procure Class II or Class III Digital e-Token

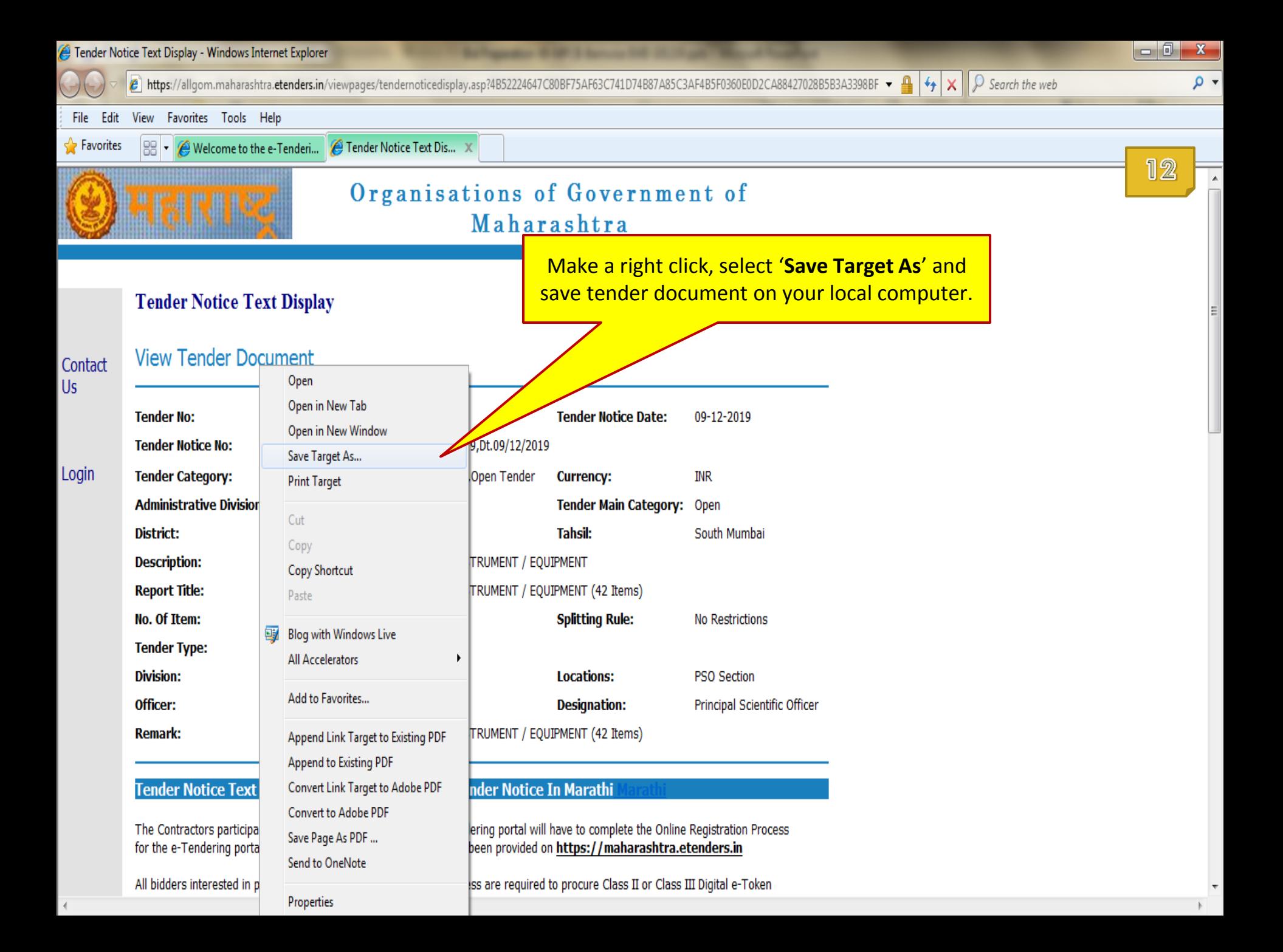

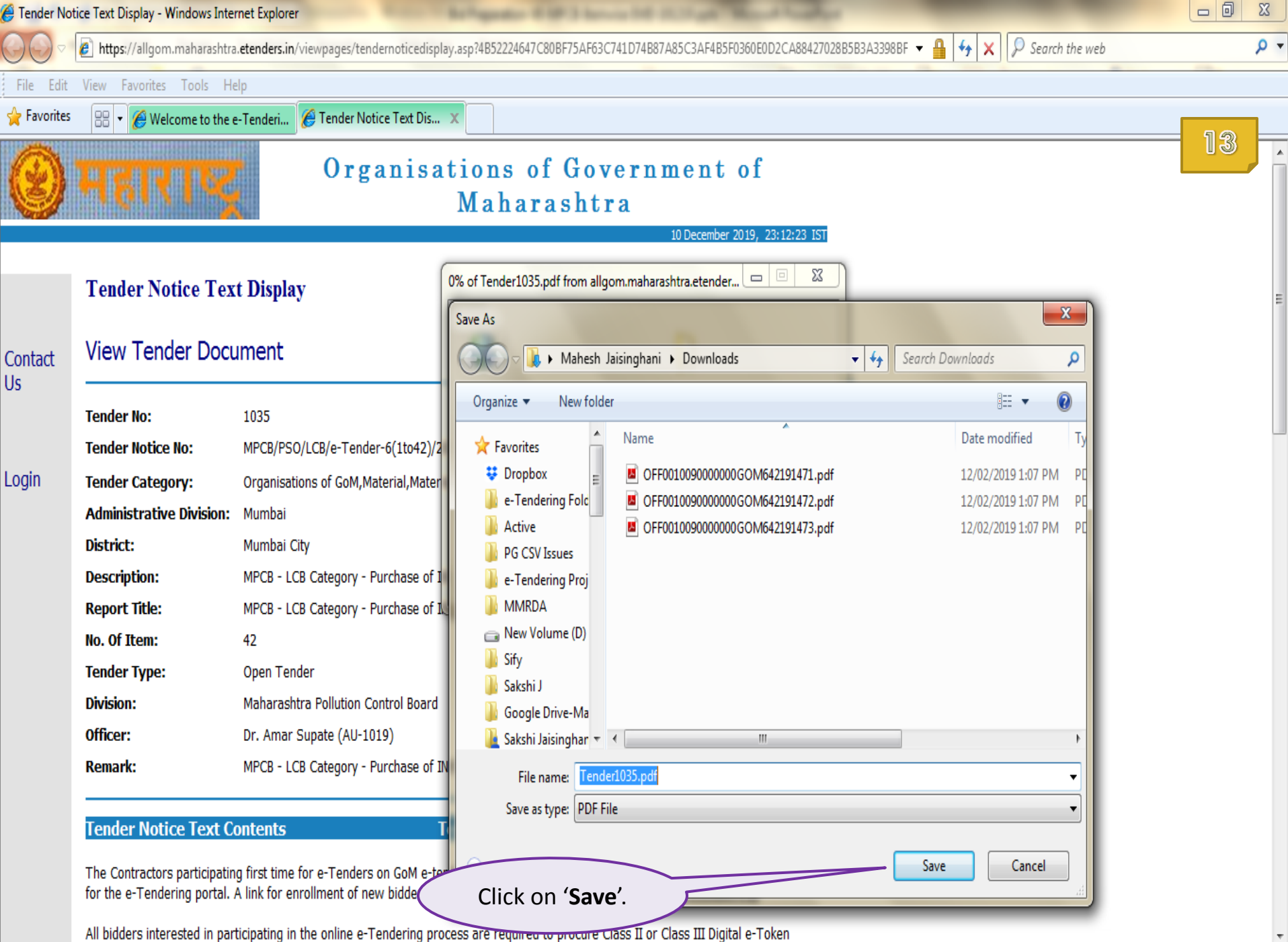

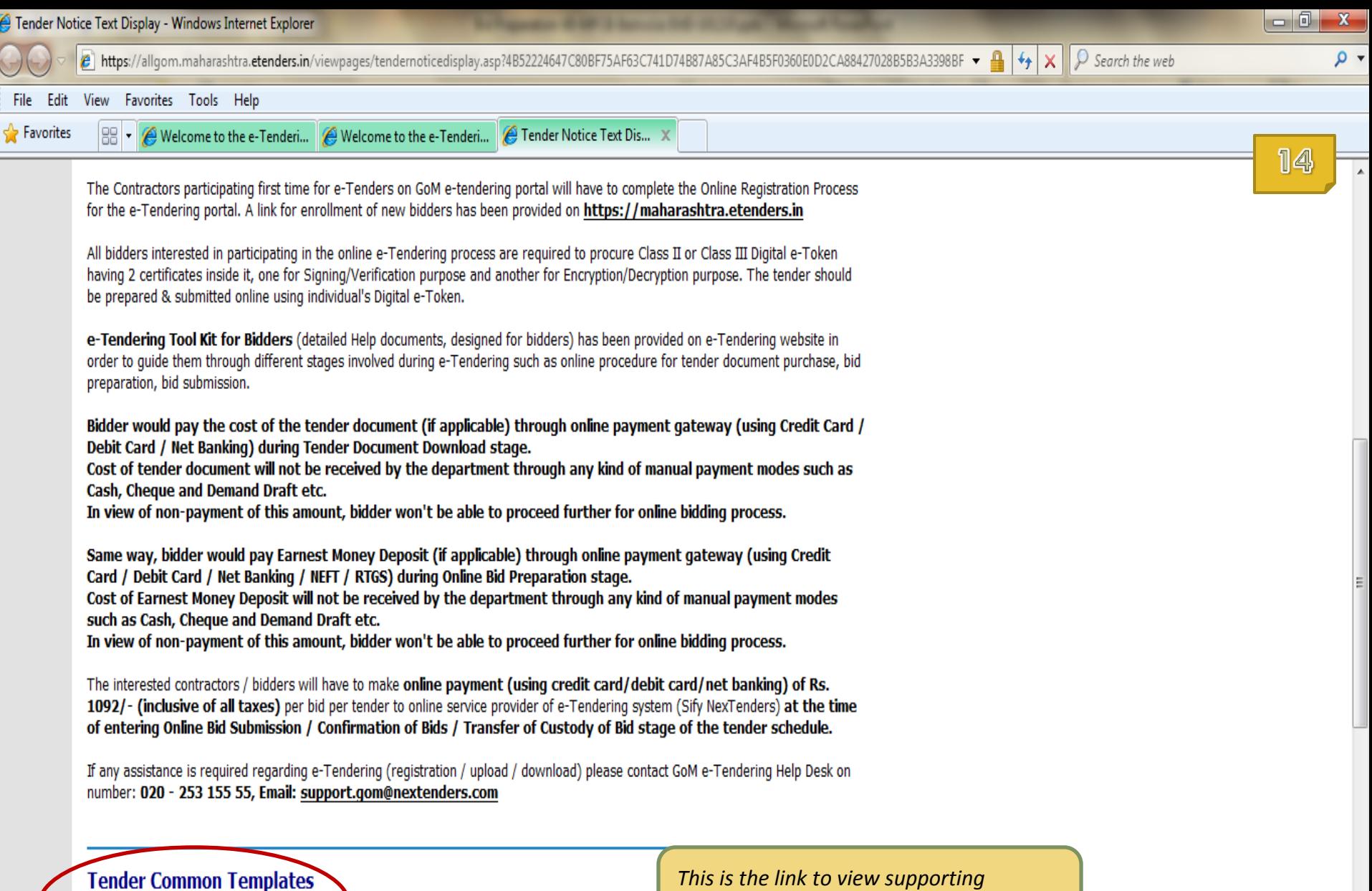

*documents before participating in bidding process.*

> $\overline{\mathbf v}$  $\mathbb F$

**Items** 

 $1 \leq$ 

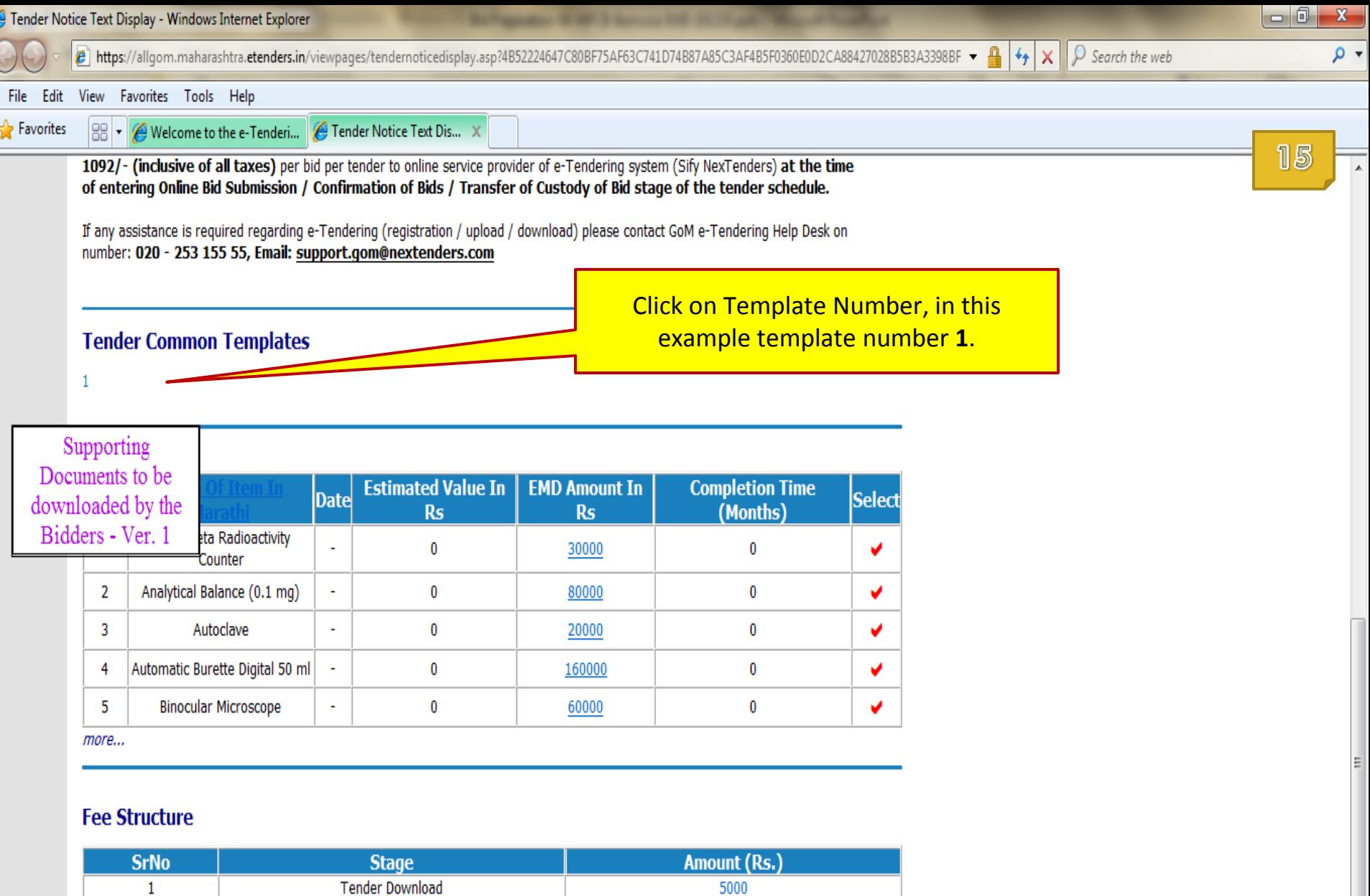

5000

 $\overline{\phantom{a}}$  $\mathbb F$ 

#### **Schedule**

Ł.

 $\mathbf{1}$ 

 $\overline{\phantom{a}}$ Ã

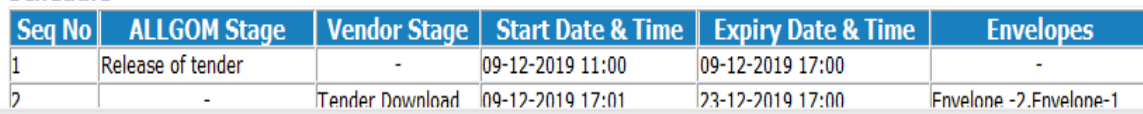

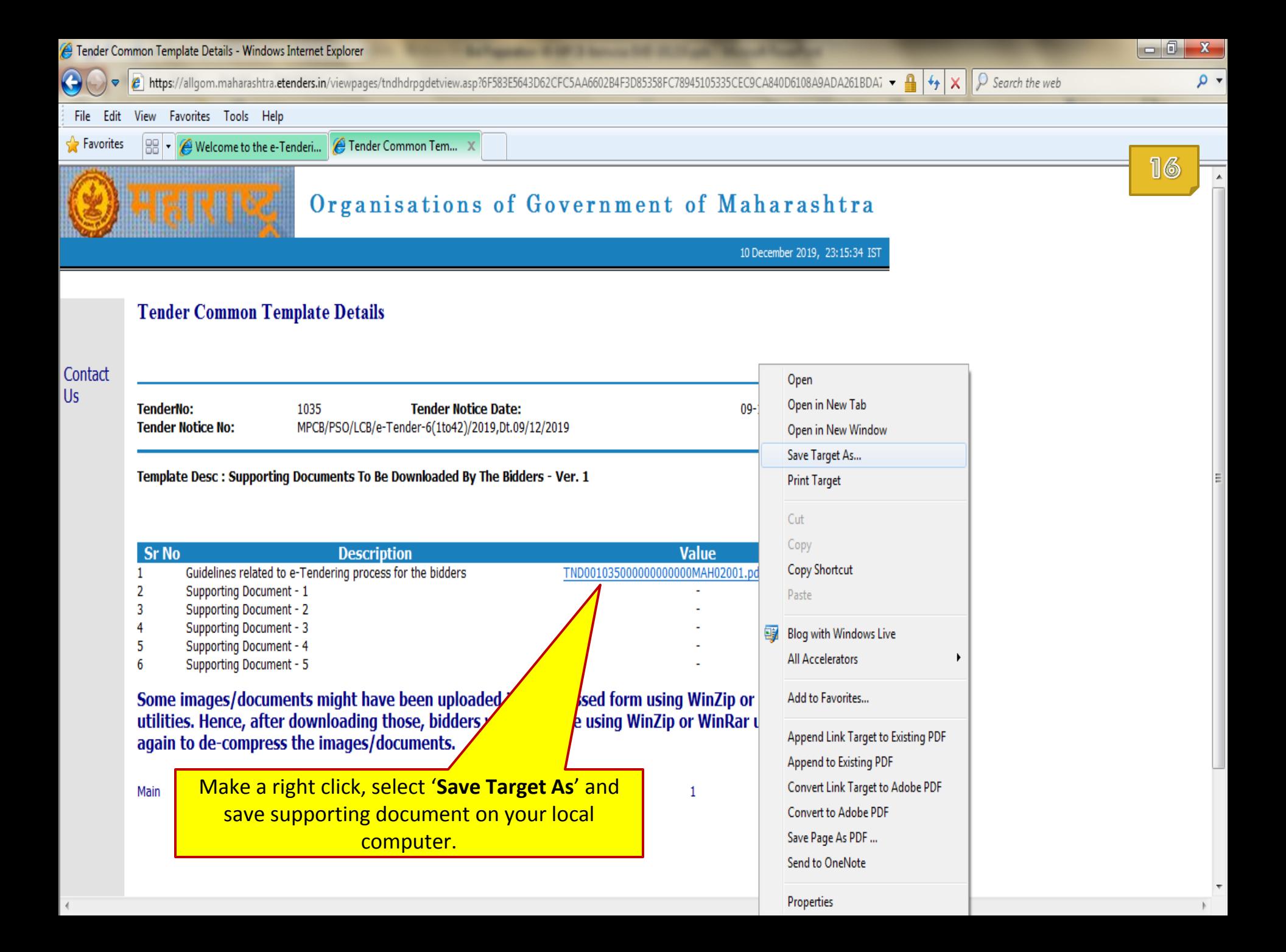

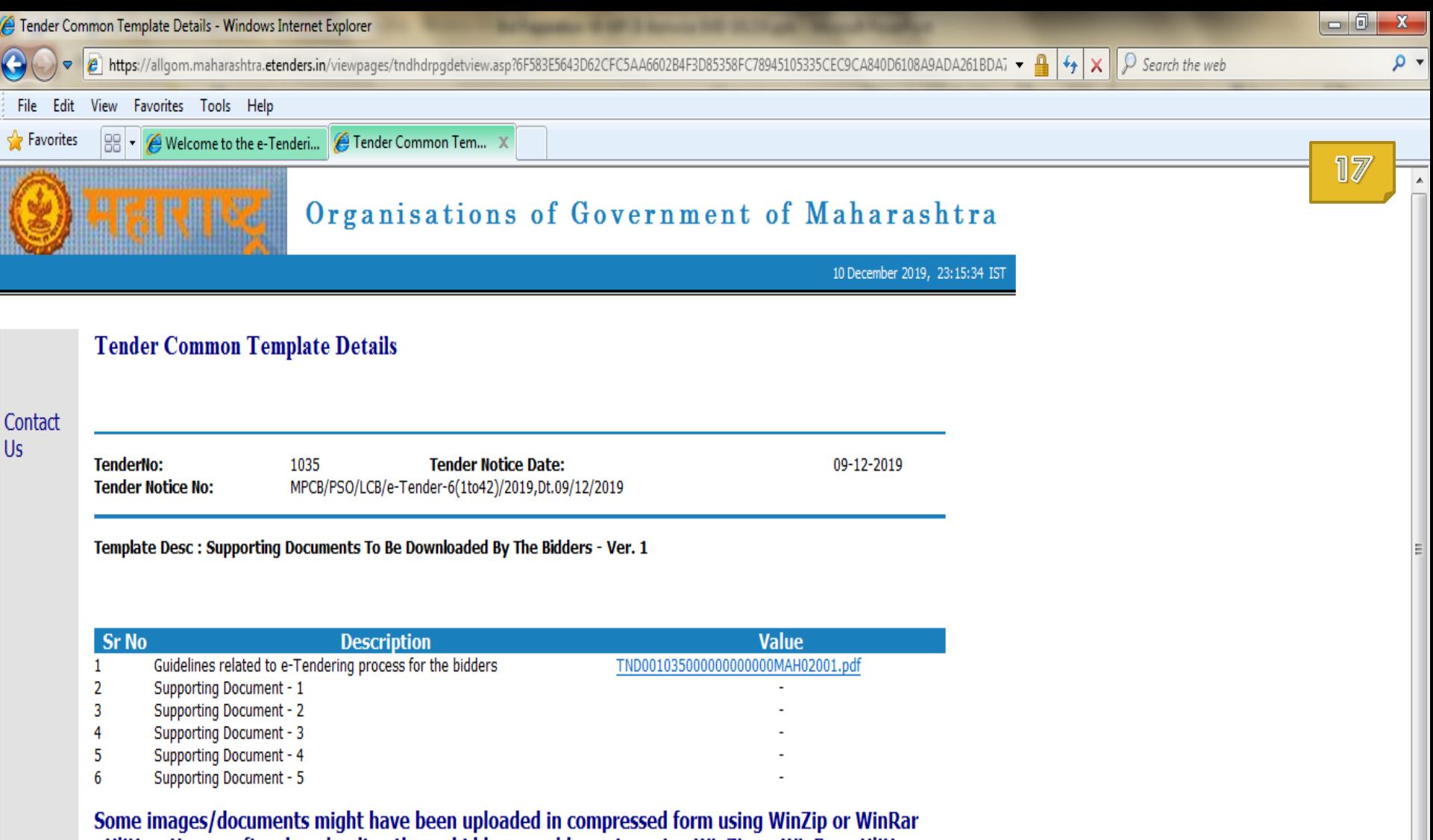

 $1\,$ 

 $\overline{\mathbf{v}}$  $\mathbb{R}$ 

utilities. Hence, after downloading those, bidders would require using WinZip or WinRar utilities again to de-compress the images/documents.

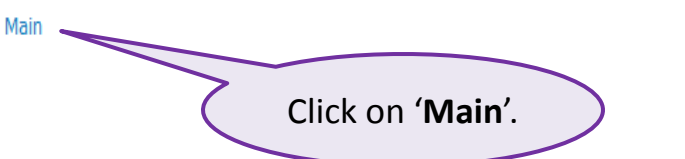

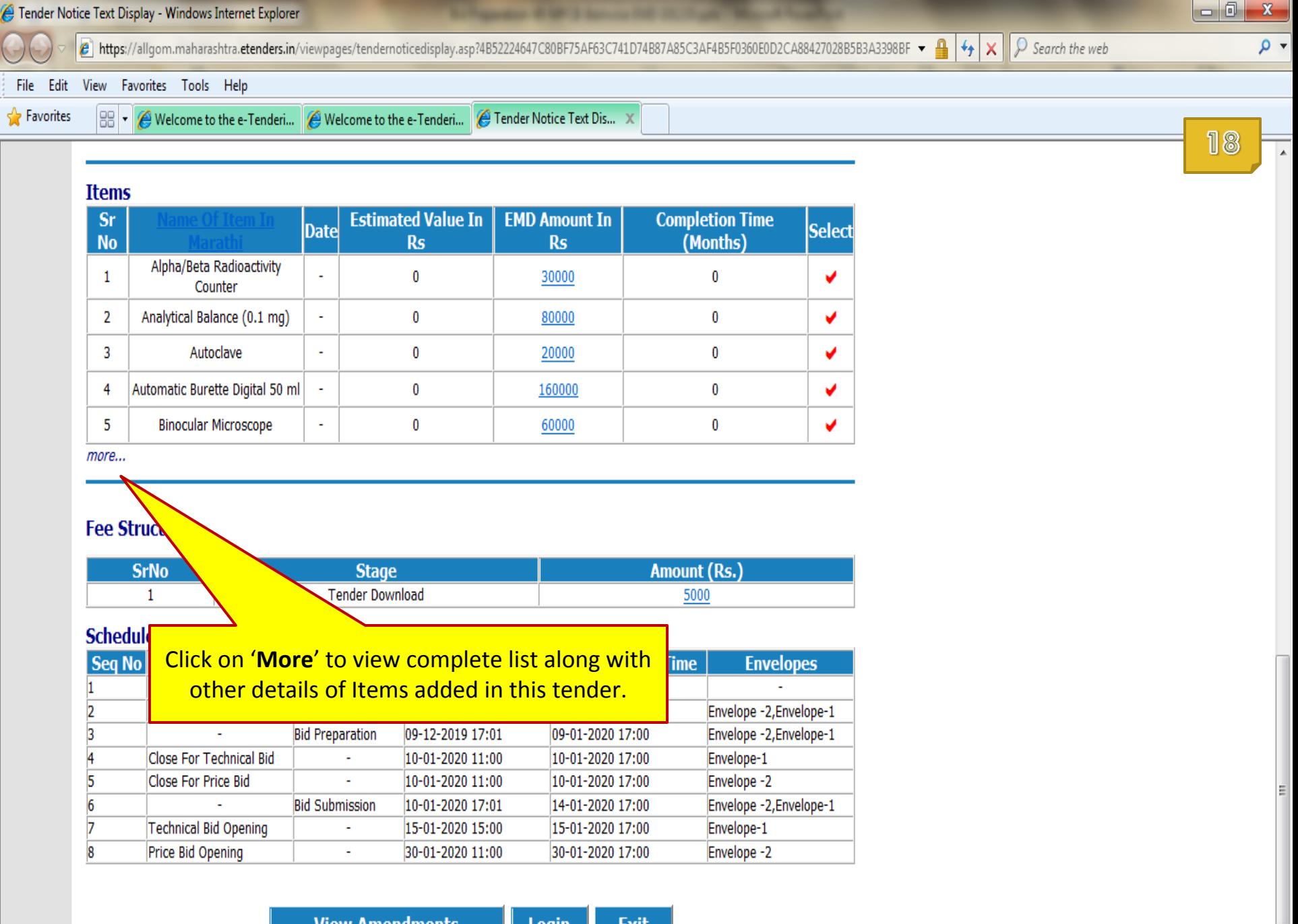

**View Amendments** Login

**Exit** 

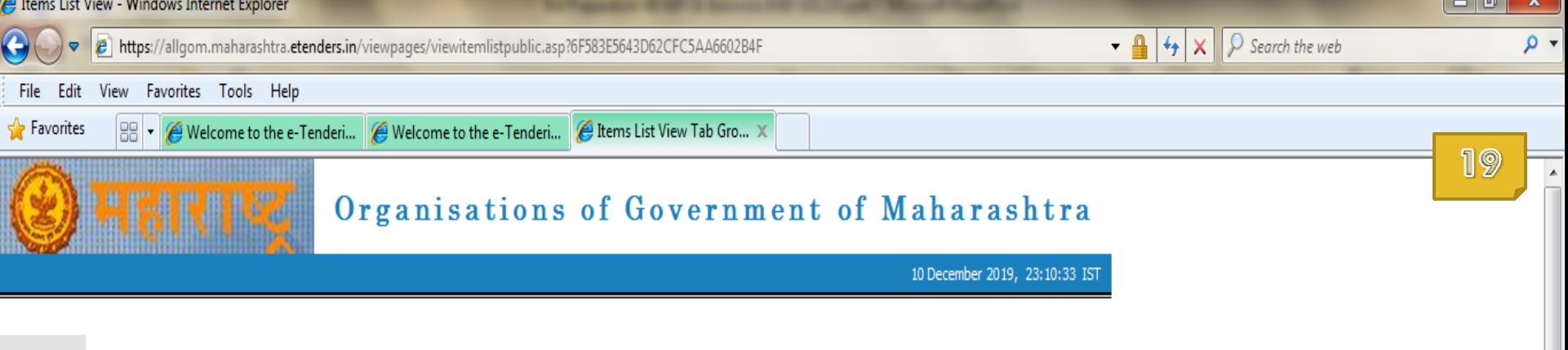

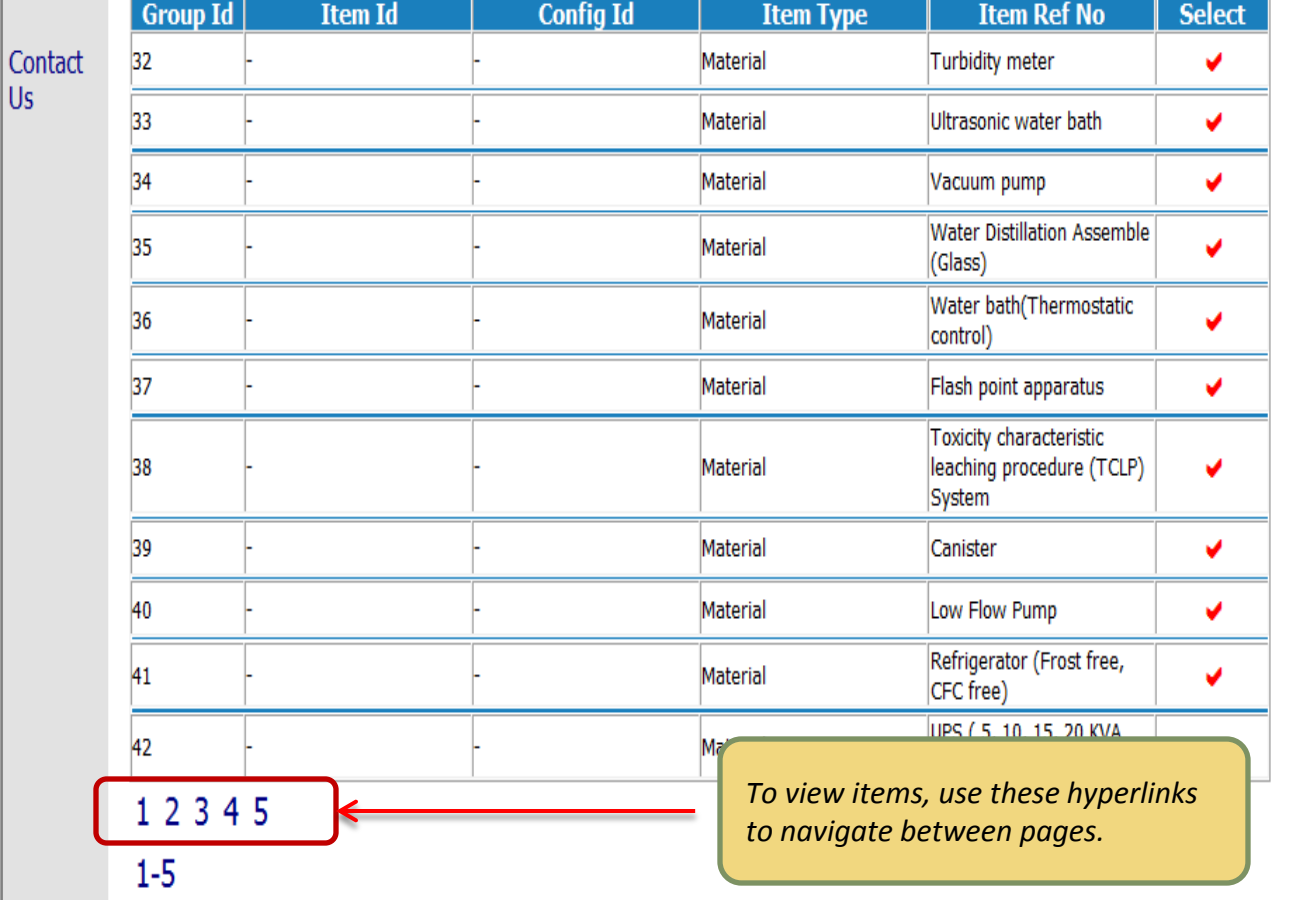

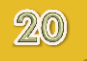

### End of **View Tender Document**

## **Mapping of Digital Token**

- In this section you will learn to map Digital Certificates (Signing / Verification and Encryption / Decryption Certificates) of an e-Token with e-Tendering Portal Login ID of a user.
- **This is mandatory activity and needs to be performed** only once when you are using your newly created User ID and/or newly purchased digital certificate for the very first time.
- During this process, your Digital Token should be connected with your computer machine.

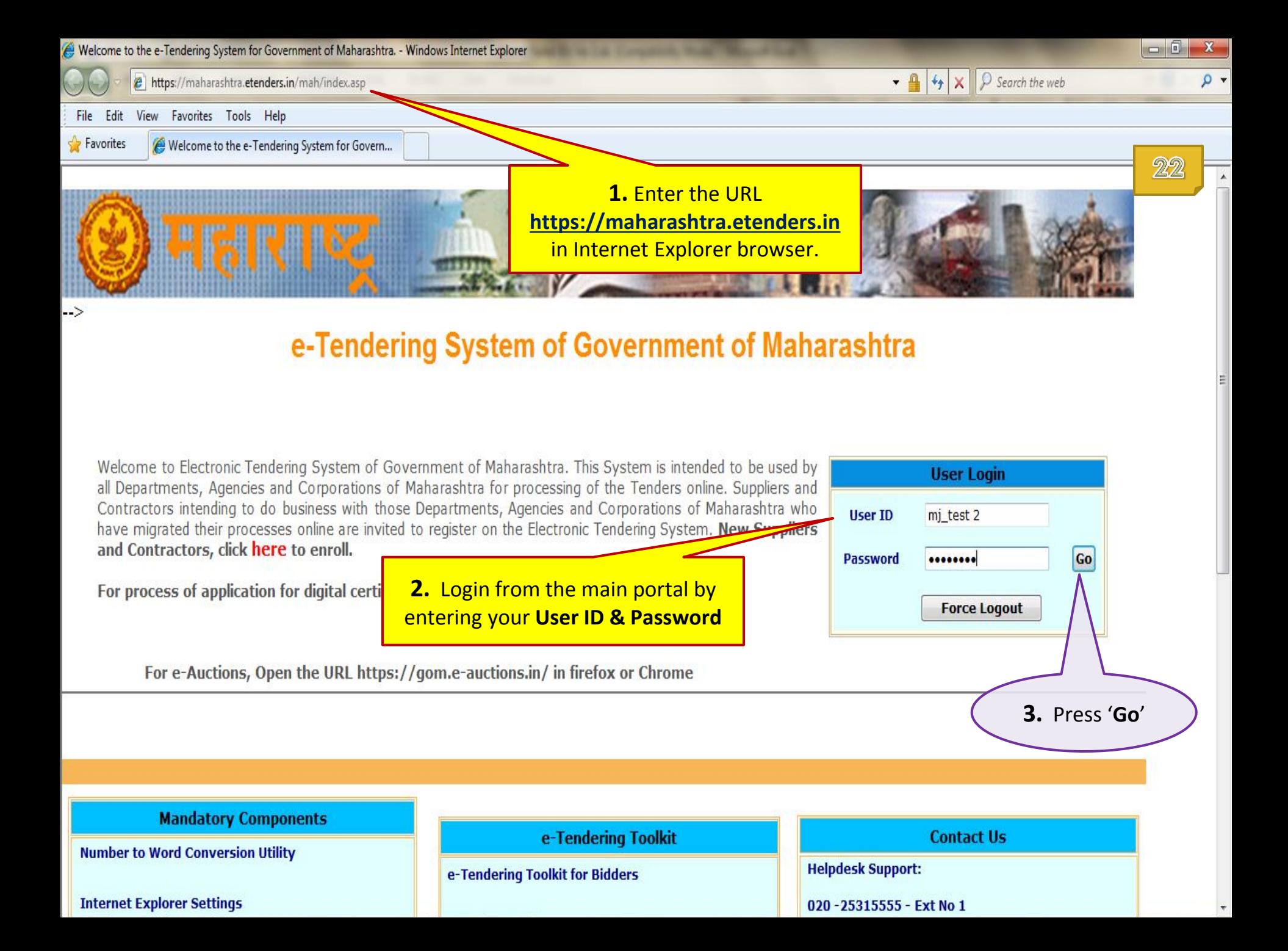

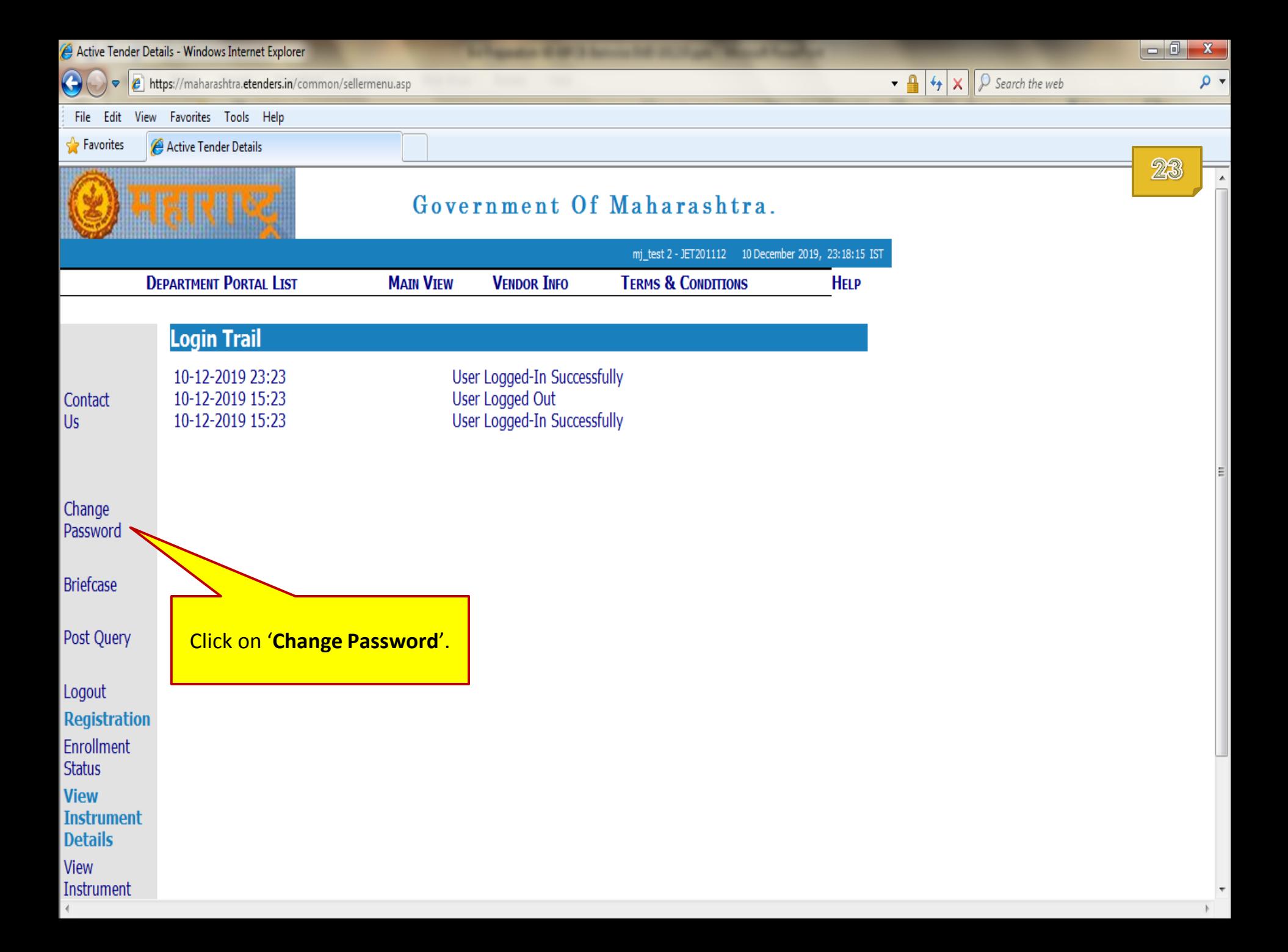

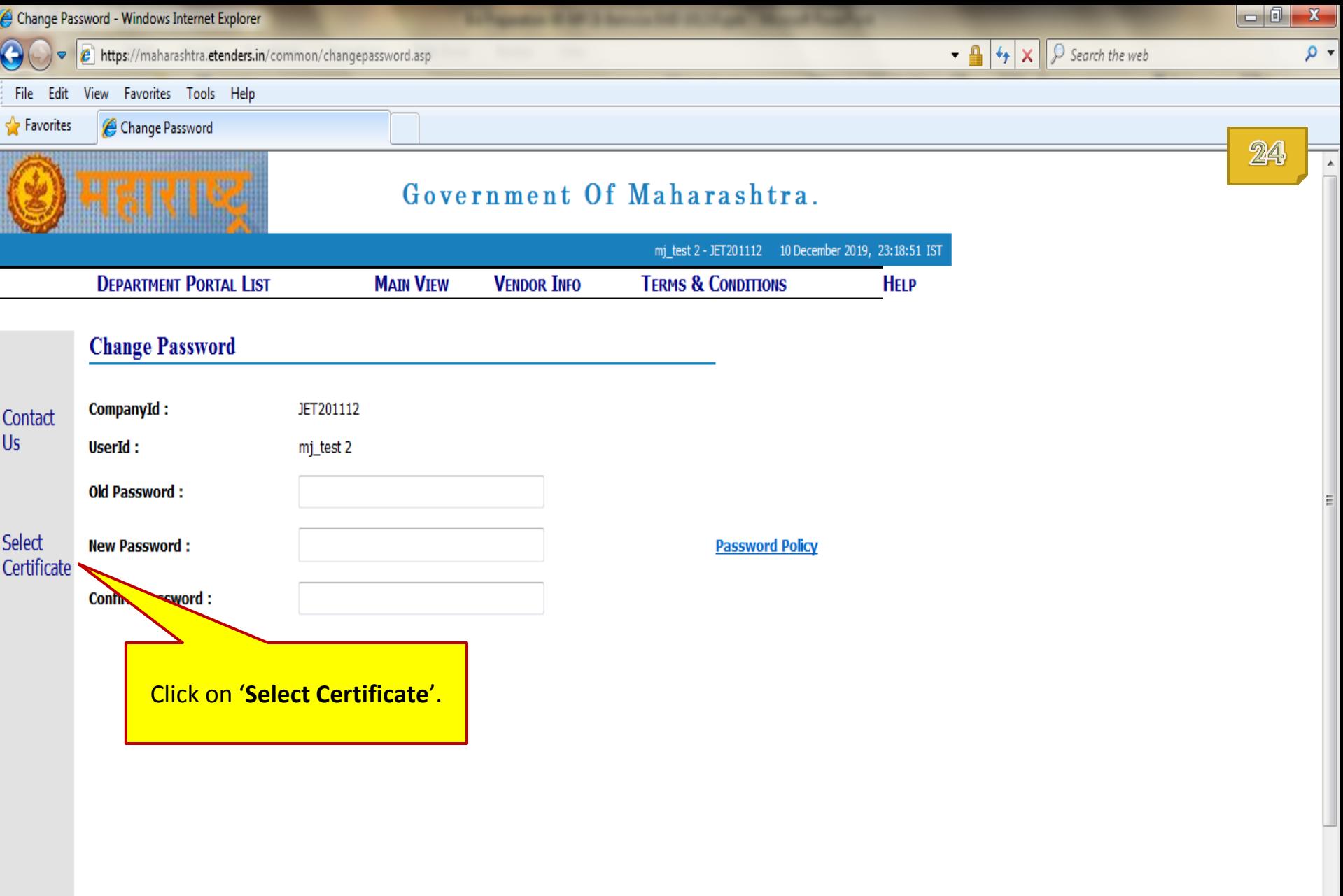

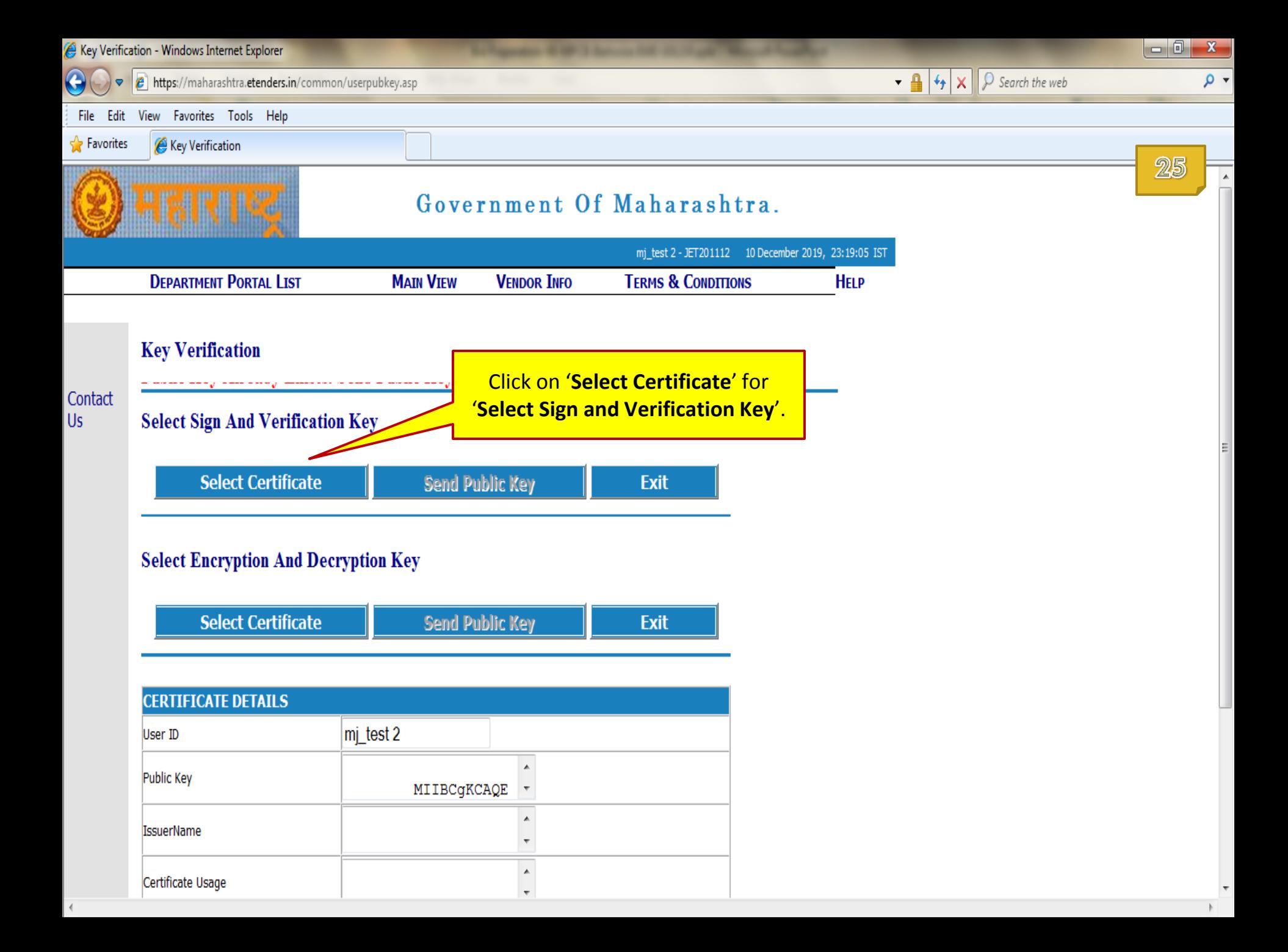

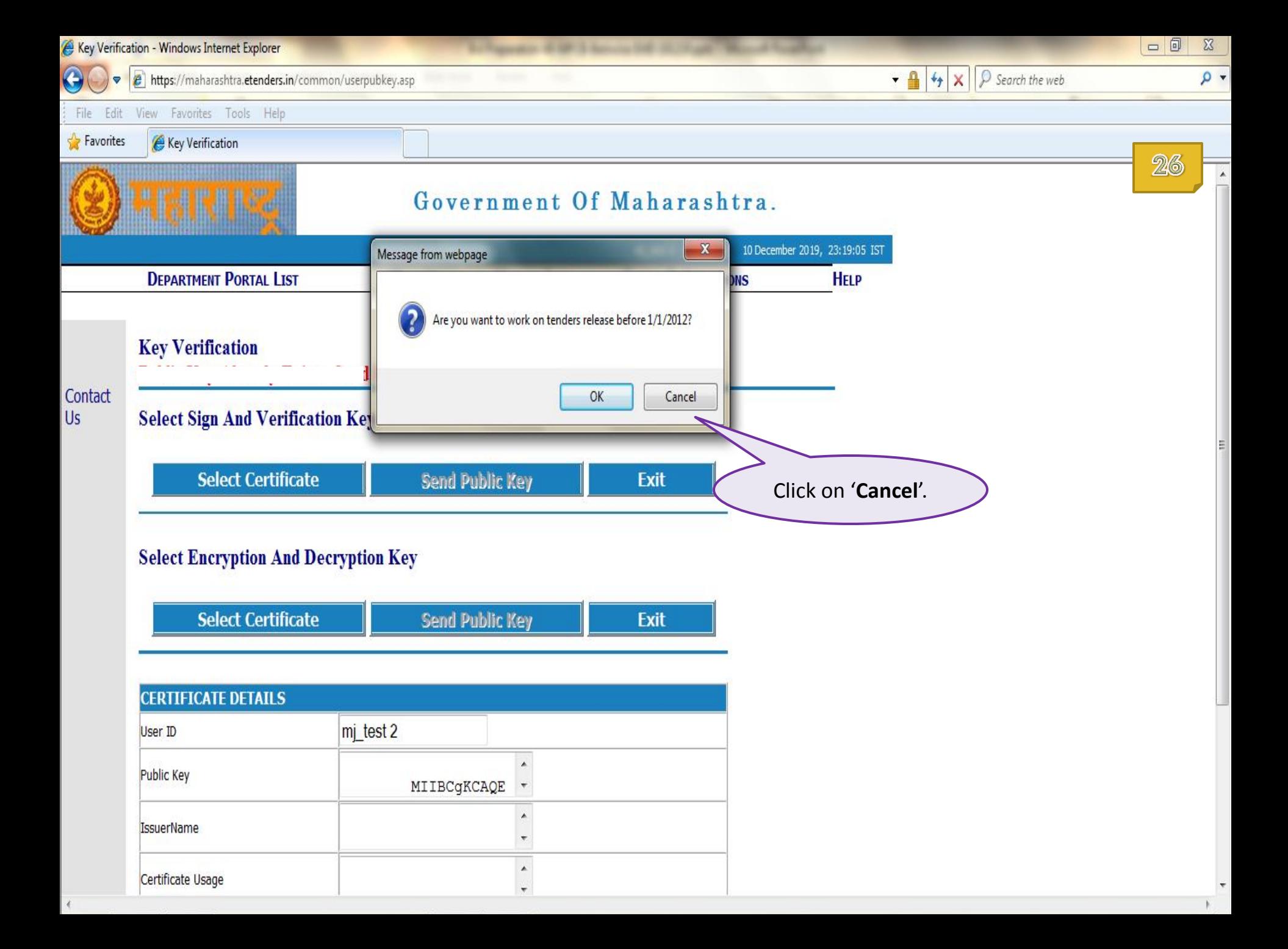

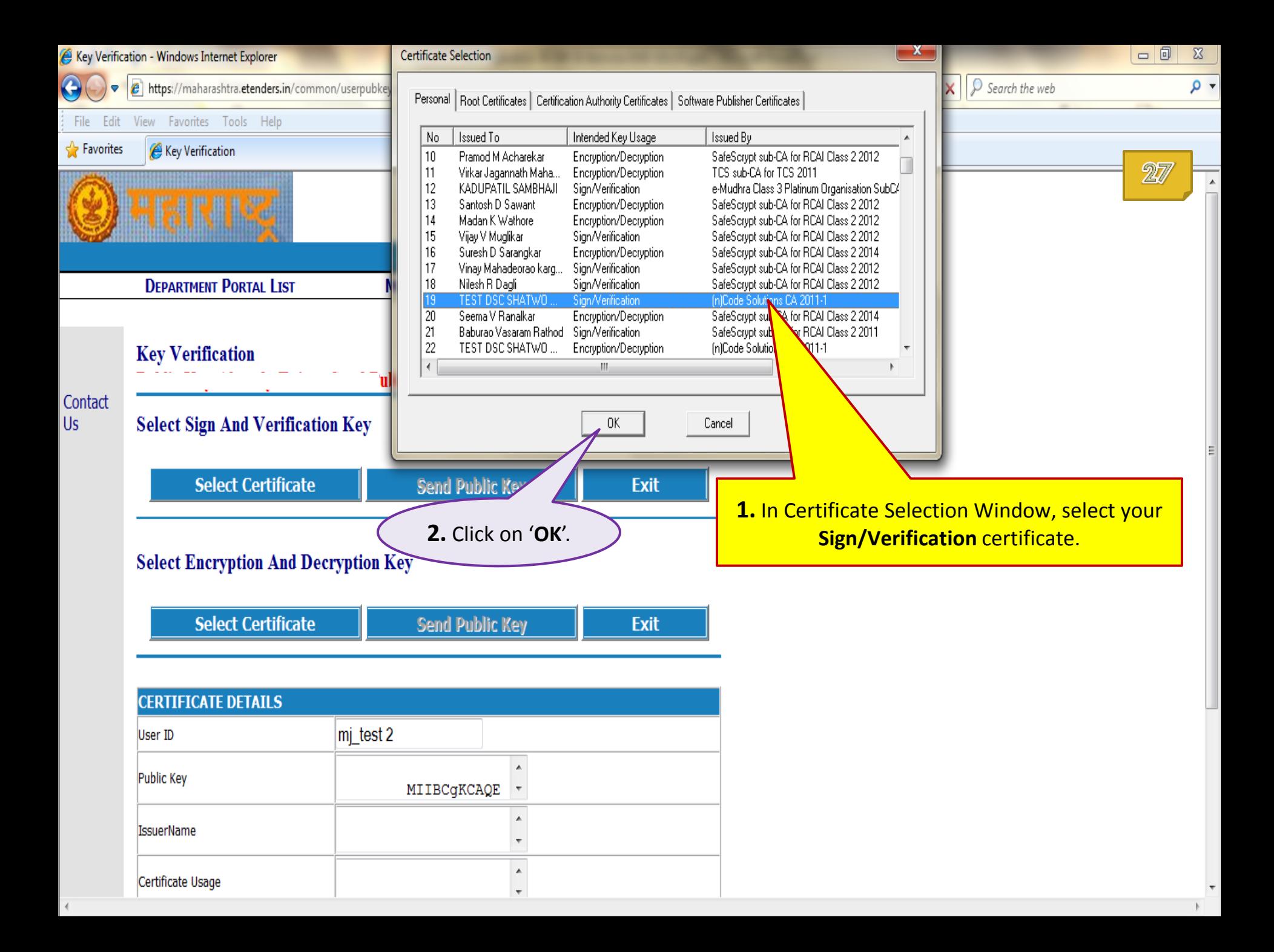

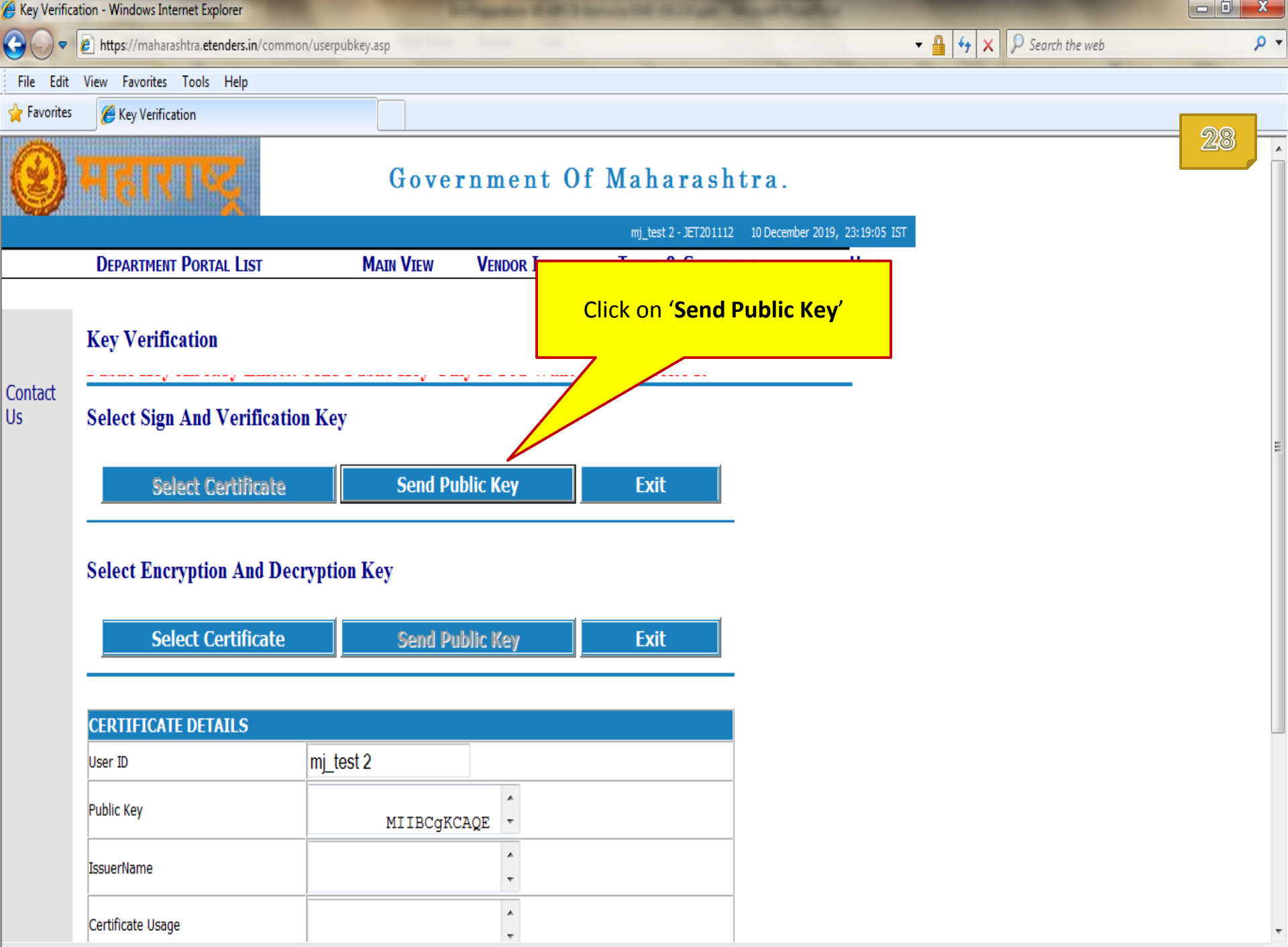

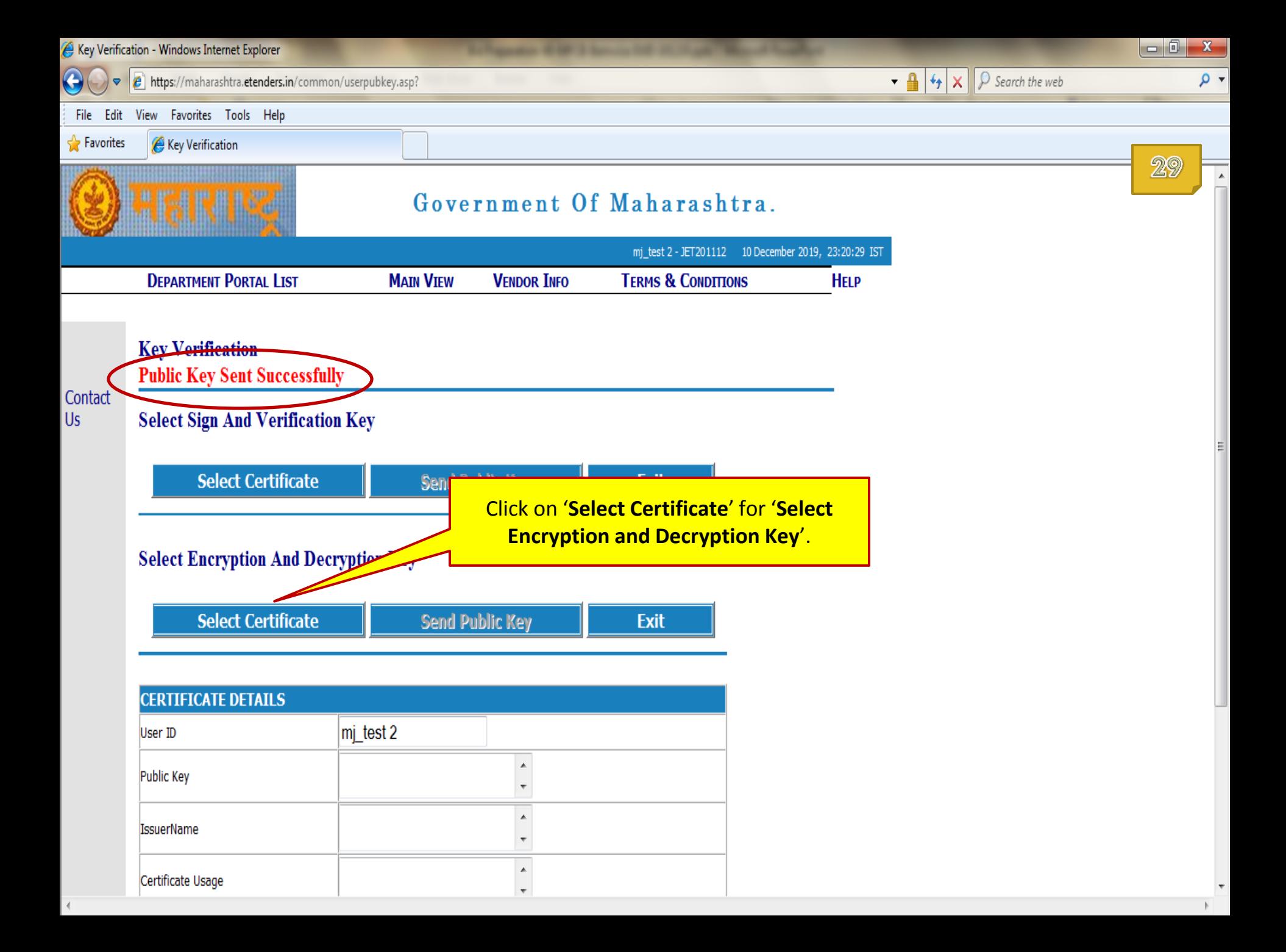

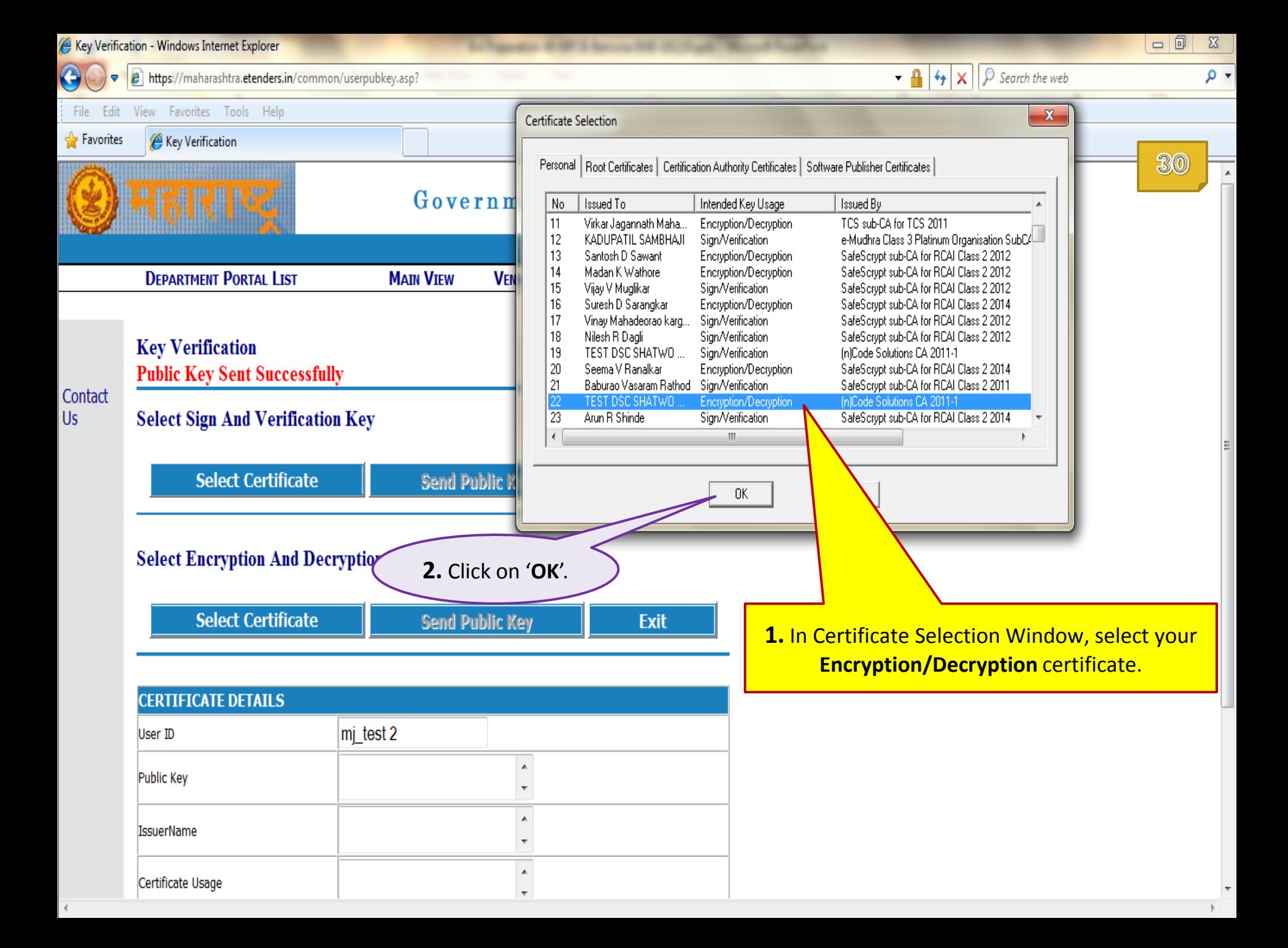

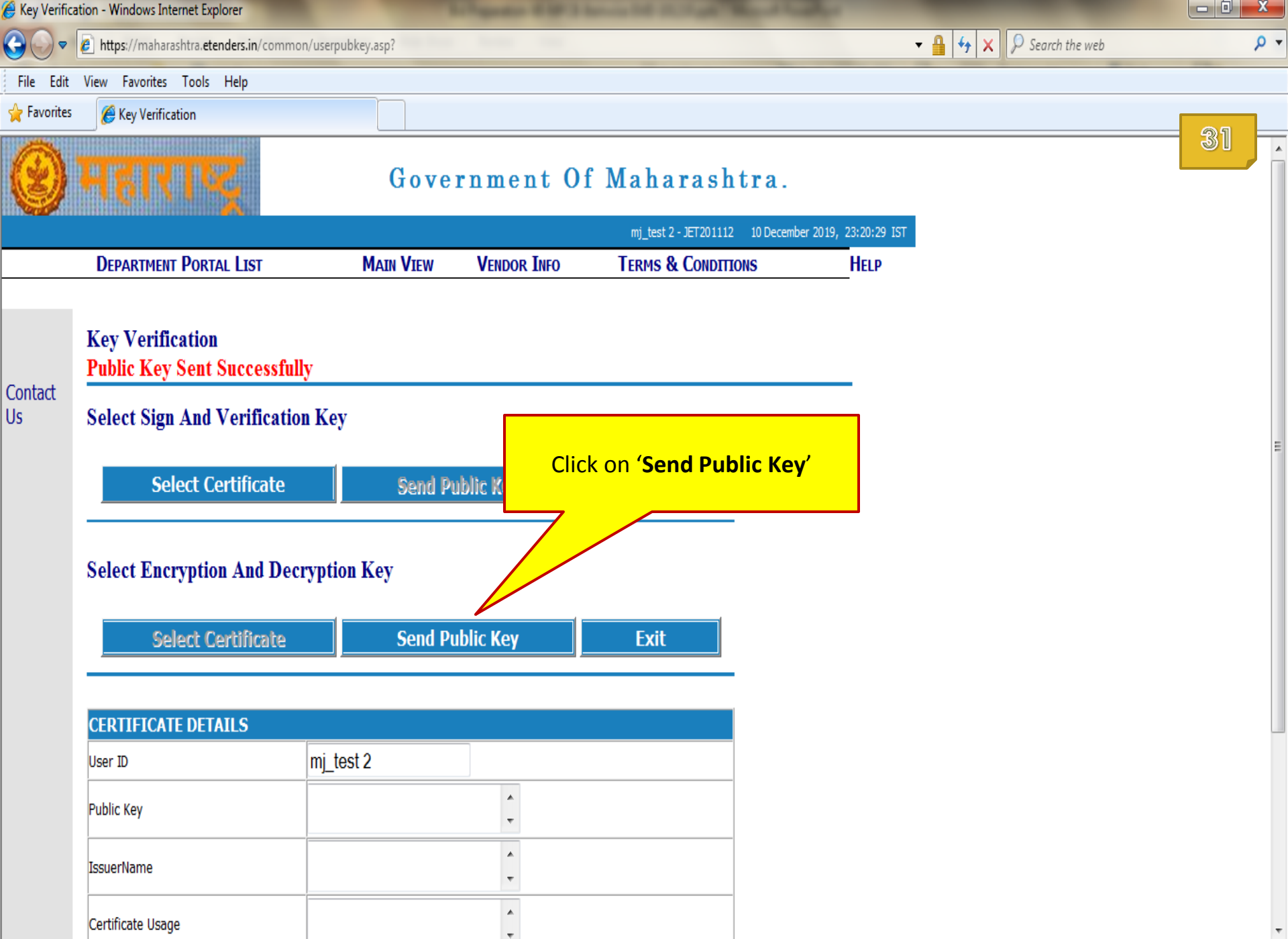

 $\ensuremath{\mathbb{F}}$ 

 $\langle$ 

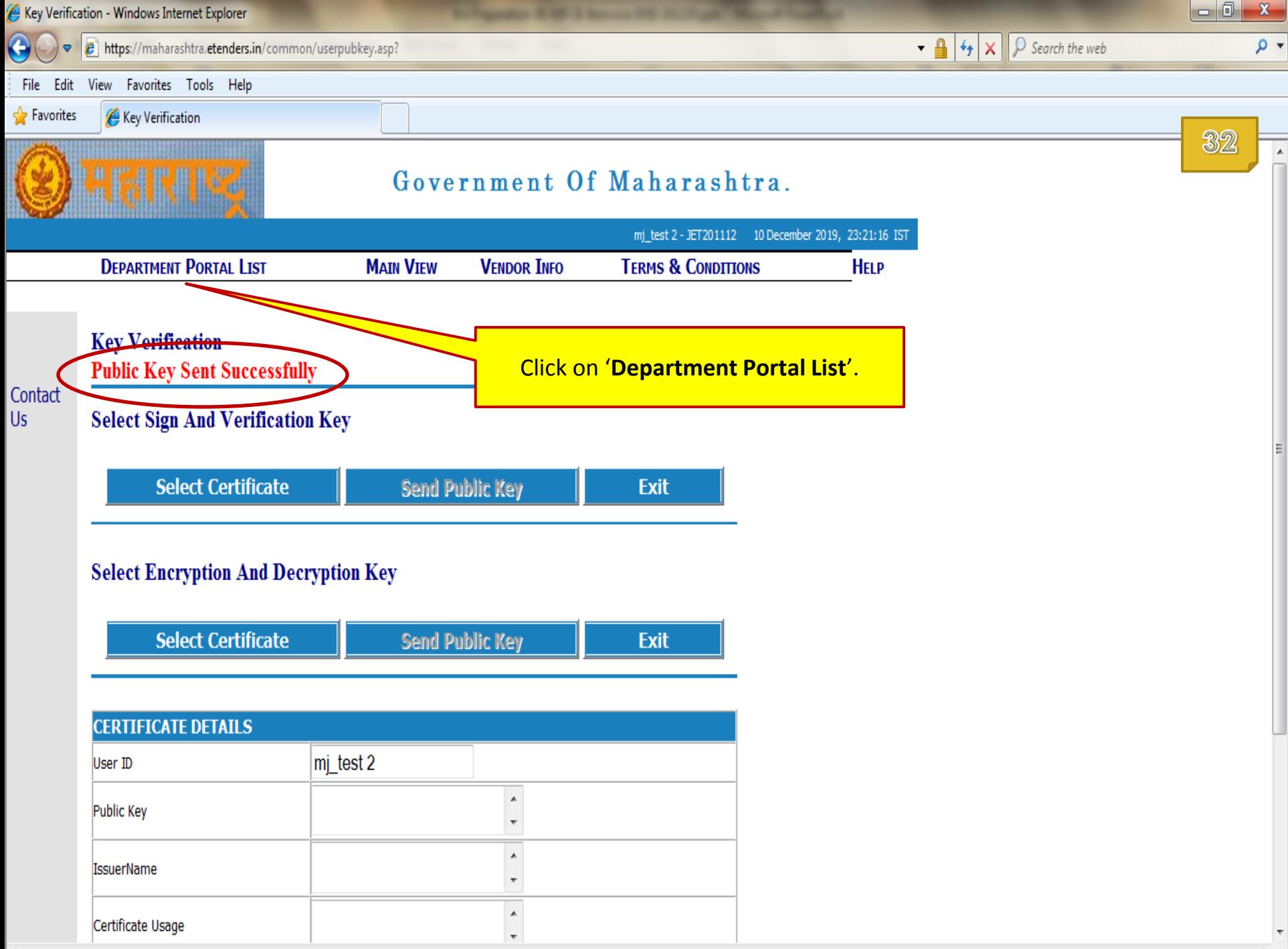

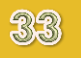

# End of **Mapping of Digital Token**

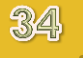

### **Tender Download**

In this section you will learn to purchase tender document by making online payment.

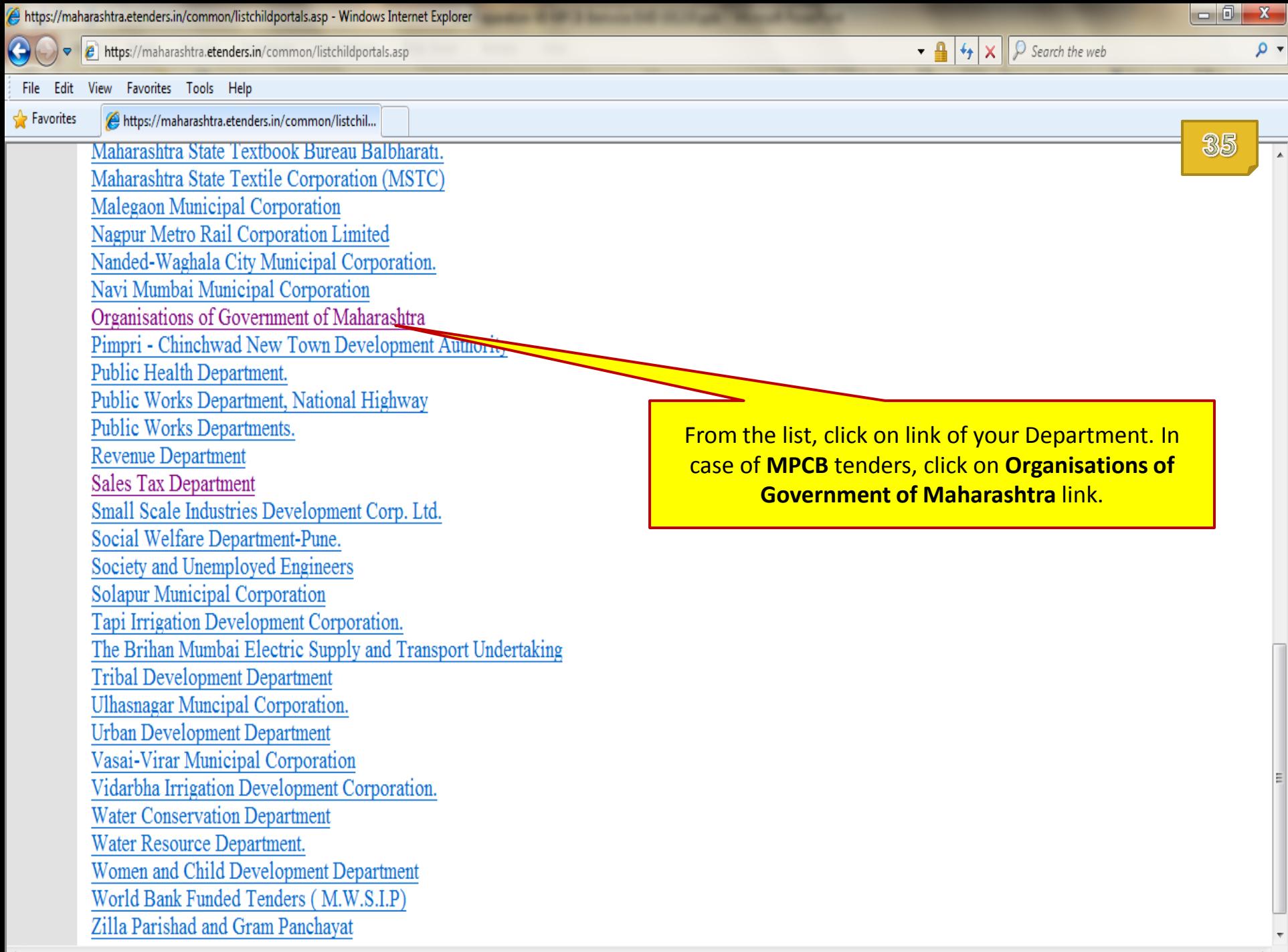

1

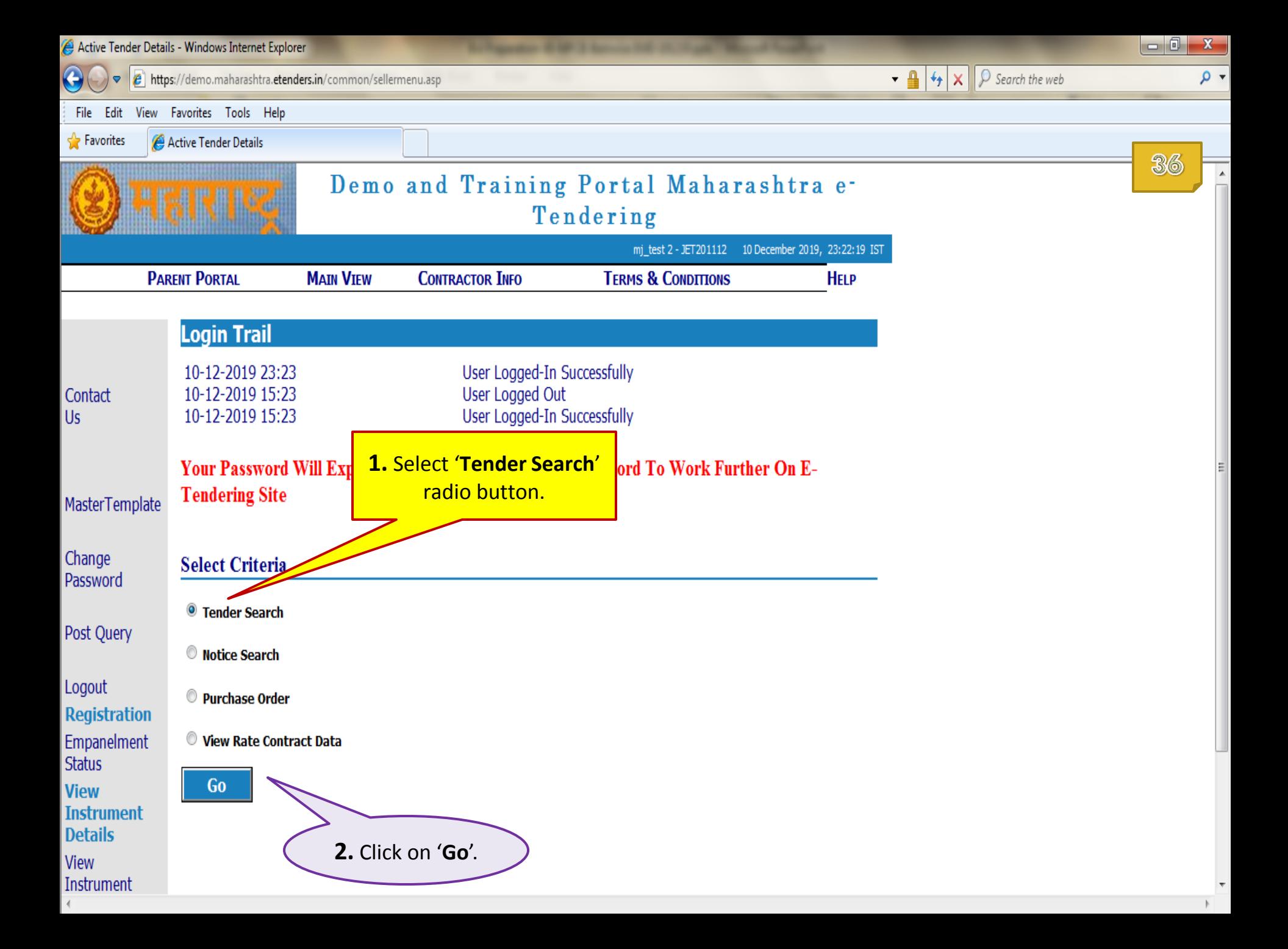
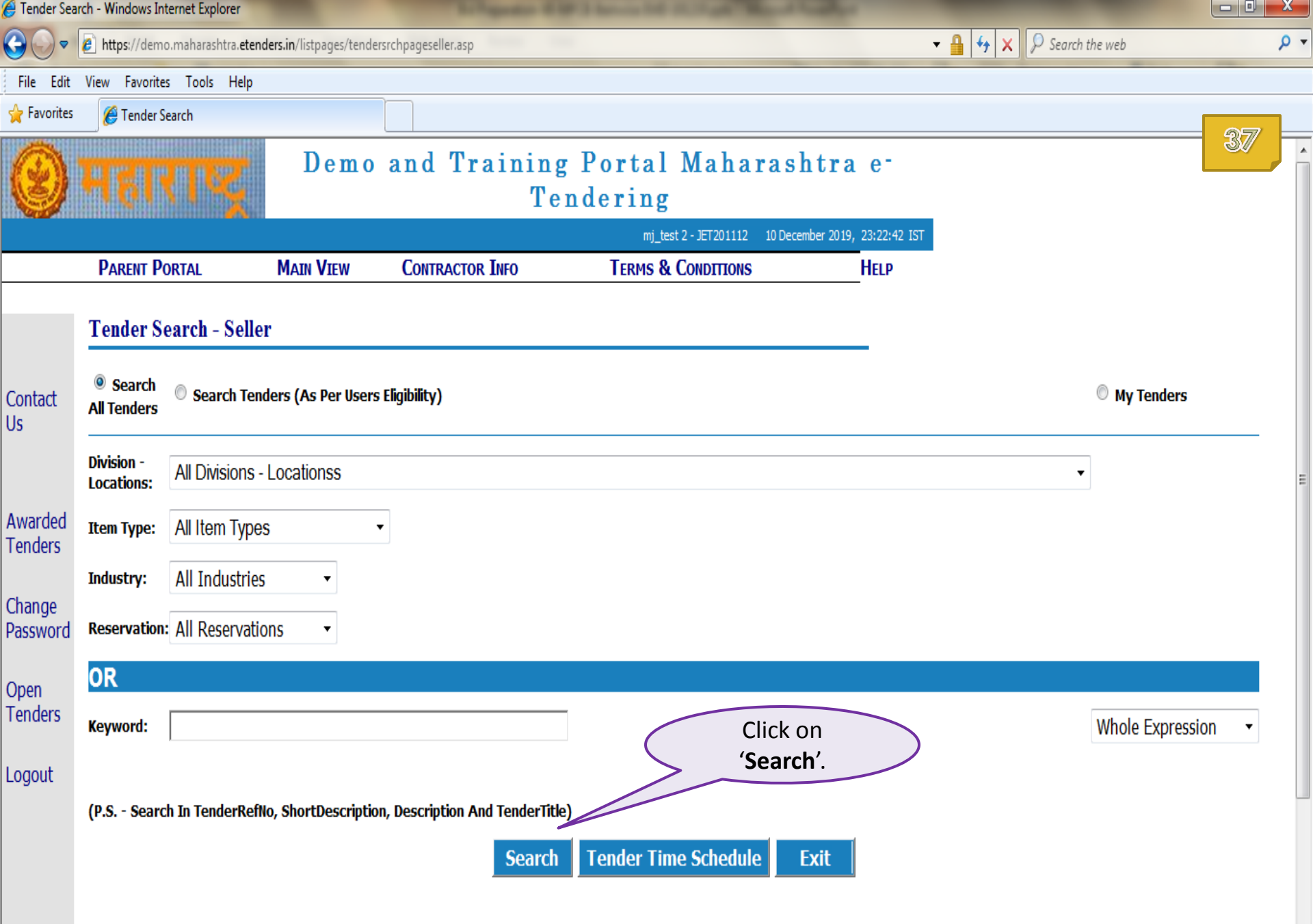

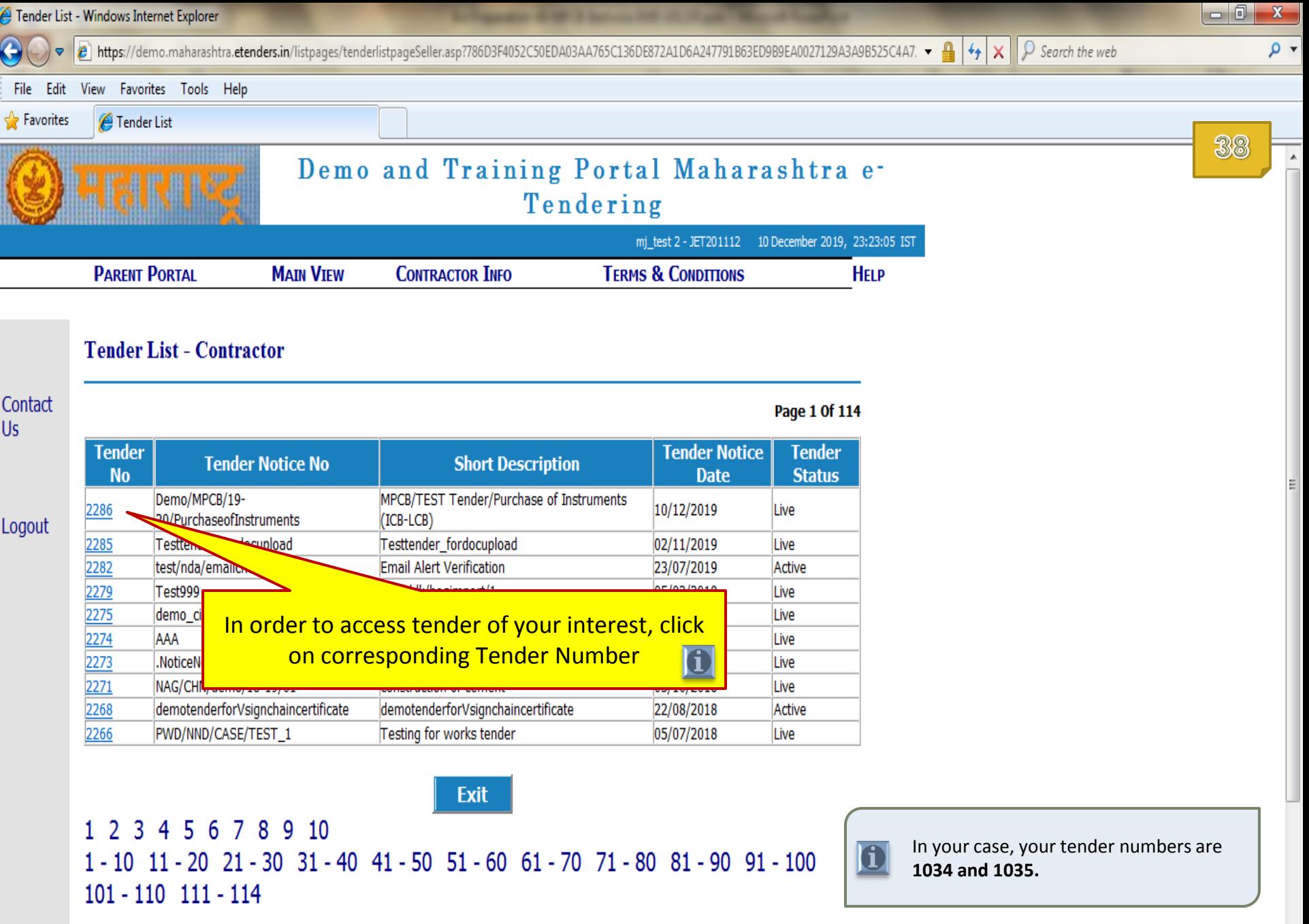

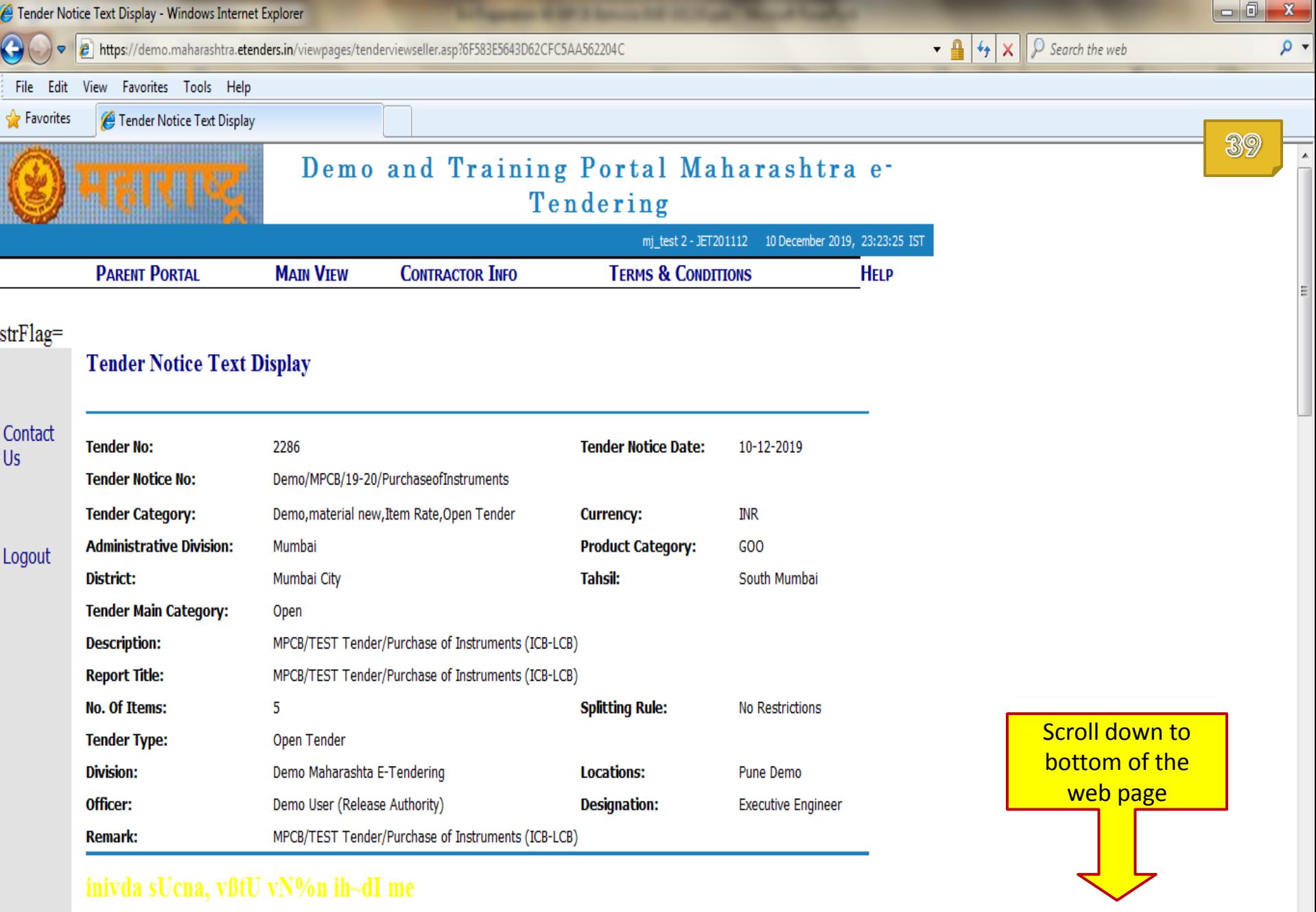

 $\overline{\tau}$  $\mathbb{R}$  .

**Tender Notice Text Contents** 

Fender Notice Text Display - Windows Internet Explorer

https://demo.maharashtra.etenders.in/viewpages/tenderviewseller.asp?6F583E5643D62CFC5AA562204C

File Edit View Favorites Tools Help

**P** Favorites Tender Notice Text Display

## inivda sUcna, vßtU vN%n ih~dI me

#### **Tender Notice Text Contents**

The Contractors participating first time for e-Tenders on GoM e-tendering portal will have to complete the Online Registration Process for the e-Tendering portal. A link for enrollment of new bidders has been provided on https://maharashtra.etenders.in

All bidders interested in participating in the online e-Tendering process are required to procure Class II or Class III Digital e-Token having 2 certificates inside it, one for Signing/Verification purpose and another for Encryption/Decryption purpose. The tender should be prepared & submitted online using individual's Digital e-Token.

e-Tendering Tool Kit for Bidders (detailed Help documents, designed for bidders) has been provided on e-Tendering website in order to quide them through different stages involved during e-Tendering such as online procedure for tender document purchase, bid preparation, bid submission.

Bidder would pay the cost of the tender document (if applicable) through online payment gateway (using Credit Card / Debit Card / Net Banking) during Tender Document Download stage.

Cost of tender document will not be received by the department through any kind of manual payment modes such as Cash, Cheque and Demand Draft etc.

In view of non-payment of this amount, bidder won't be able to proceed further for online bidding process.

Same way, bidder would pay Earnest Money Deposit (if applicable) through online payment gateway (using Credit Card / Debit Card / Net Banking / NEFT / RTGS) during Online Bid Preparation stage.

Cost of Earnest Money Deposit will not be received by the department through any kind of manual payment modes such as Cash, Cheque and Demand Draft etc.

In view of non-payment of this amount, bidder won't be able to proceed further for online bidding process.

The interested contractors / bidders will have to make online payment (using credit card/debit card/net banking) of Rs. 1092/- (inclusive of all taxes) per bid per tender to online service provider of e-Tendering system (Sify NexTenders) at the time of entering Online Bid Submission / Confirmation of Bids / Transfer of Custody of Bid stage of the tender schedule.

If any assistance is required regarding e-Tendering (registration / upload / download) please contact GoM e-Tendering Help Desk on number: 020 - 253 155 55, Email: support.gom@nextenders.com

l - 0

40

 $\bullet$  4  $\bullet$   $\times$   $\circ$  Search the web

 $\mathbf{x}$ 

 $\Omega$   $\star$ 

### **Tender Common Templates**

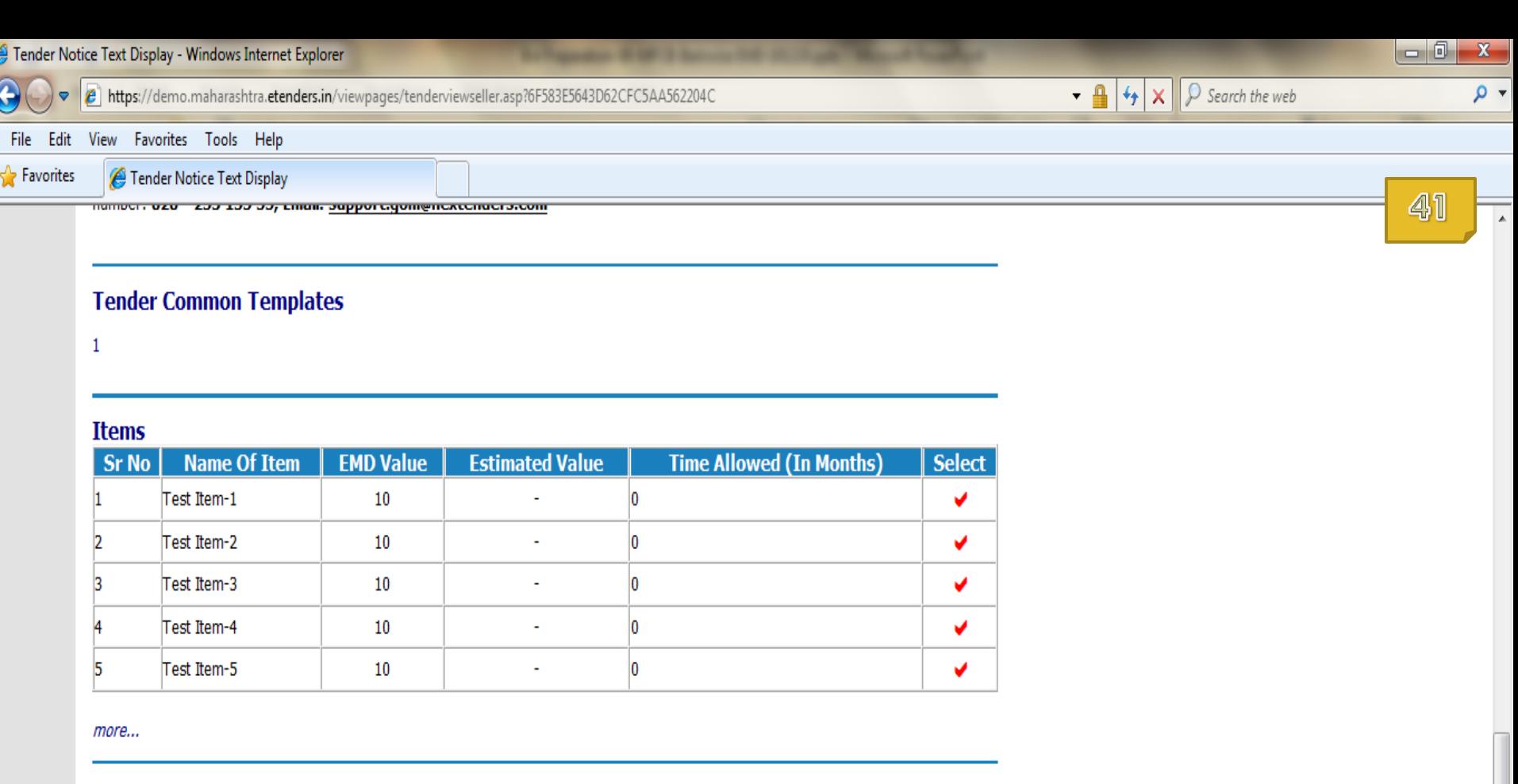

### **Fee Structure**

Ľ

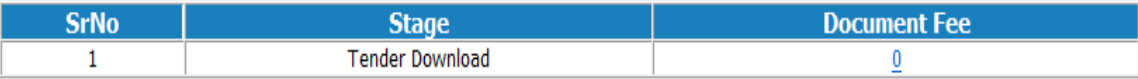

# **Schedule**

 $\left($ 

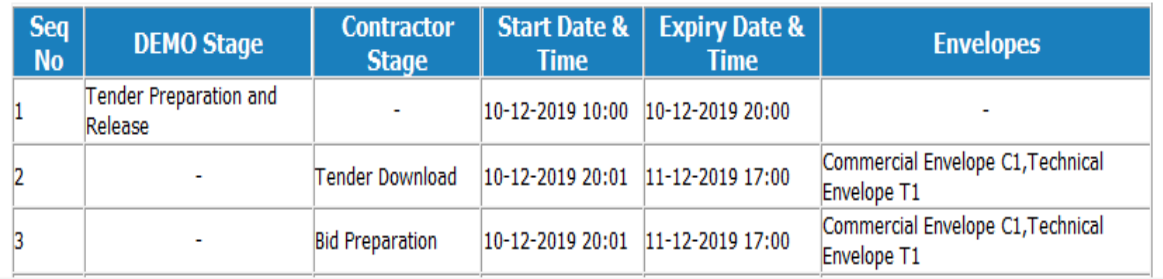

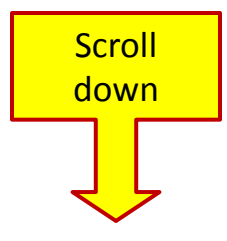

 $\overline{\mathbf v}$ 

 $\mathbb{R}$ 

 $\begin{array}{c|c|c|c|c|c} \hline \multicolumn{3}{|c|}{-} & \multicolumn{3}{|c|}{0} & \multicolumn{3}{|c|}{x} \\\hline \end{array}$  $\rho$  +

Fender Notice Text Display - Windows Internet Explorer  $\bullet$   $\bullet$   $\bullet$   $\bullet$   $\times$   $\circ$  Search the web https://demo.maharashtra.etenders.in/viewpages/tenderviewseller.asp?6F583E5643D62CFC5AA562204C View Favorites Tools Help File Edit **P** Favorites Tender Notice Text Display 42 Test Item-3 3 10 ÷. 10 ✔  $\overline{0}$ Test Item-4 10 ✔  $10<sup>10</sup>$  $\overline{\mathbf{0}}$ 5 Test Item-5 ✔ more... **Fee Structure Document Fee SrNo Stage**  $\mathbf{1}$ **Tender Download**  $\pmb{0}$ **Schedule Seq Contractor Start Date & Expiry Date & DEMO Stage Envelopes**  $No$ **Stage Time Time** Tender Preparation and 10-12-2019 10:00 10-12-2019 20:00 l1 Release Commercial Envelope C1, Technical 10-12-2019 20:01 11-12-2019 17:00 2 Tender Download ä, Envelope T1 Commercial Envelope C1, Technical 10-12-2019 20:01 11-12-2019 17:00 3 **Bid Preparation** Envelope T1 Close For Technical Bid 11-12-2019 17:01 11-12-2019 18:00 Technical Envelope T1 4  $\mathbf{r}$ 5 Close For Price Bid 11-12-2019 17:01 11-12-2019 18:00 Commercial Envelope C1 ä, Commercial Envelope C1,1  $\overline{6}$ **Bid Submission** 11-12-2019 18:01 12-12-2019 18:00 Envelope T1 7 **Technical Bid Opening** 12-12-2019 18:01 13-12-2019 18:00 Technical Envelope T1 Click on '**Purchase Tender**'. $\omega$  $\overline{\mathbf{8}}$ Price Bid Opening 12-12-2019 18:01 13-12-2019 18:00 Commercial Envelope ÷. **Purchase Tender** 

Your Bid Will Be Eligible For Opening Only After Successful Completion Of Seq.No.6 "Submit **Bids Online-Reencryption"** 

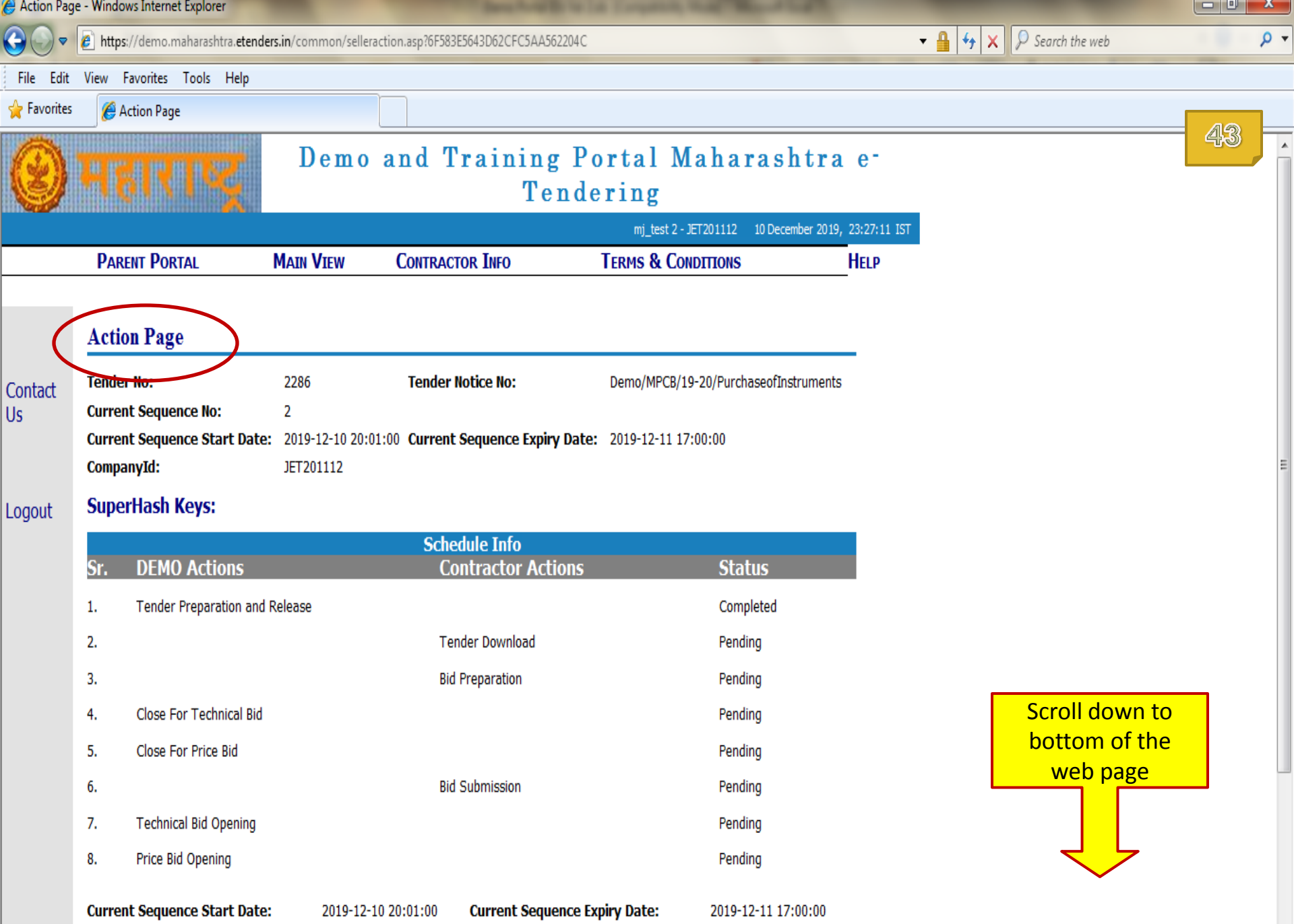

- 1

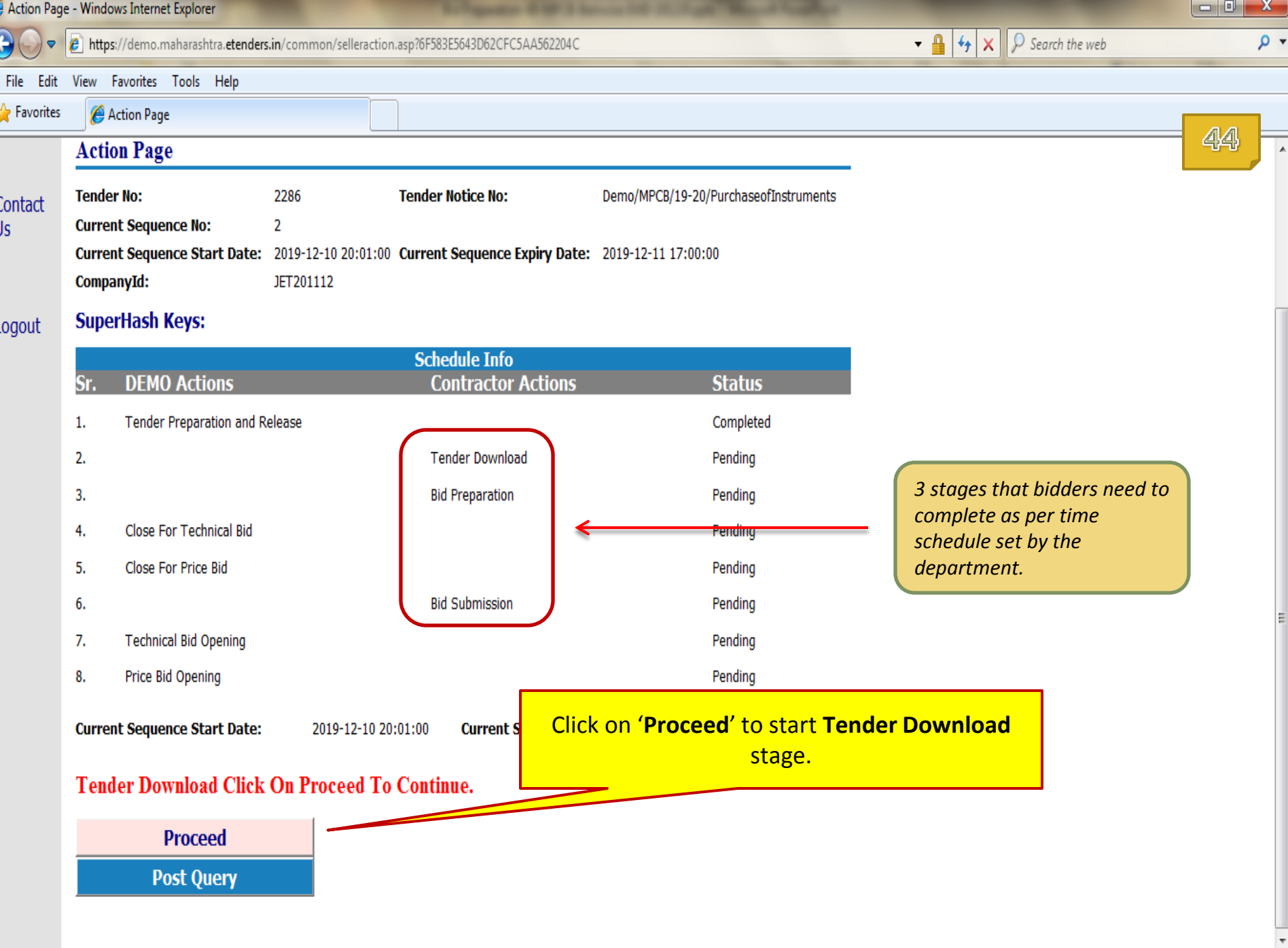

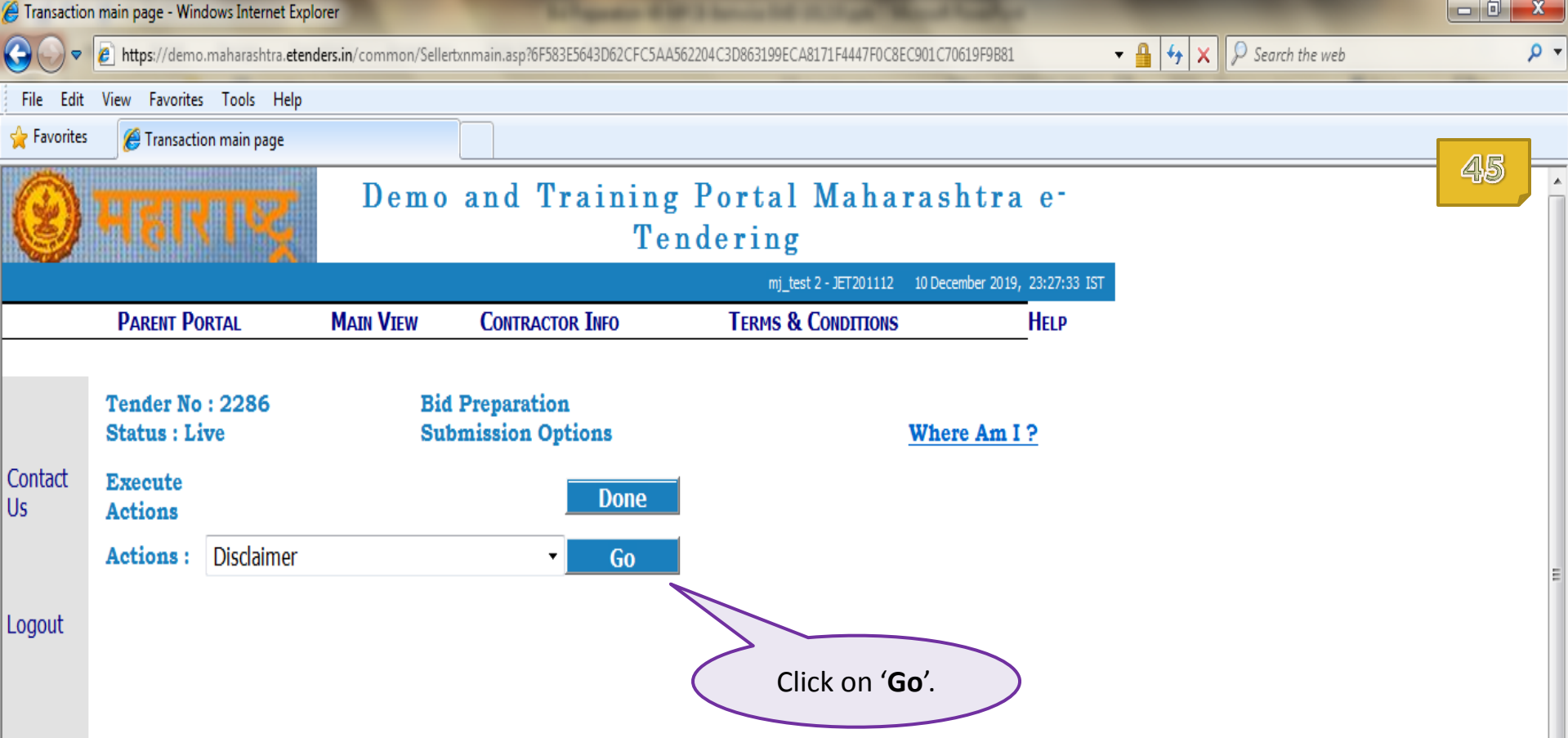

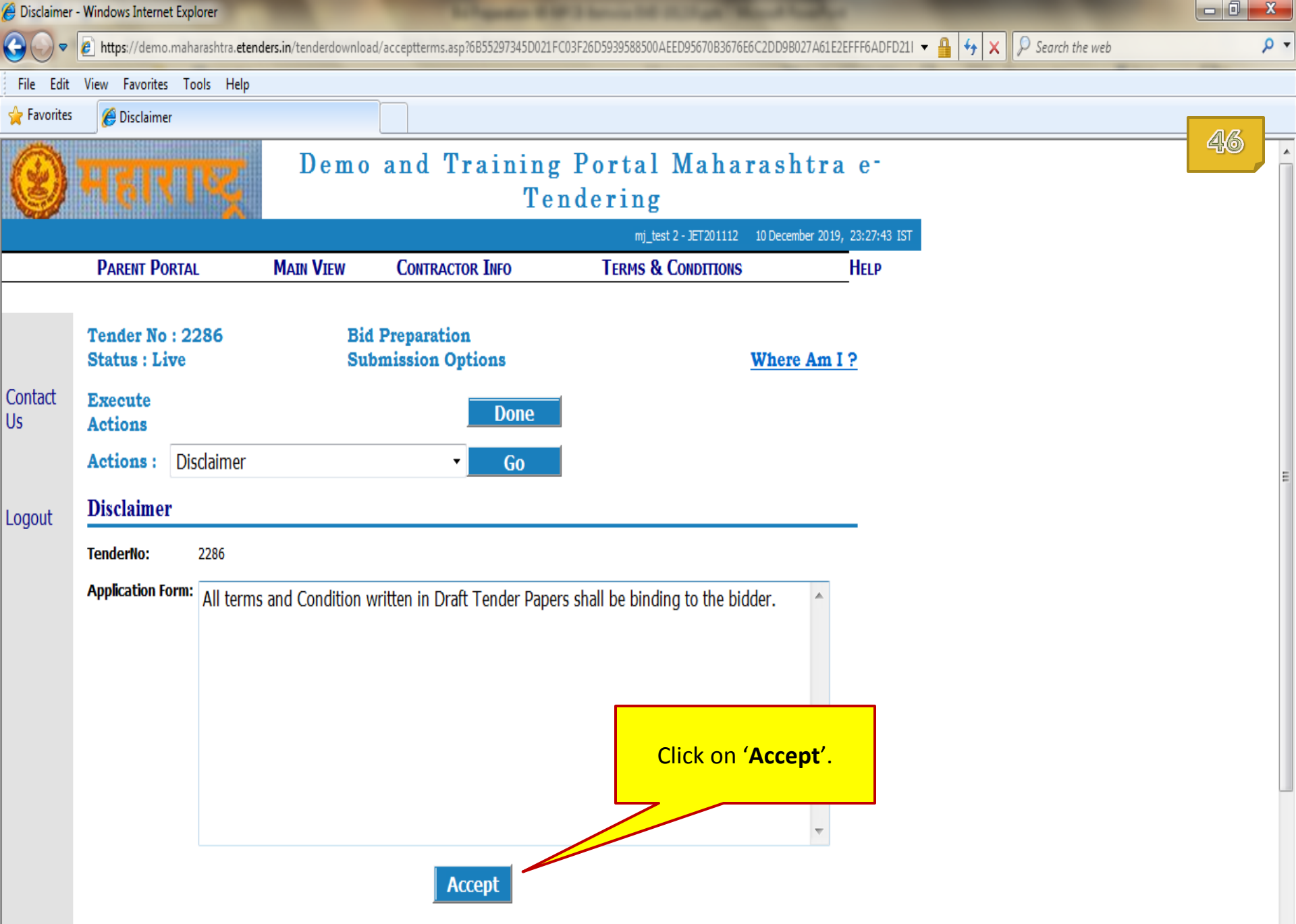

 $\mathbb{R}$  .

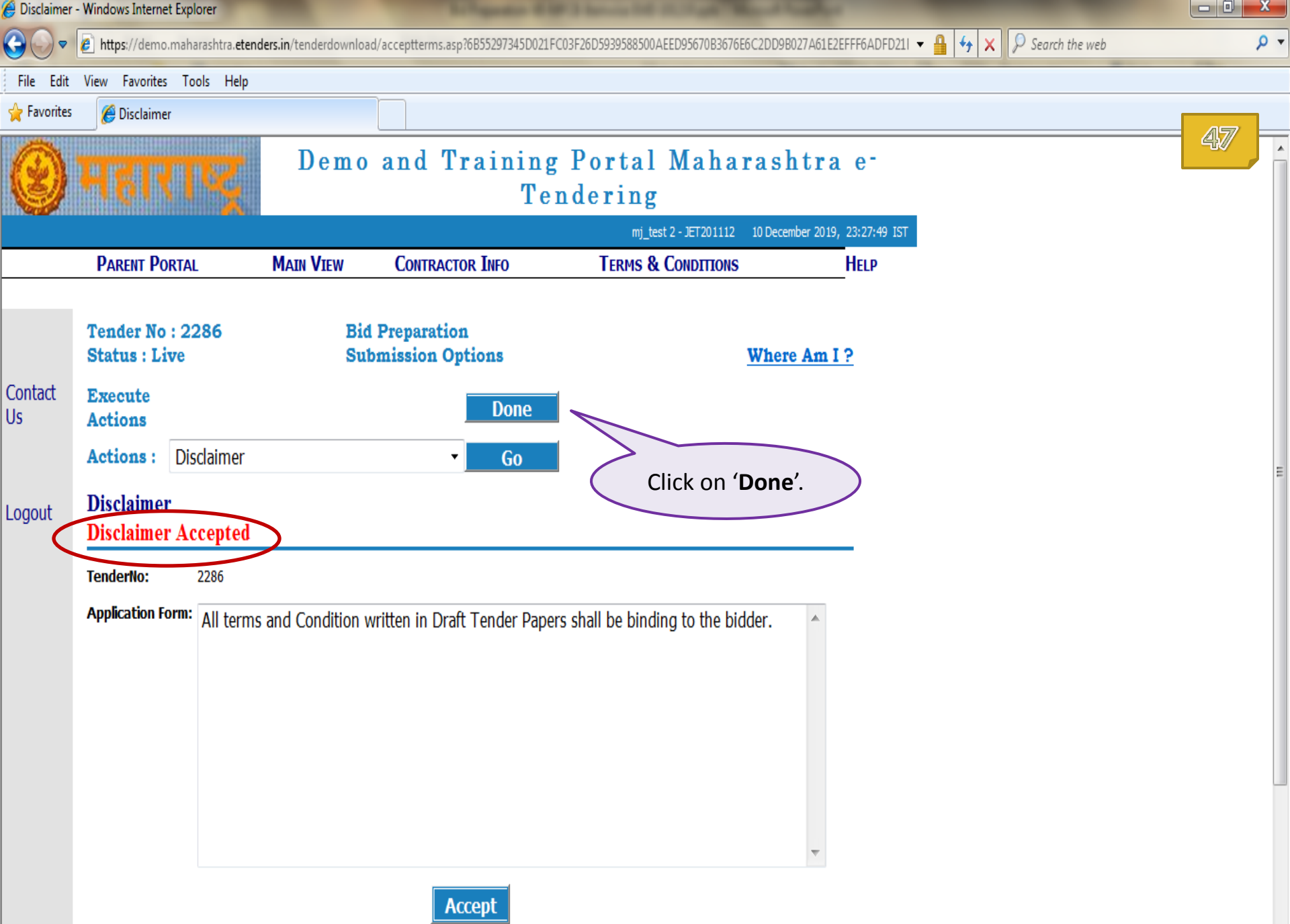

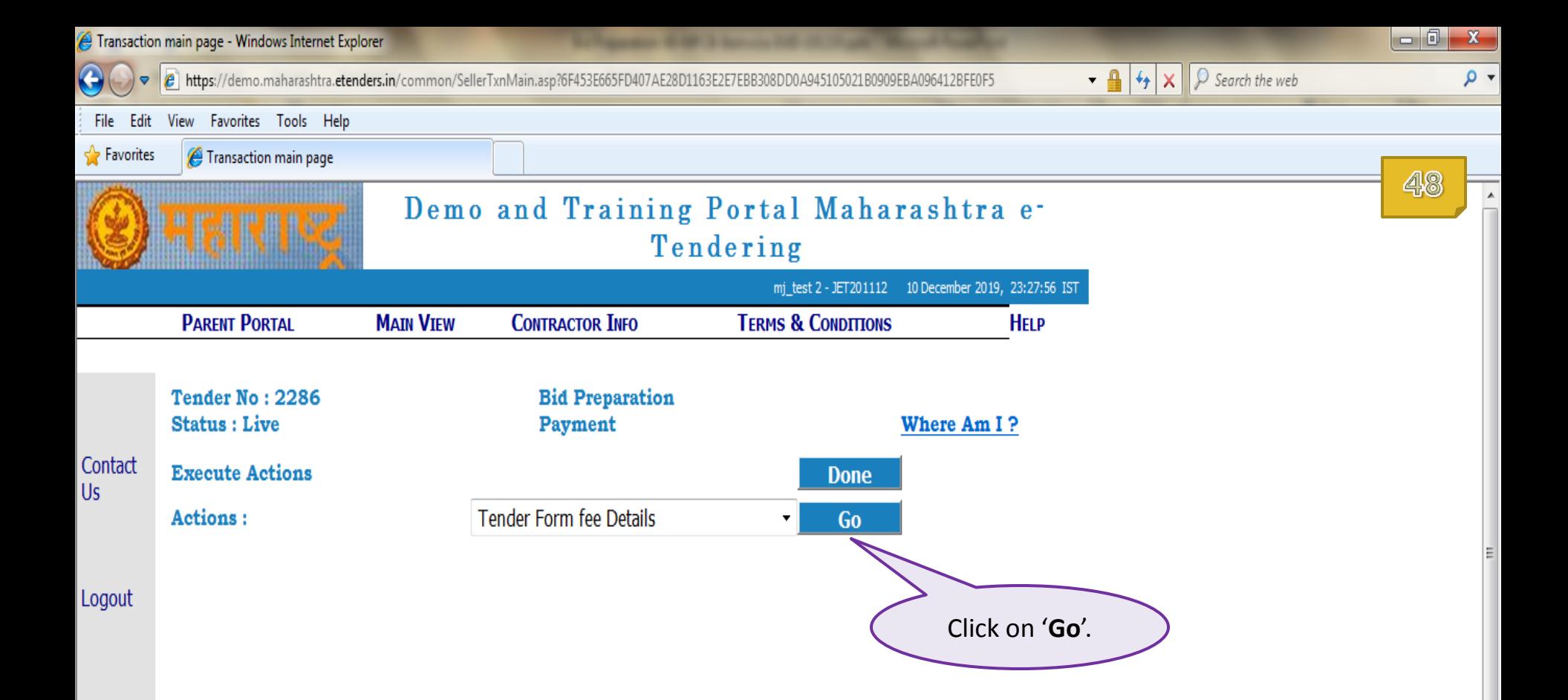

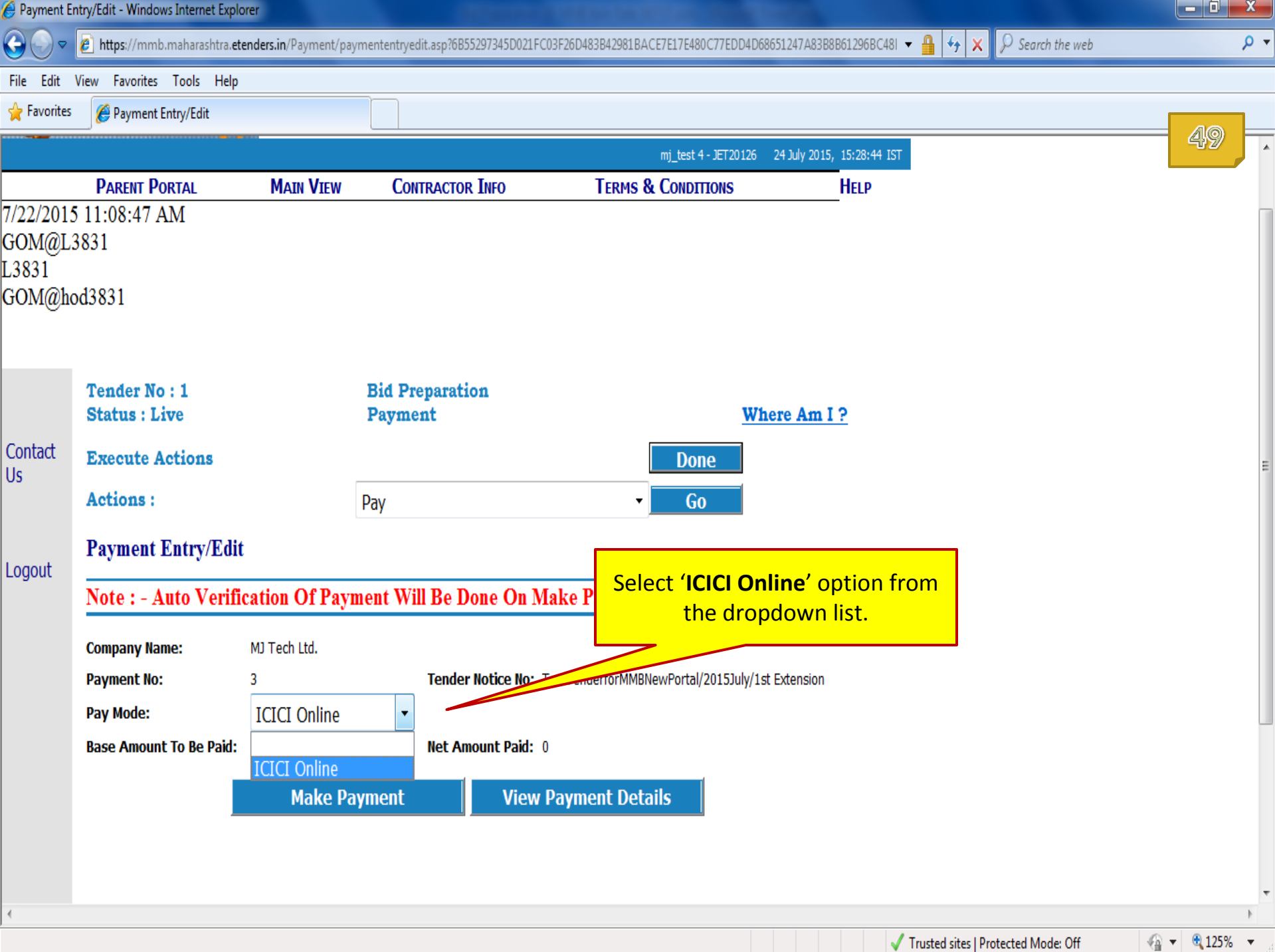

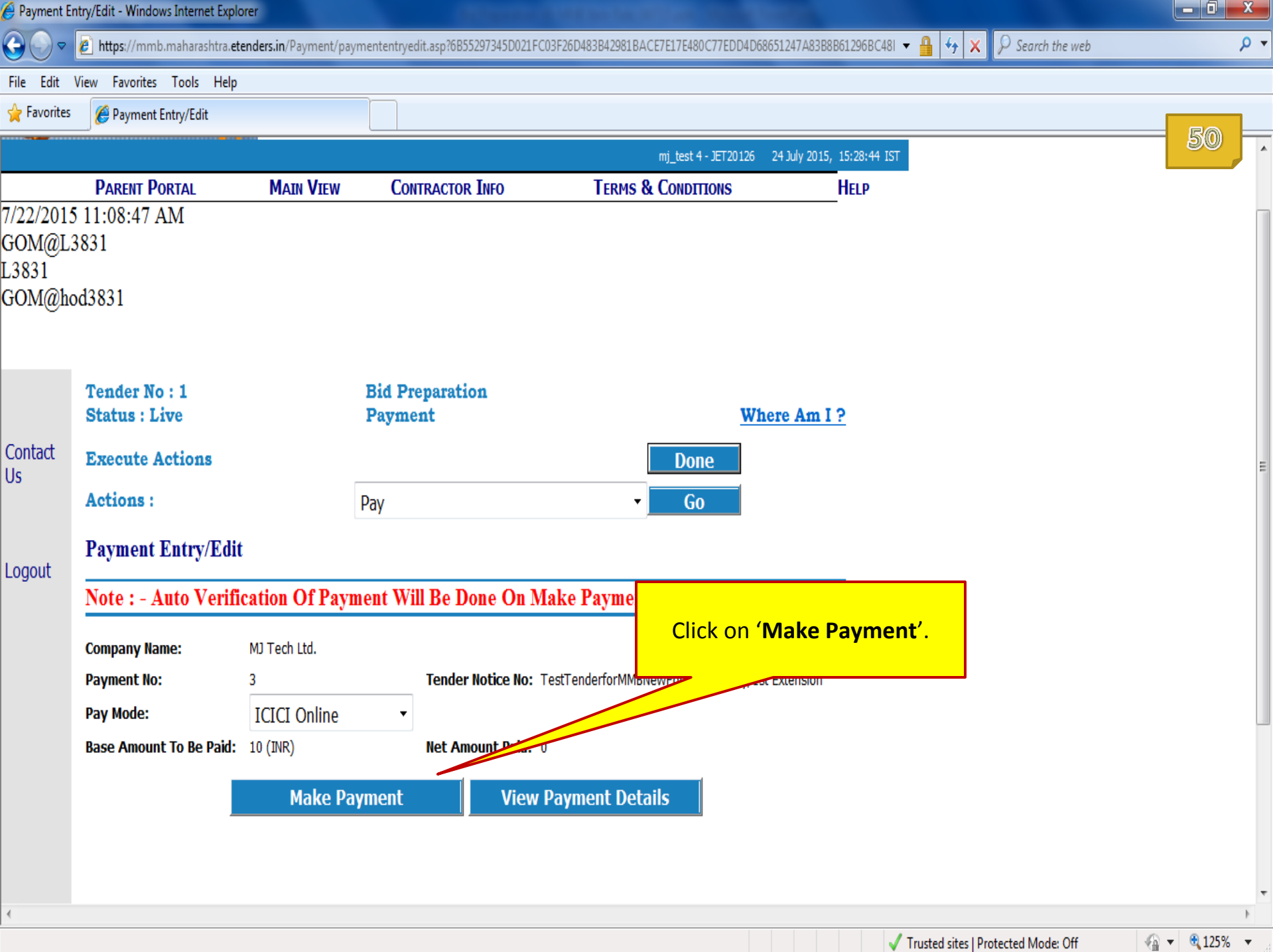

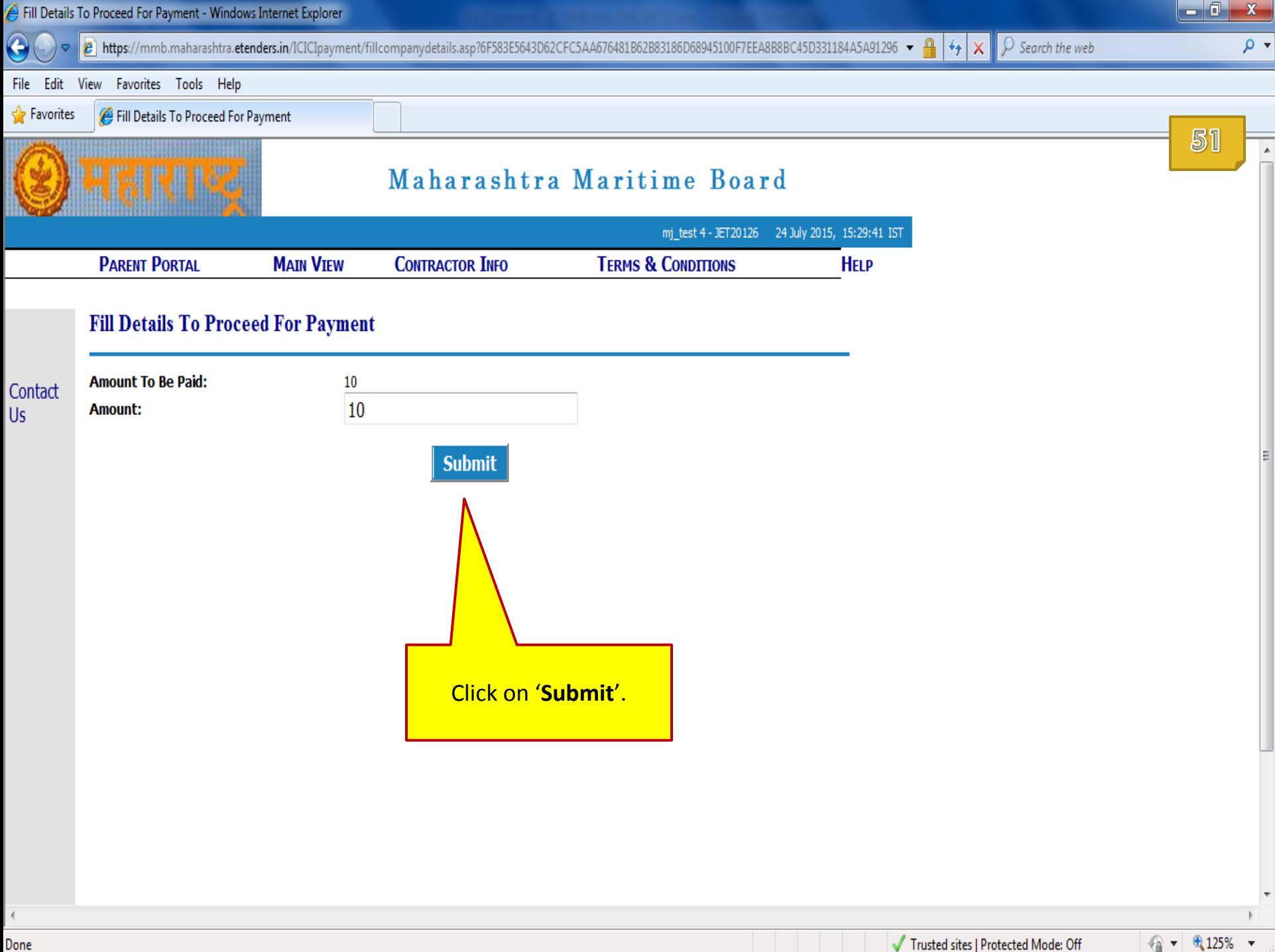

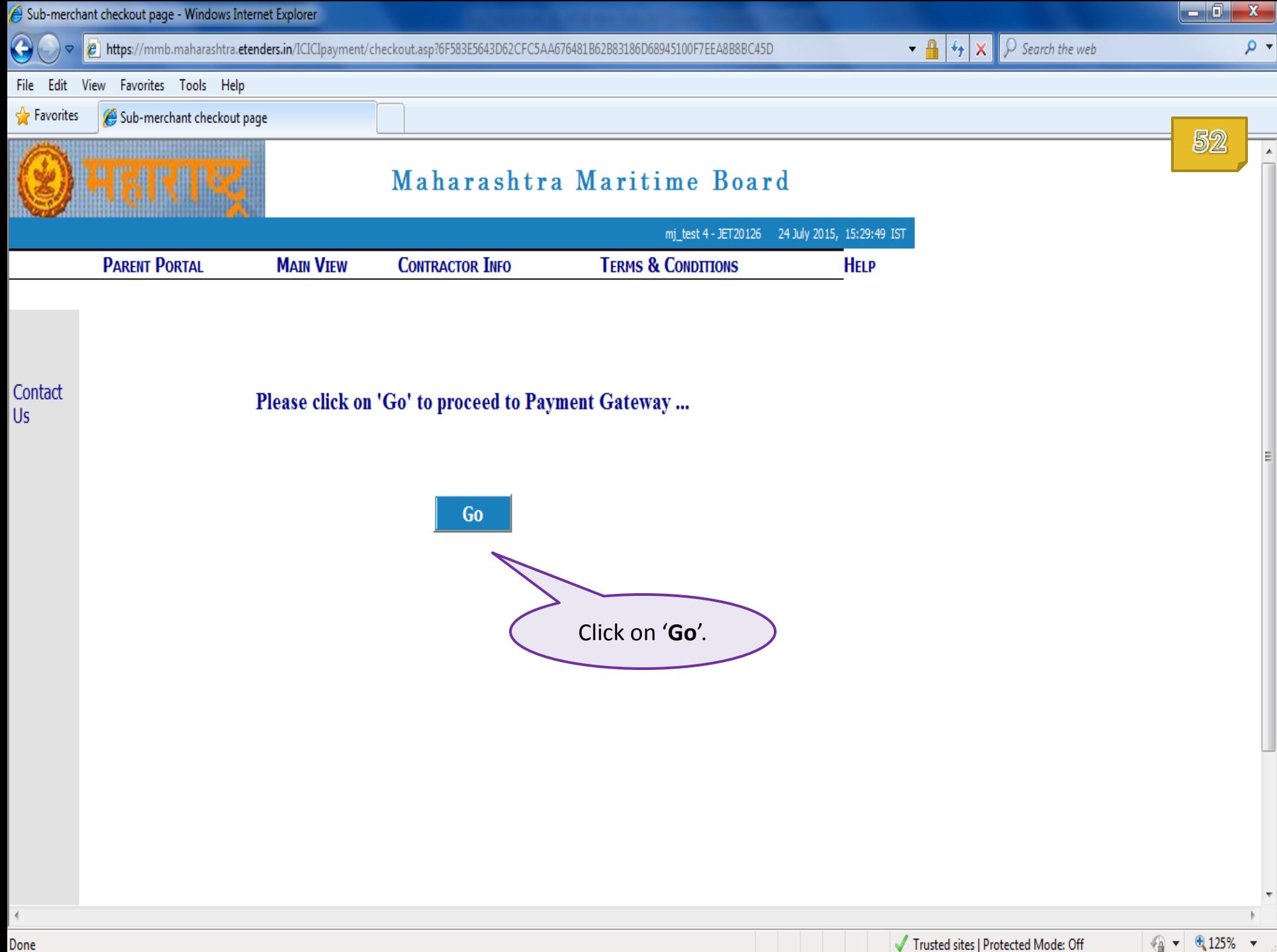

Done

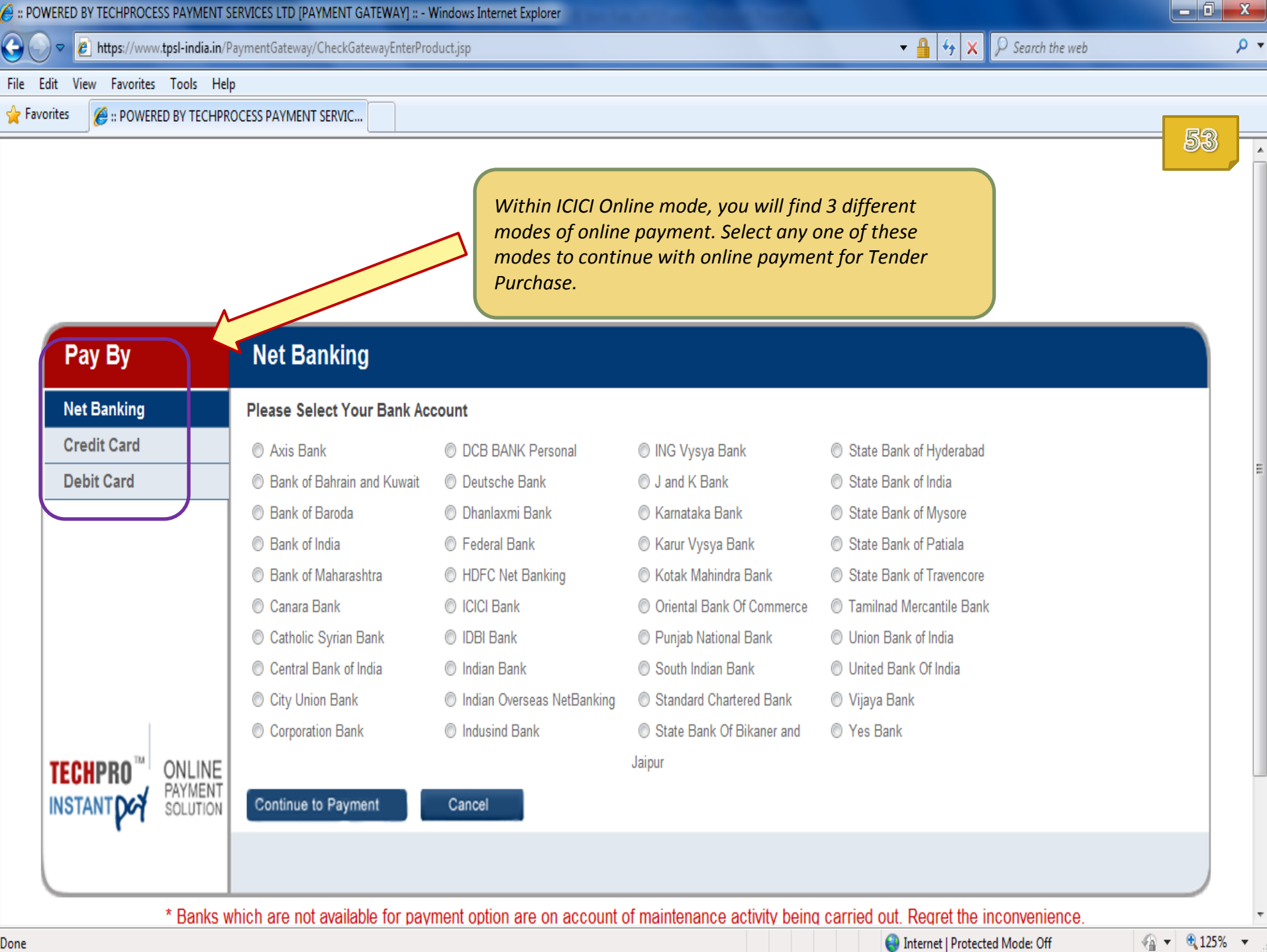

Done

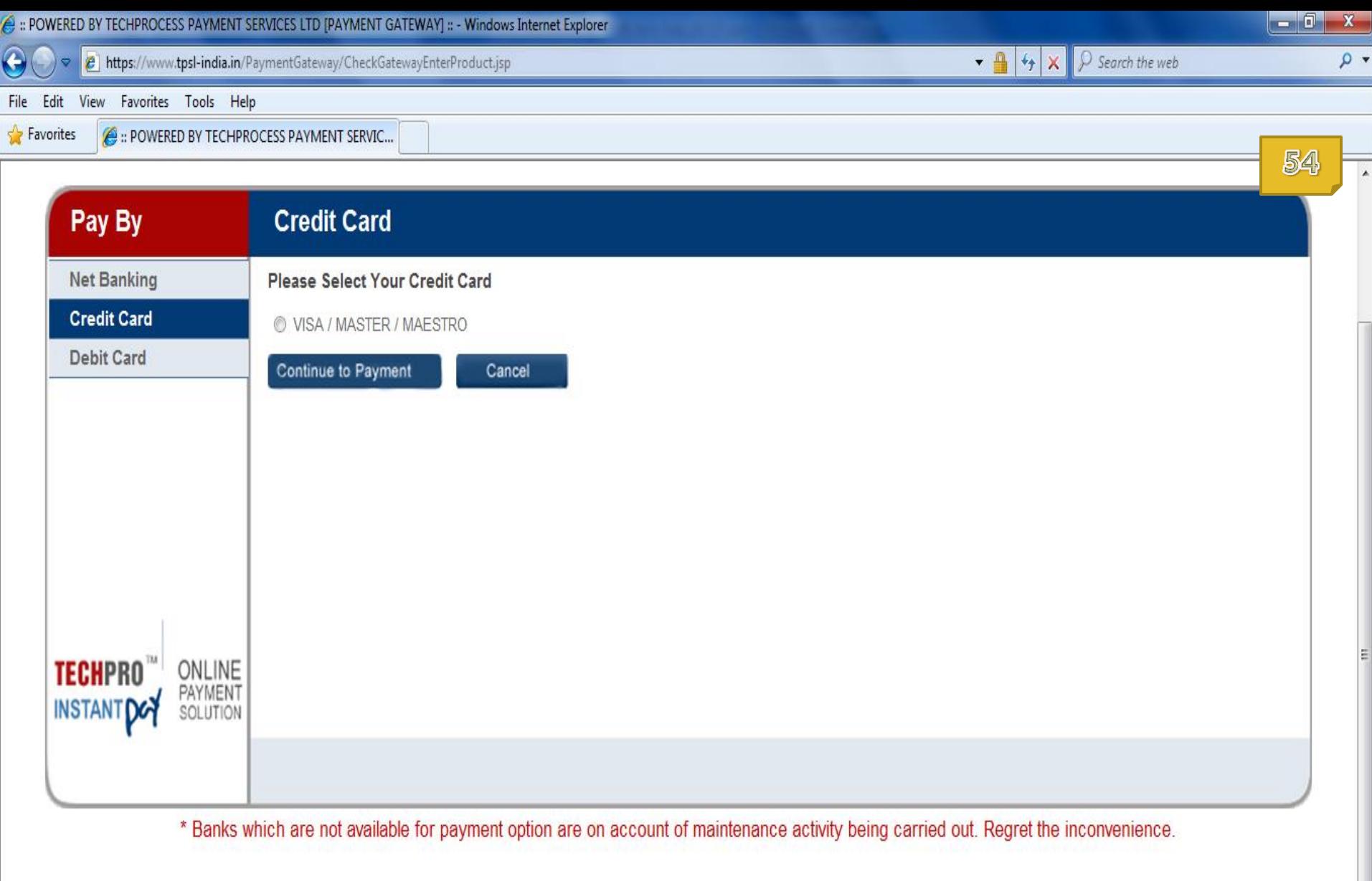

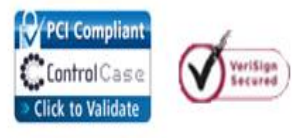

This webpage is maintained by TechProcess Payment Services Limited. Visit us at www.techprocess.co.in<br>This site is best viewed with Internet Explorer 6.0 or higher, or Firefox 2.0 or higher, at a screen resolution of 1024x

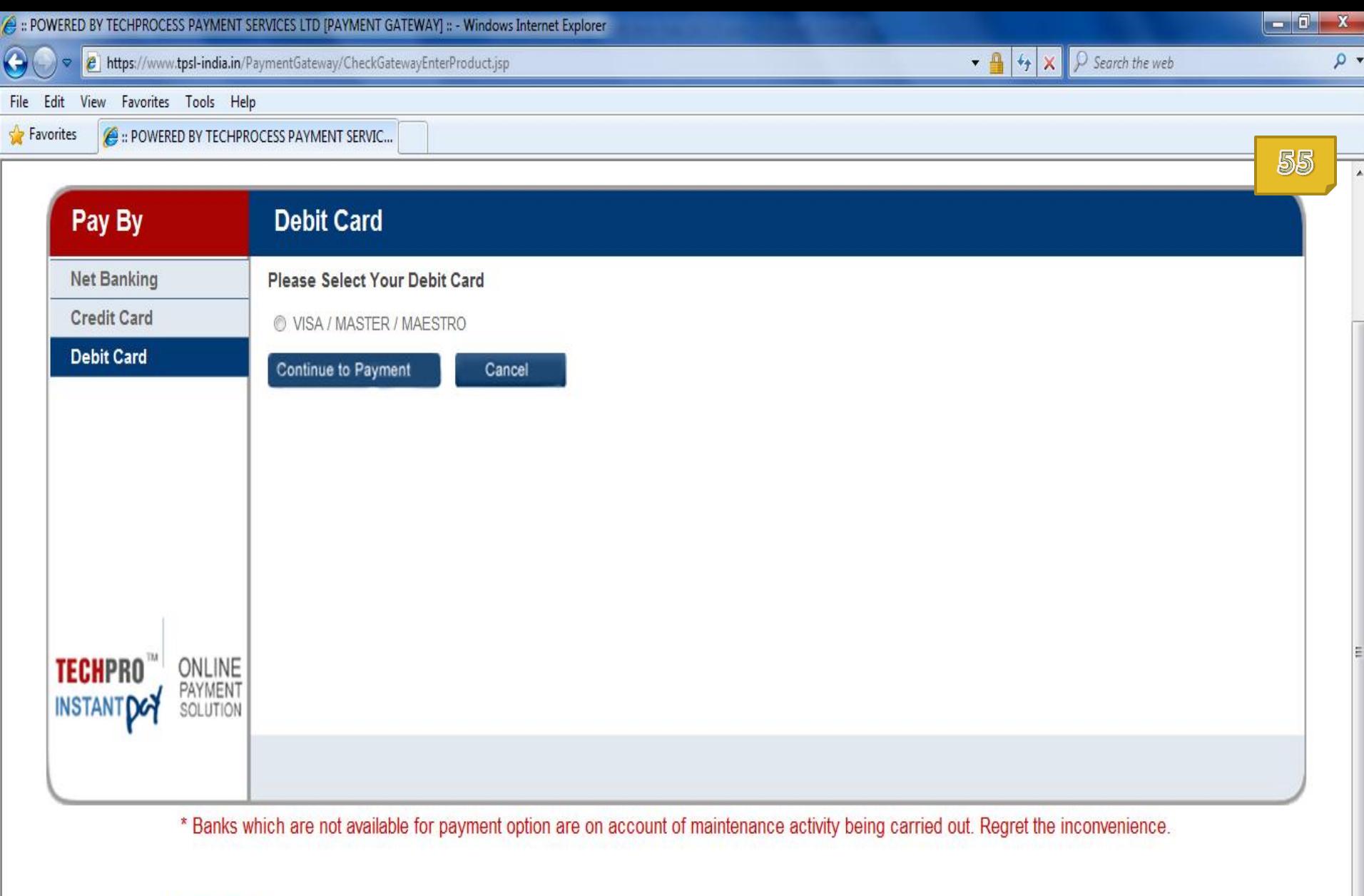

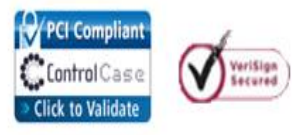

This webpage is maintained by TechProcess Payment Services Limited. Visit us at www.techprocess.co.in<br>This site is best viewed with Internet Explorer 6.0 or higher, or Firefox 2.0 or higher, at a screen resolution of 1024x

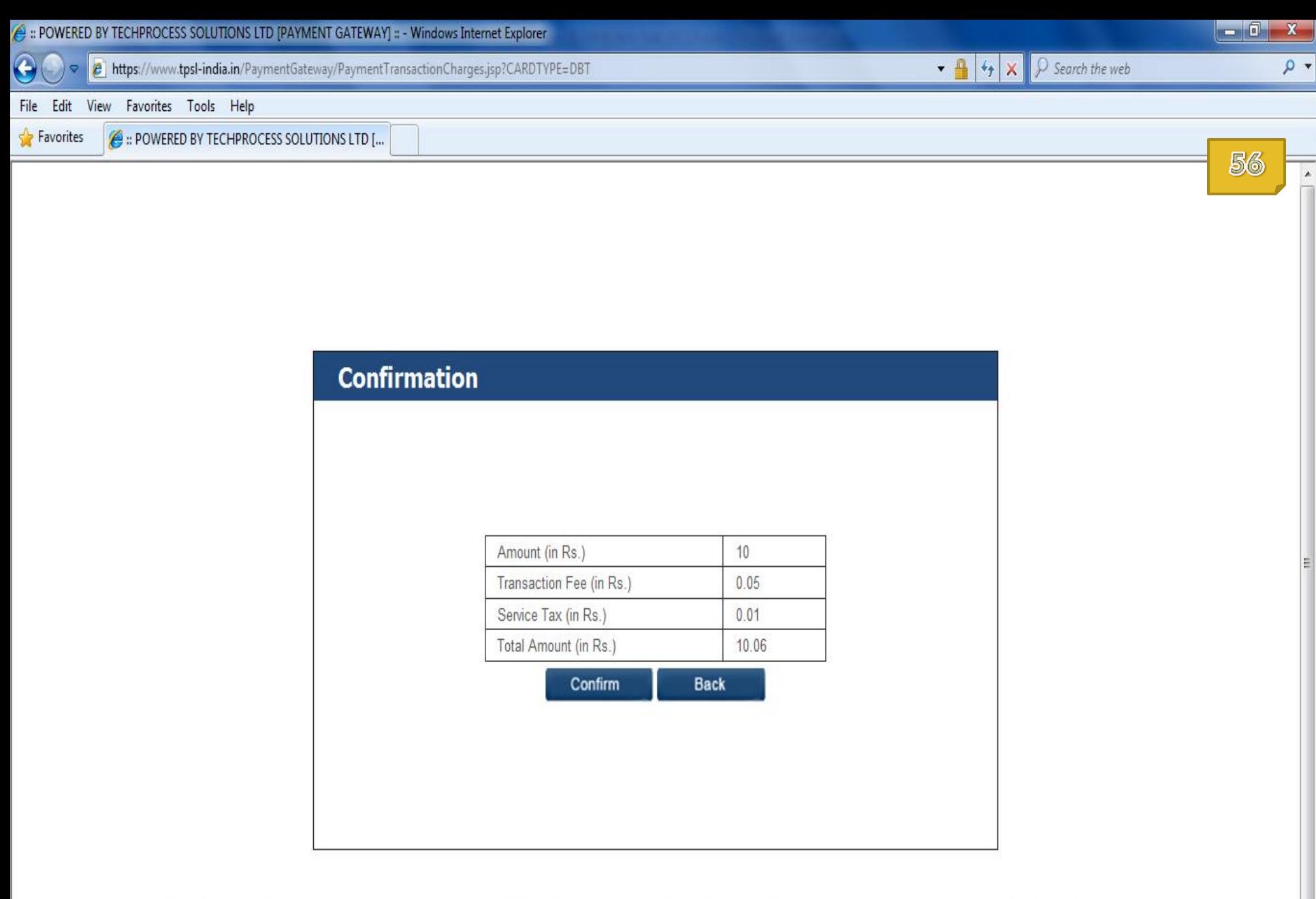

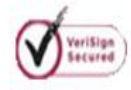

This webpage is maintained by TechProcess Payment Services Limited. Visit us at www.techprocess.co.in<br>This site is best viewed with Internet Explorer 6.0 or higher, or Firefox 2.0 or higher, at a screen resolution of 1024x

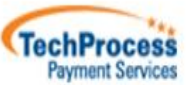

● ● ● 125% ▼

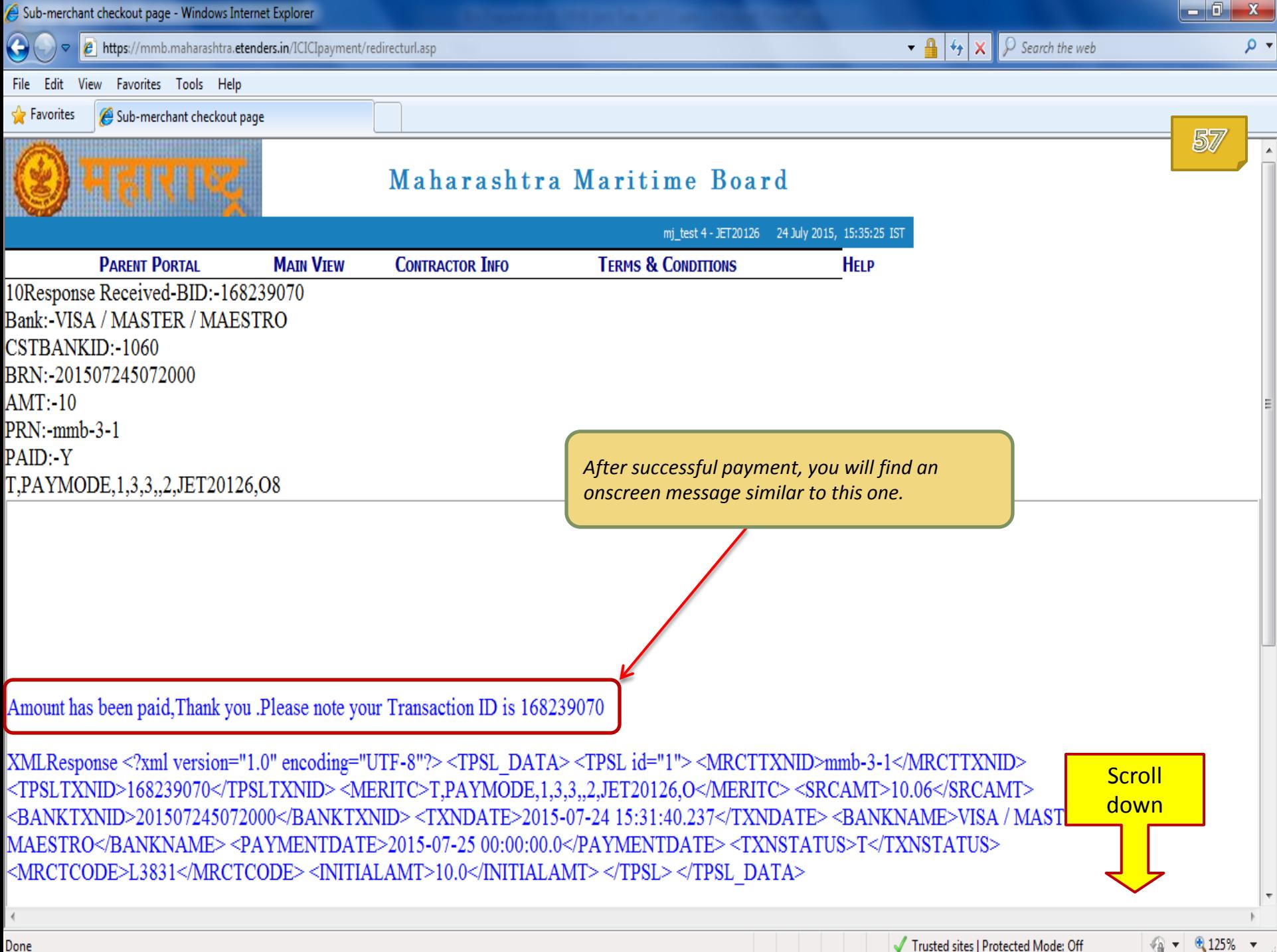

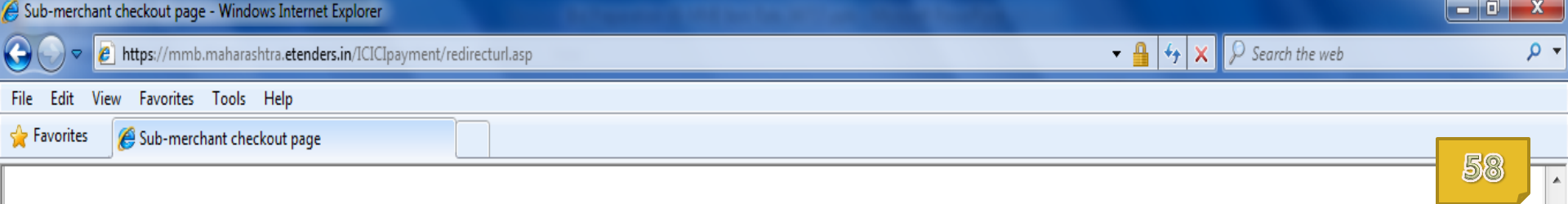

Amount has been paid, Thank you .Please note your Transaction ID is 168239070

|XMLResponse <?xml version="1.0" encoding="UTF-8"?><TPSL DATA><TPSL id="1"><MRCTTXNID>mmb-3-1</MRCTTXNID> <TPSLTXNID>168239070</TPSLTXNID> <MERITC>T,PAYMODE,1,3,3,,2,JET20126,O</MERITC> <SRCAMT>10.06</SRCAMT> |<BANKTXNID>201507245072000</BANKTXNID> <TXNDATE>2015-07-24 15:31:40.237</TXNDATE> <BANKNAME>VISA / MASTER / |MAESTRO</BANKNAME><PAYMENTDATE>2015-07-25 00:00:00.0</PAYMENTDATE><TXNSTATUS>T</TXNSTATUS> |<MRCTCODE>L3831</MRCTCODE> <INITIALAMT>10.0</INITIALAMT> </TPSL> </TPSL DATA>

**Payment Verified Successfully!!!** 

Click on 'Click Here' to go back to e-Tendering page.

Please Click Hereto proceed further

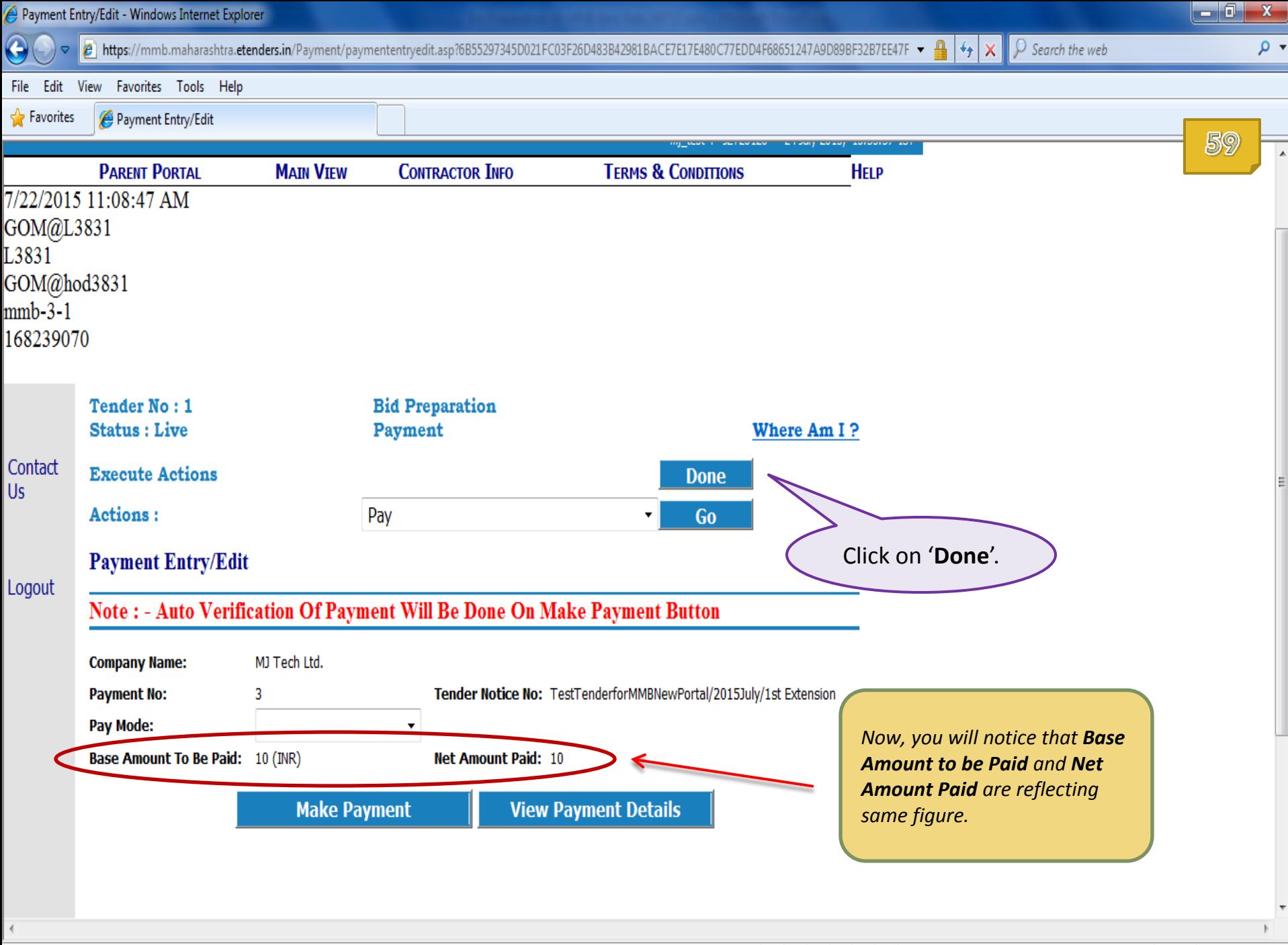

 $\frac{1}{2}$  + 2125% +

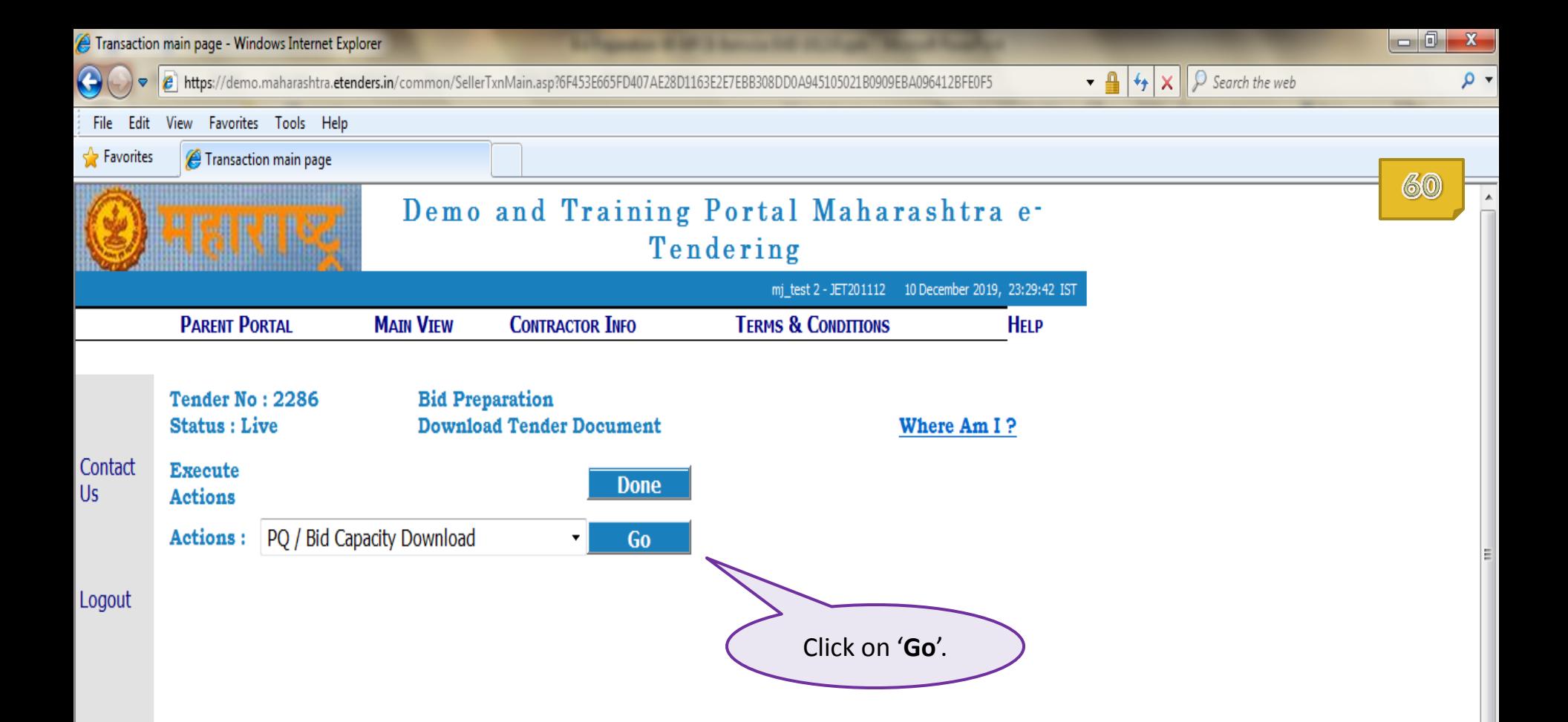

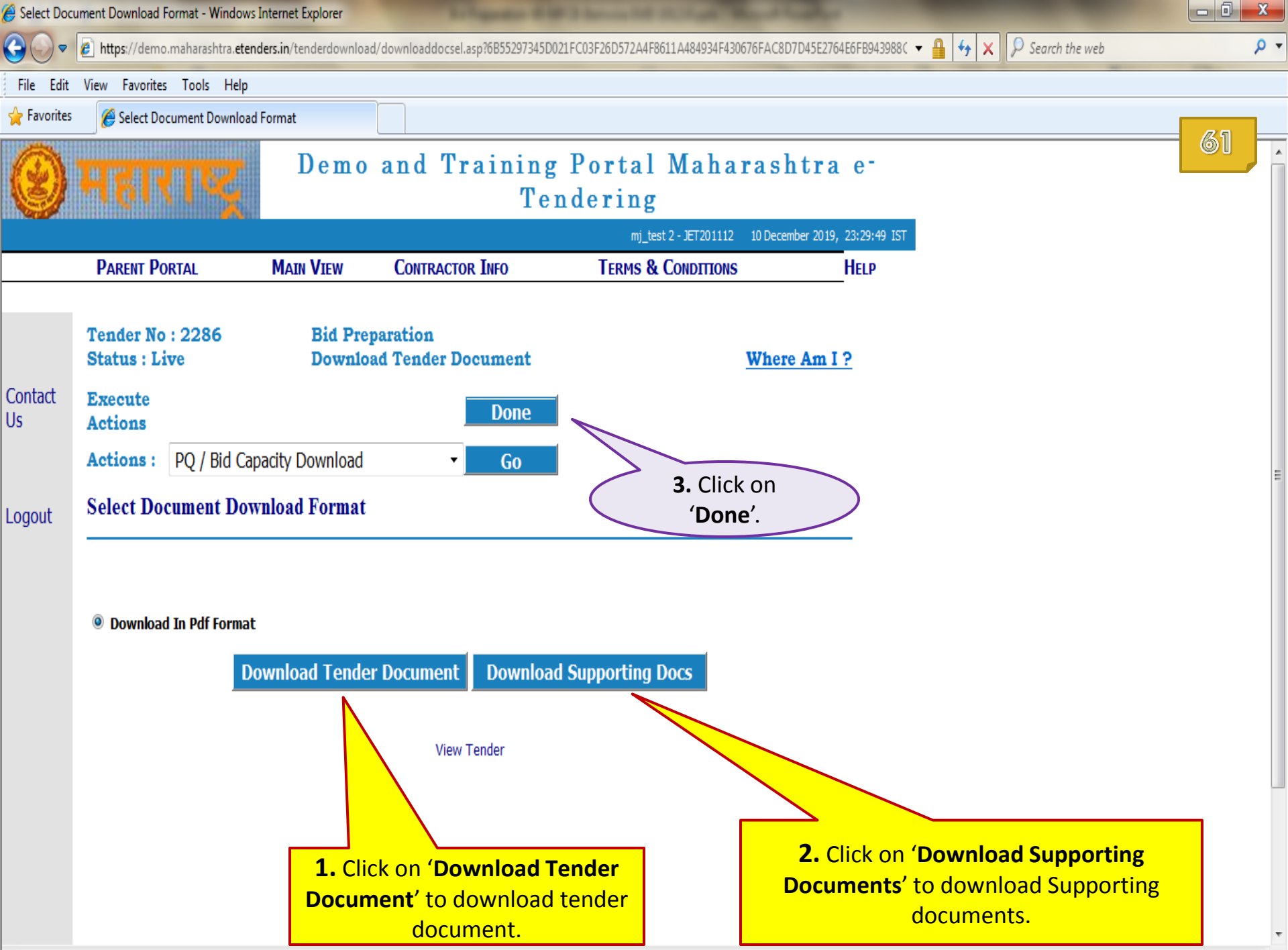

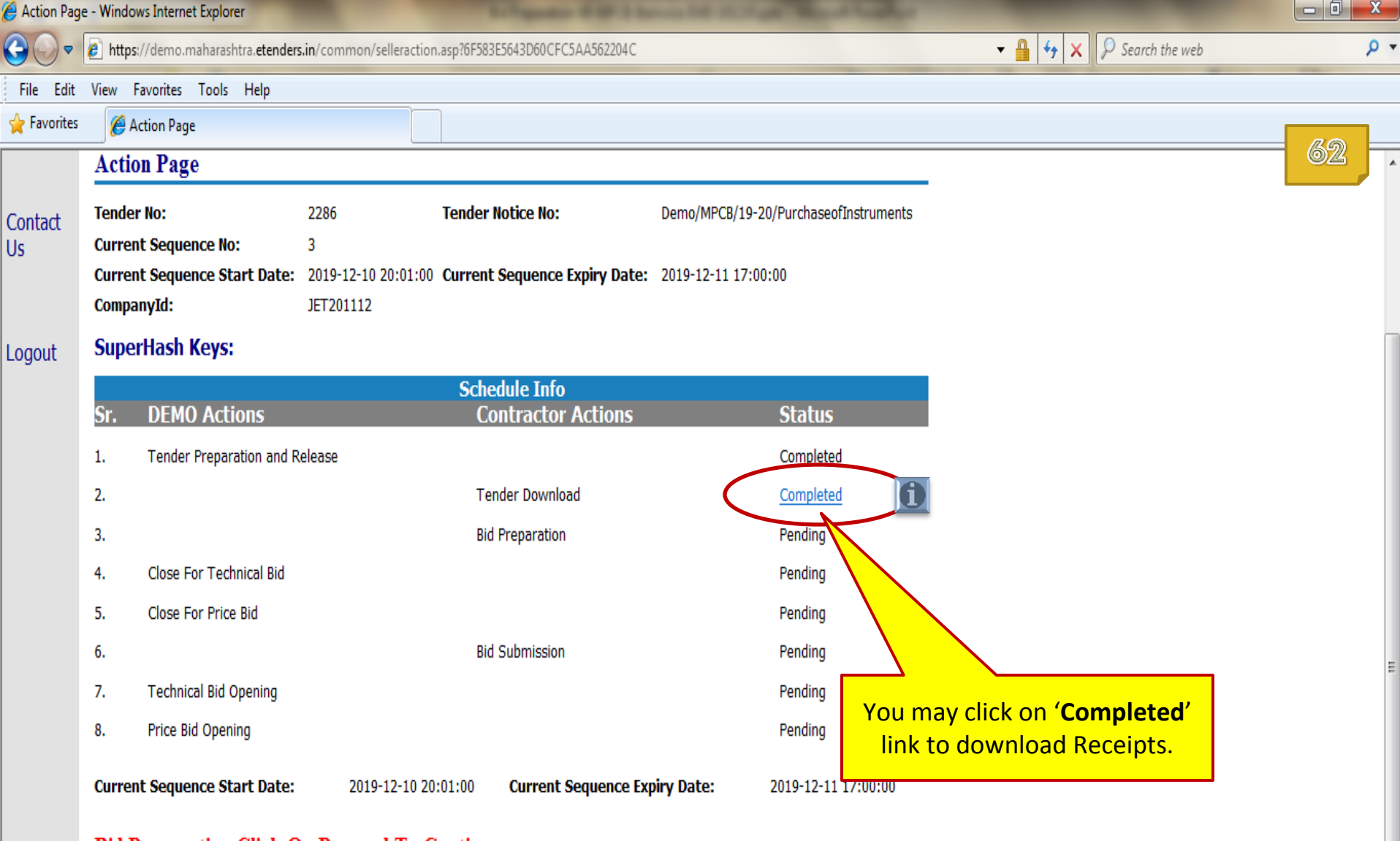

#### **Bid Preparation Click On Proceed To Continue.**

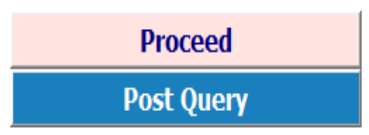

 $\overline{\phantom{a}}$ 

田

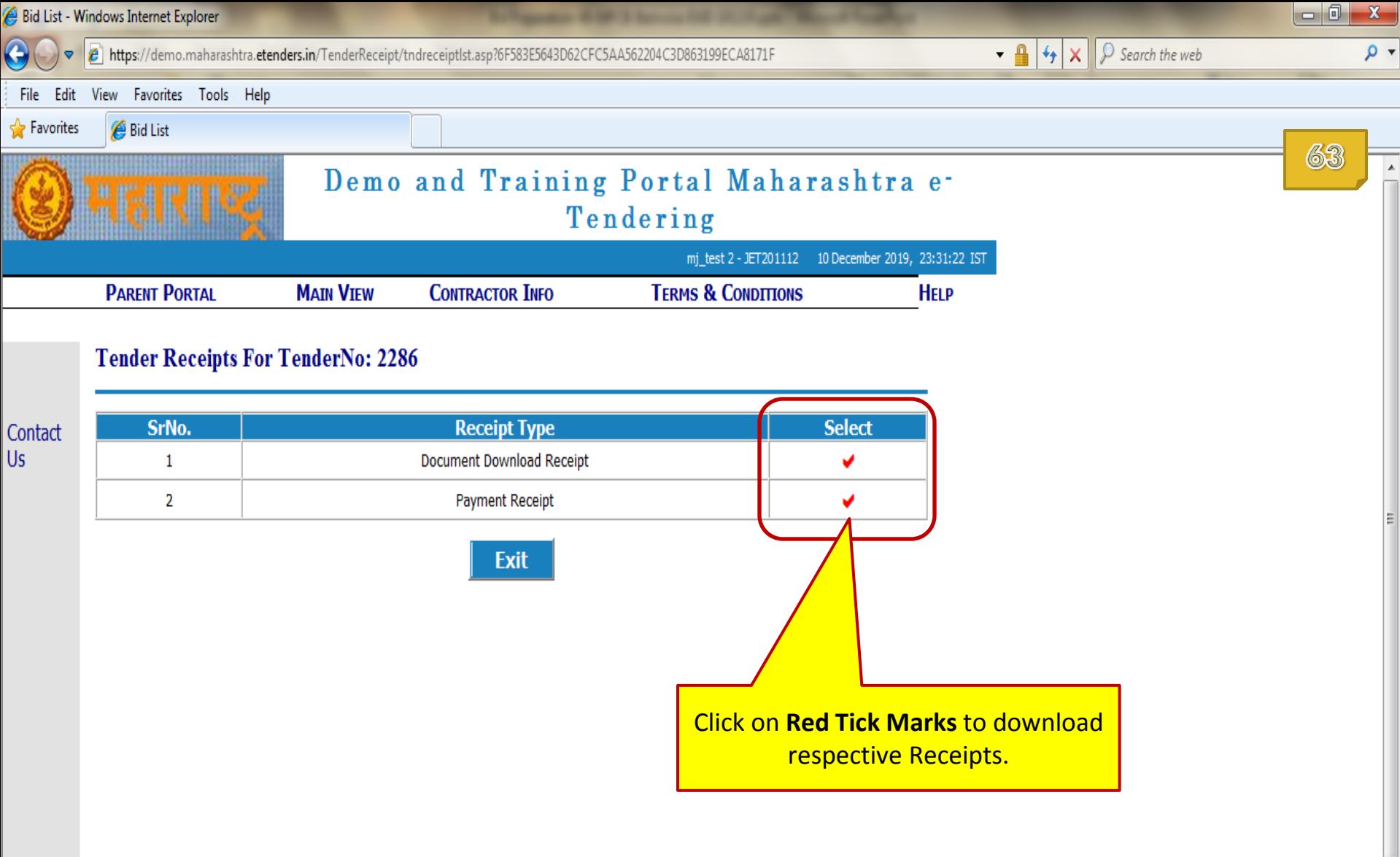

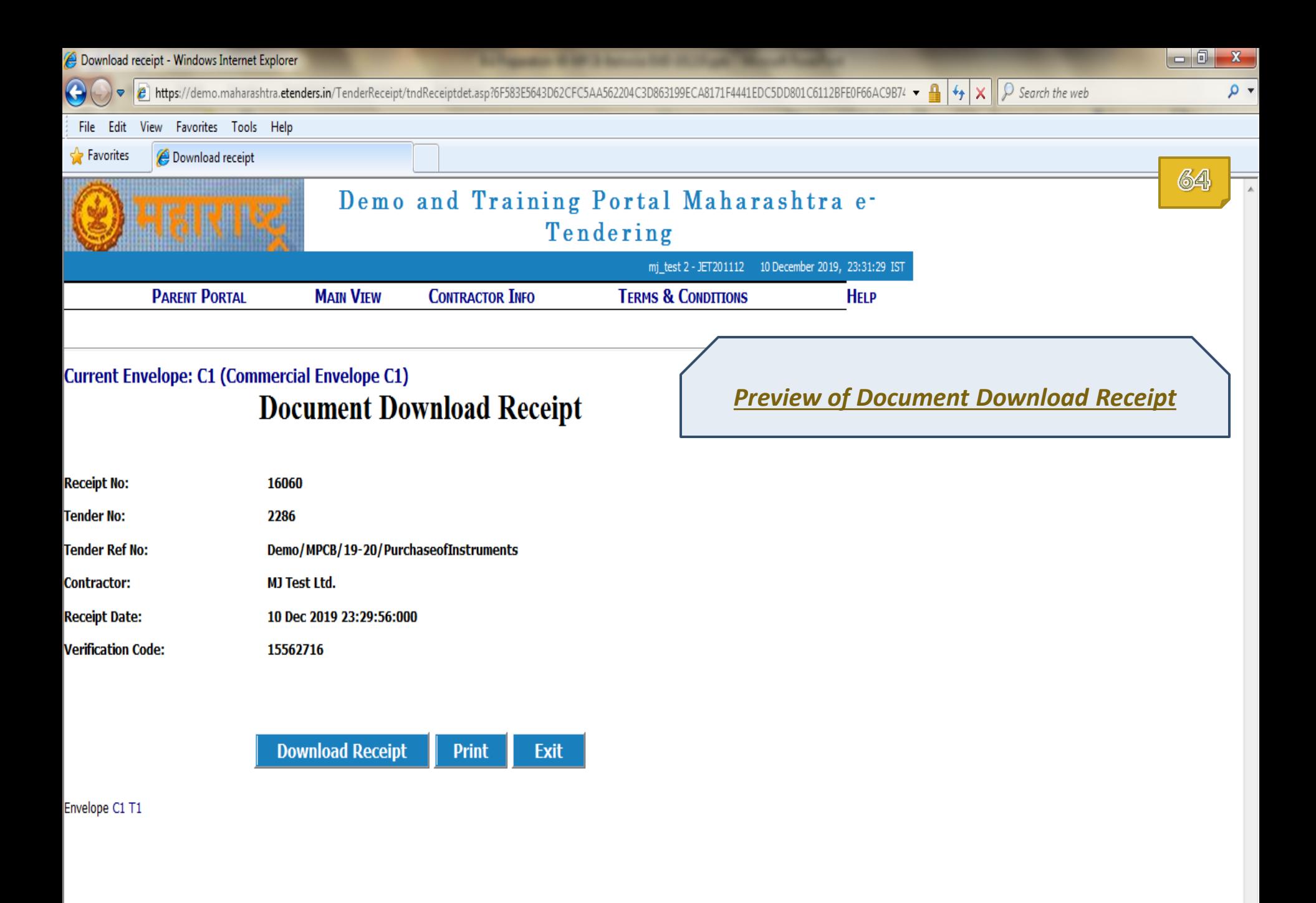

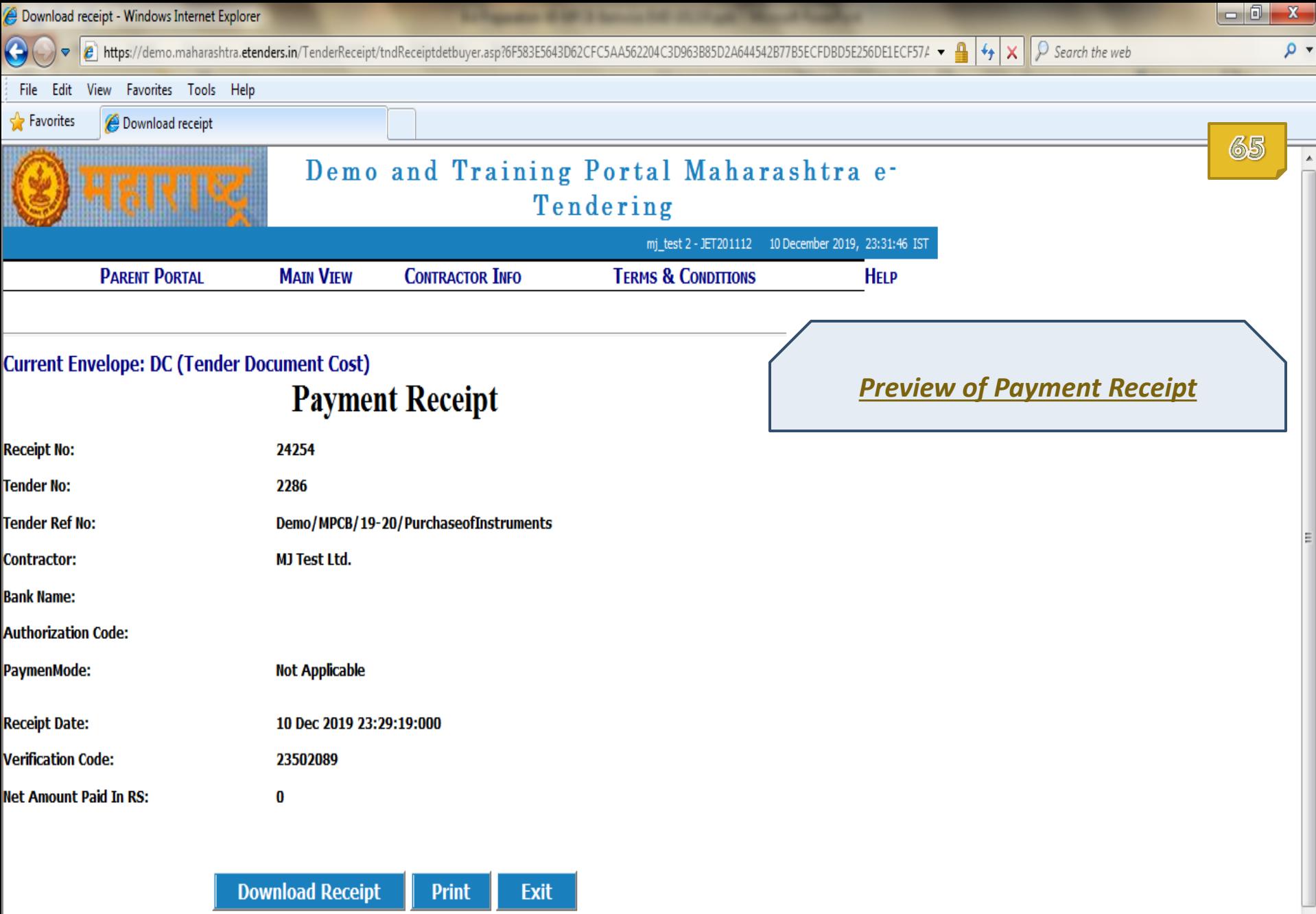

 $\left($ 

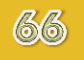

# End of **Tender Download**

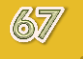

# **Bid Preparation**

In this section you will learn to

- **u** Upload Technical and Commercial Bid Documents.
- **n** Make EMD payment through Payment Gateway.

During this process,

**D** Your Digital Token should be connected with your computer machine.

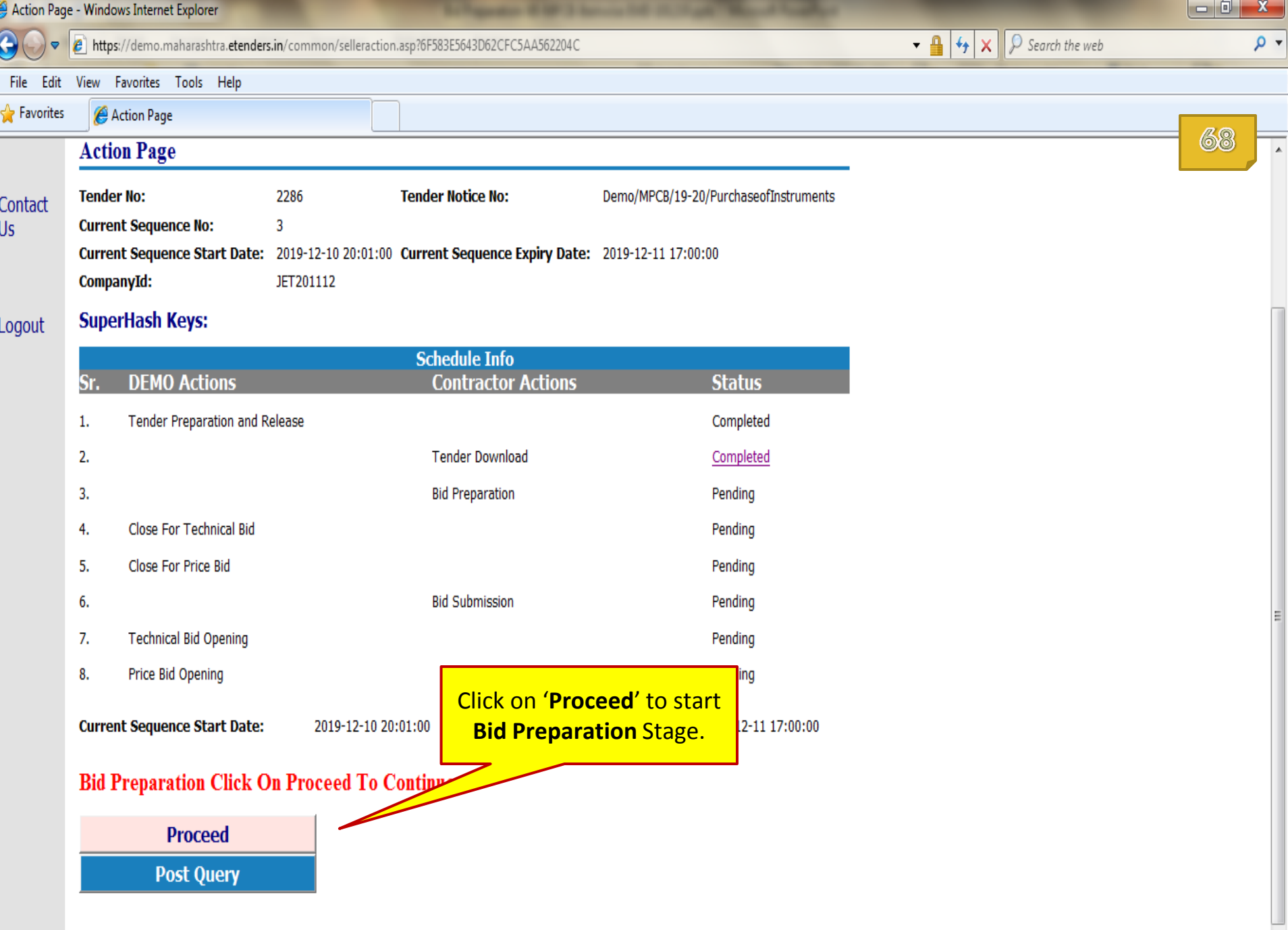

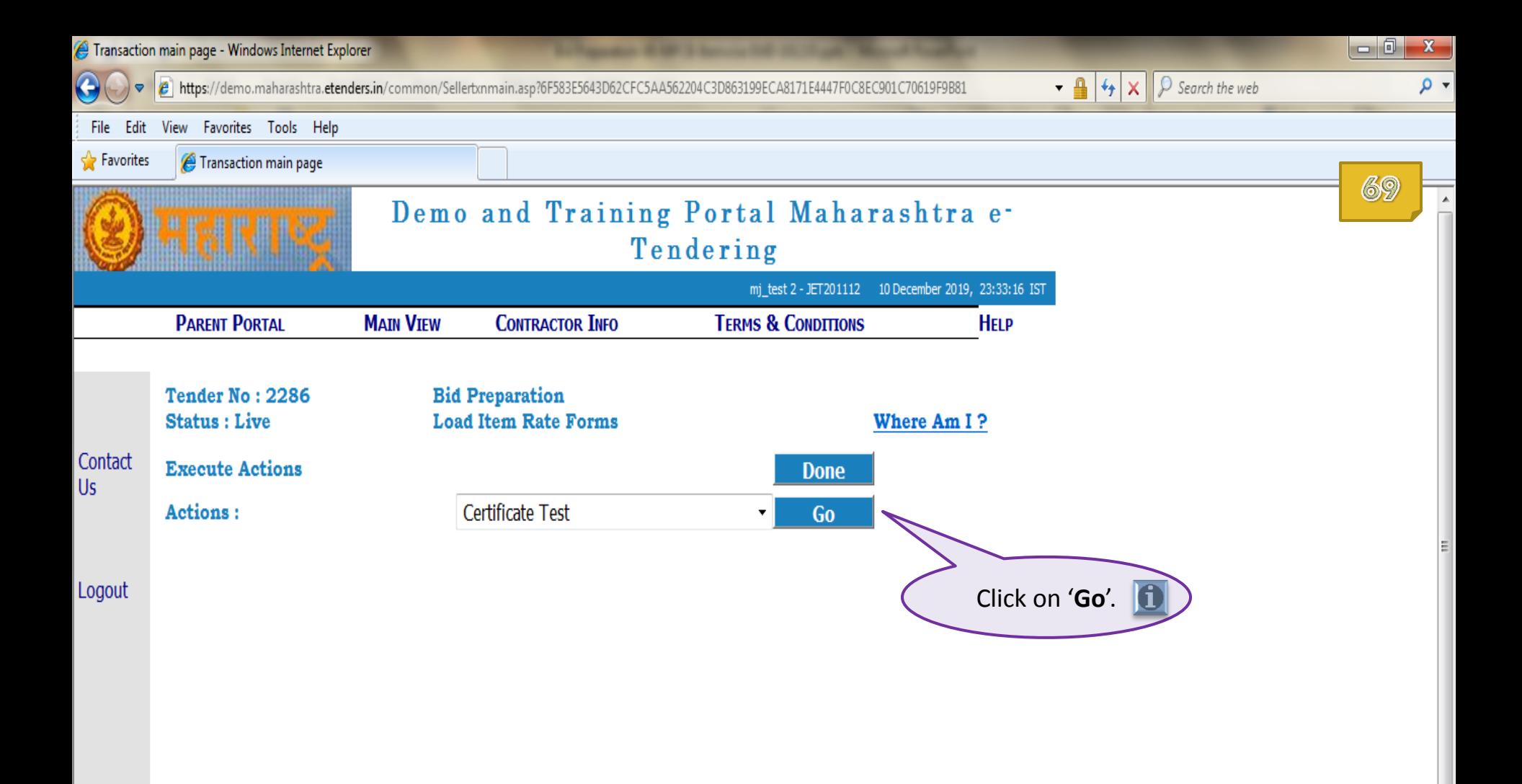

**Before initiating this Action, make sure that your Digital Token is properly installed on your computer.**

面

**You may contact your Digital Token vendor to get help on installation of drivers of digital token.**

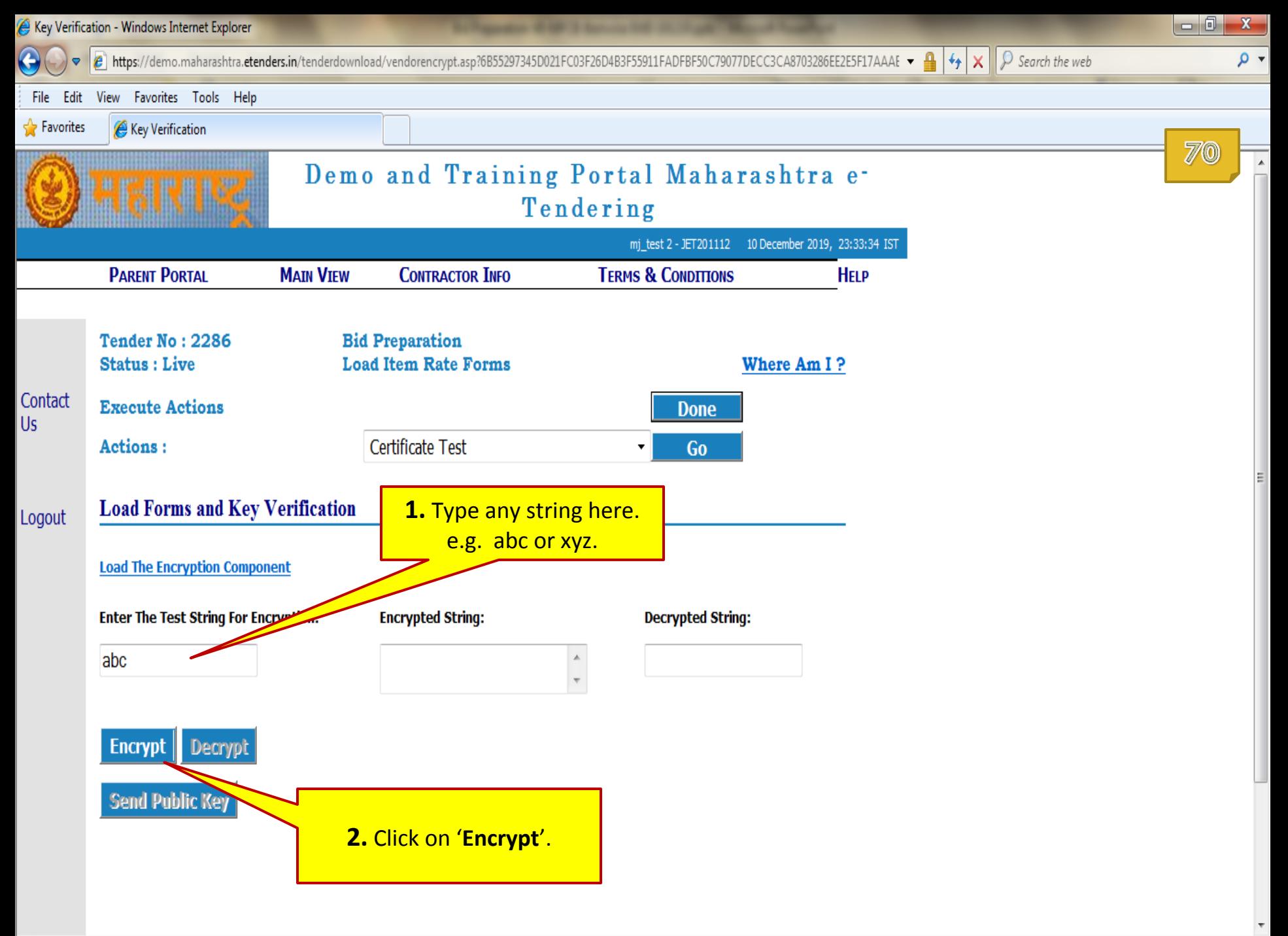

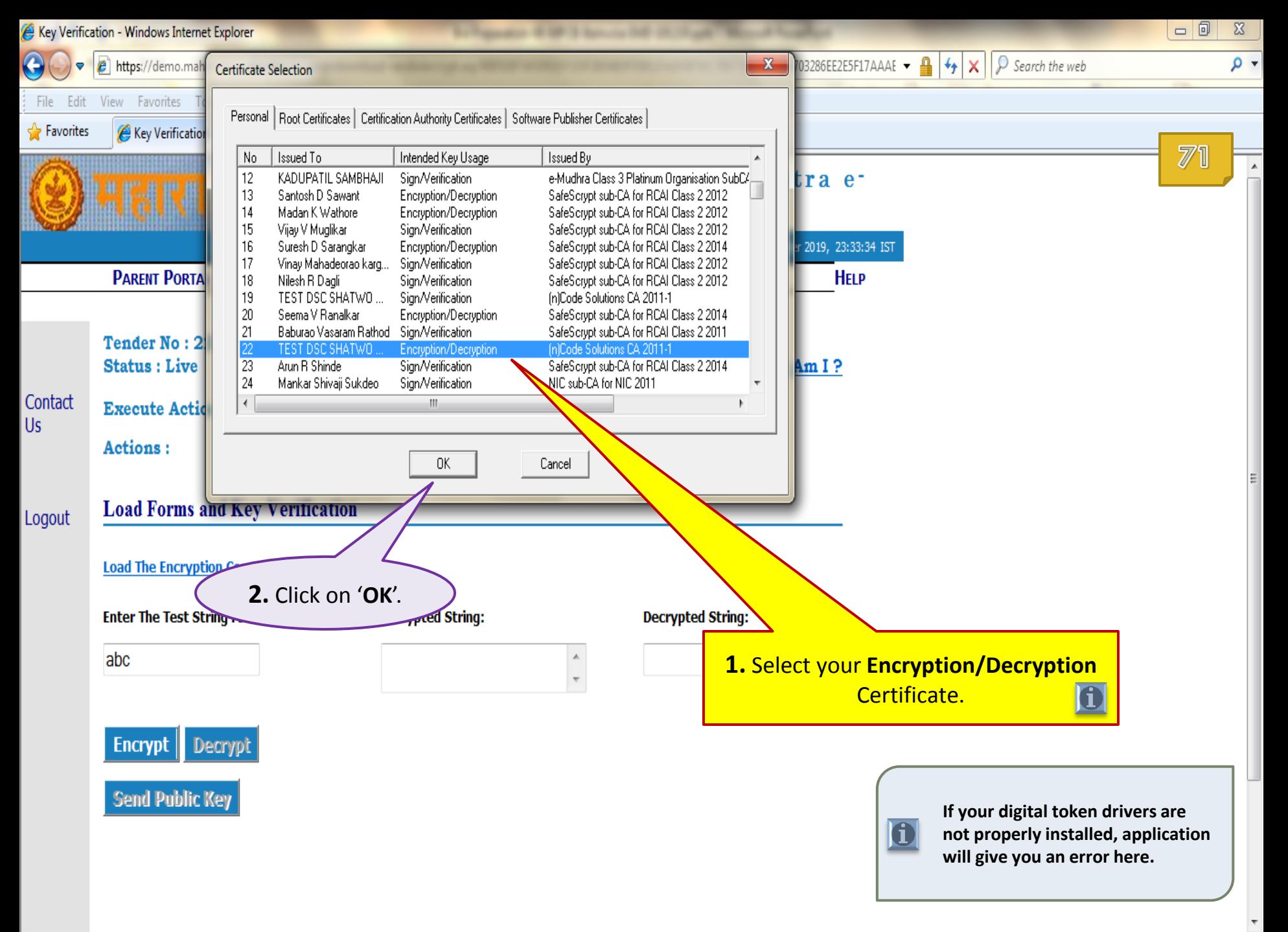

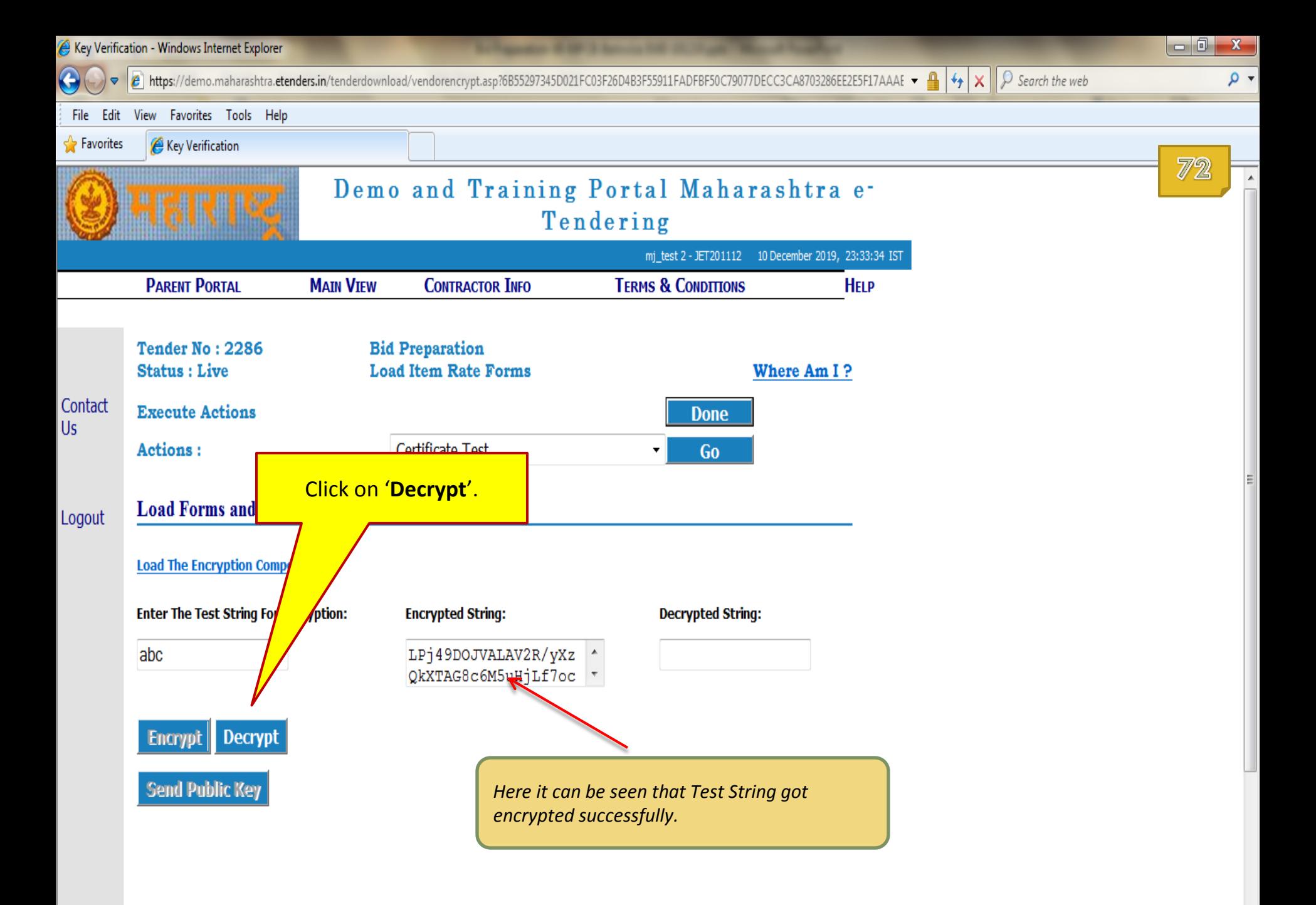
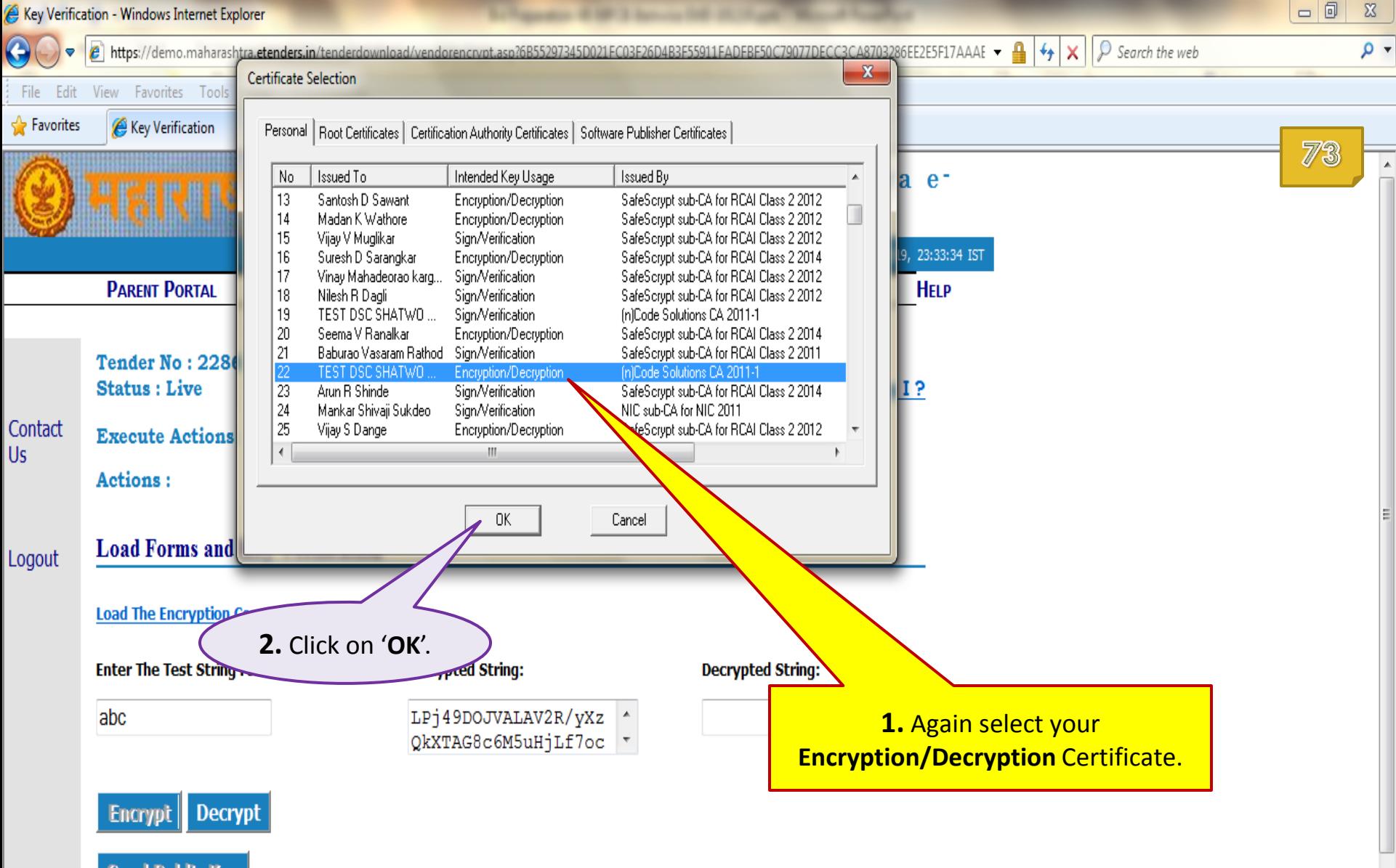

**Send Public Key** 

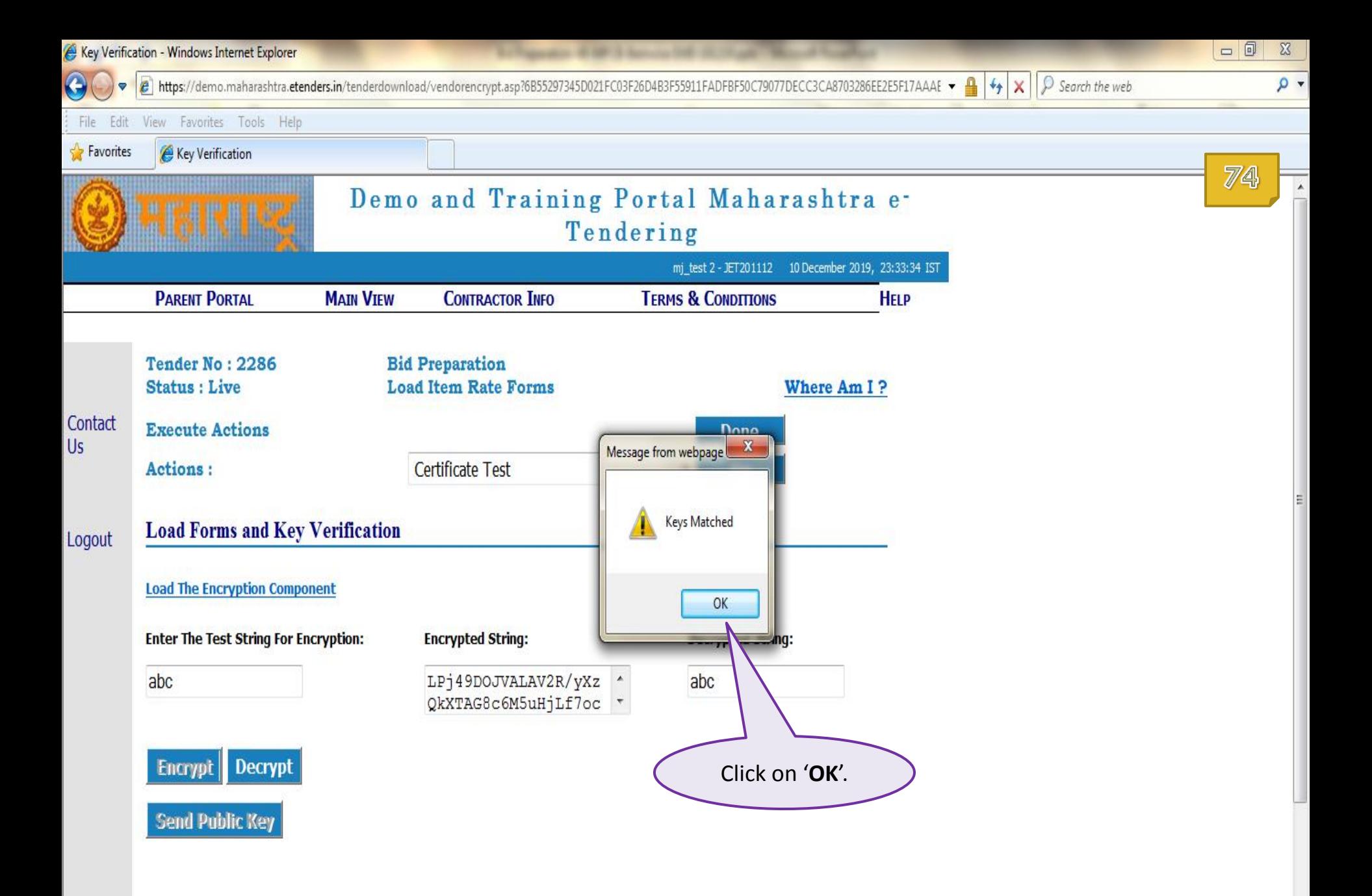

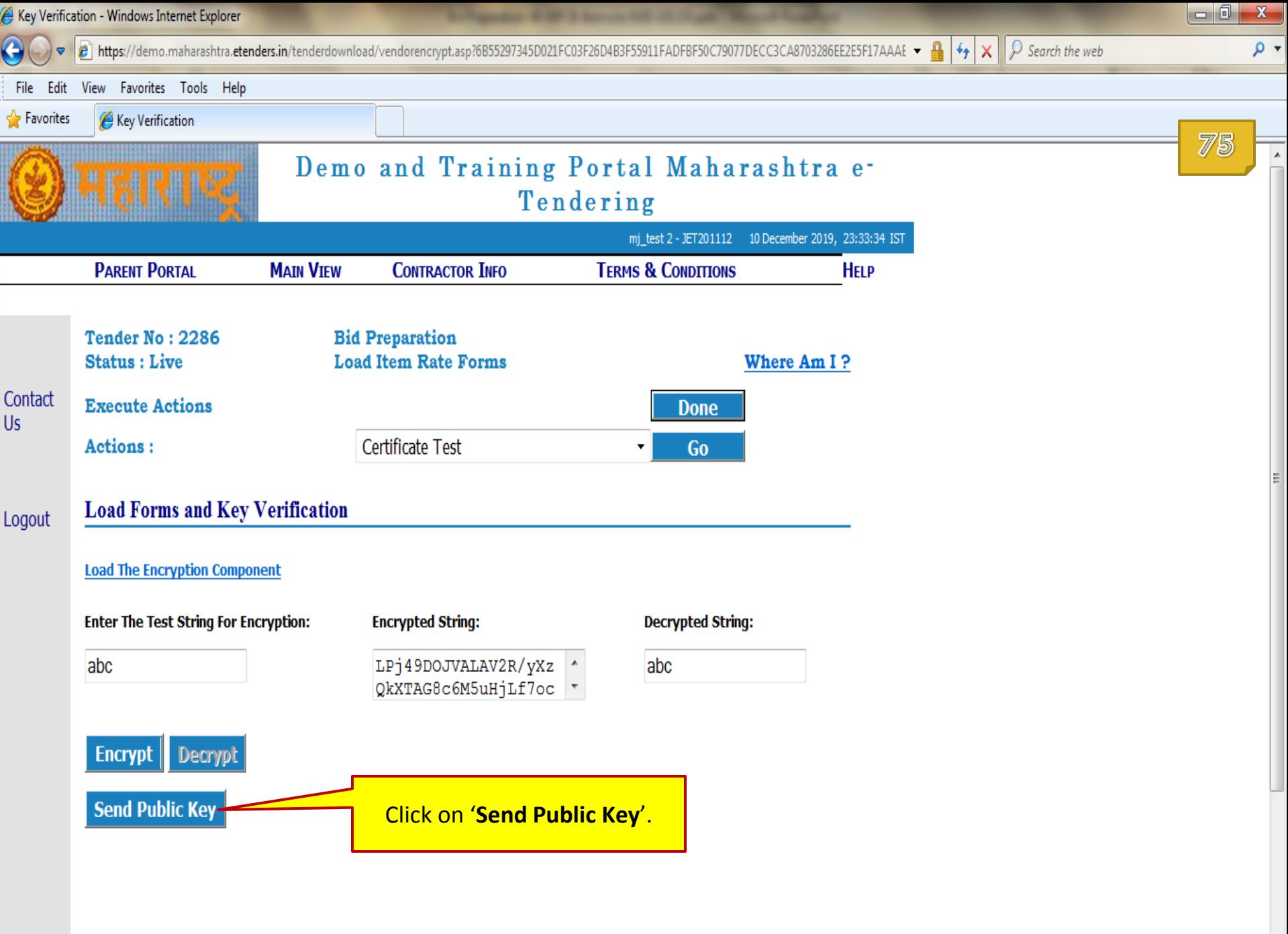

 $\mathbb{R}$ 

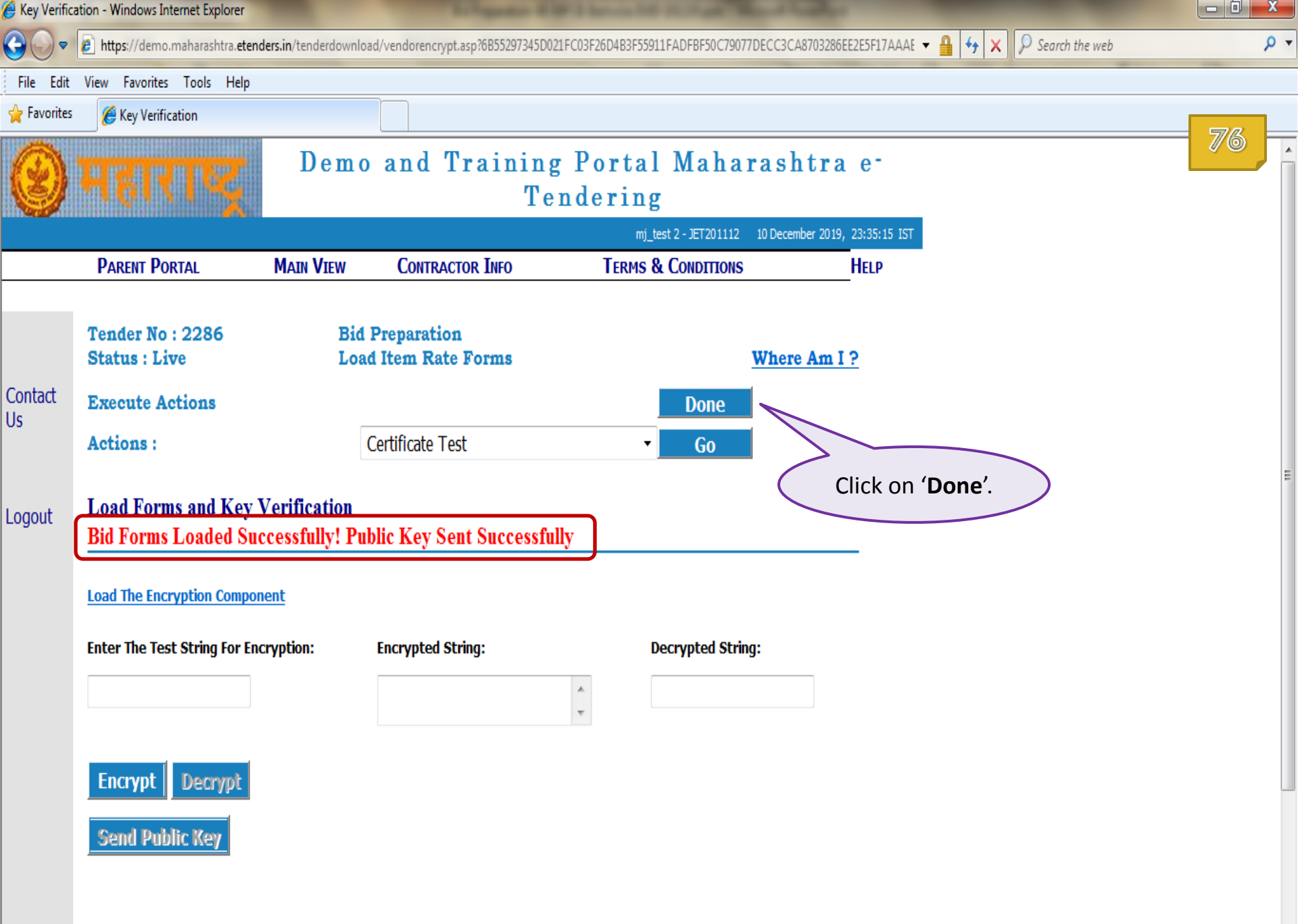

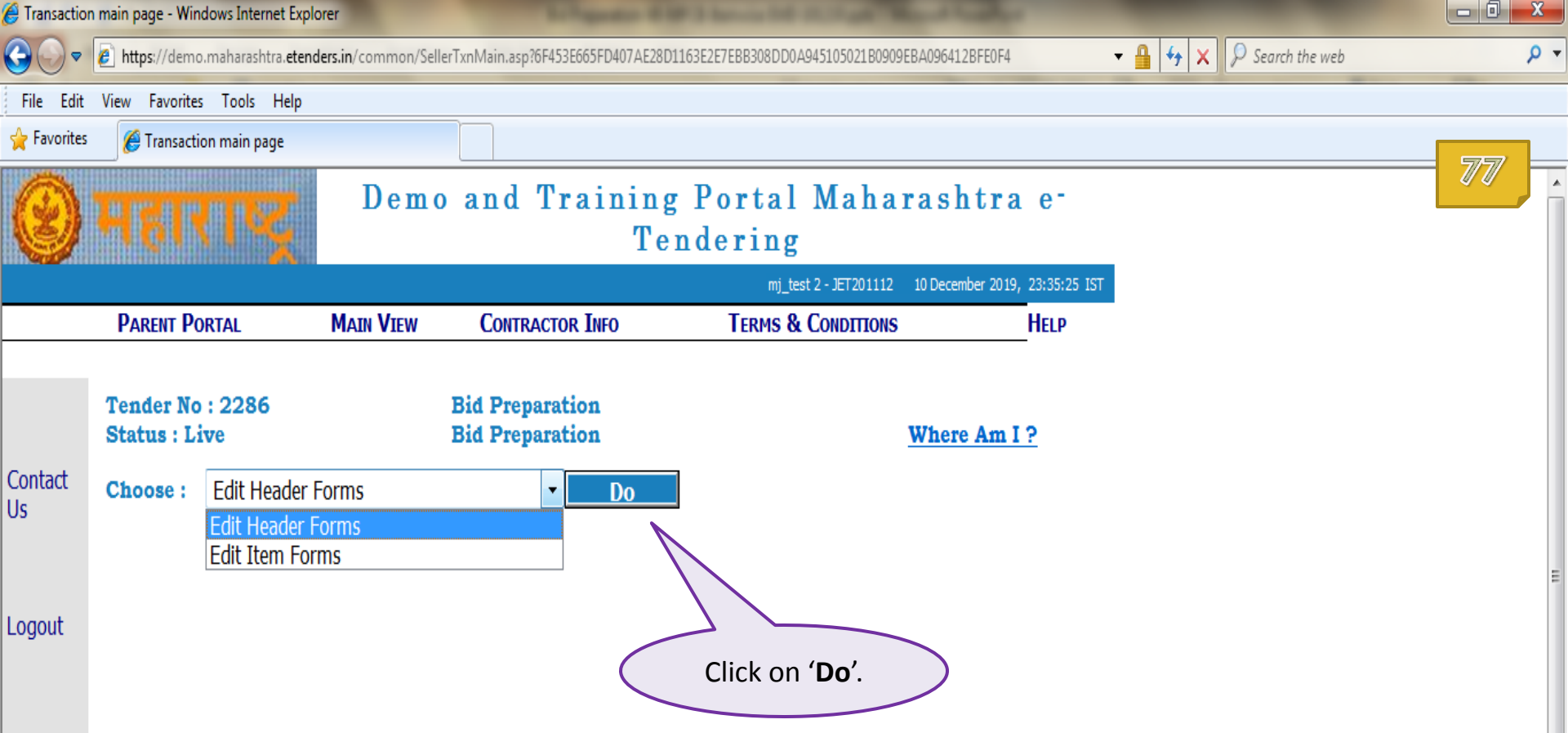

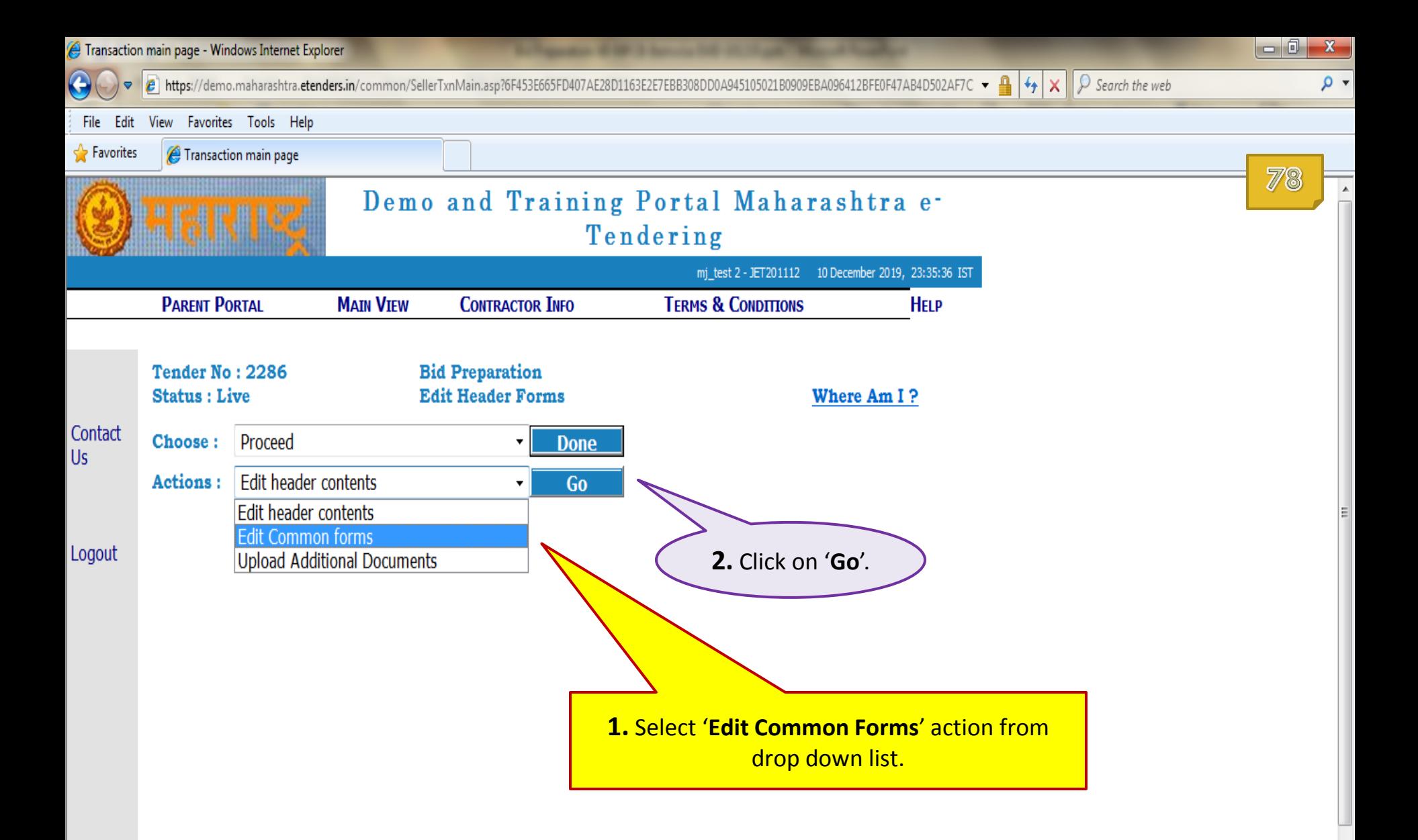

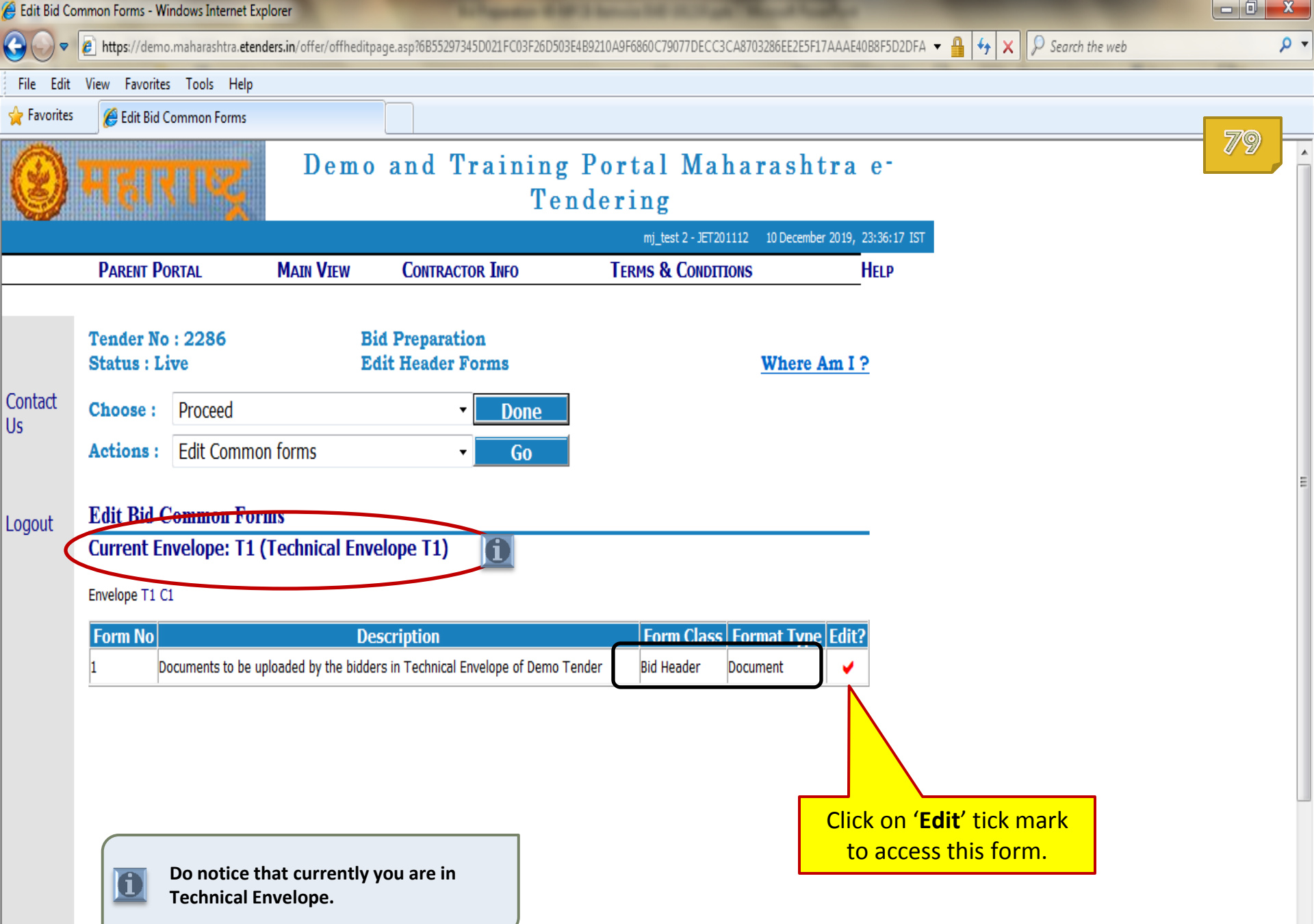

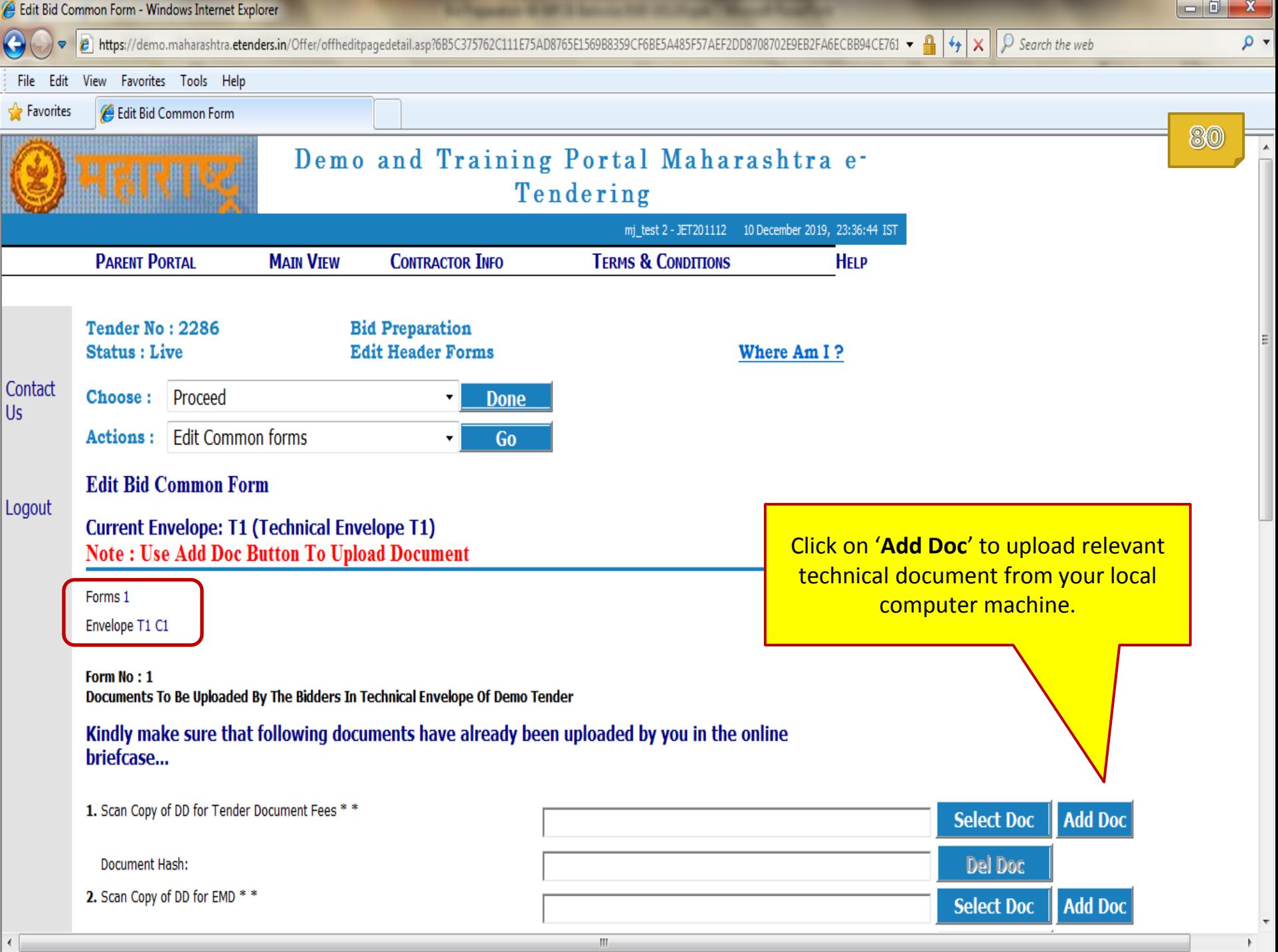

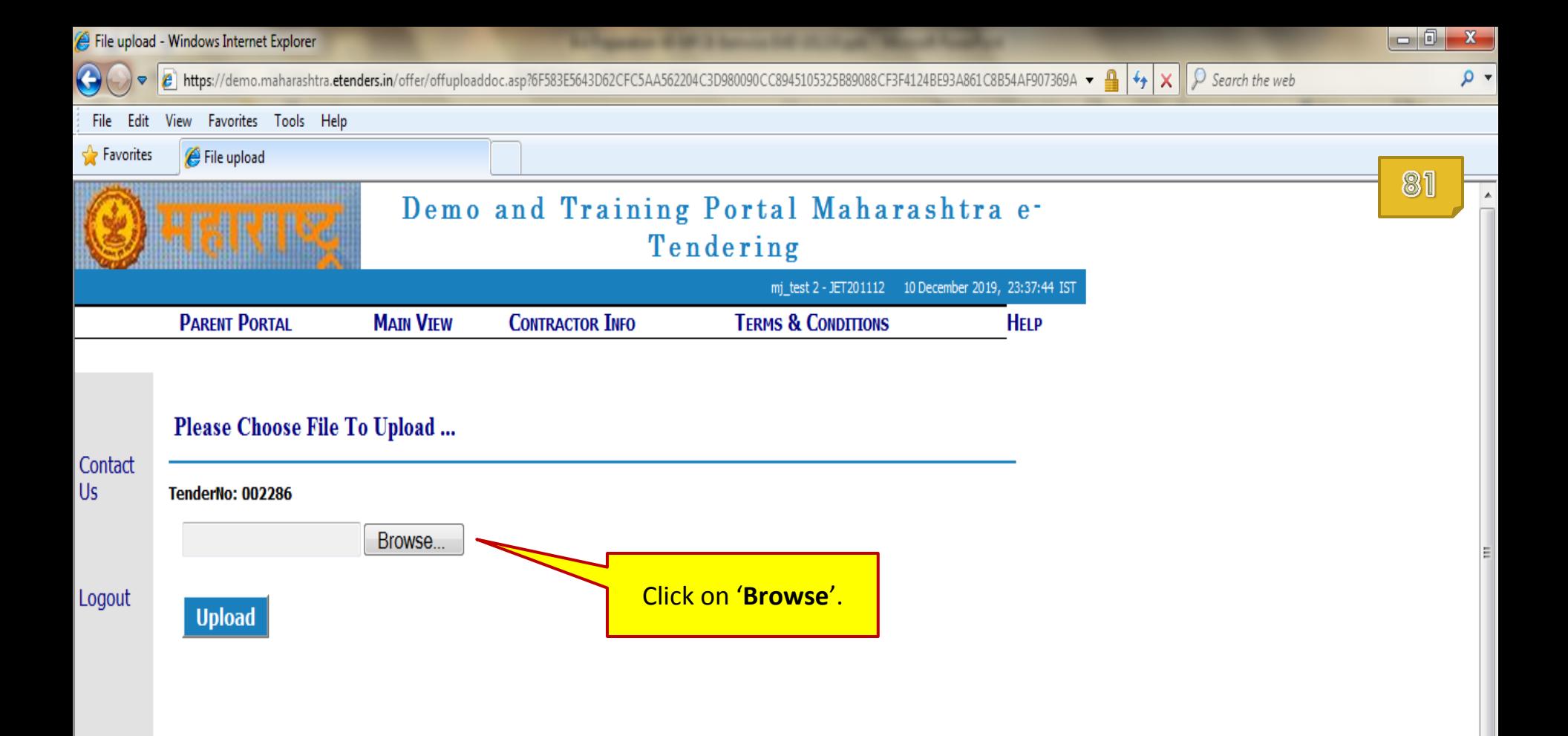

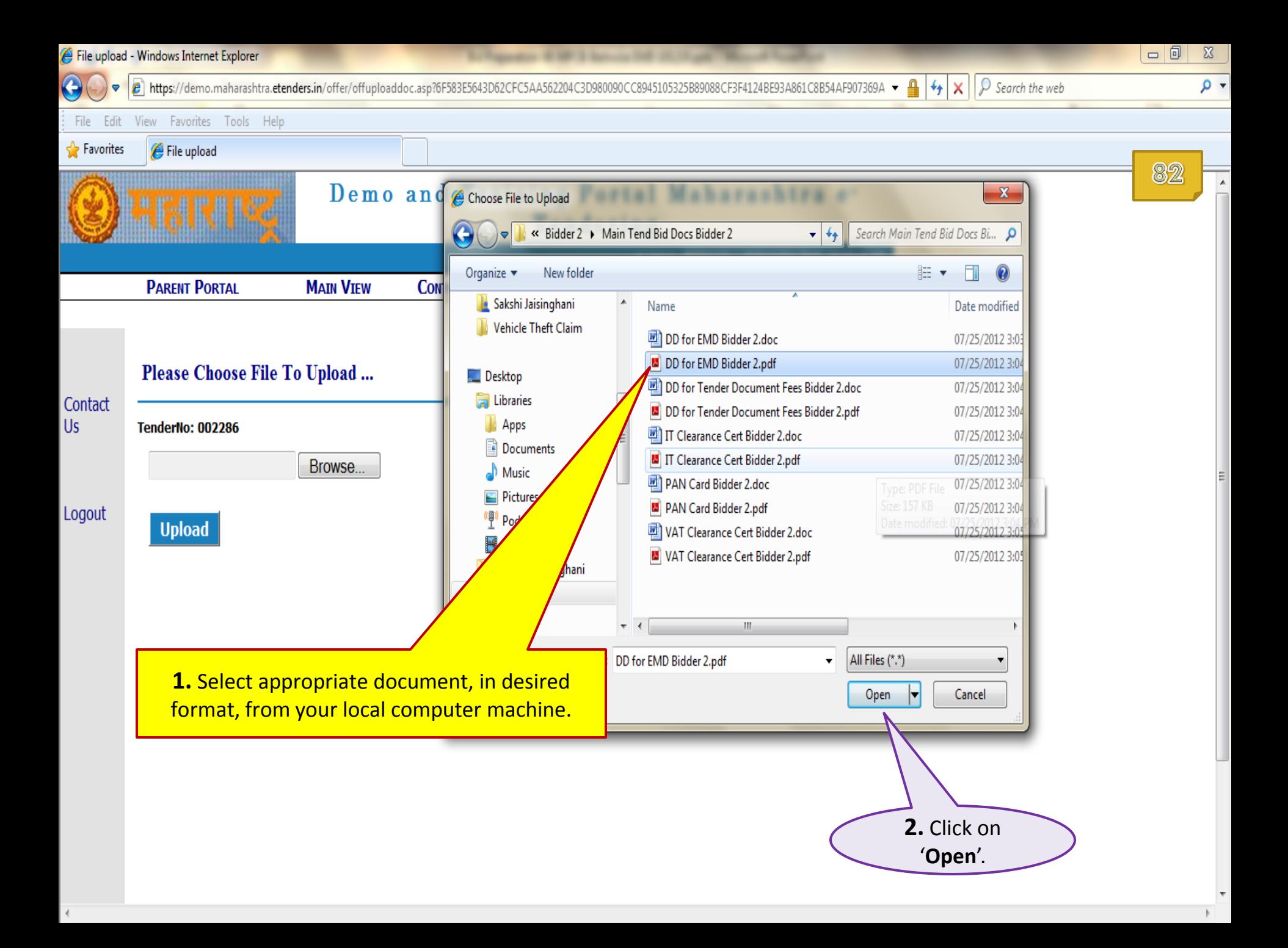

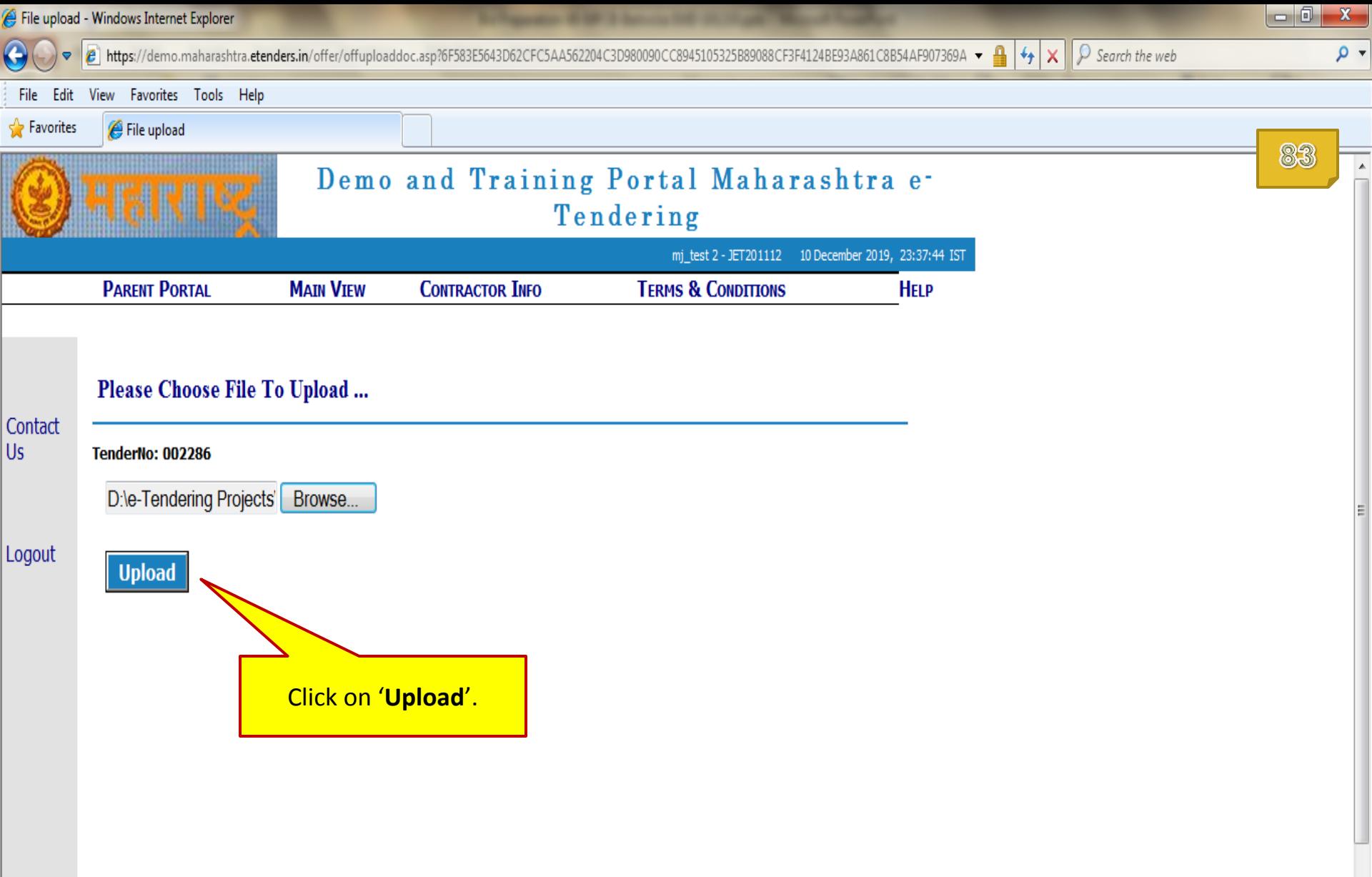

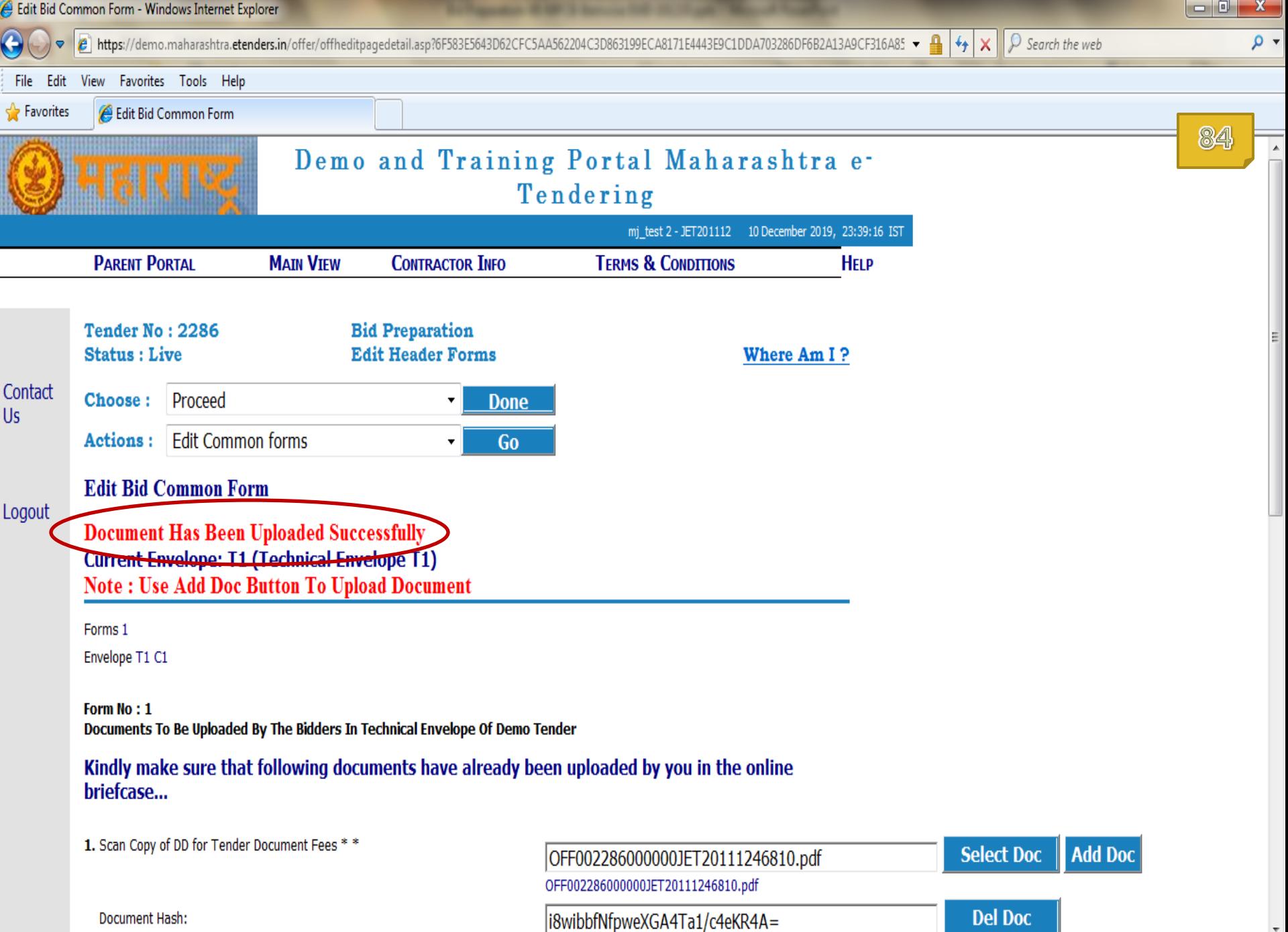

 $\parallel$ 

 $\ensuremath{\mathbb{F}}$ 

 $\leftarrow$ 

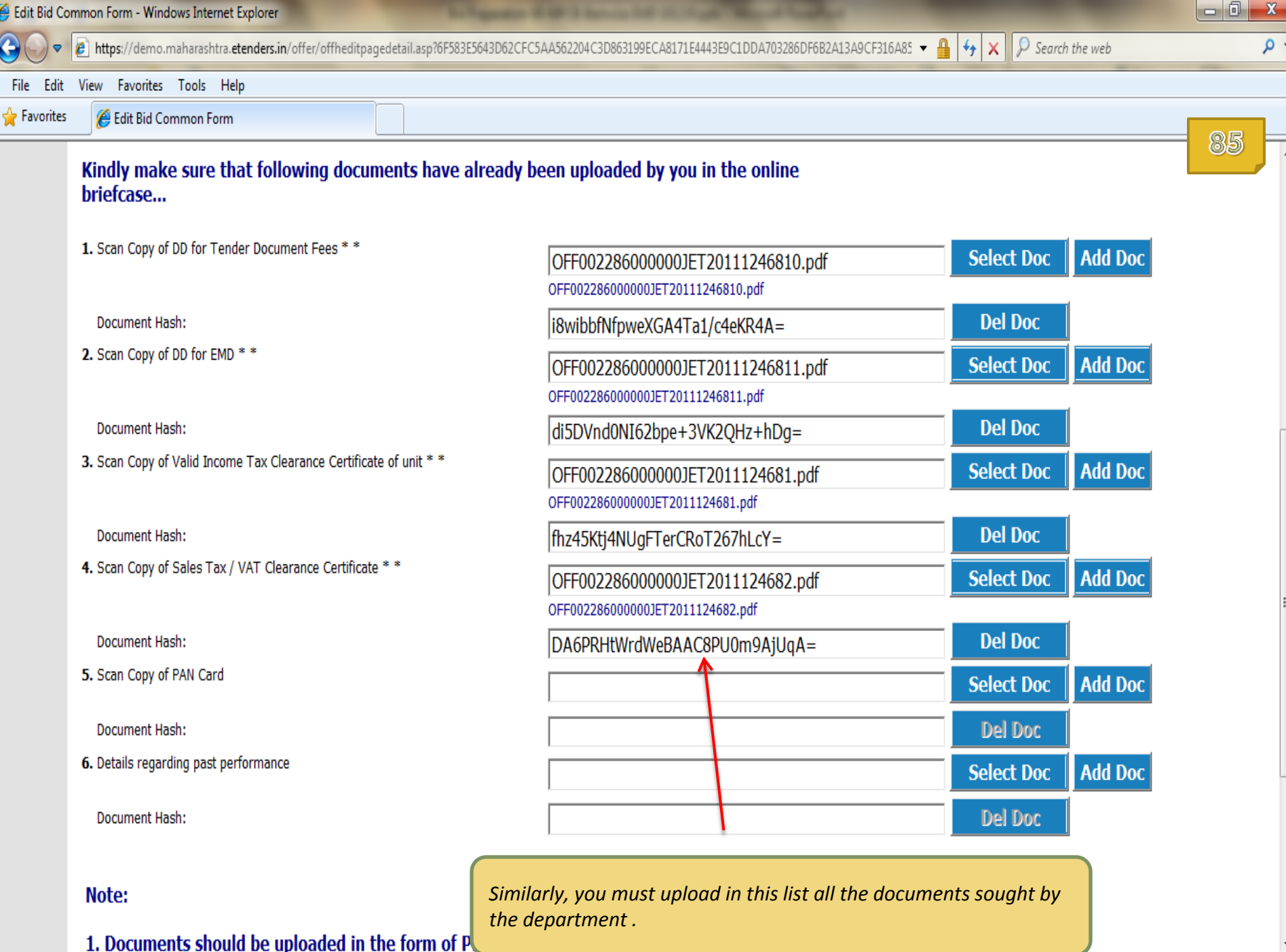

 $\mathbb{H}$ 

 $\leftarrow$ 

 $\mathbb{F}$ 

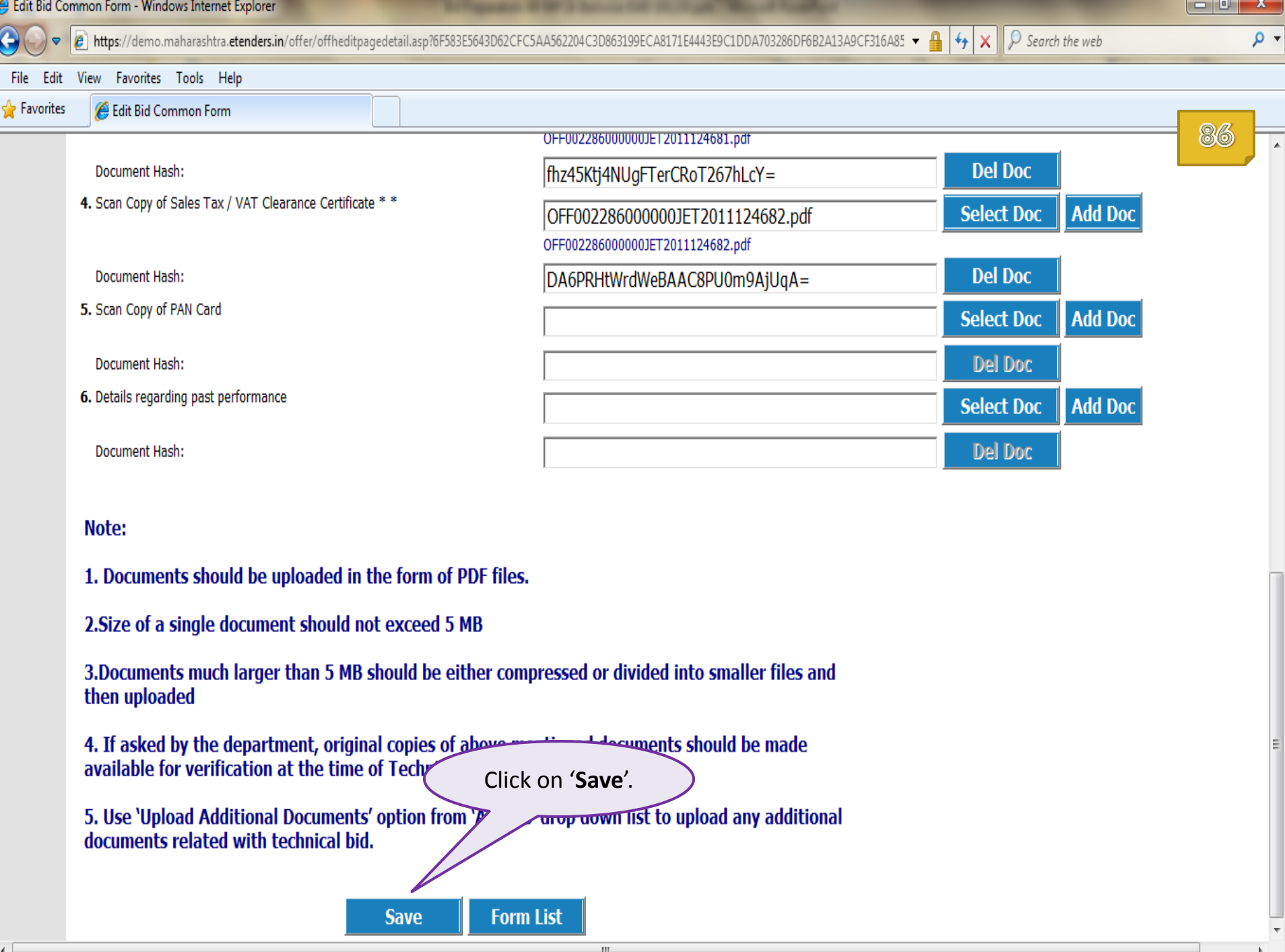

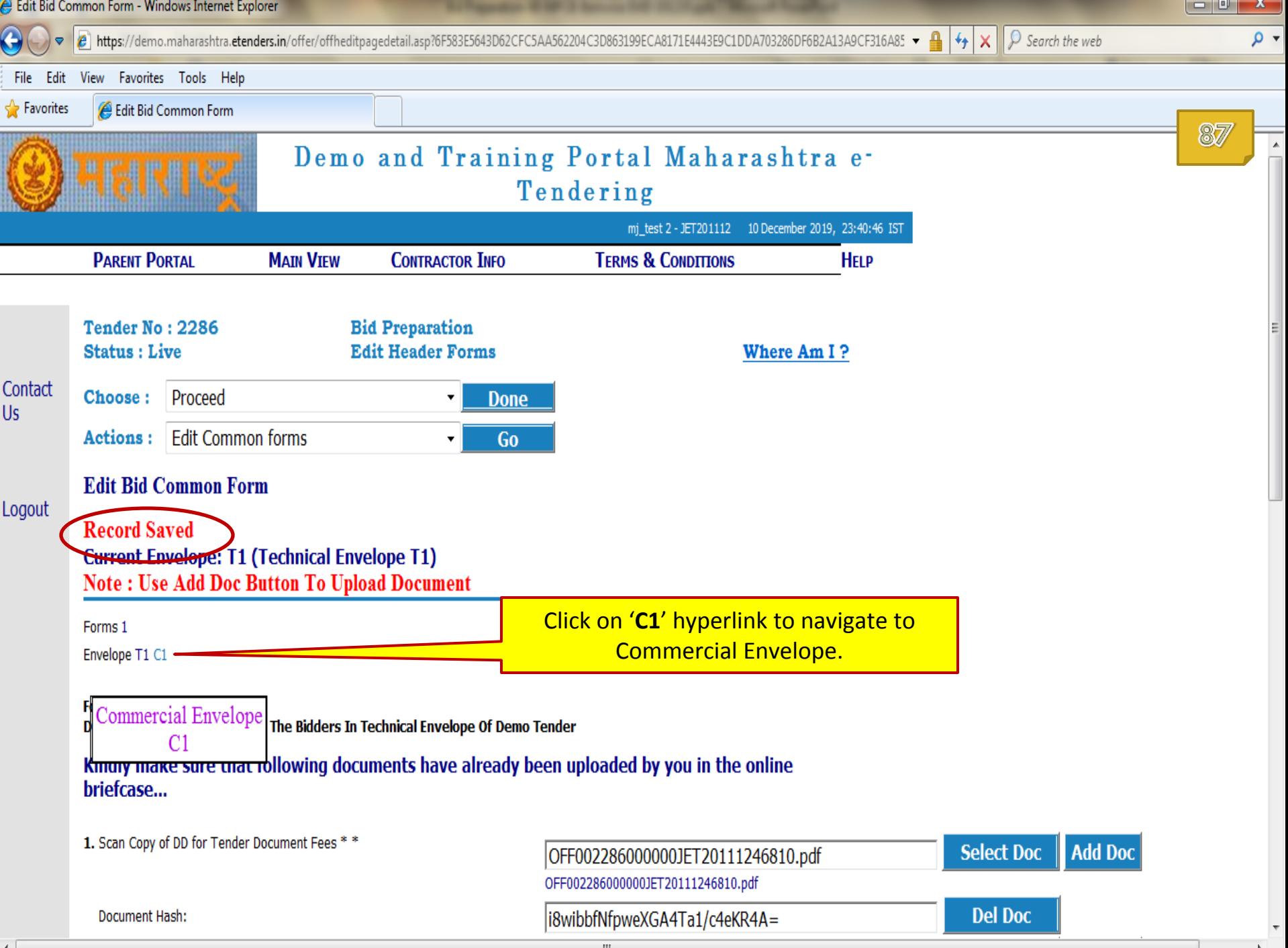

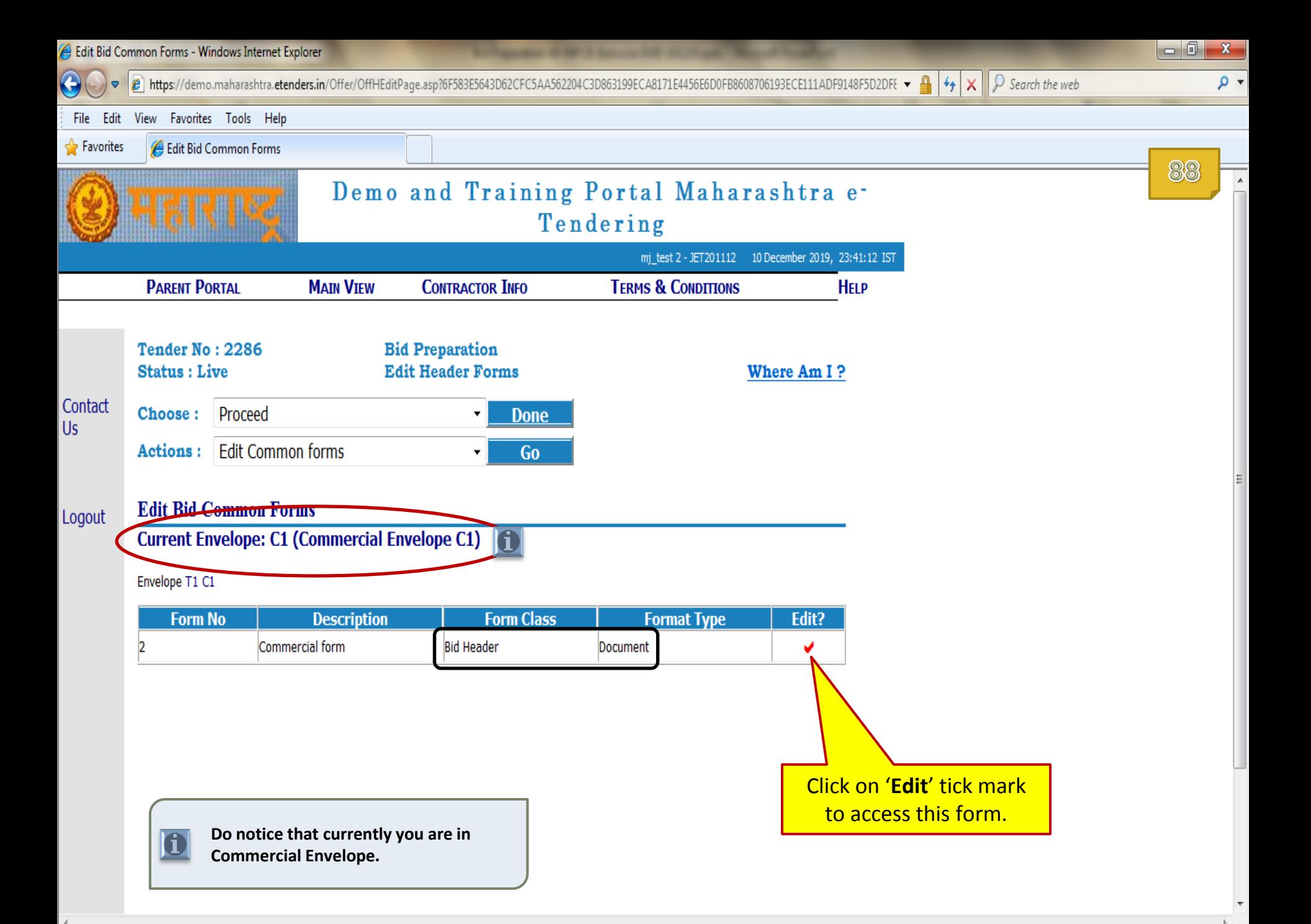

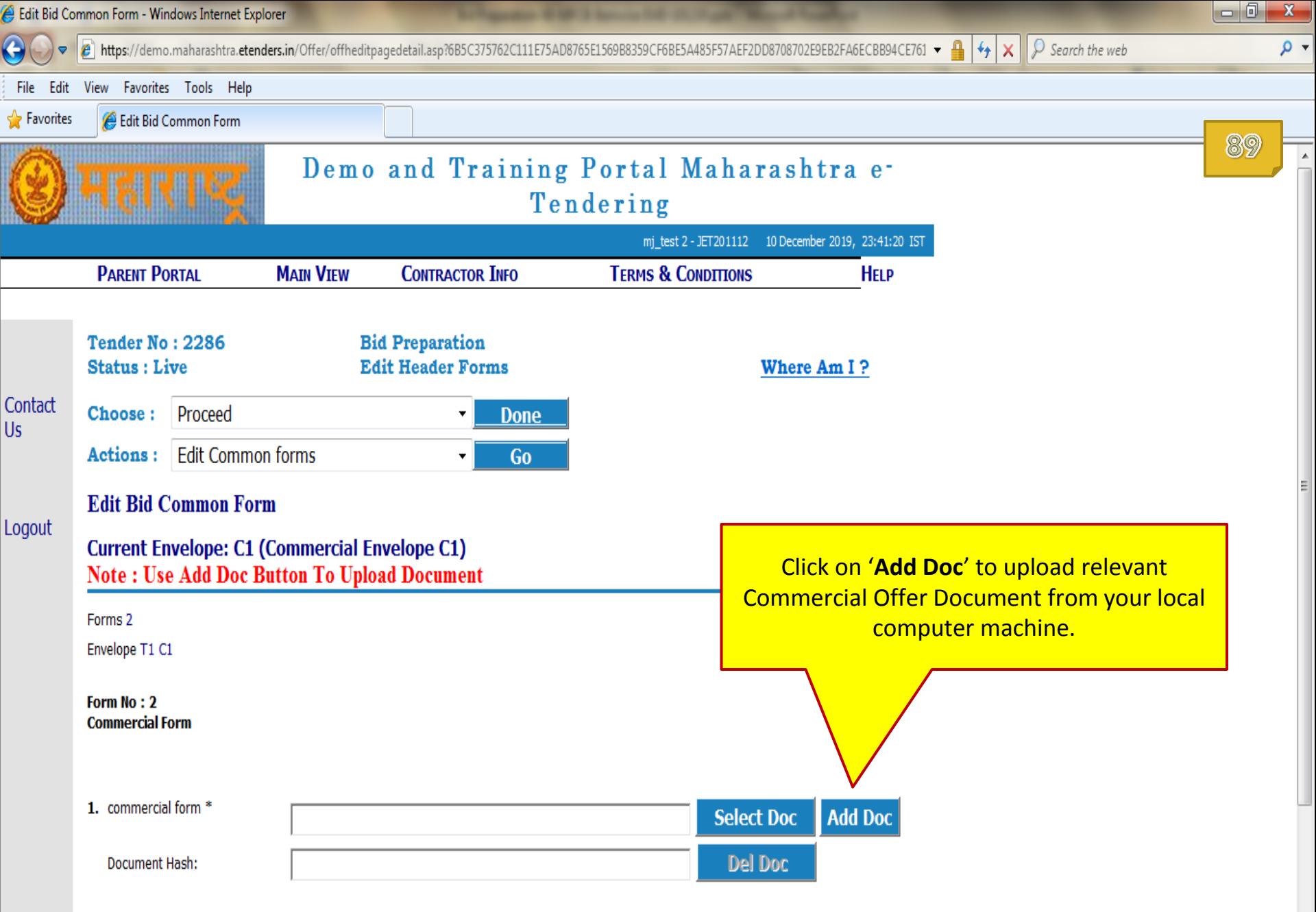

 $\parallel \parallel$ 

 $\mathbb{R}$ 

 $\leftarrow$ 

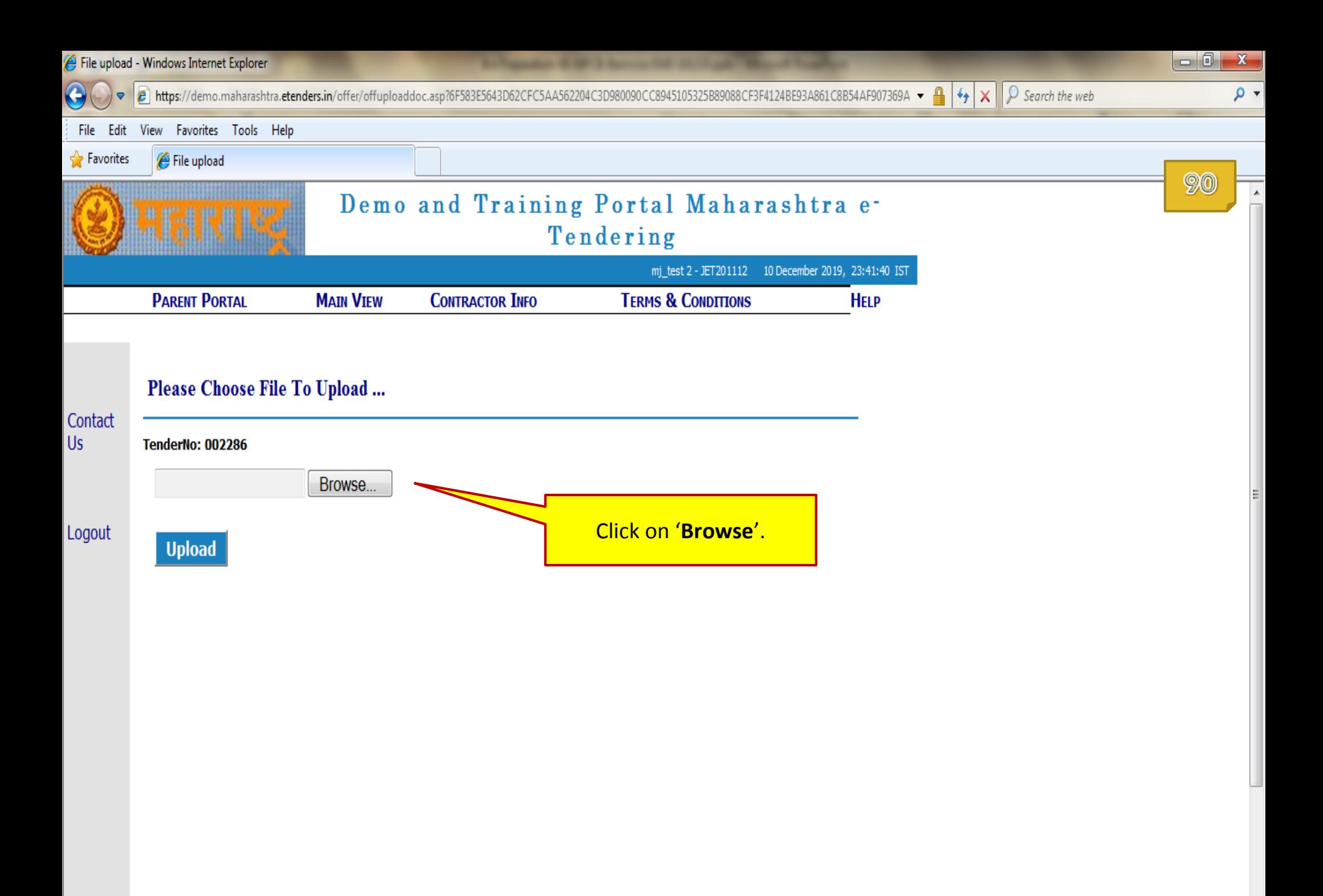

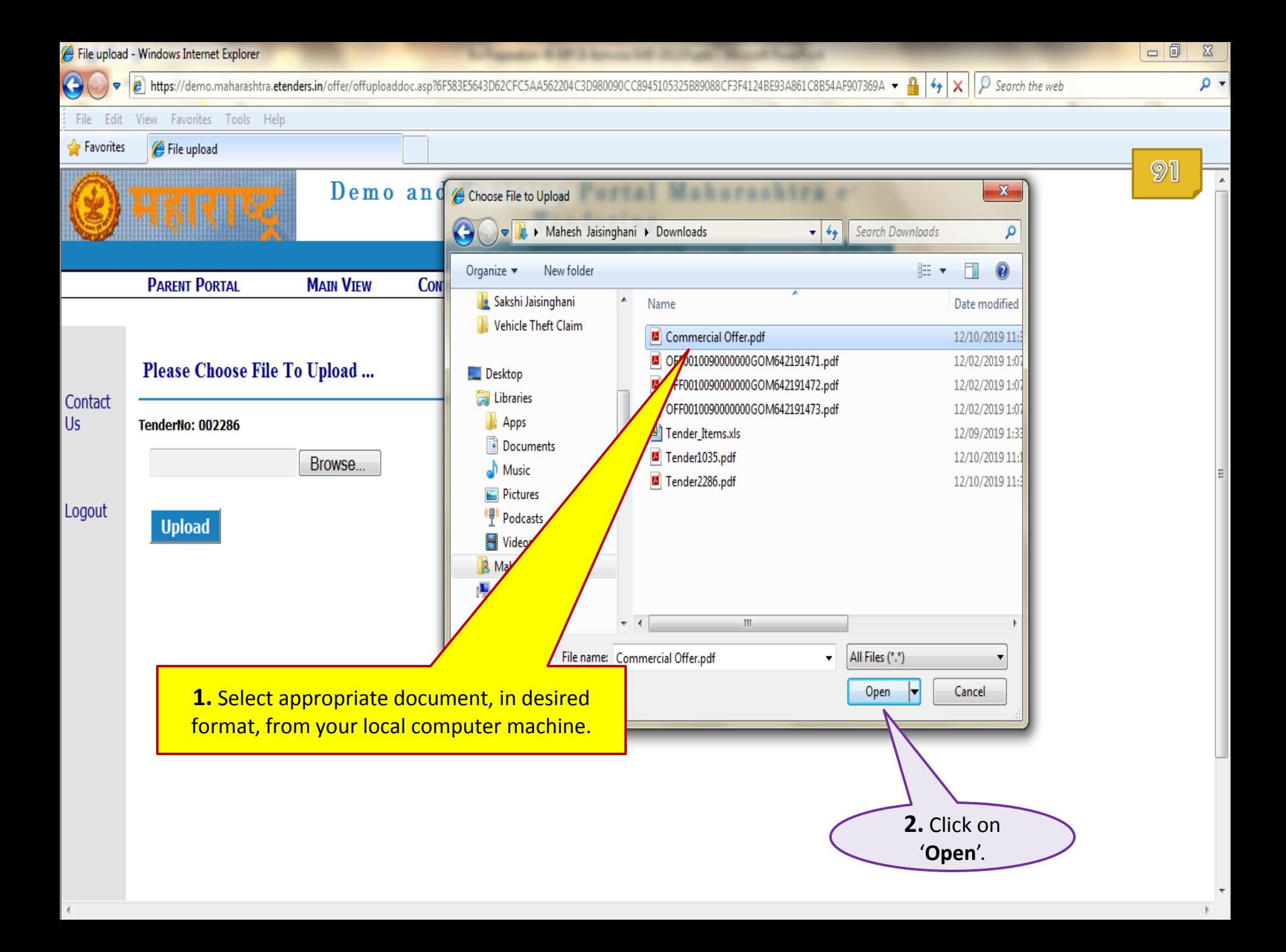

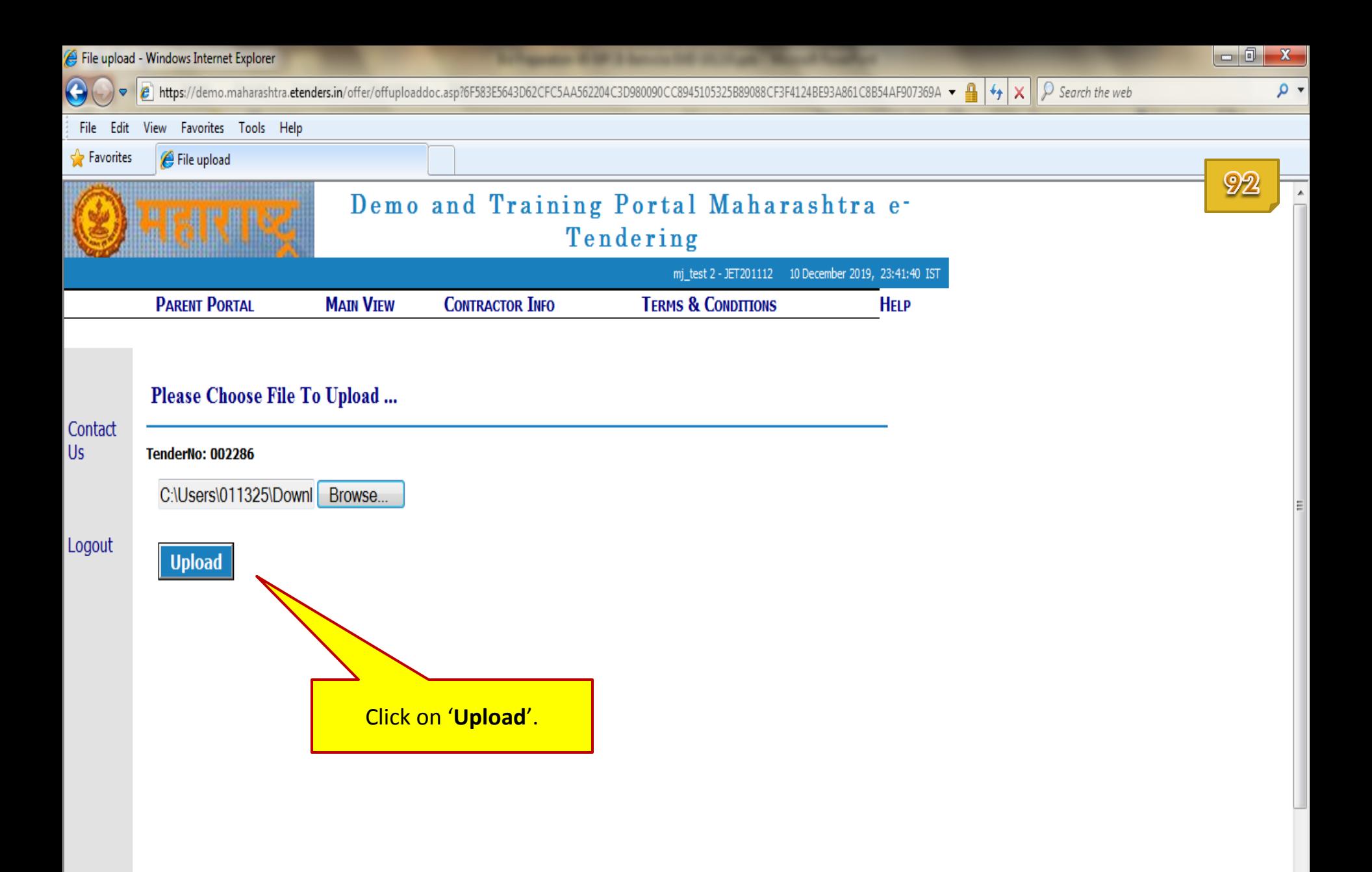

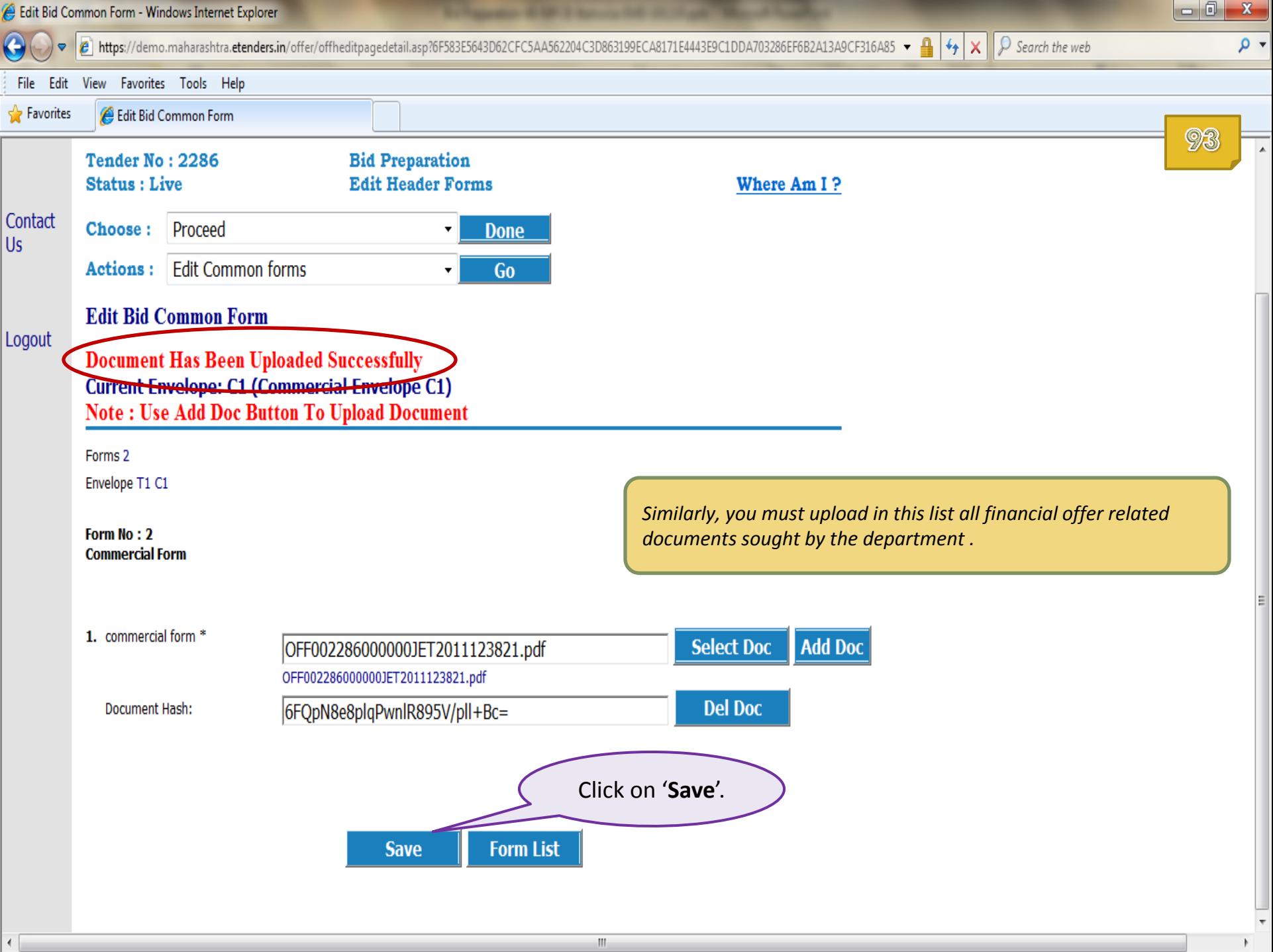

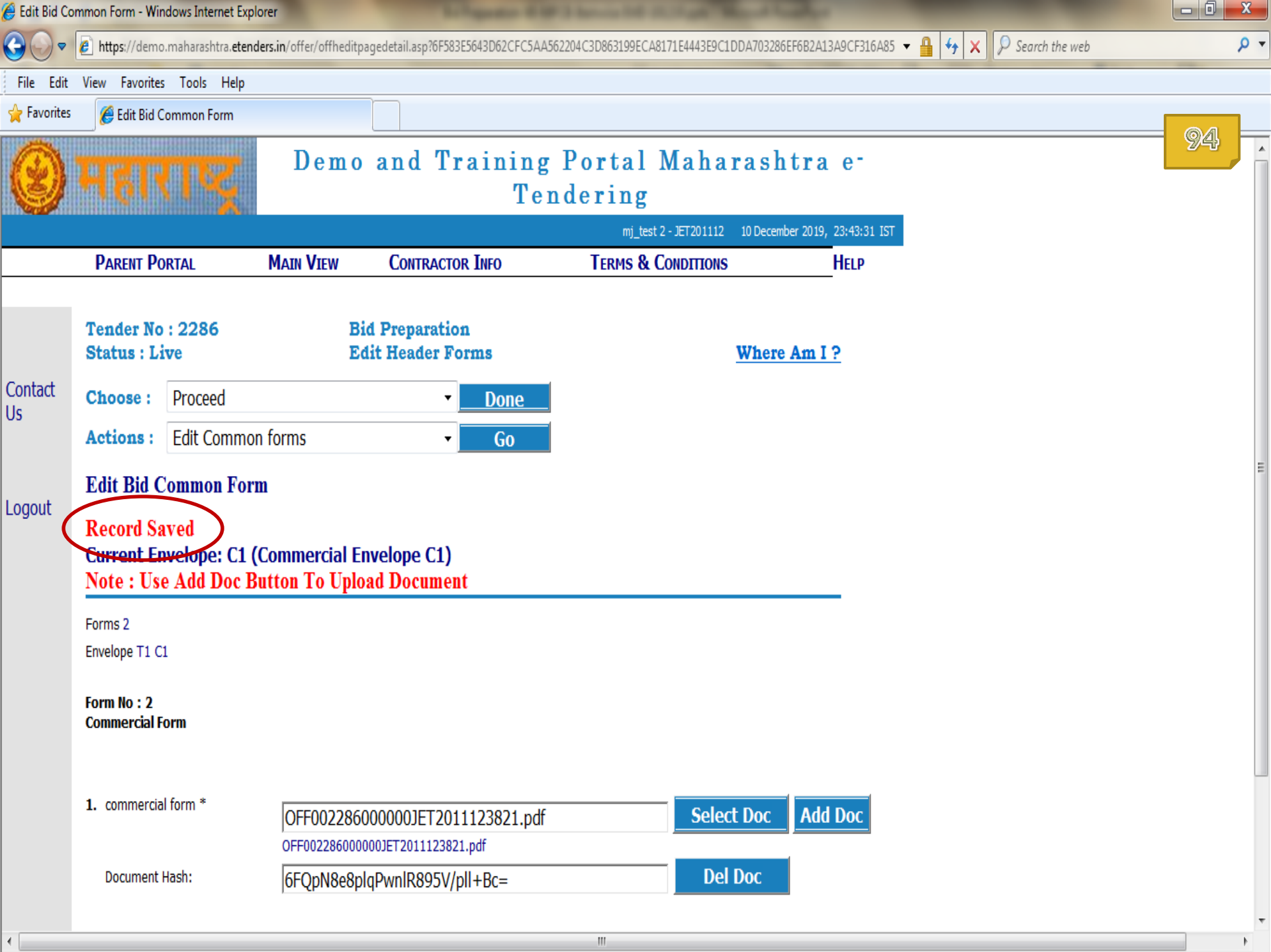

 $\parallel \parallel$ 

 $\mathbb F$ 

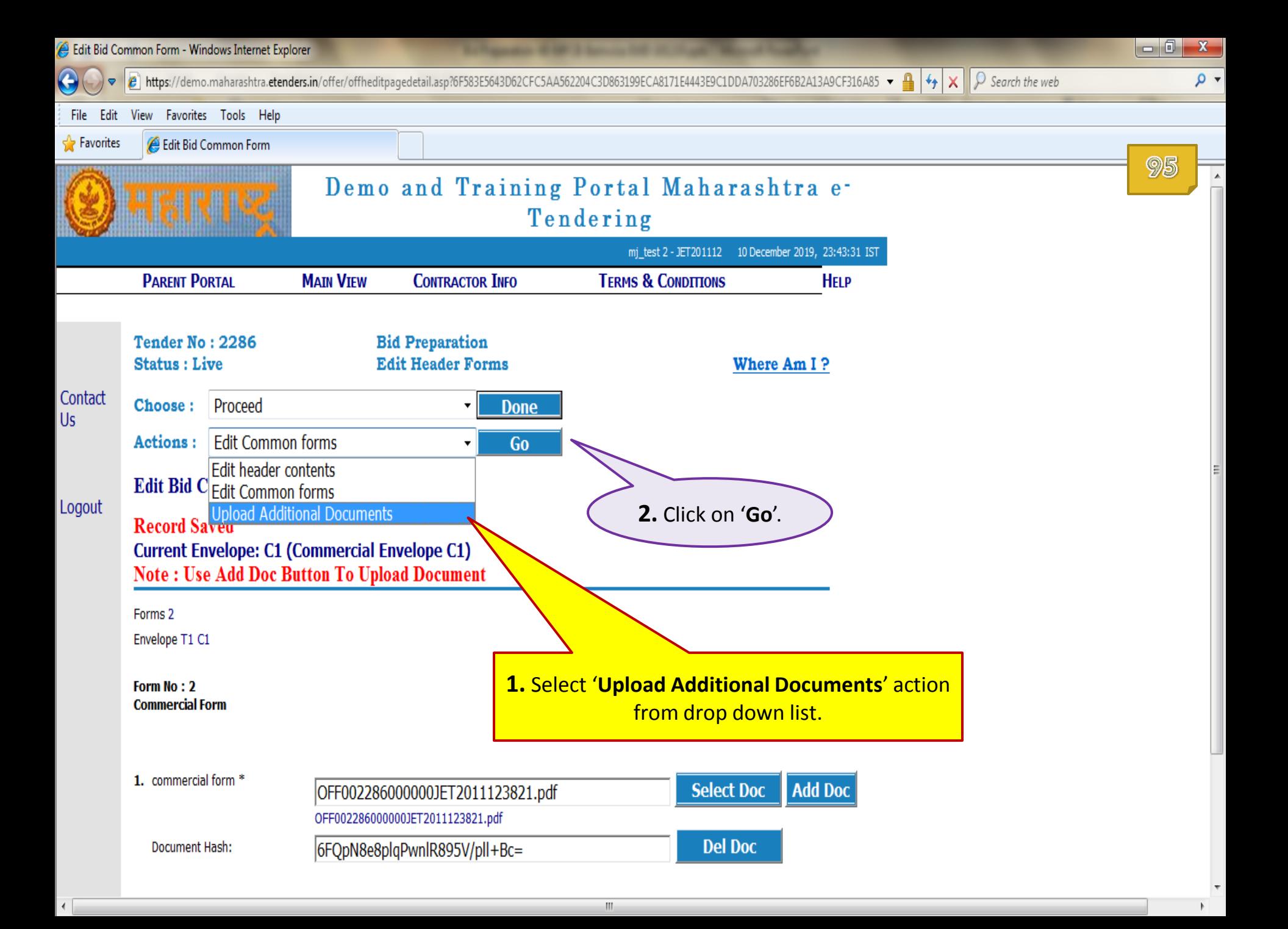

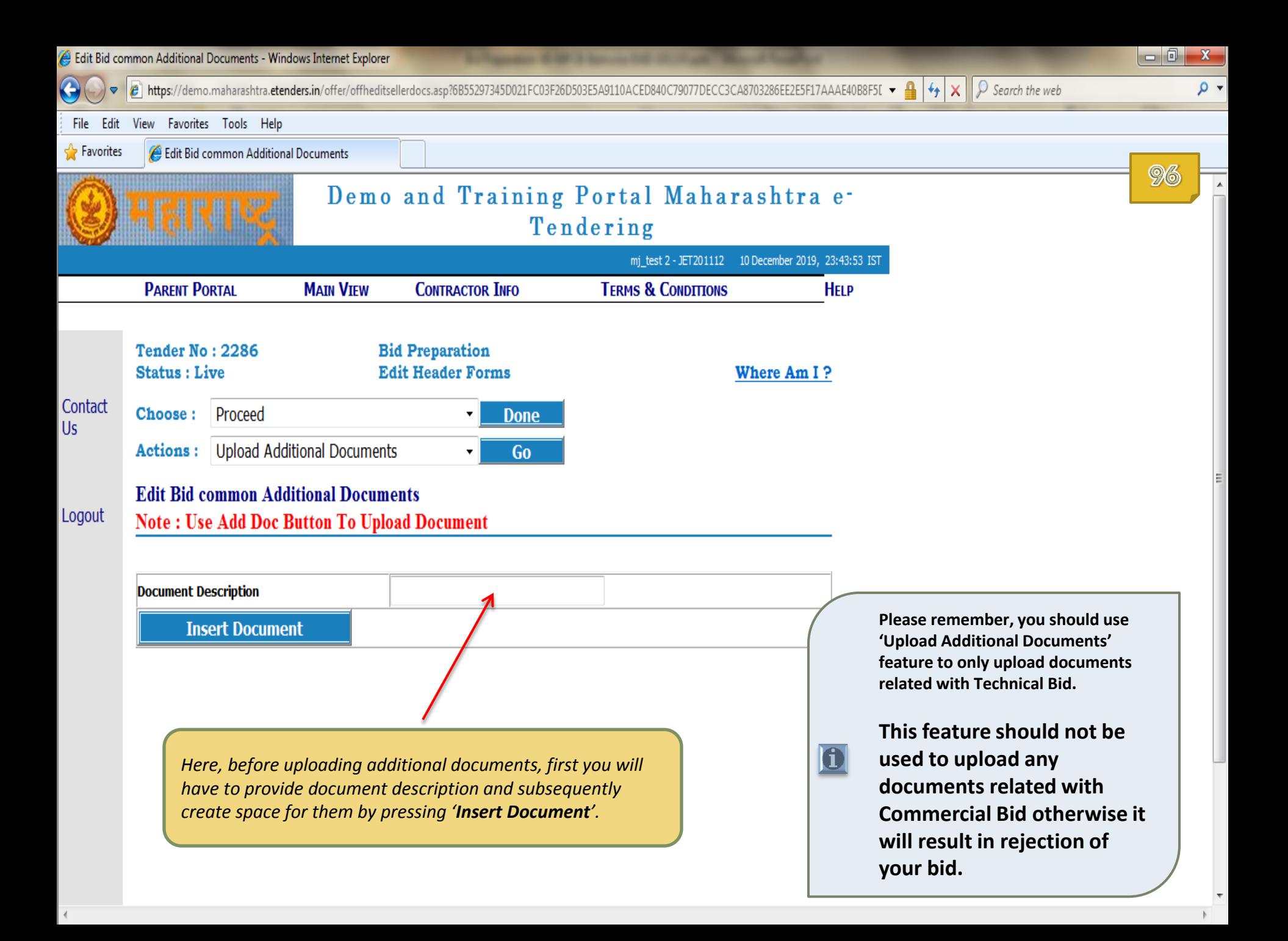

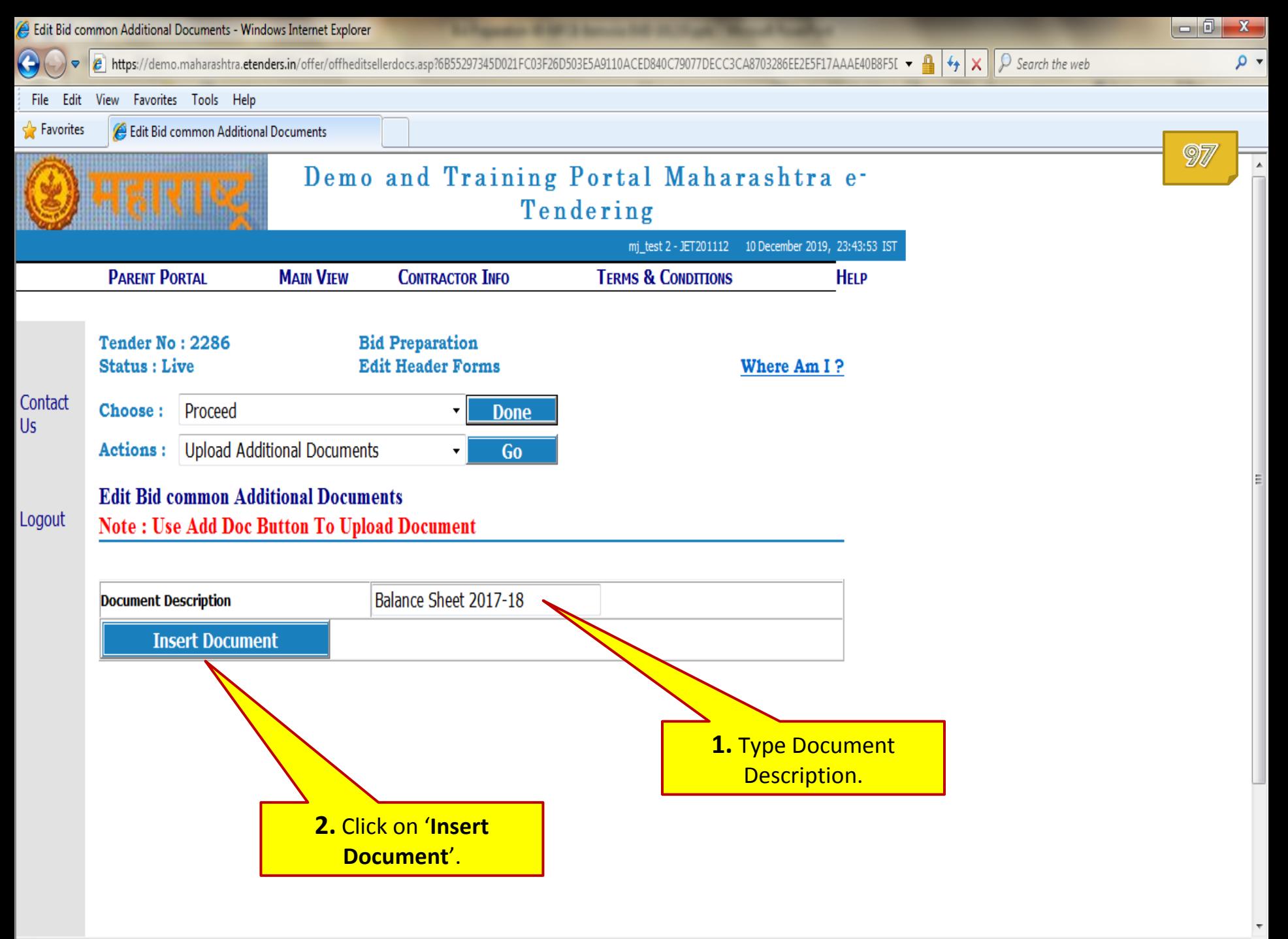

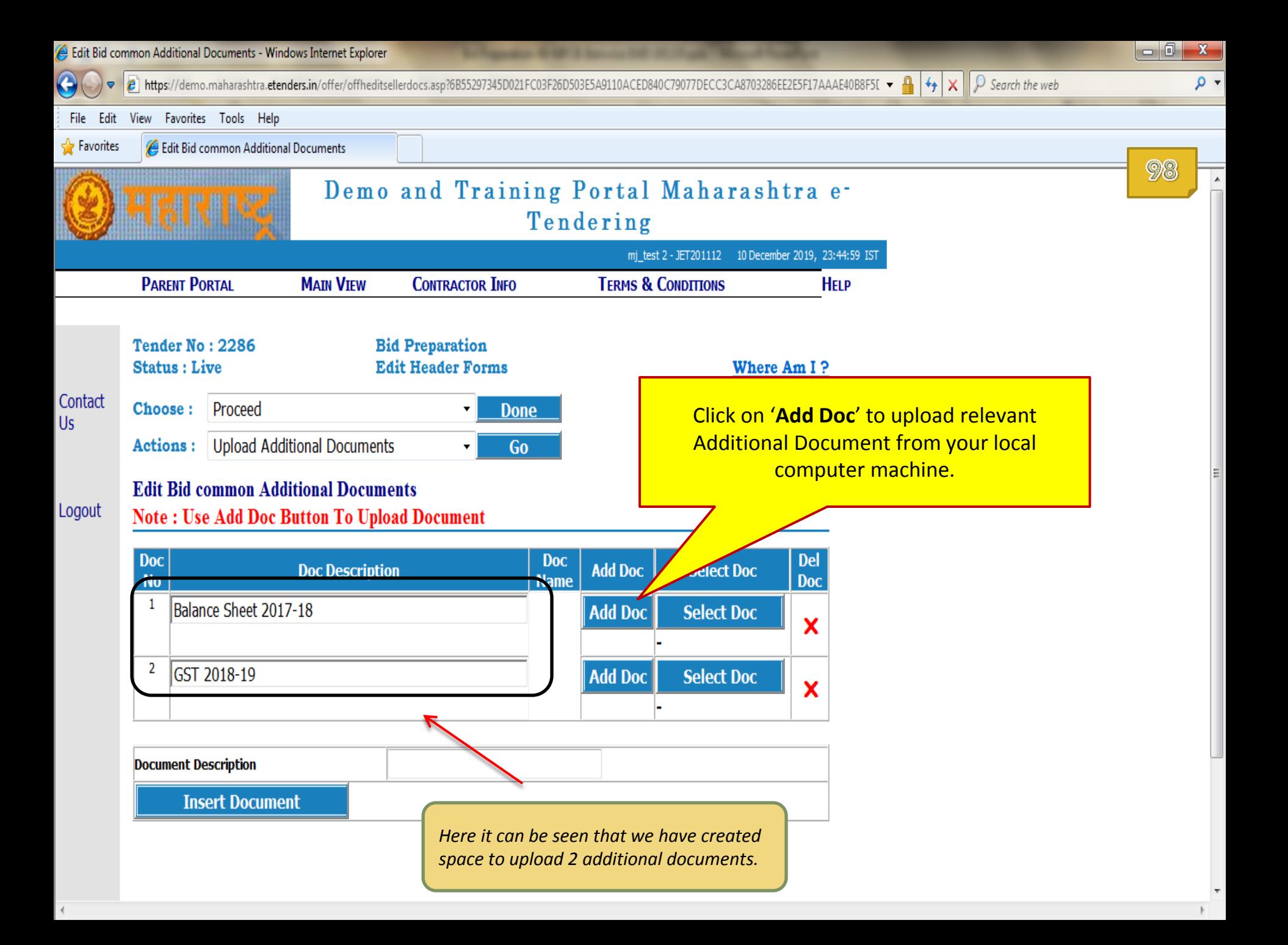

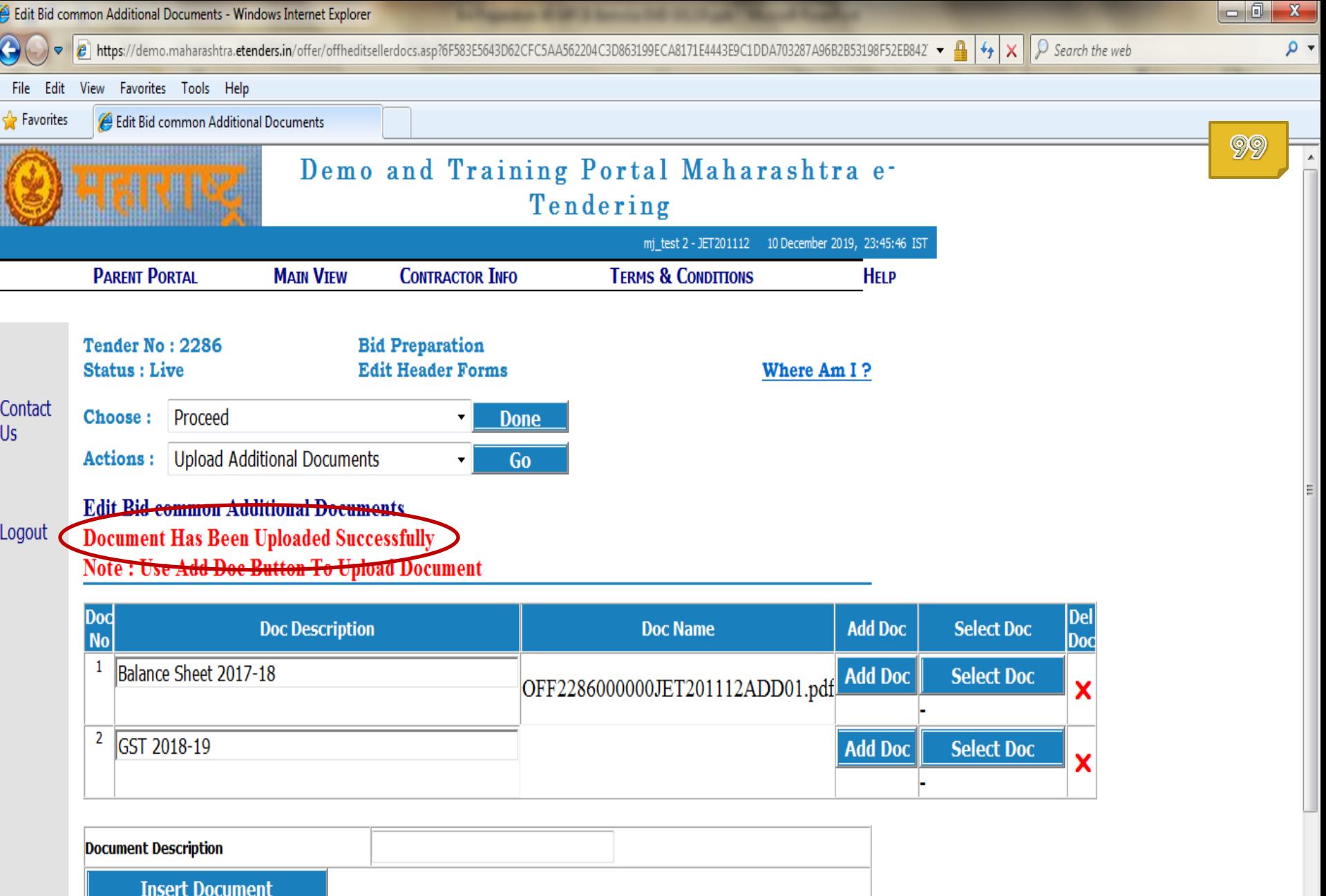

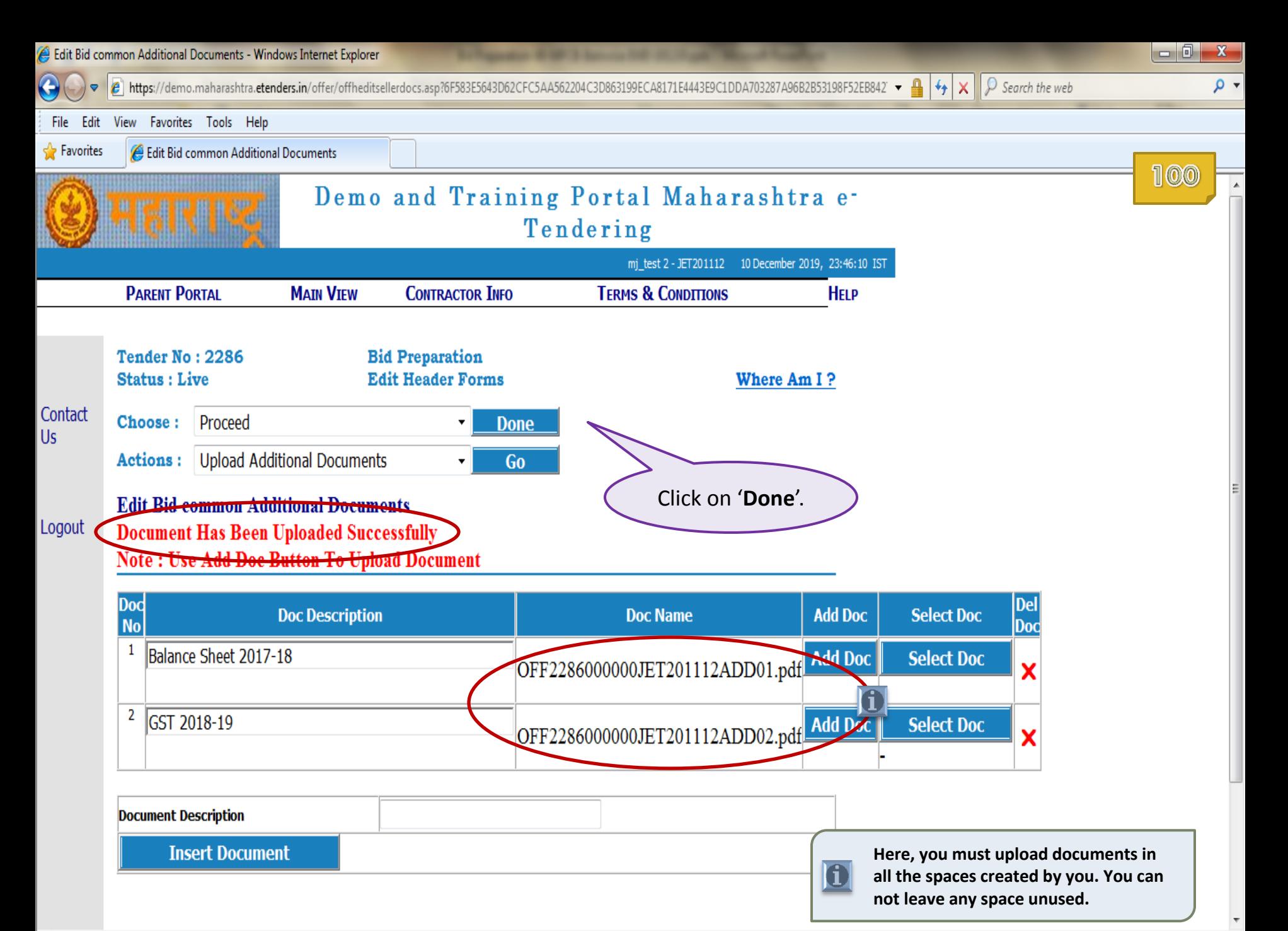

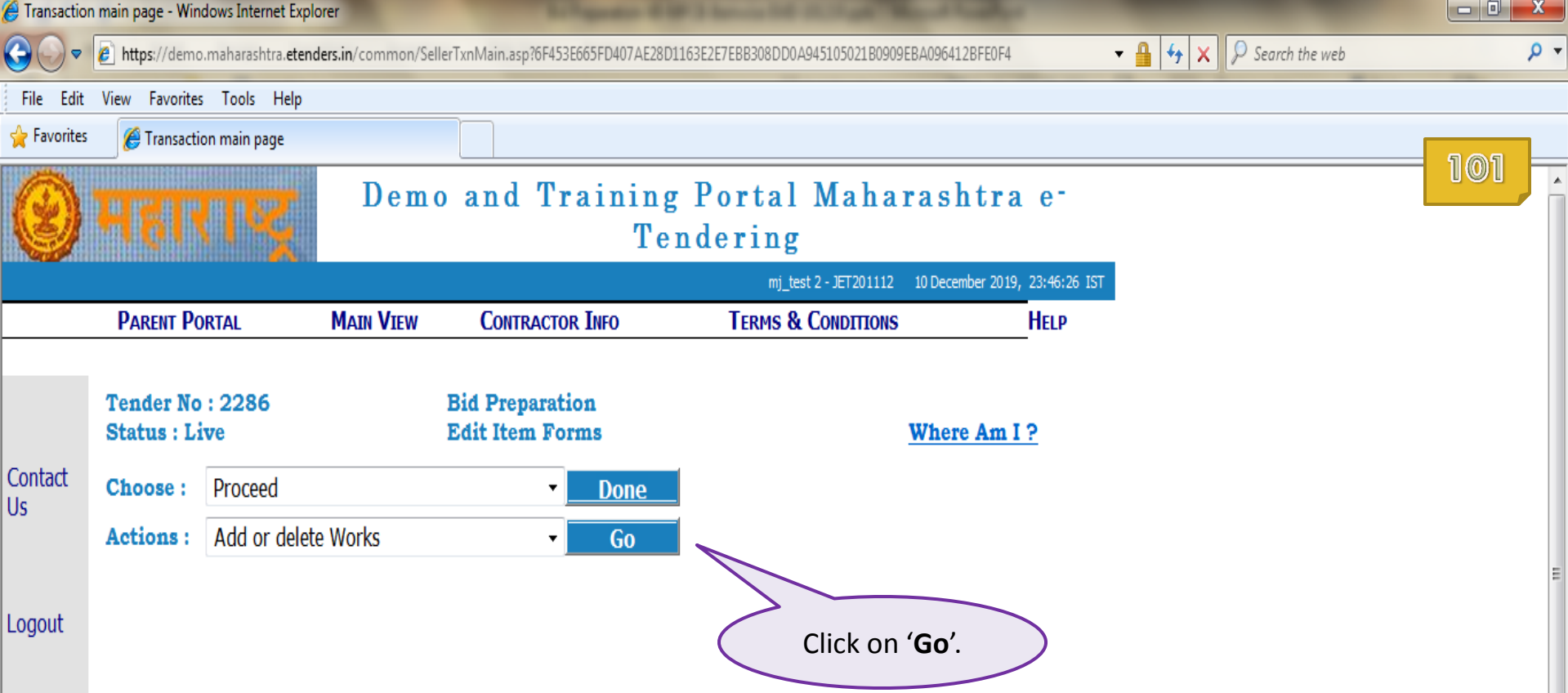

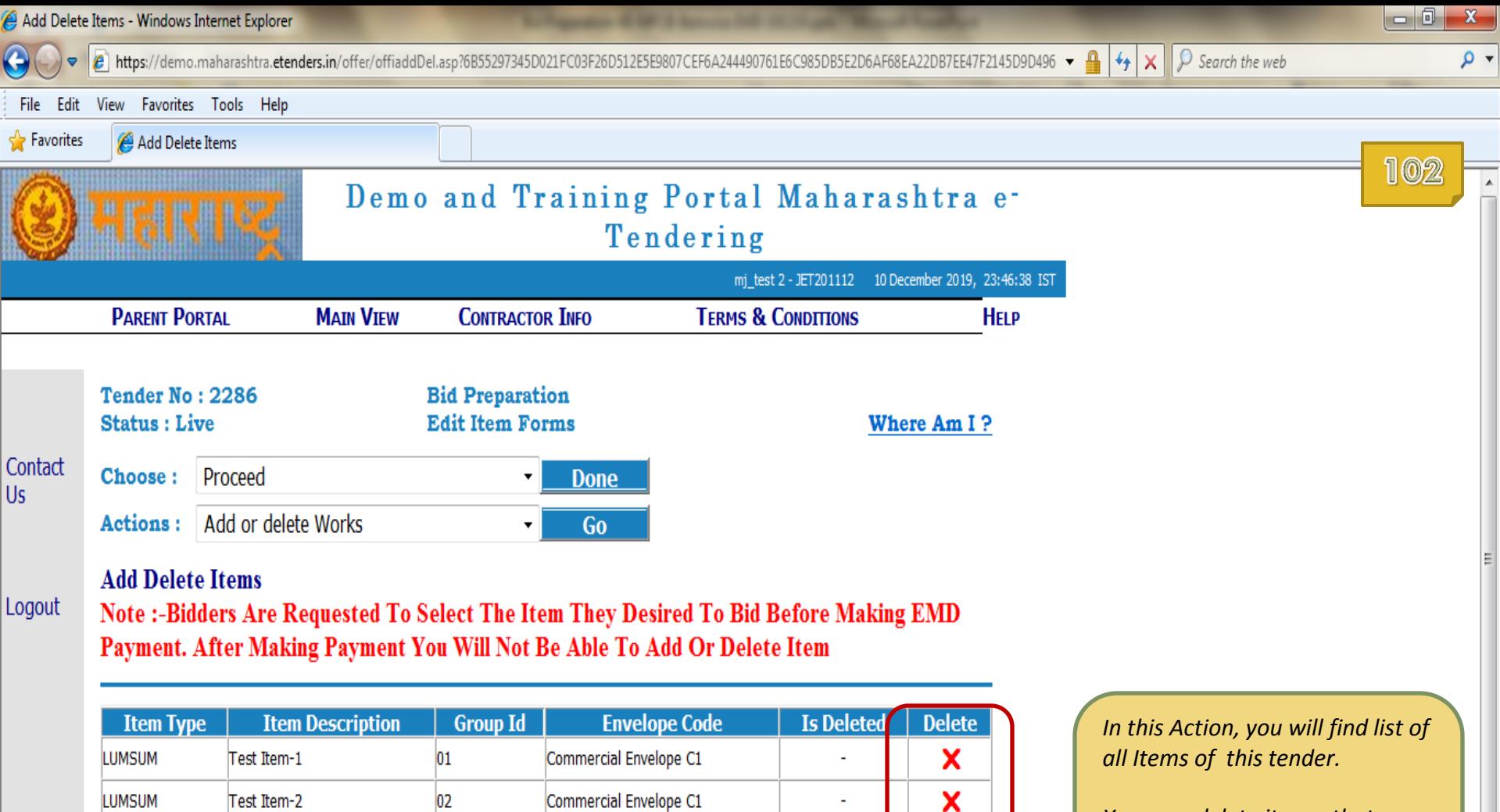

X  $\pmb{\mathsf{x}}$ 

X

X

ц,

 $\blacksquare$ 

÷.

Add

Commercial Envelope C1

Commercial Envelope C1

Commercial Envelope C1

03

 $04$ 

05

LUMSUM

LUMSUM

LUMSUM

LUMSUM

Test Item-2

Test Item-3

Test Item-4

Test Item-5

*You may delete items, that you do not want to participate in, from the list by clicking on Red Cross* **X** *mark given for that item.*

> $\overline{\mathbf v}$  $\mathbb{F}$

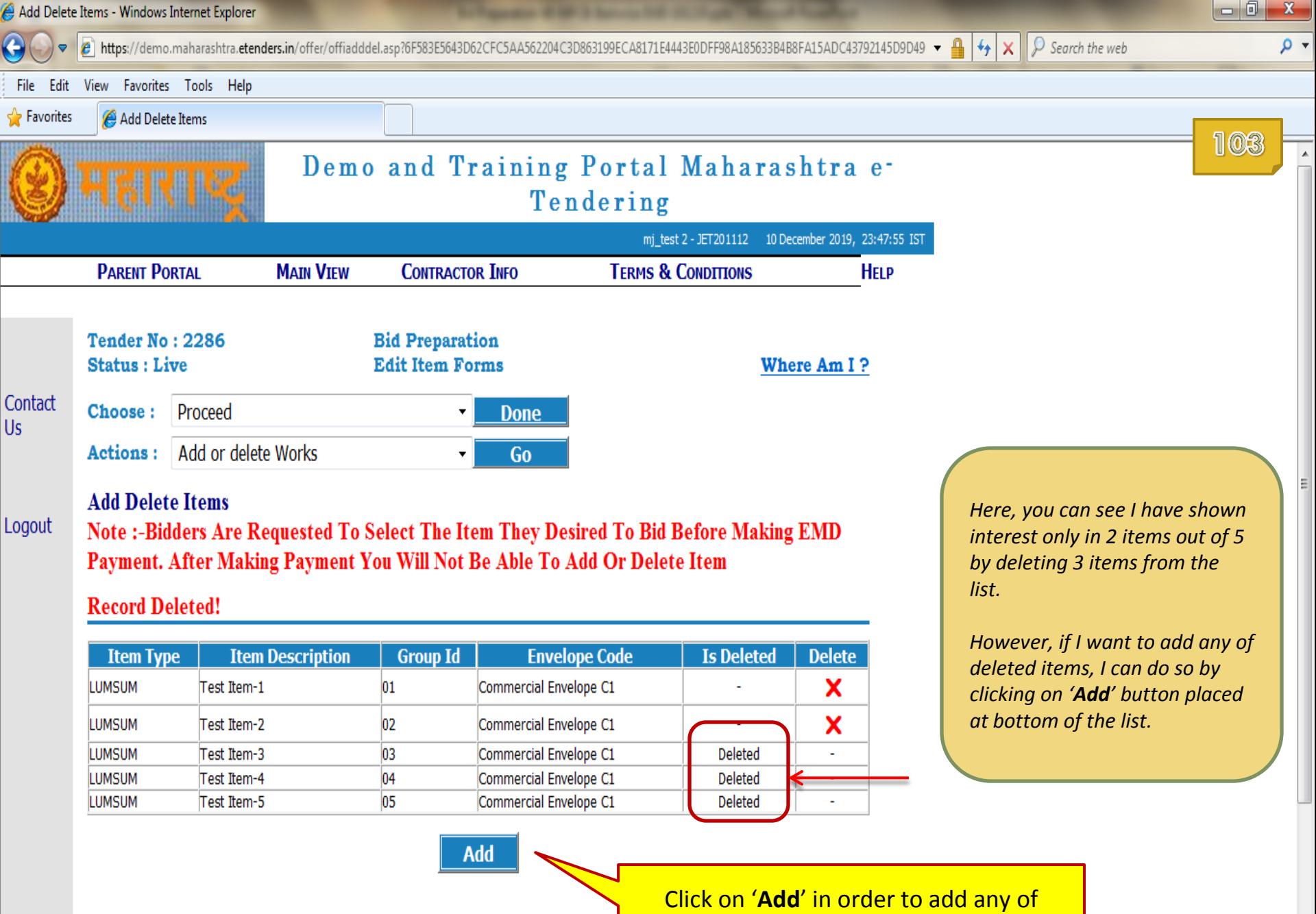

above shown deleted items.

 $\overline{\phantom{a}}$  $\mathbb{R}$  .

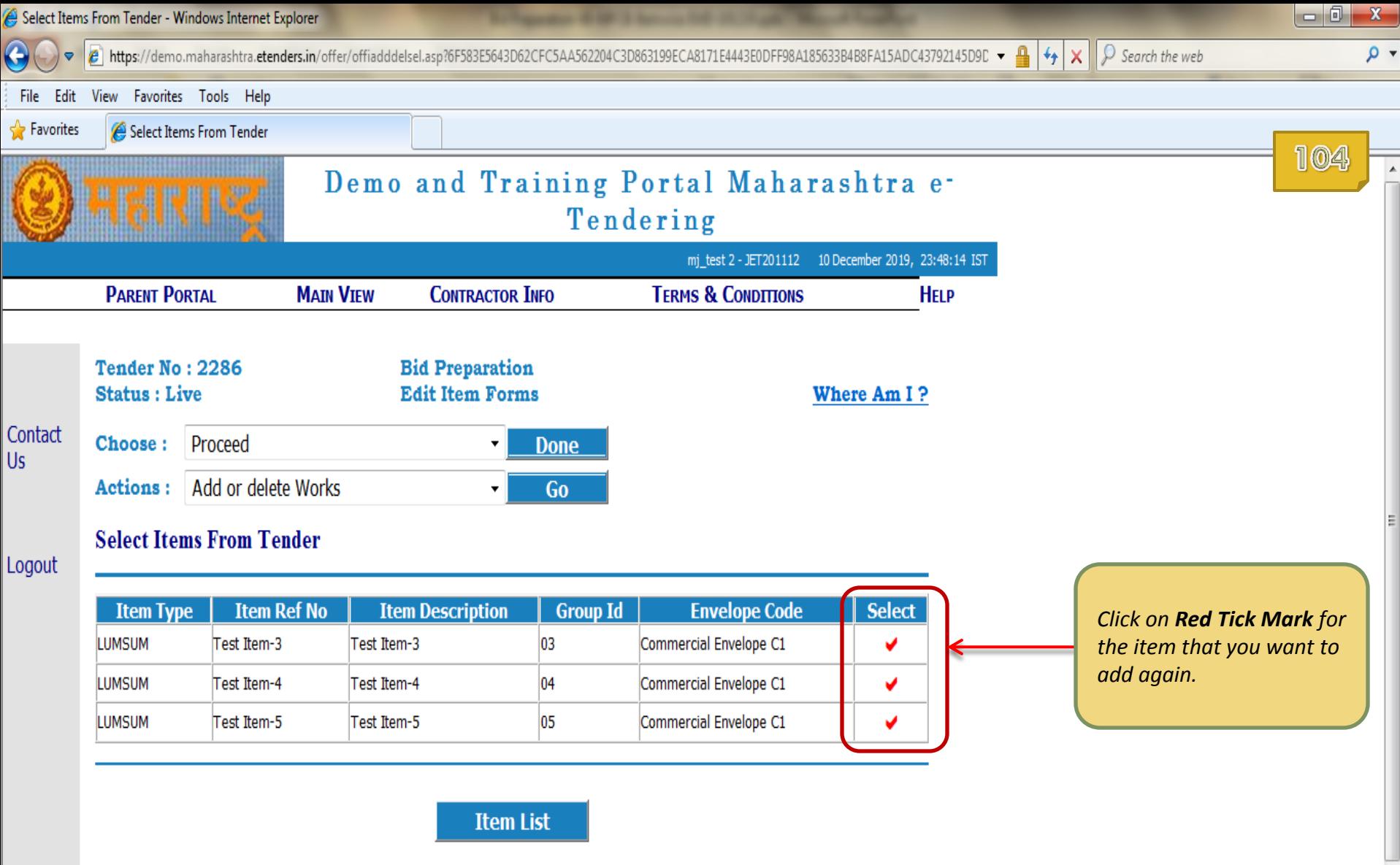

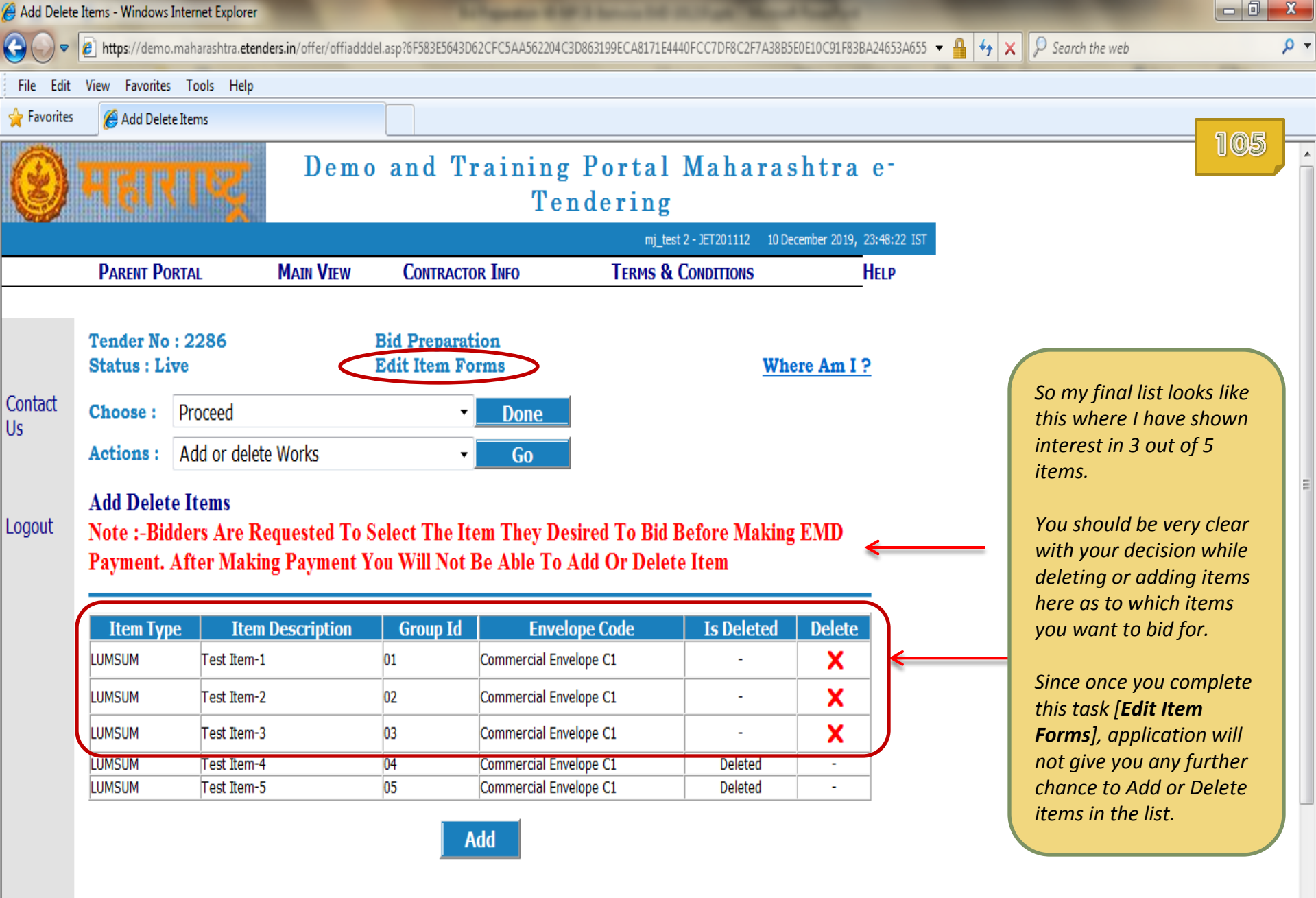

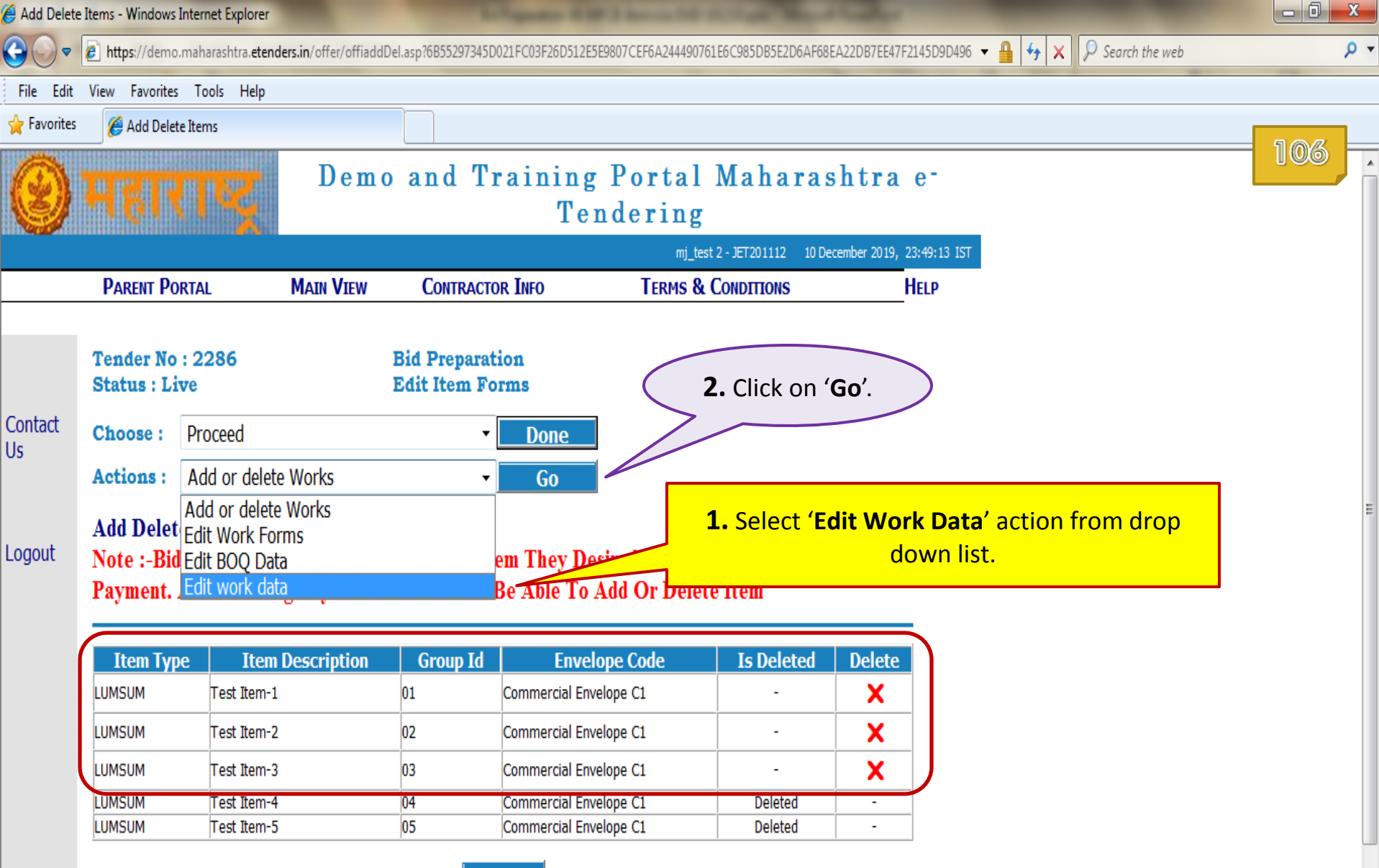

Add

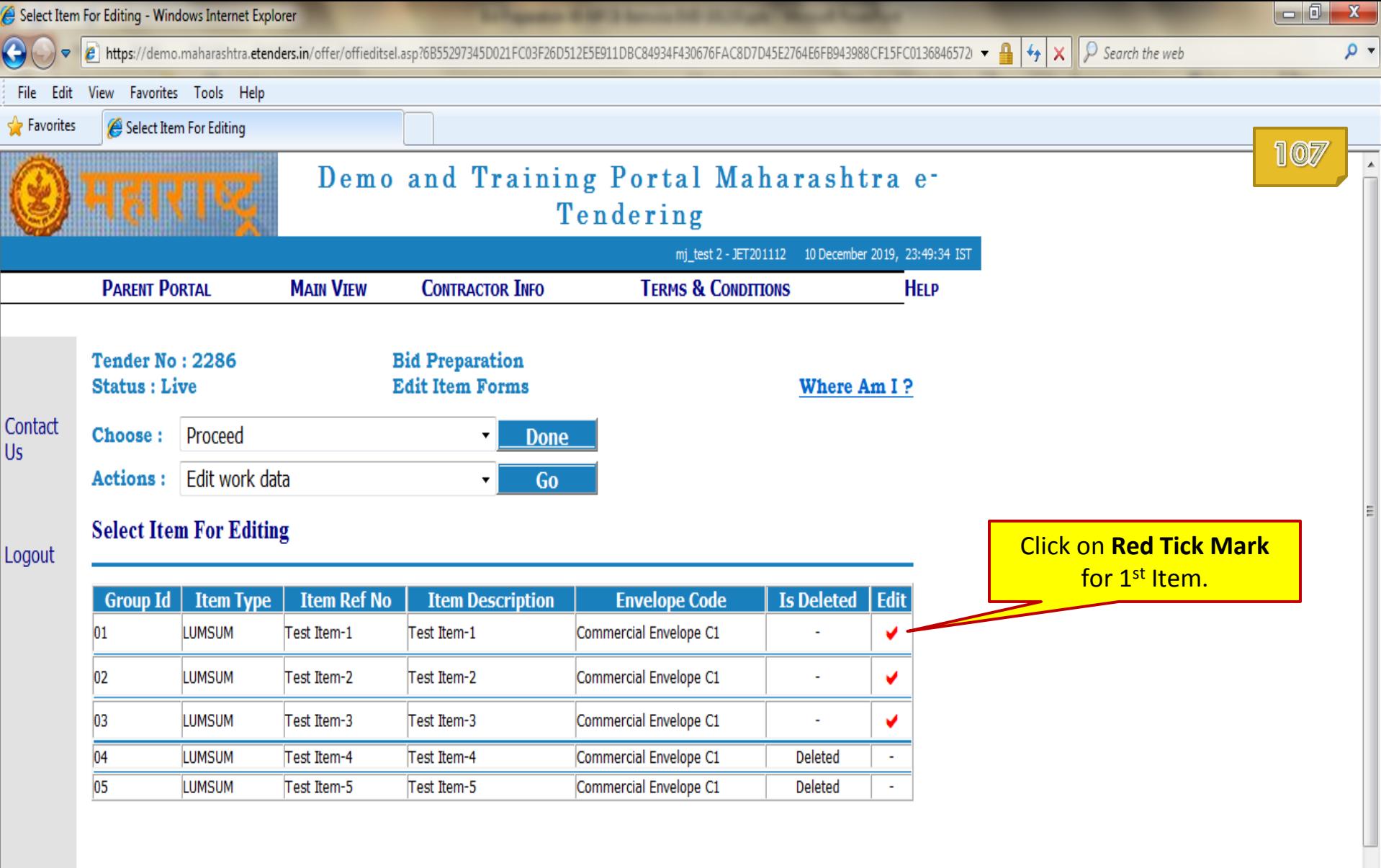

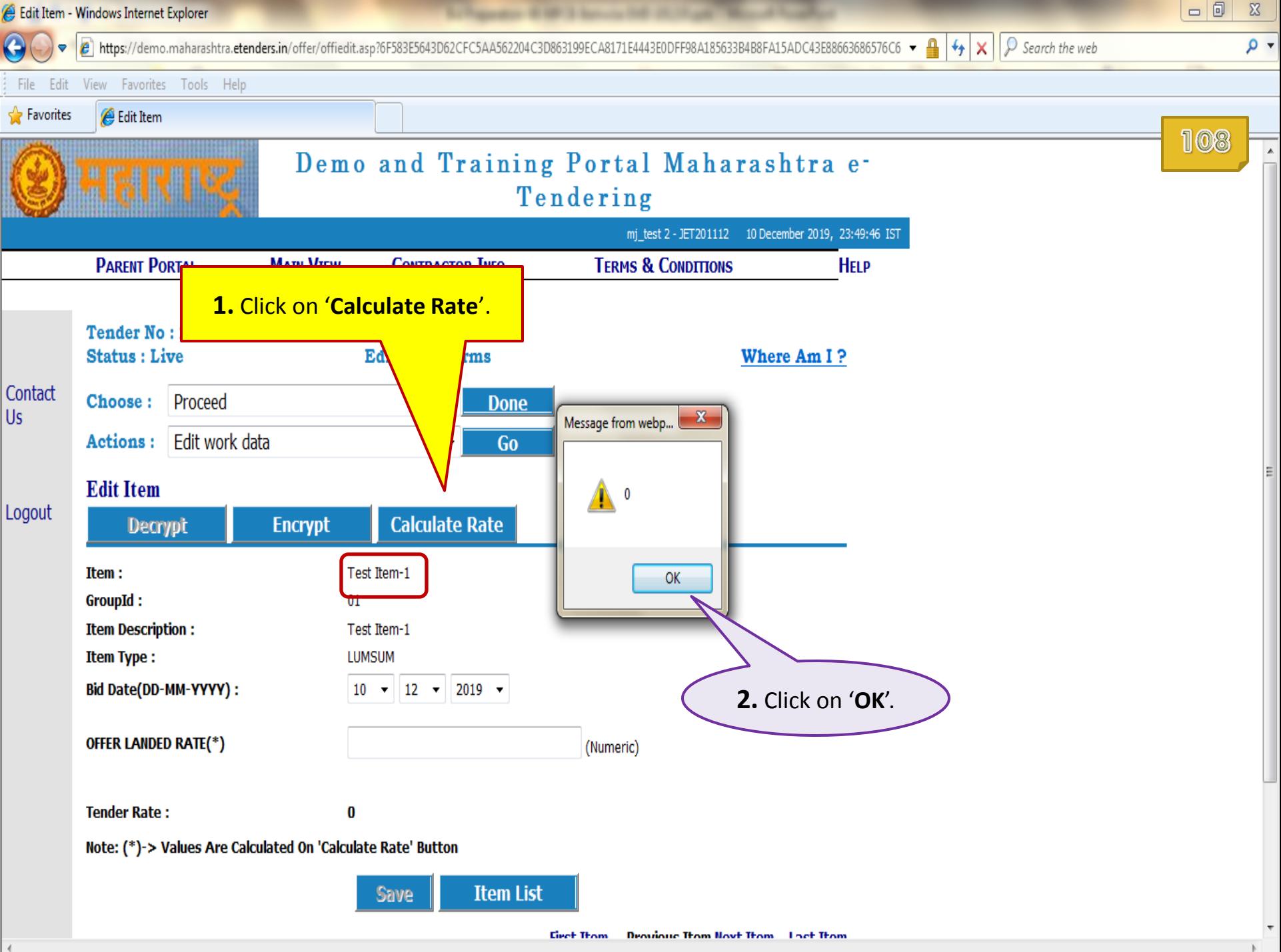
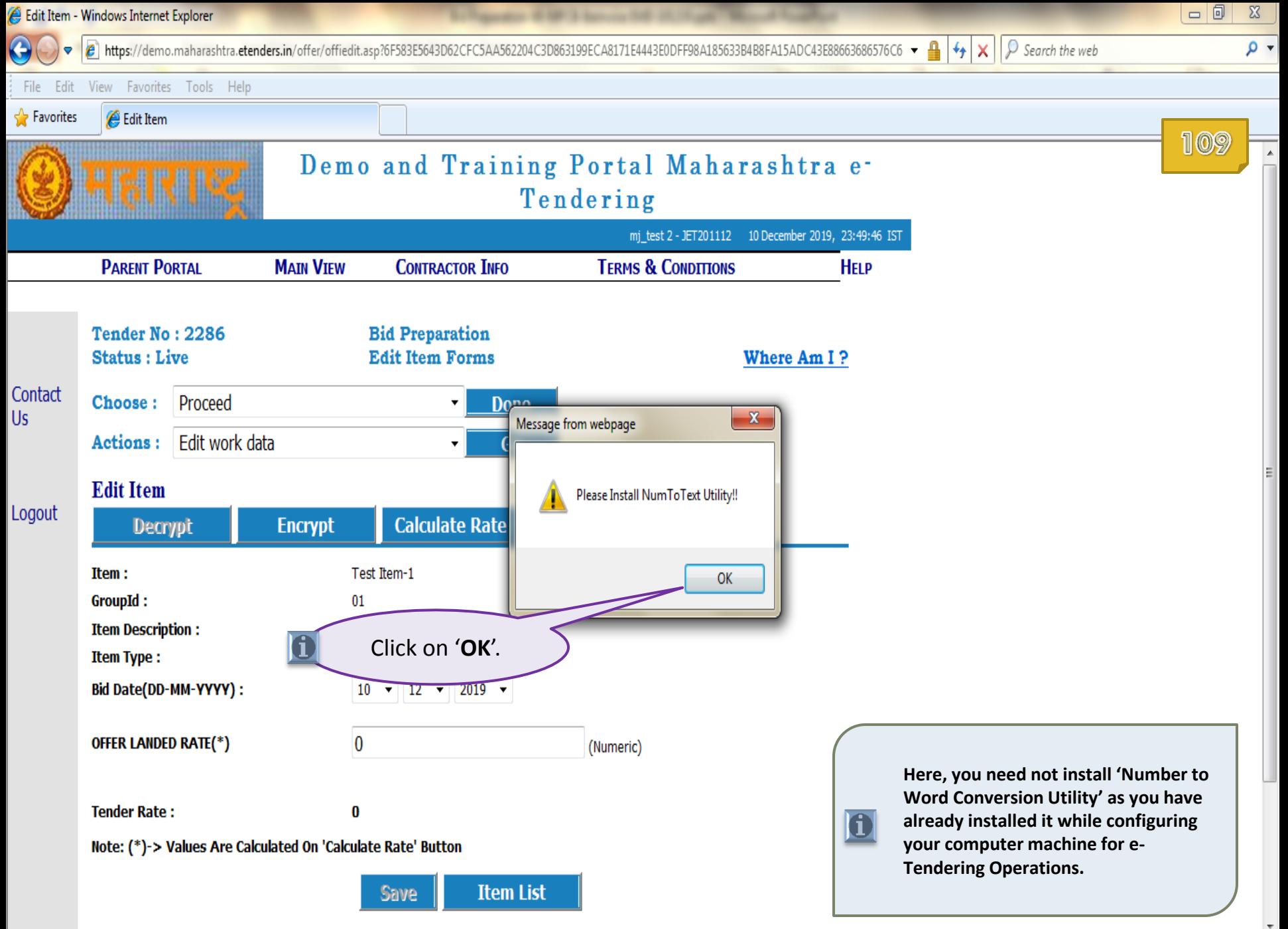

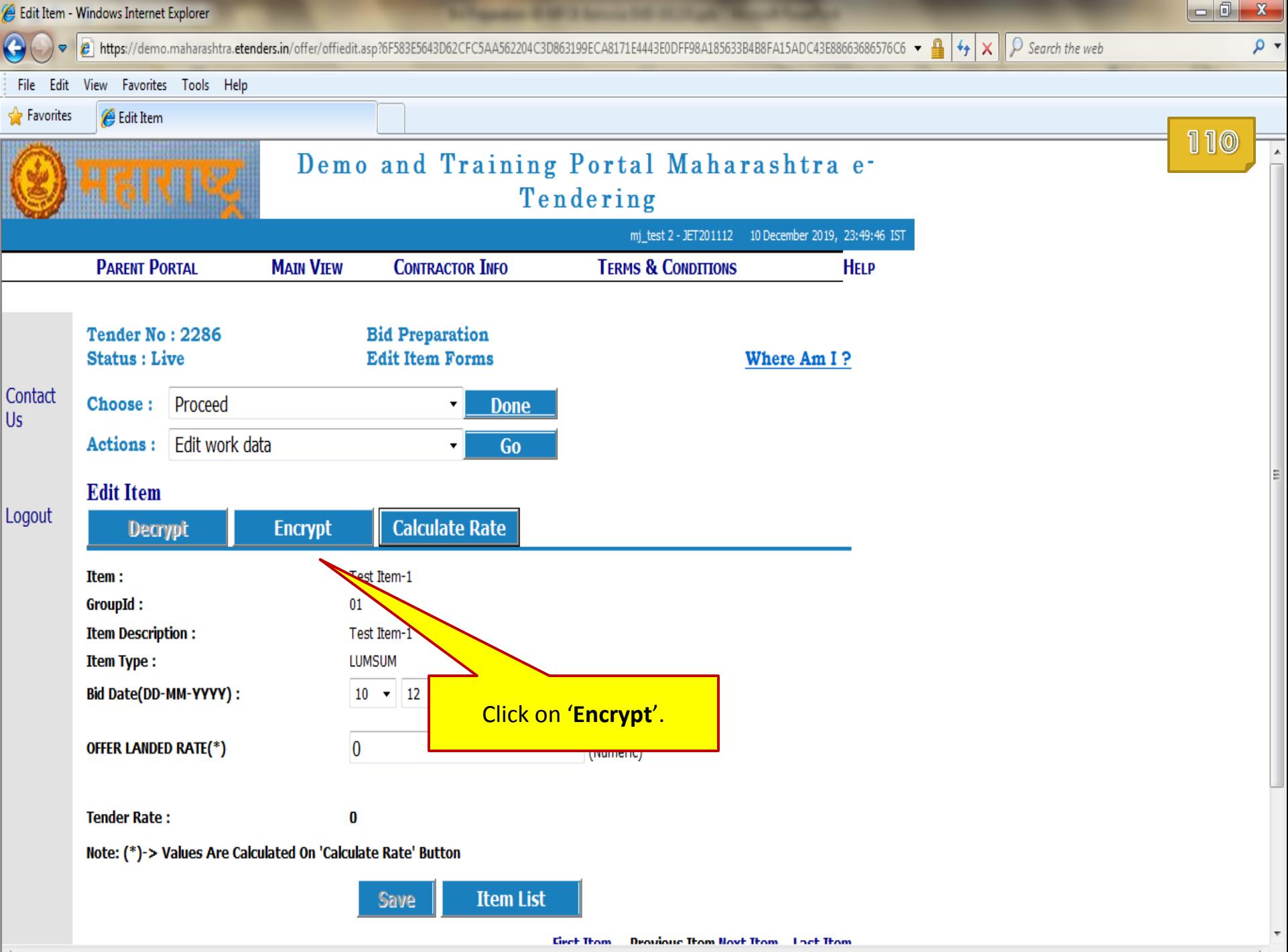

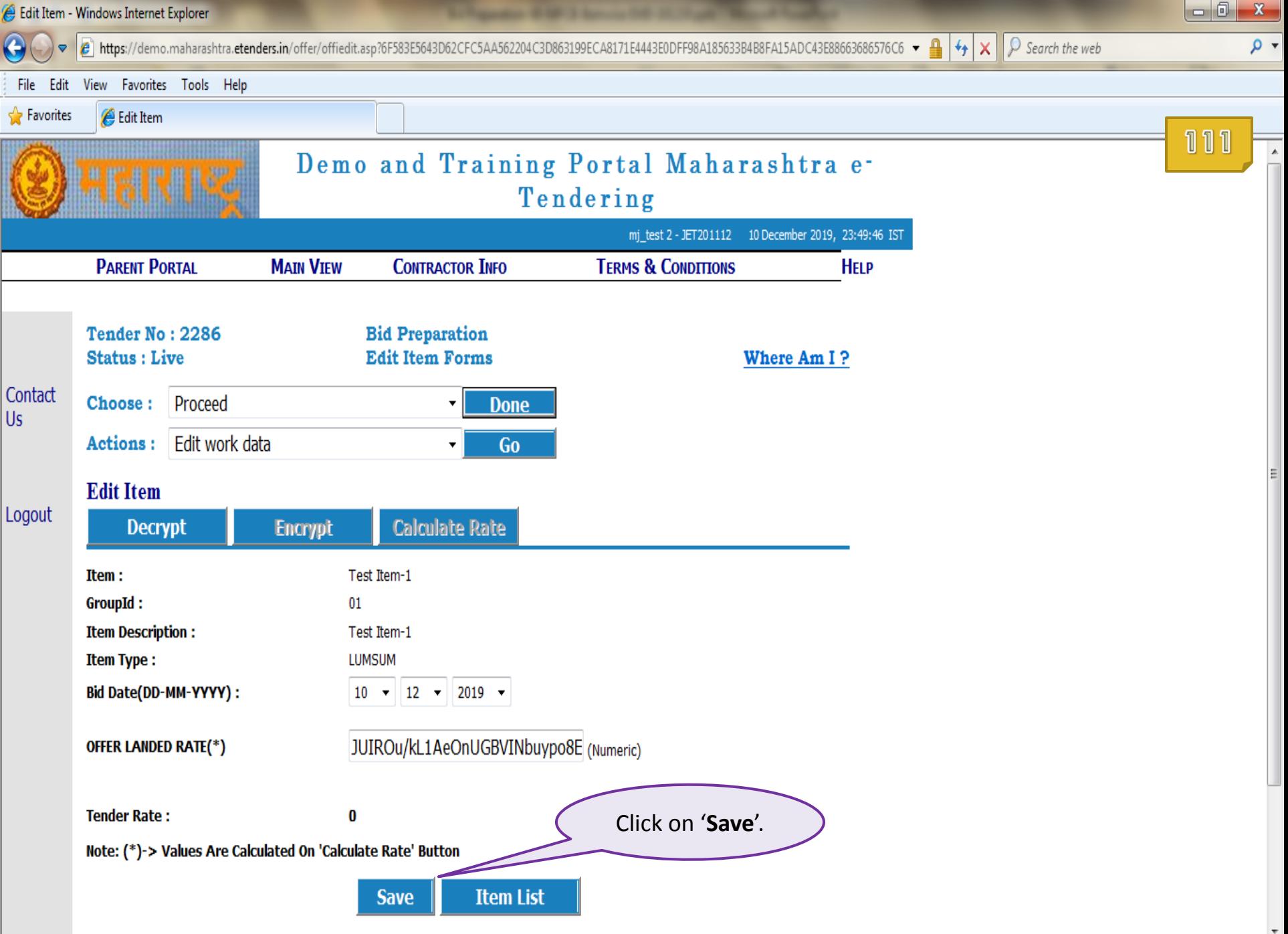

**Deputator Tran Novt Tranger Lact Tran Coast Tham** 

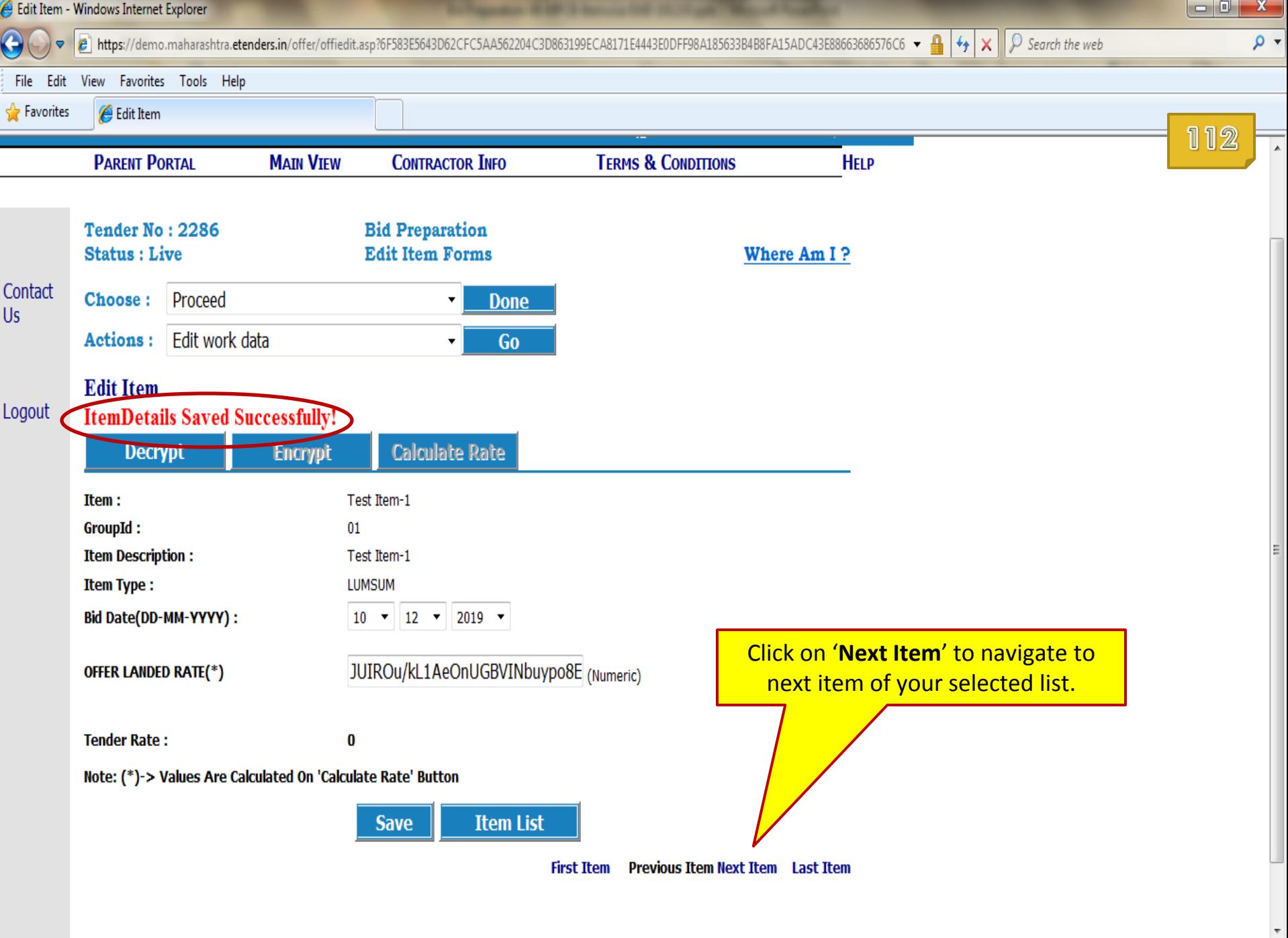

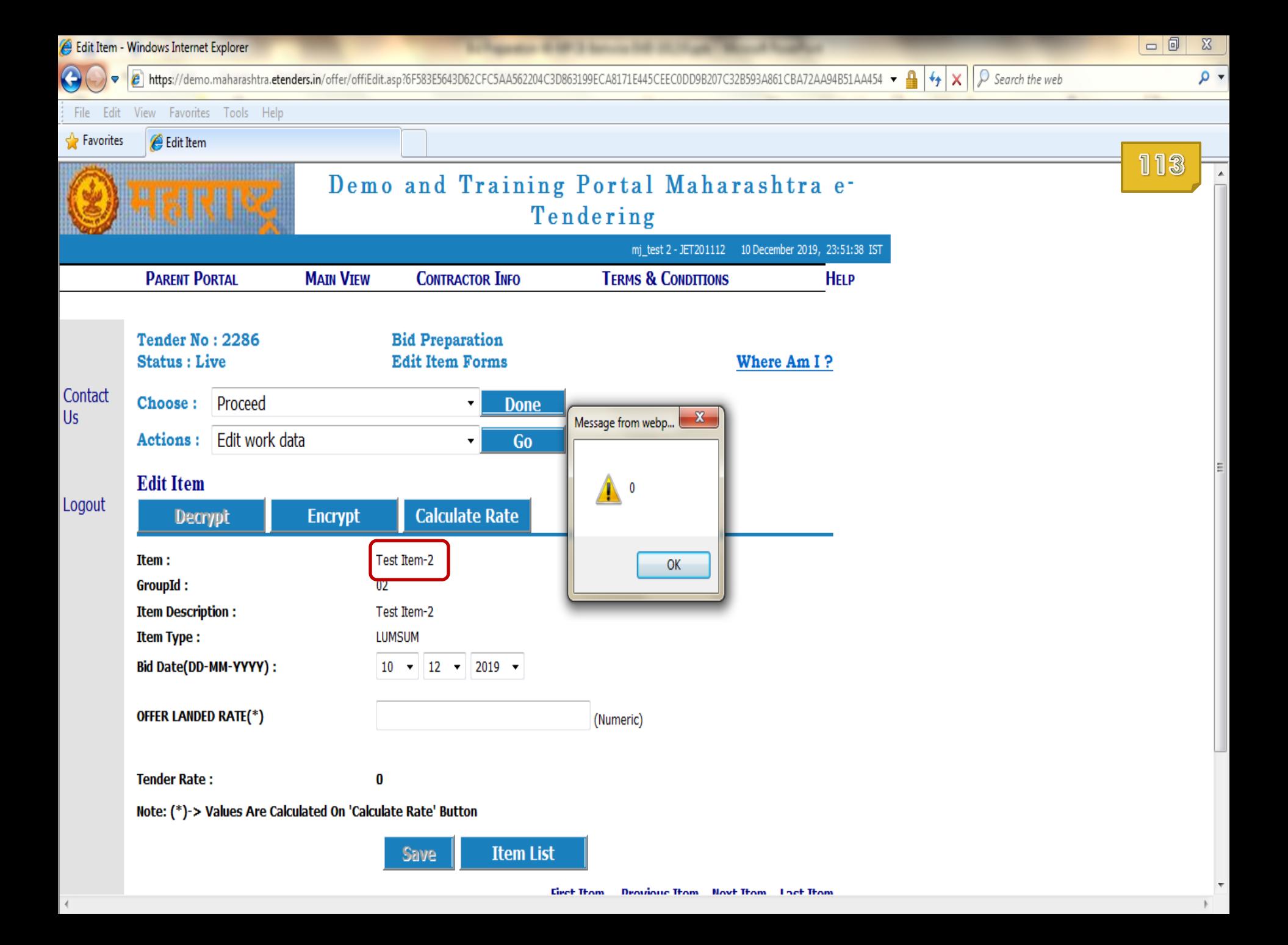

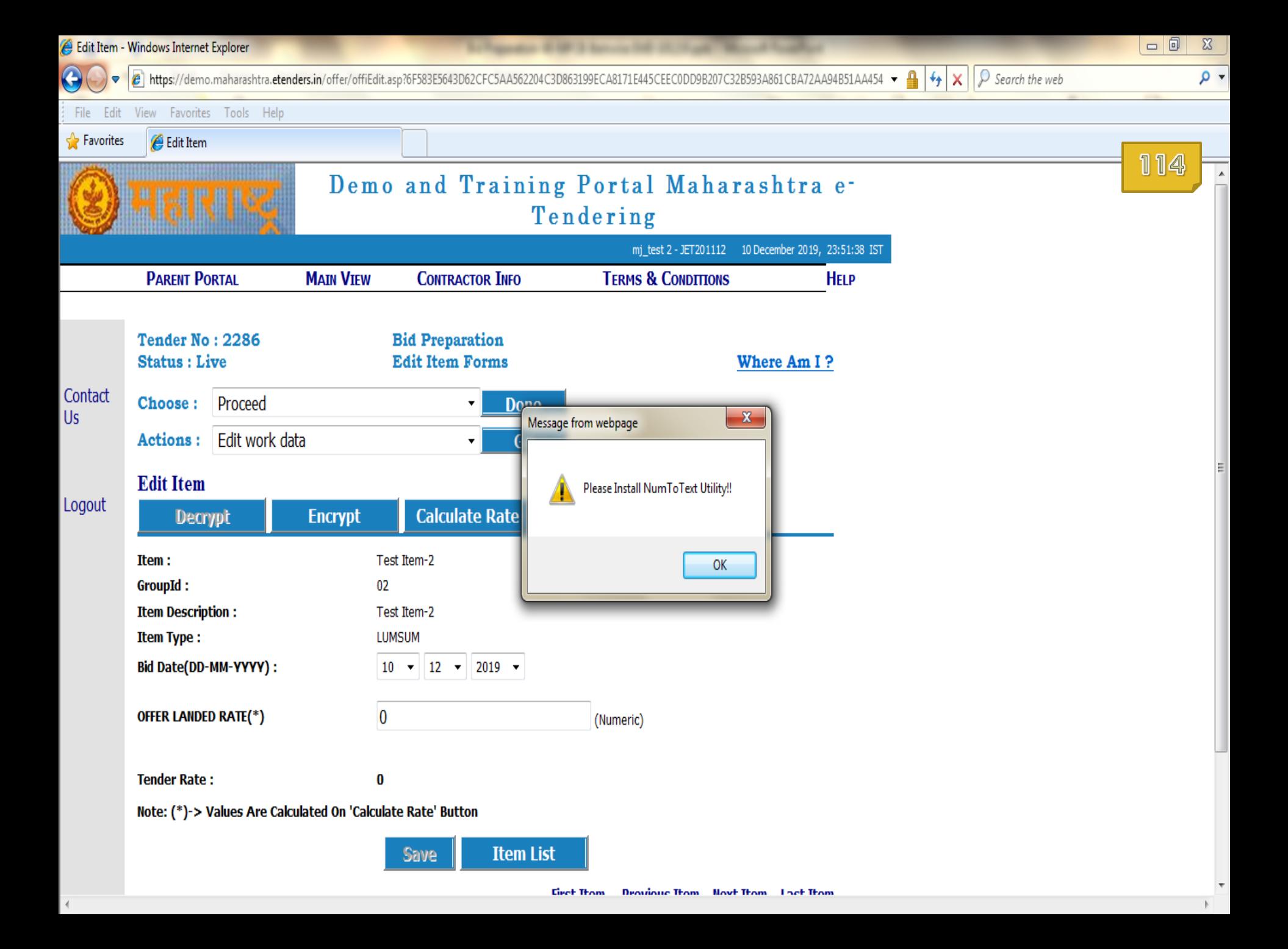

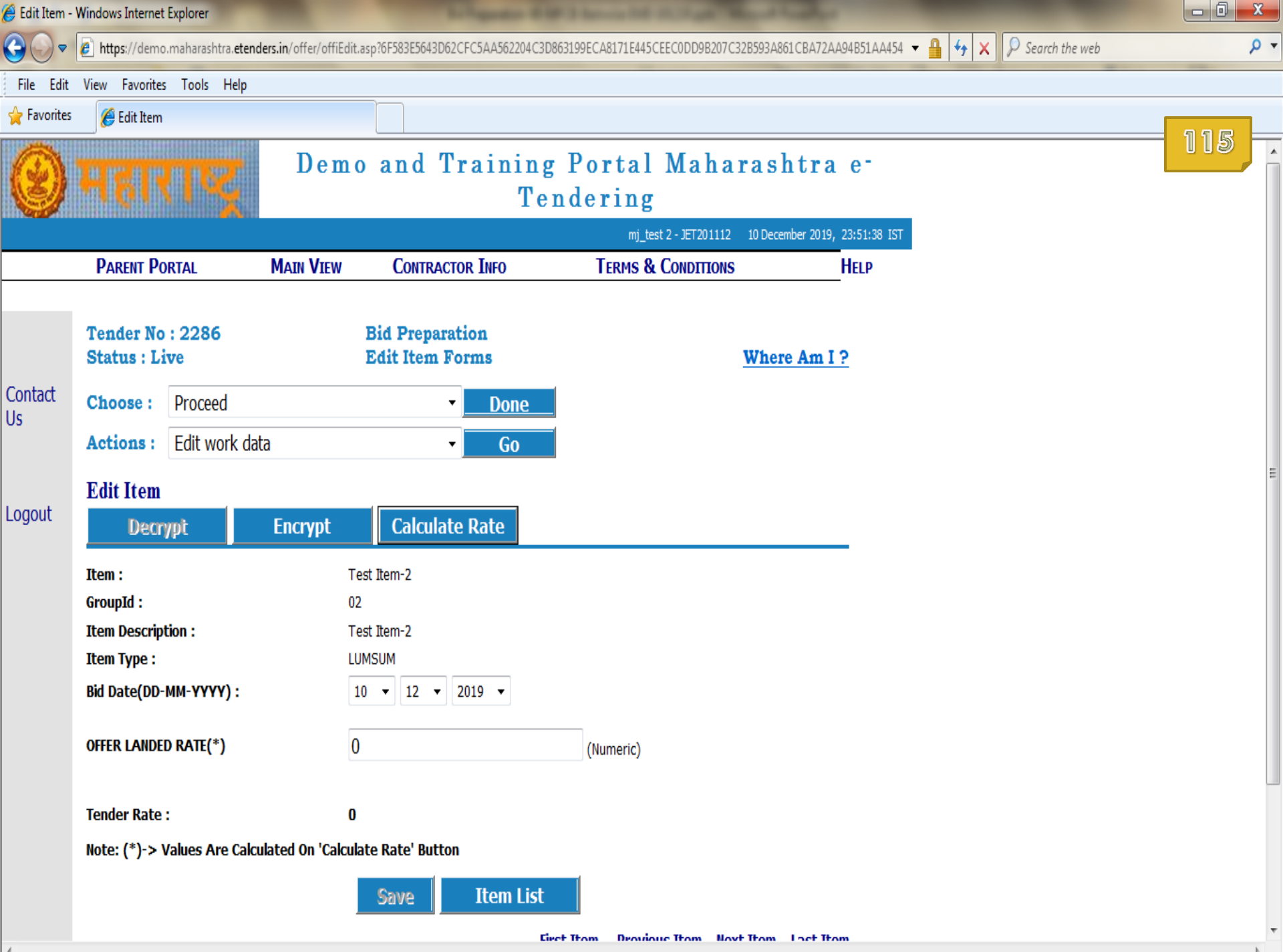

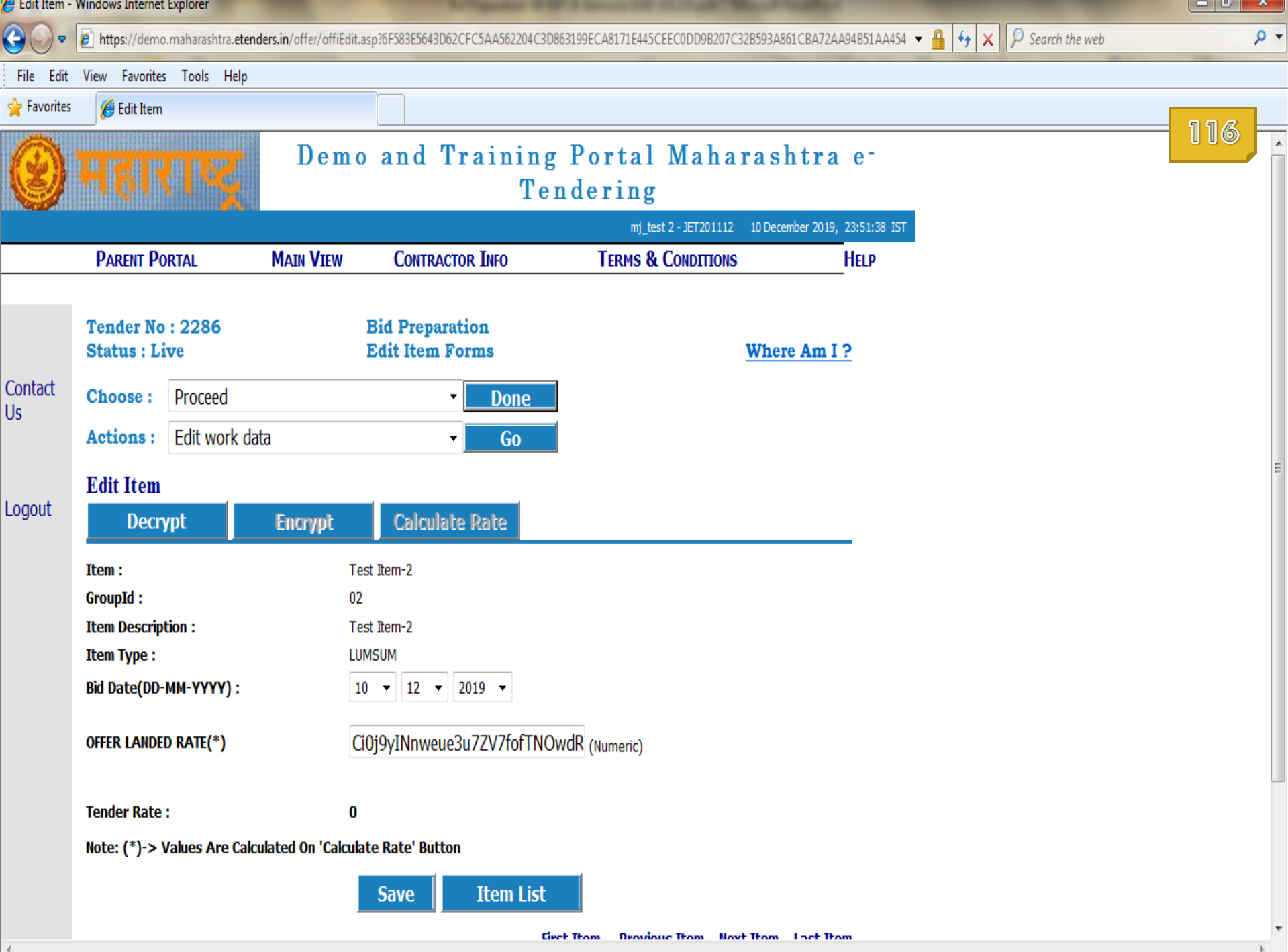

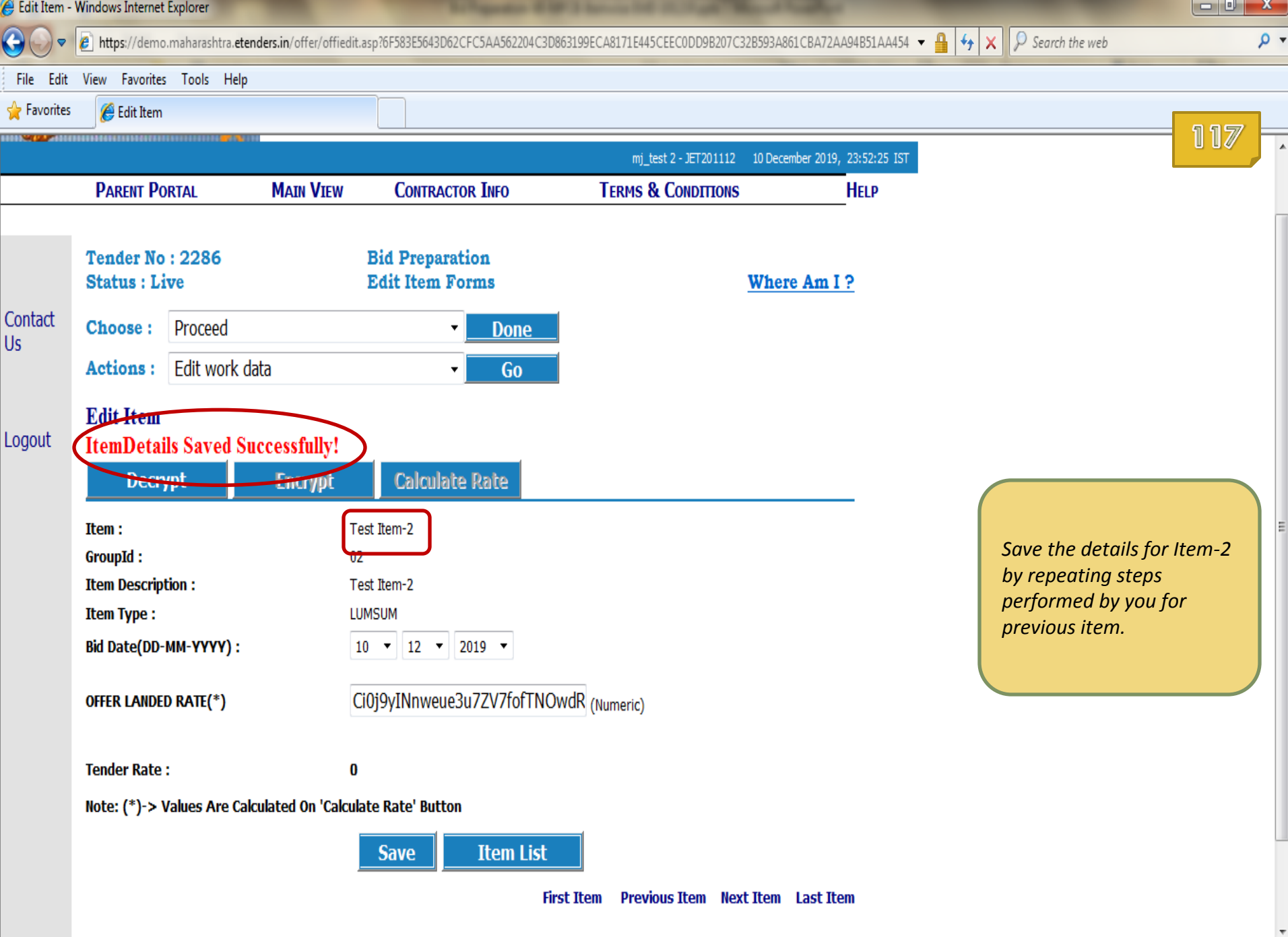

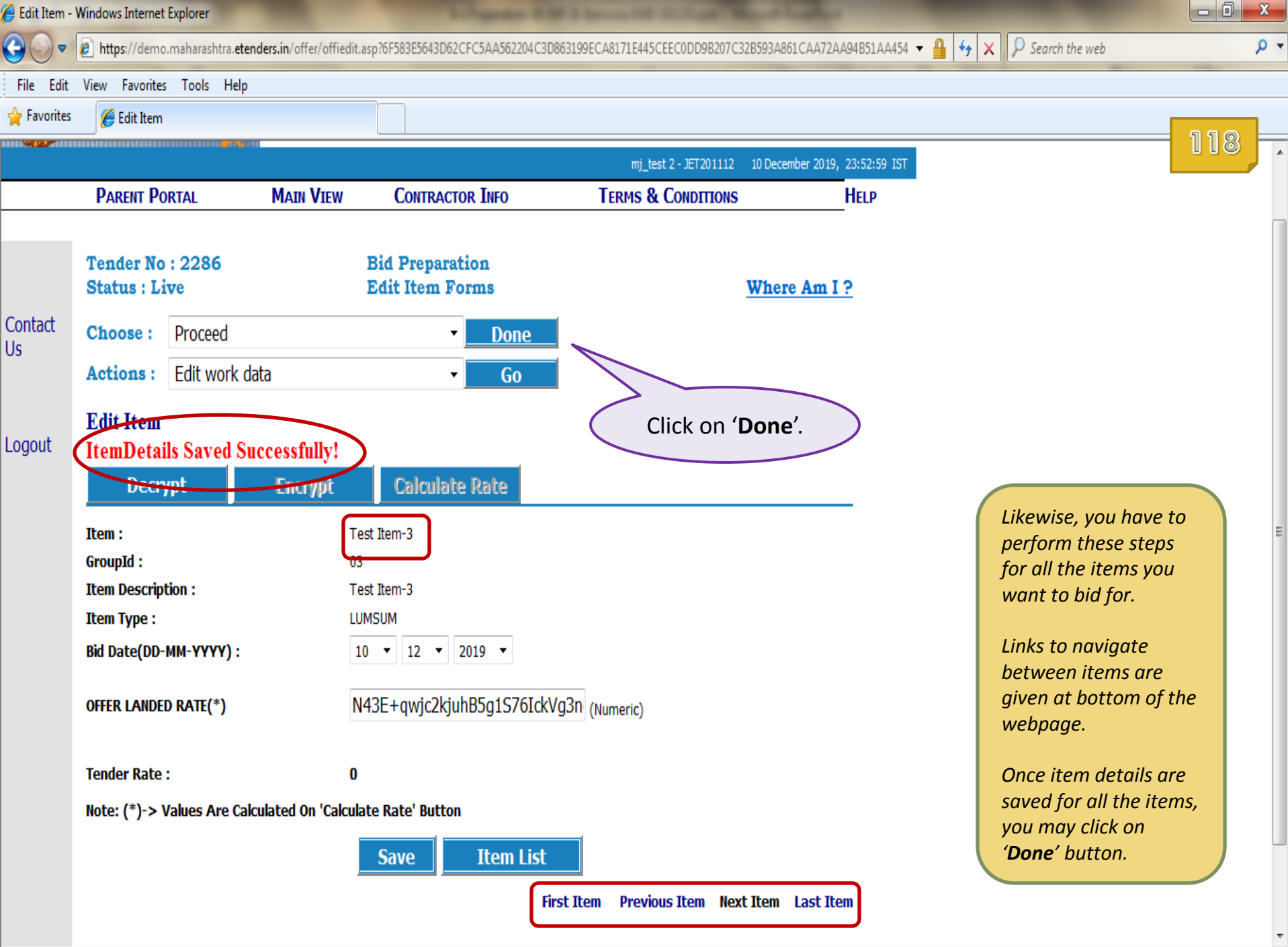

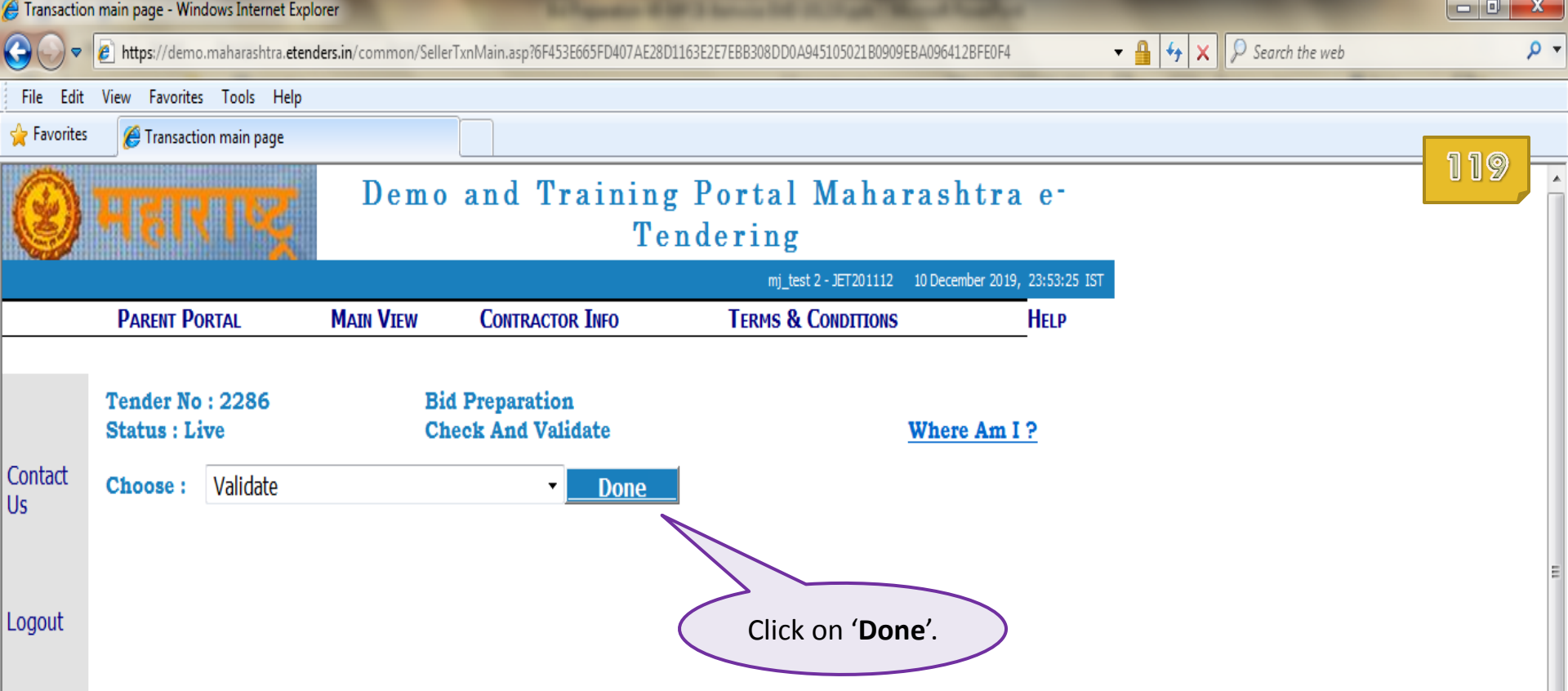

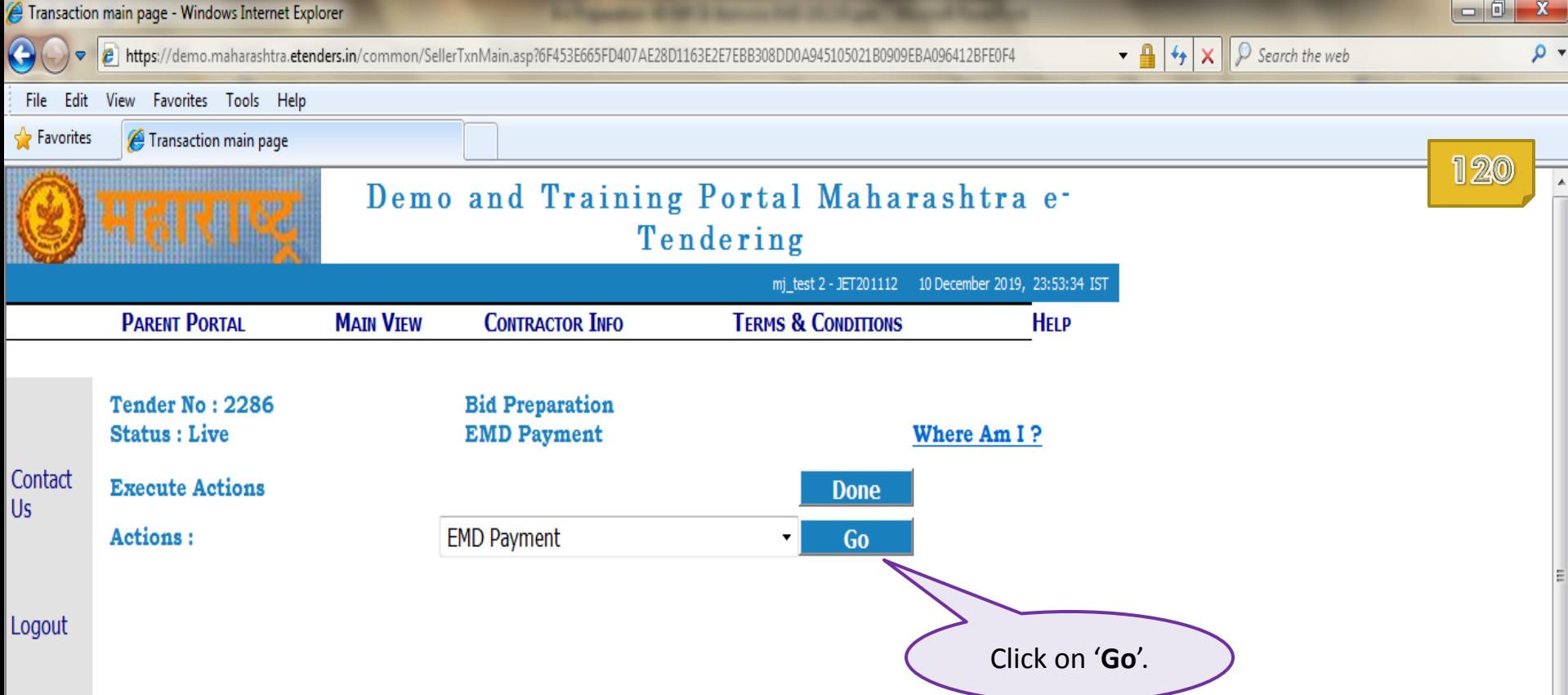

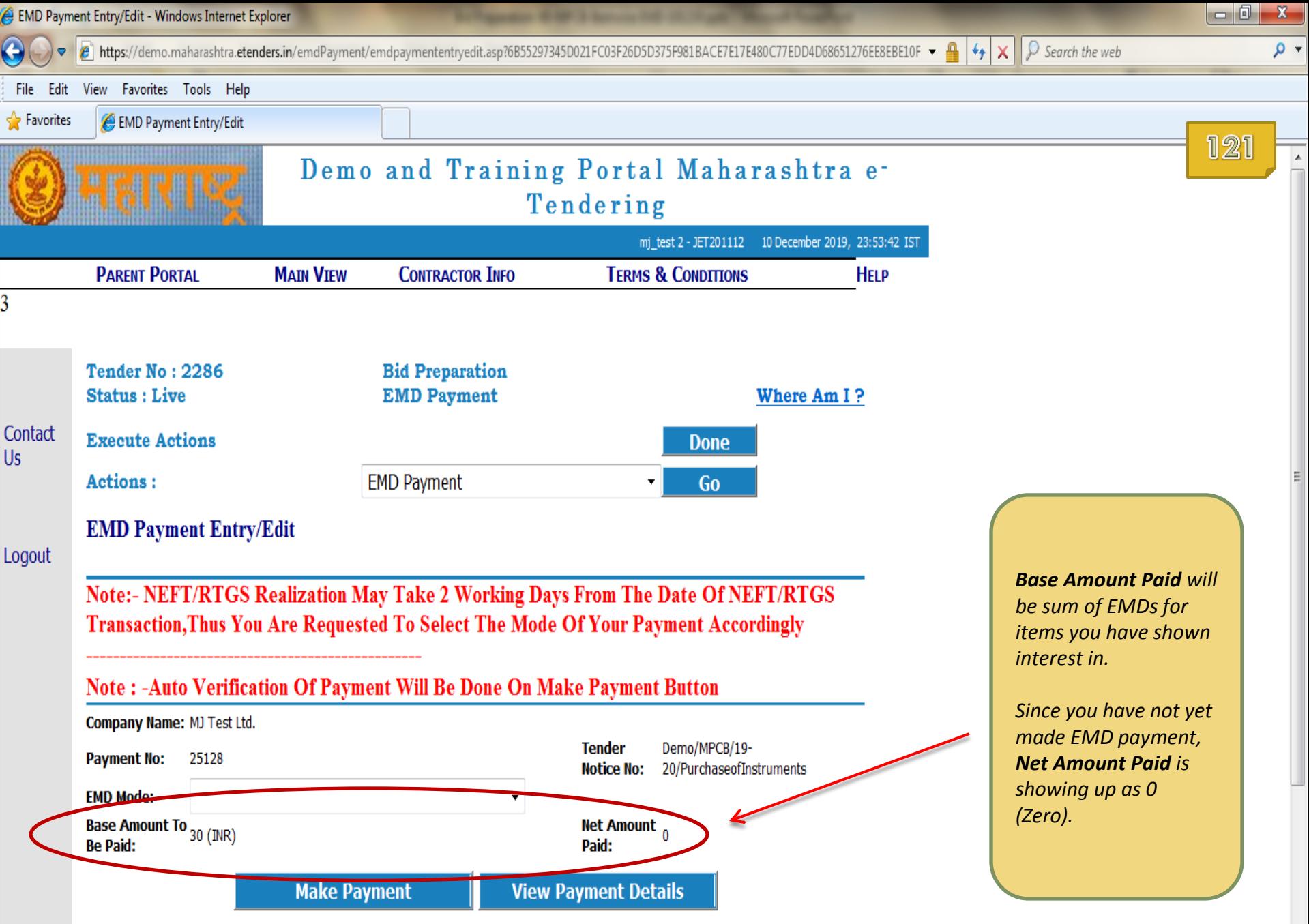

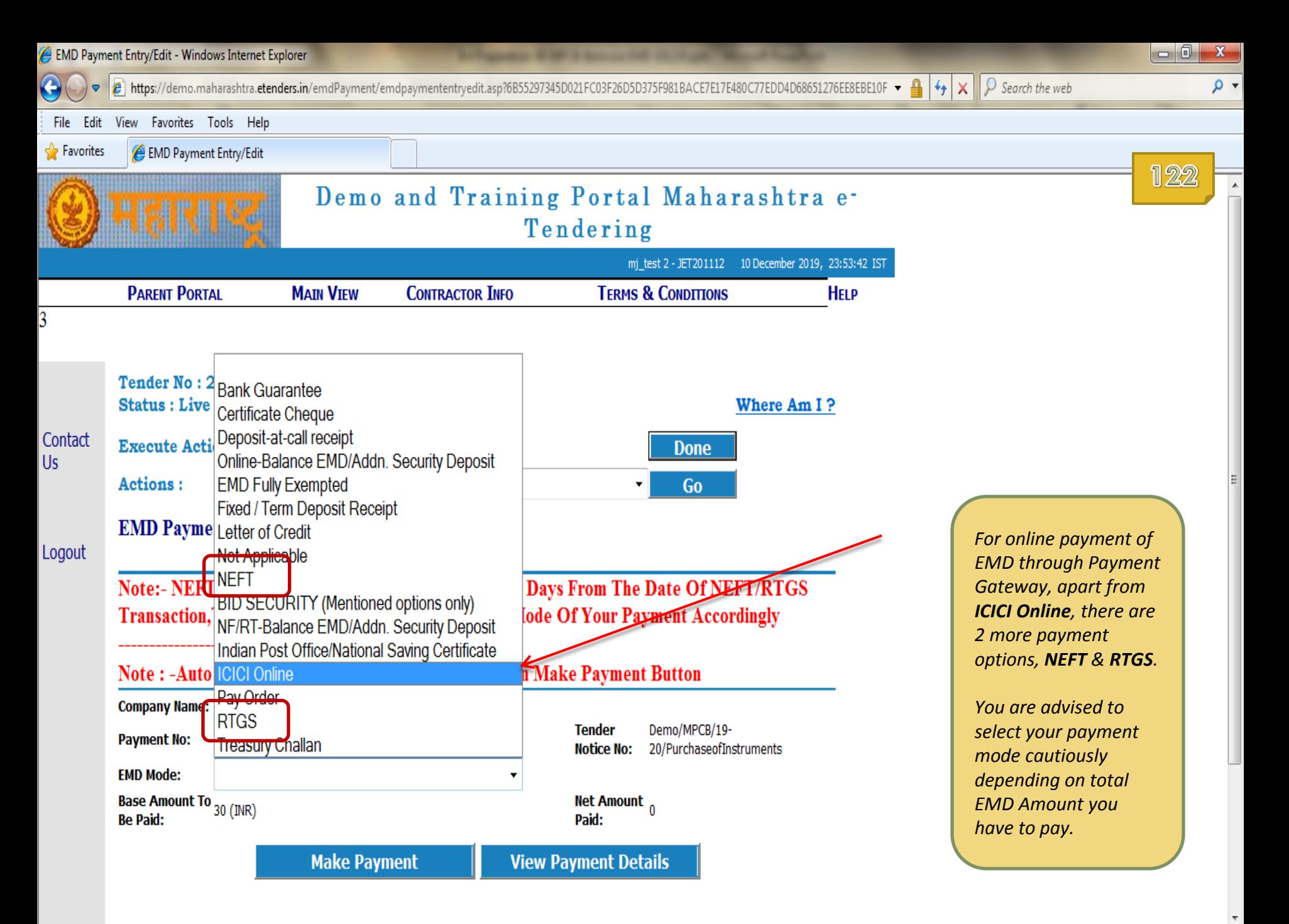

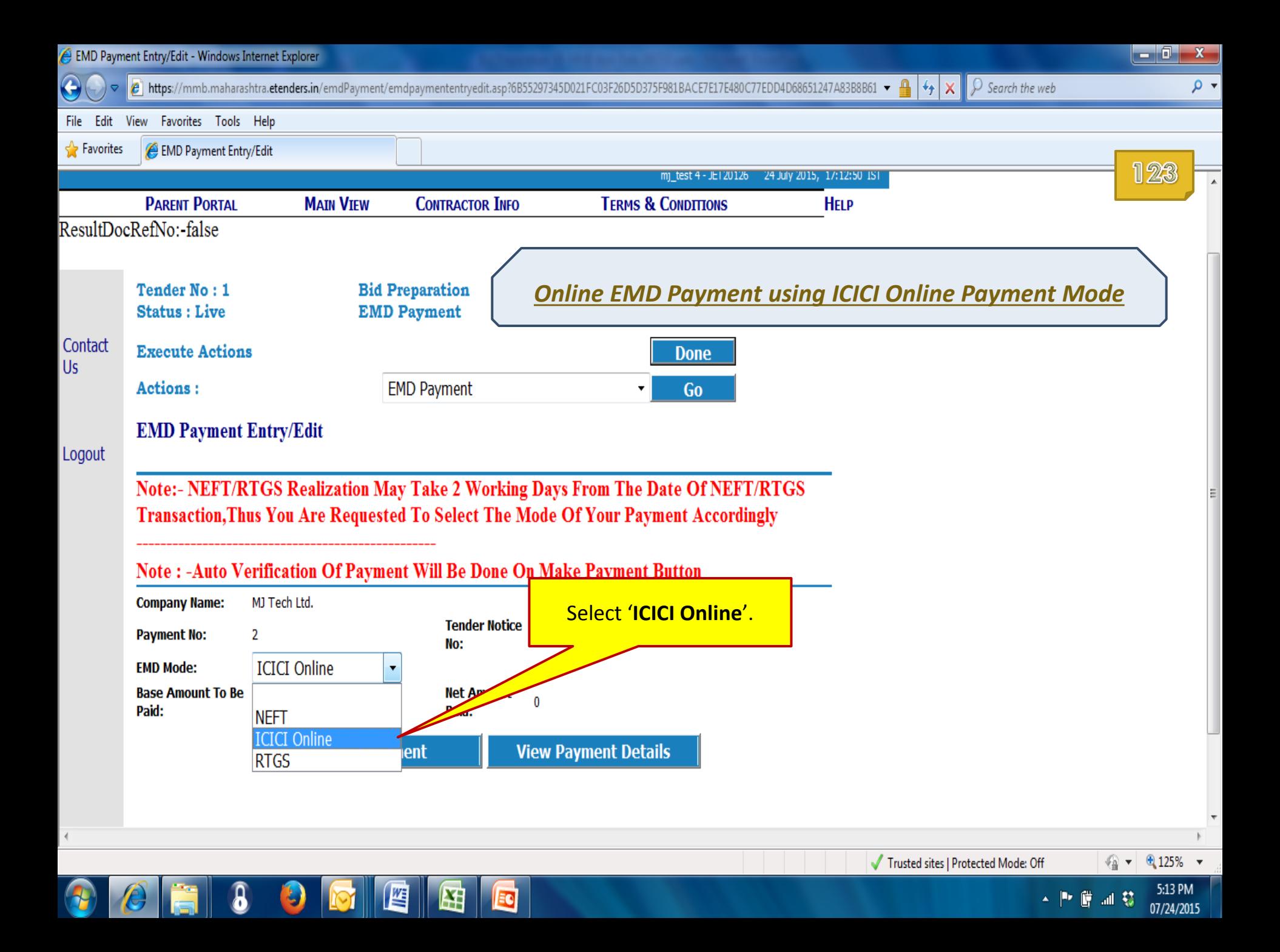

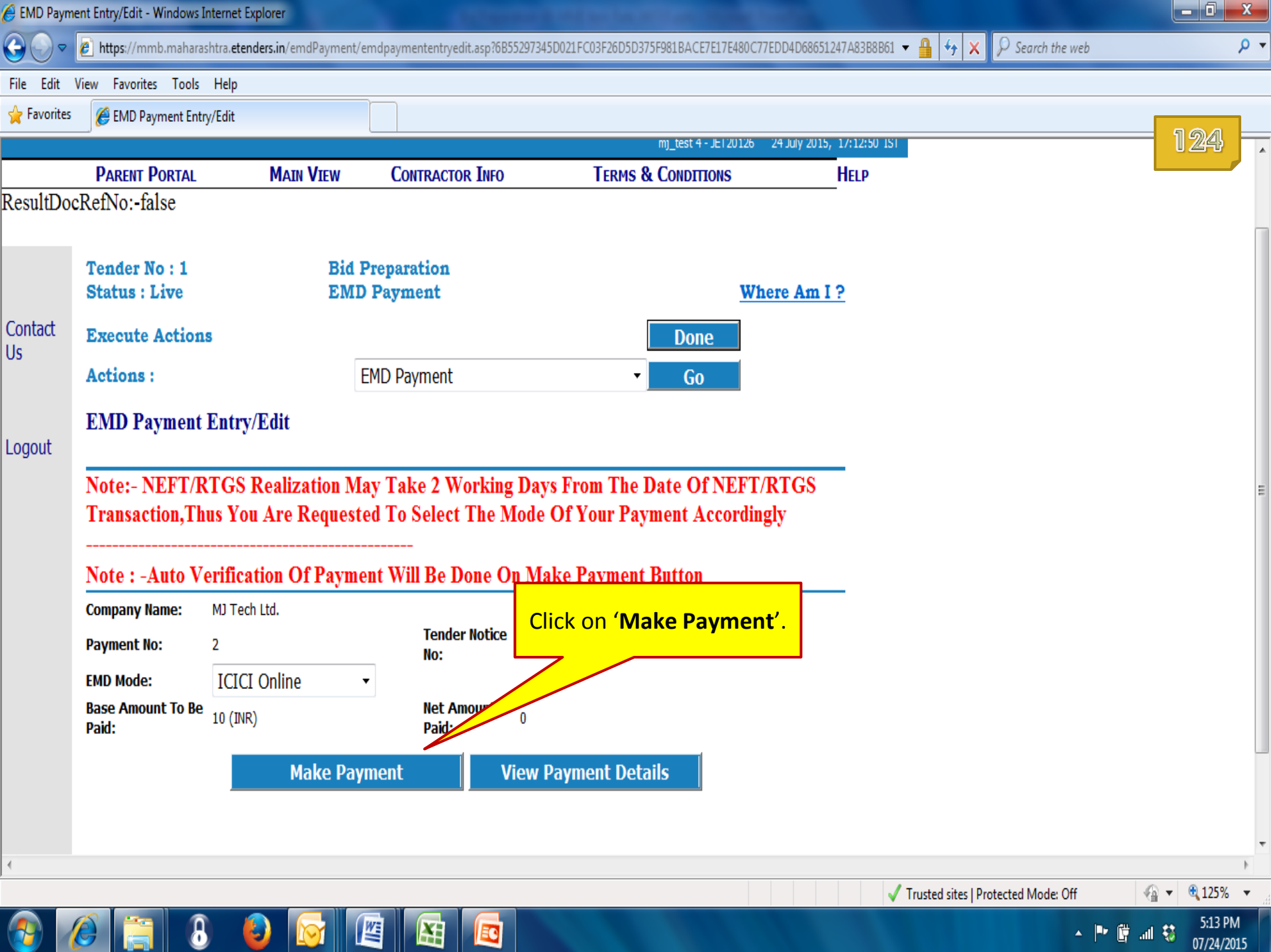

 $|-0|$  $\mathbf{x}$ EMD Payment Details Entry - Windows Internet Explorer ا∗ م  $\theta$  https://mmb.maharashtra.etenders.in/emdpayment/RefEMDpaydtlentryedit.asp?6F583E5643D62CFC5AA676481B62B83186D68945100F7EEA8B8AC45D3308B5B3A3  $\bullet$  $\varphi$  Search the web  $\boldsymbol{\mathsf{x}}$ File Edit View Favorites Tools Help **P** Favorites EMD Payment Details Entry 125 **Tender No: 1 Bid Preparation Status**: Live **EMD Payment** Where Am I? Contact **Execute Actions Done Us** Actions: **EMD Payment Go**  $\overline{\phantom{a}}$ **EMD Payment Details Entry Tender 1.** Type in your **Bank**  Notice TestTenderforMMBNewPortal/2015July/1st Ex aymentNo:2 No: **Account Name MD Mode: TCTCT Online Sr.No: 1 3.** Confirm your **Bank Account Number**. **Exercise** Purpose: **Account Details Required For EMP 2.** Type in your **Bank Account Account Number**. Name: Confirm **Account Account Number: Number: Bank** A P MAHESH CO-OP URBAN BANK LTD. TISC Code: Name: **Bank Account details asked here will be used for online EMD Refund**  Quit **Save Purpose.** 面 **Incorrect details provided here will result in EMD Refund failure.**

● ● 电125% ▼

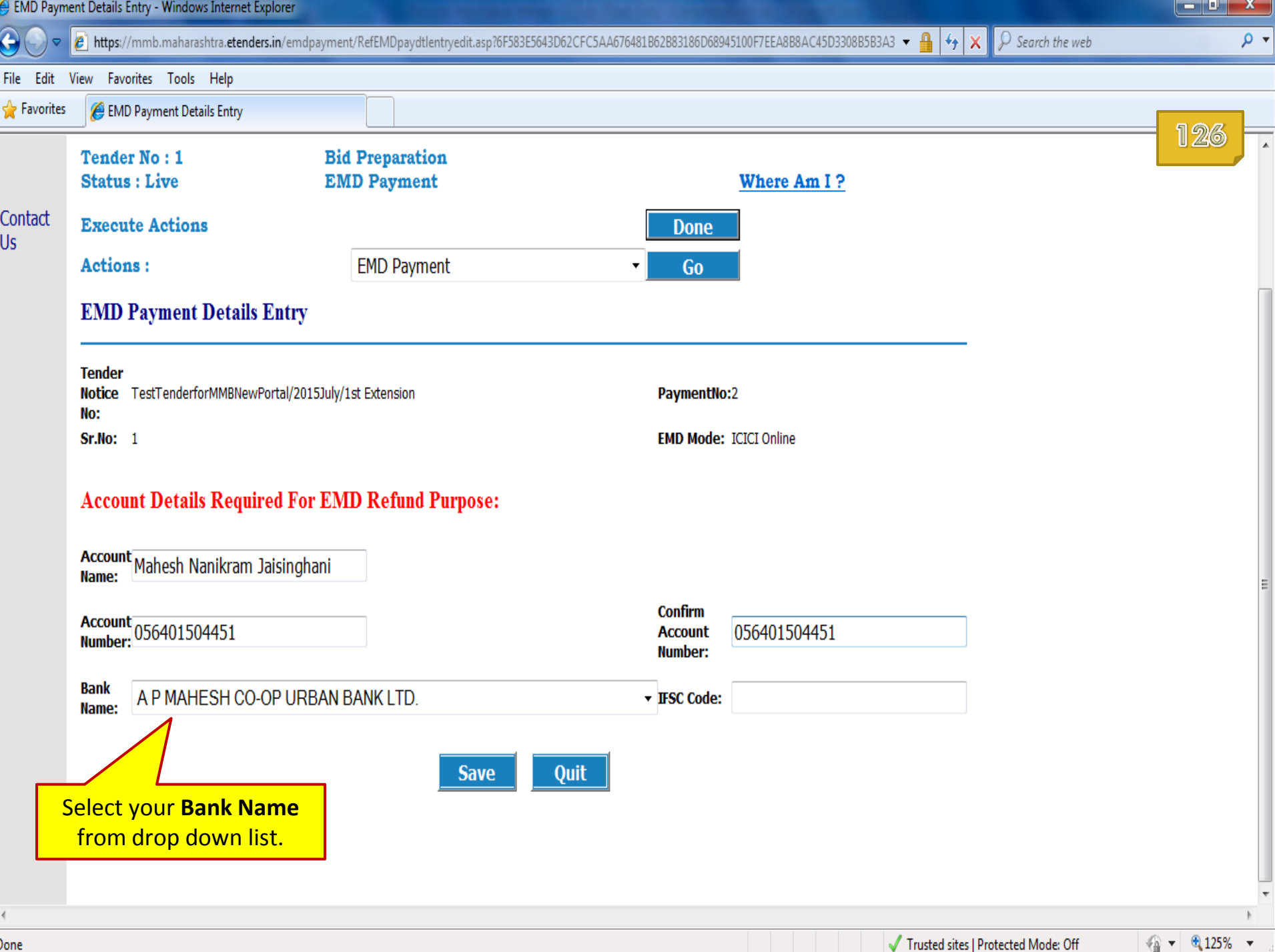

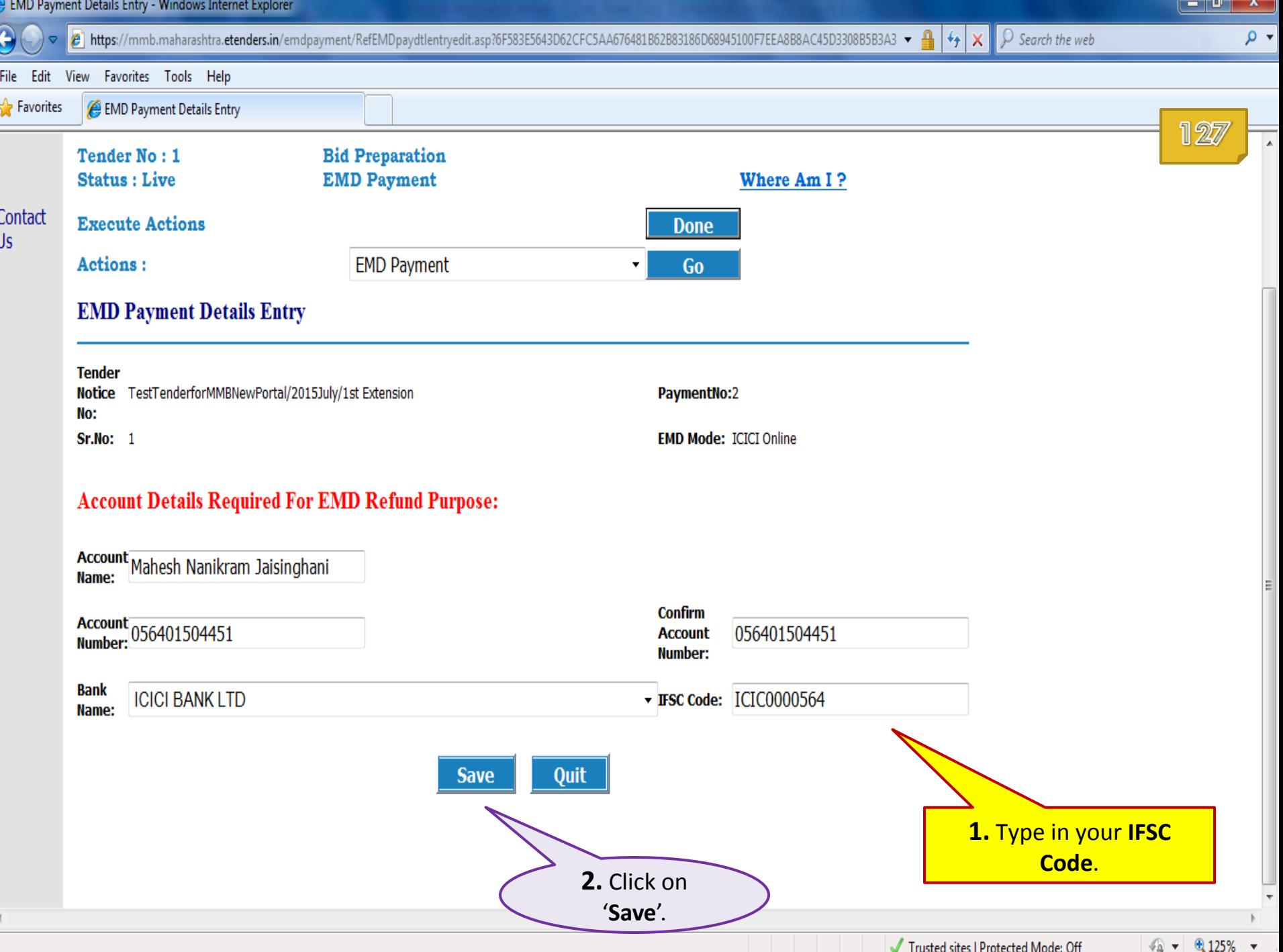

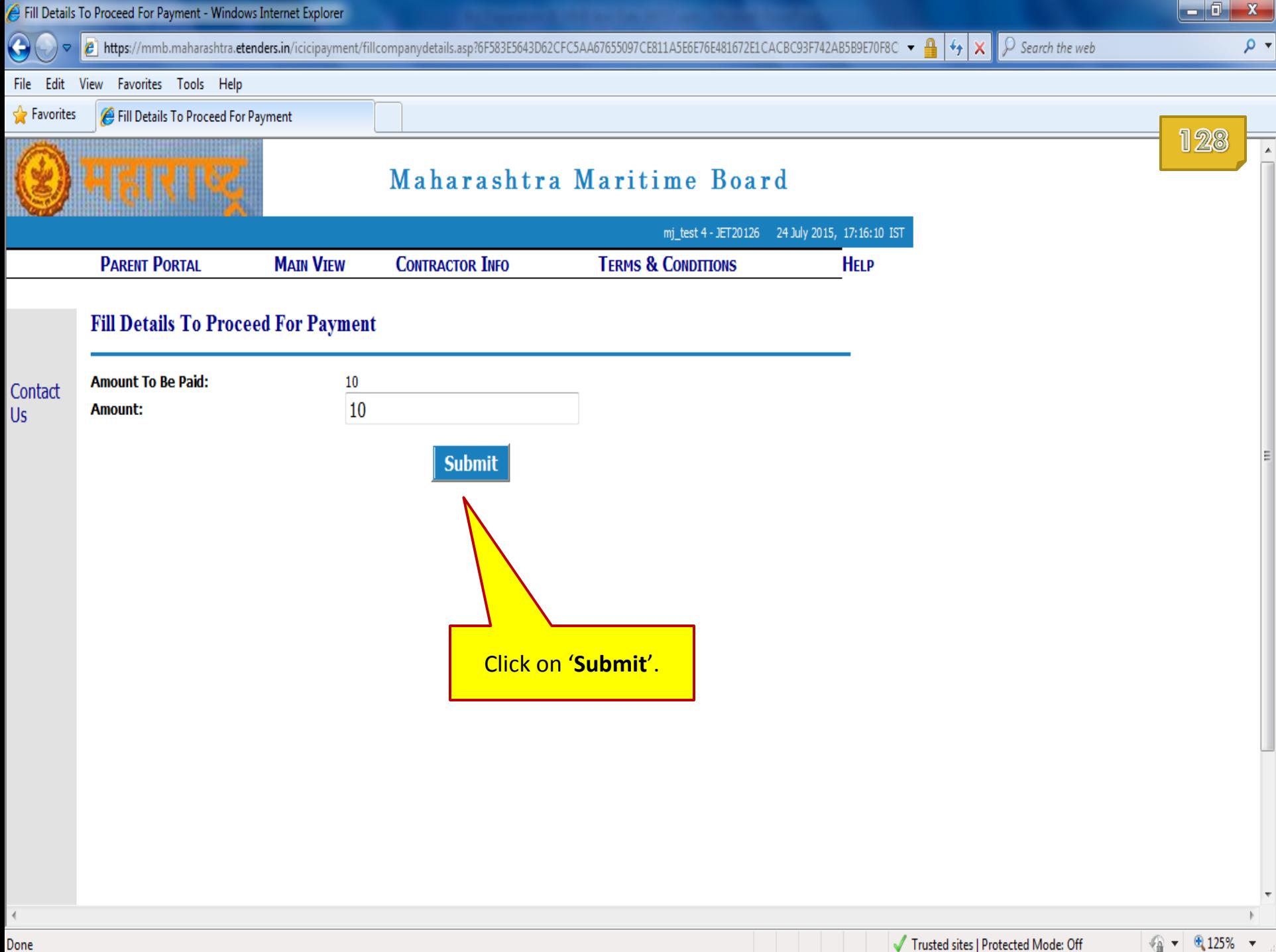

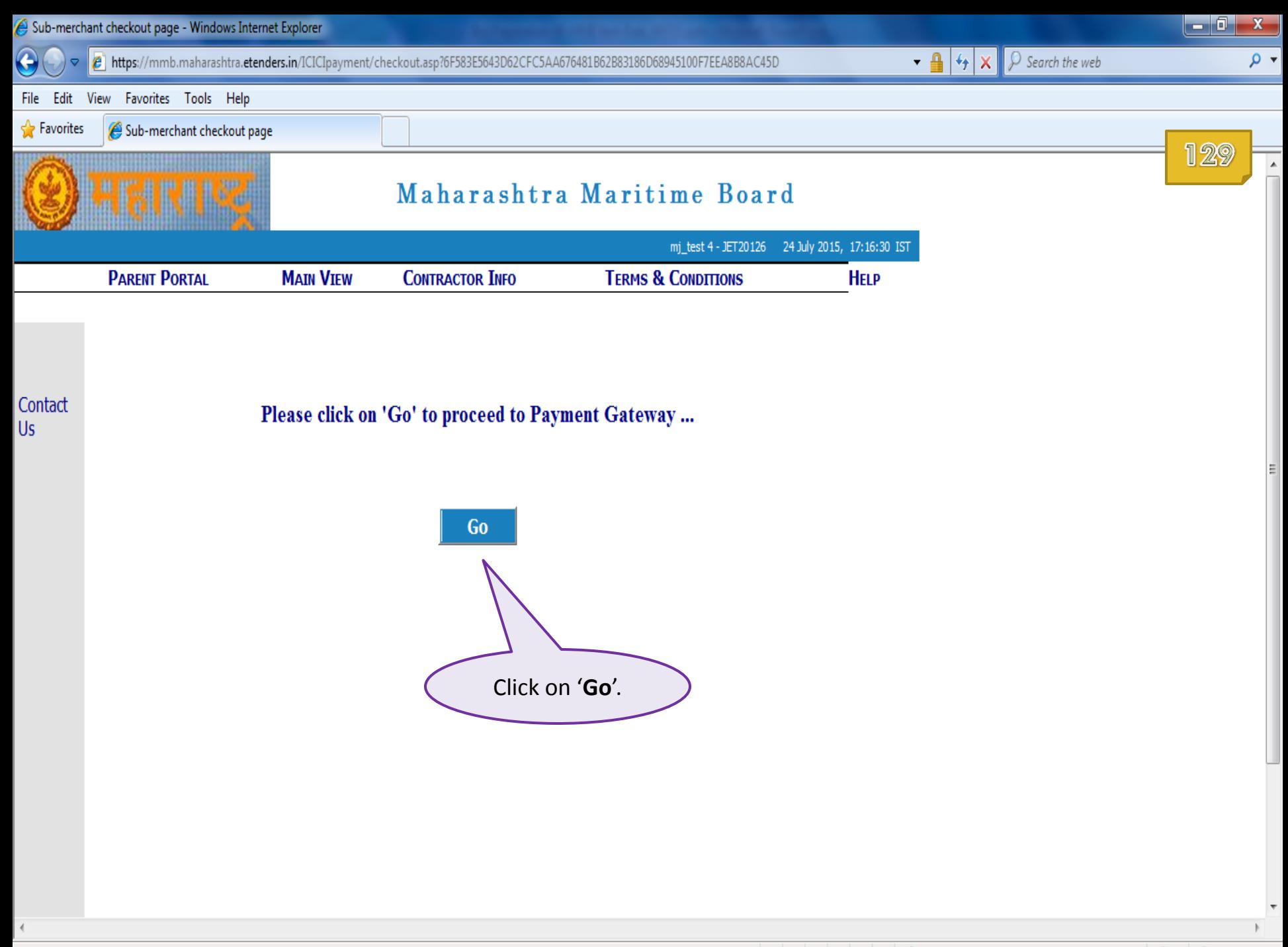

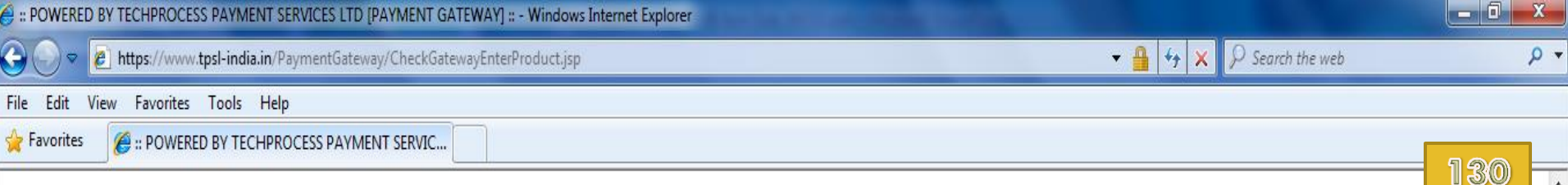

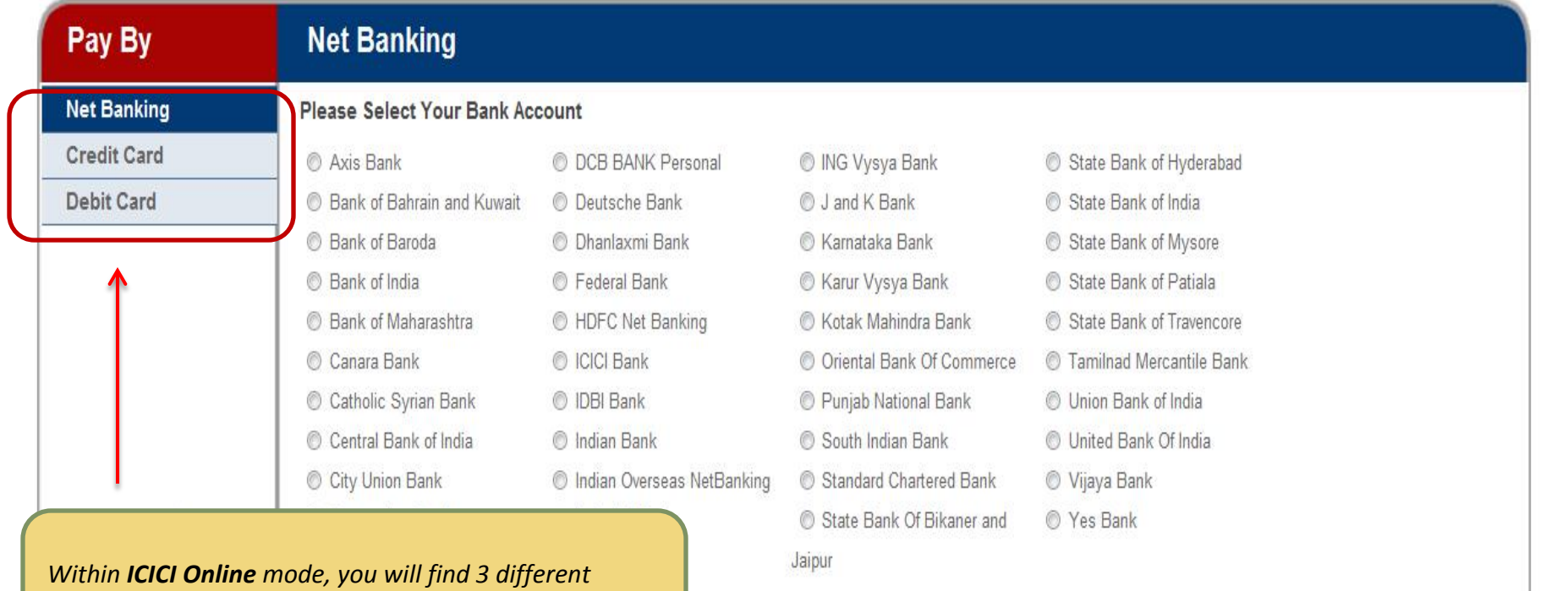

\* Banks which are not available for payment option are on account of maintenance activity being carried out. Regret the inconvenience.

PCI Compliant

modes of online payment. Select an appropriate mode

 $\overline{\phantom{a}}$ 

out of these to complete online EMD payment.

This webpage is maintained by TechProcess Payment Services Limited Visit us at www.techprocess.co.in

● ● ● 125% ▼

Internet | Protected Mode: Off

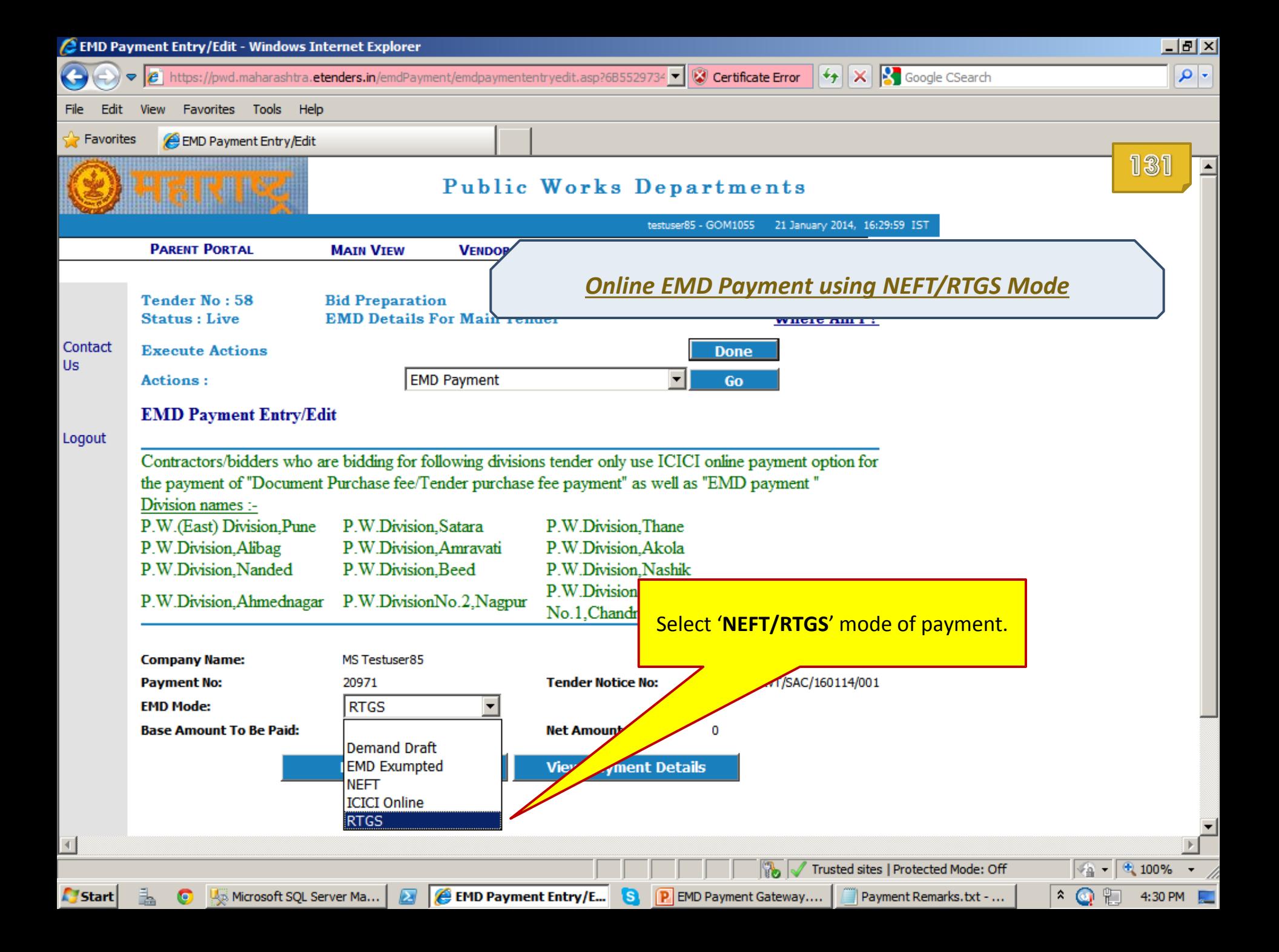

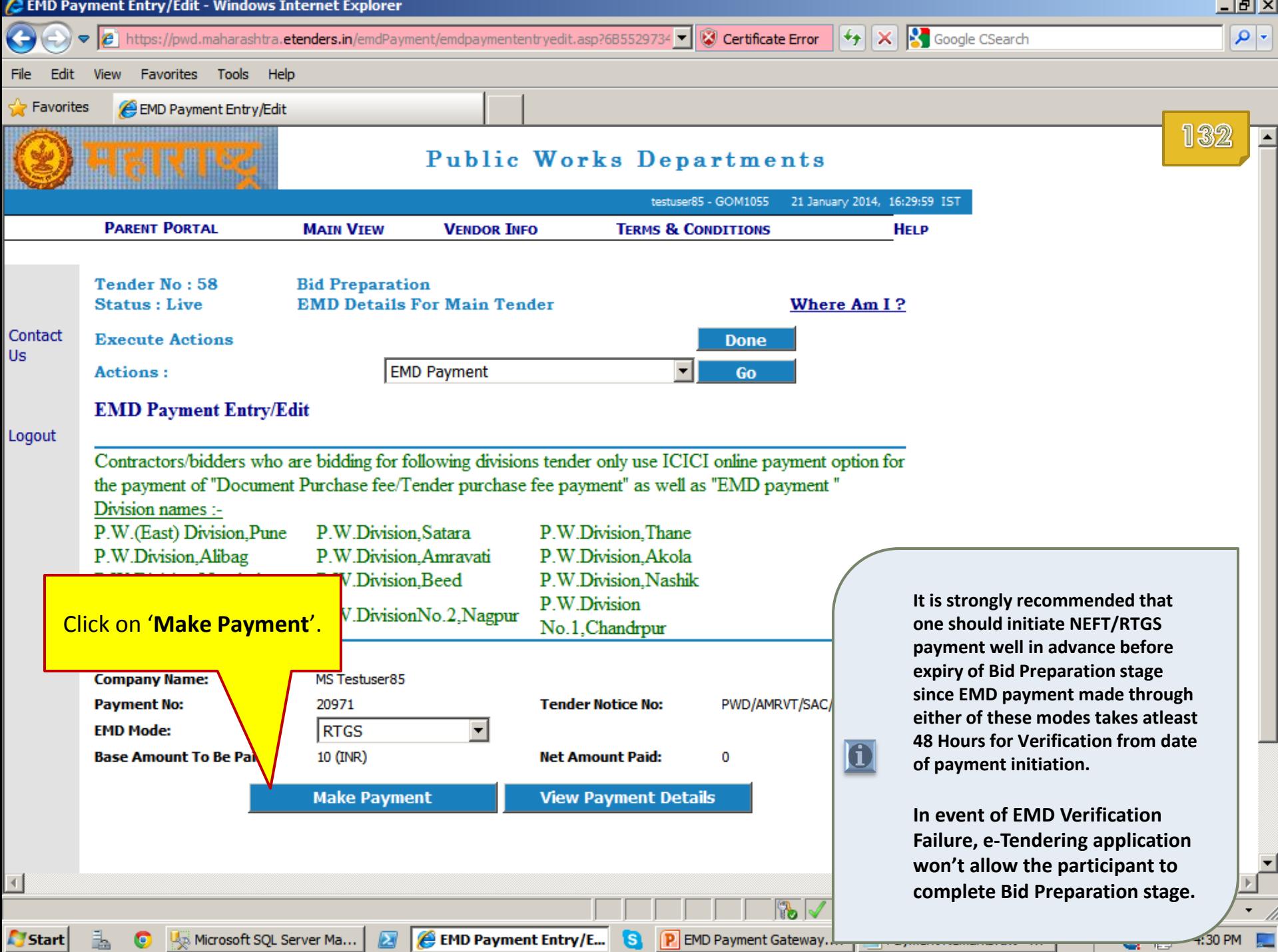

.

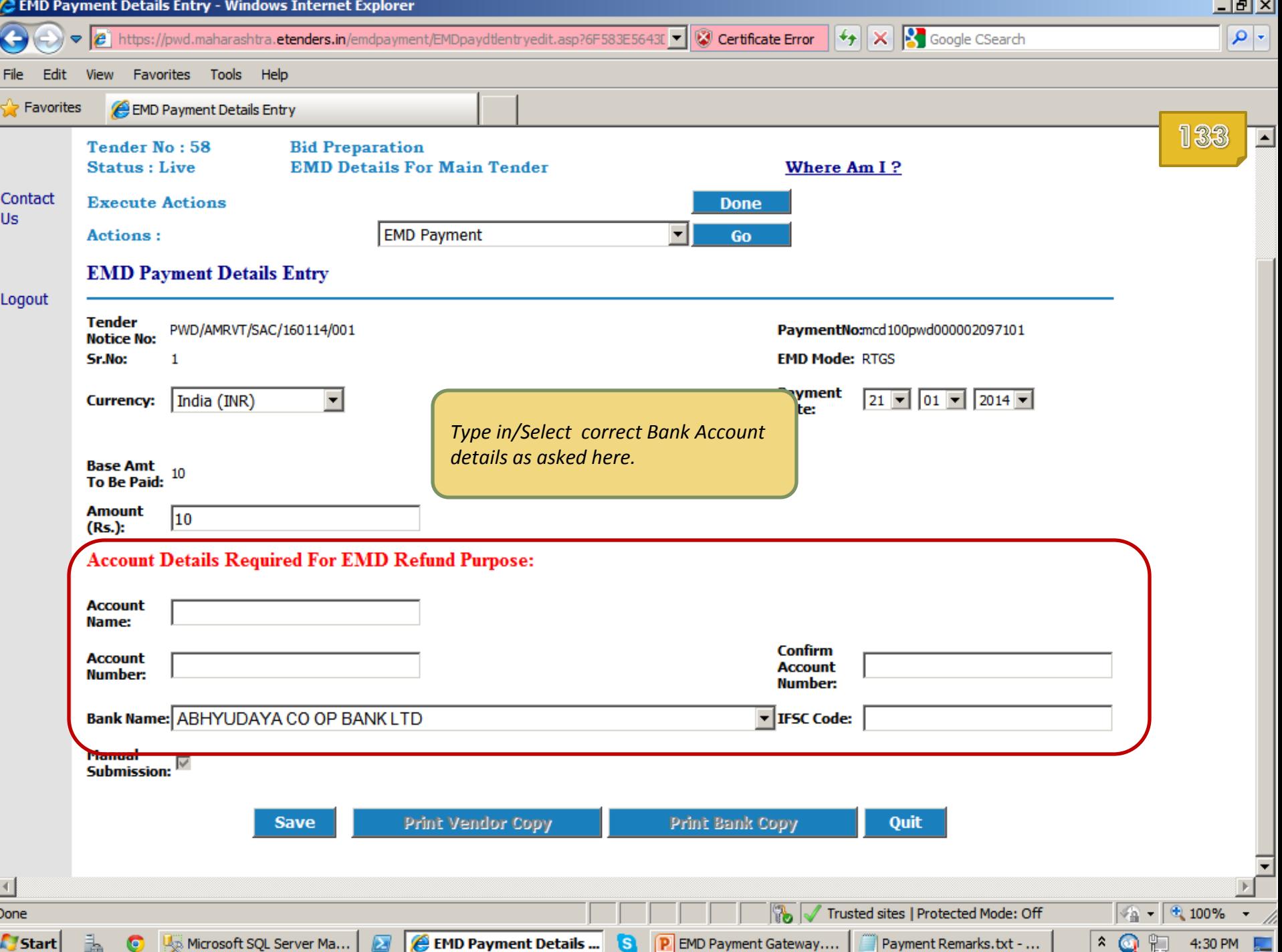

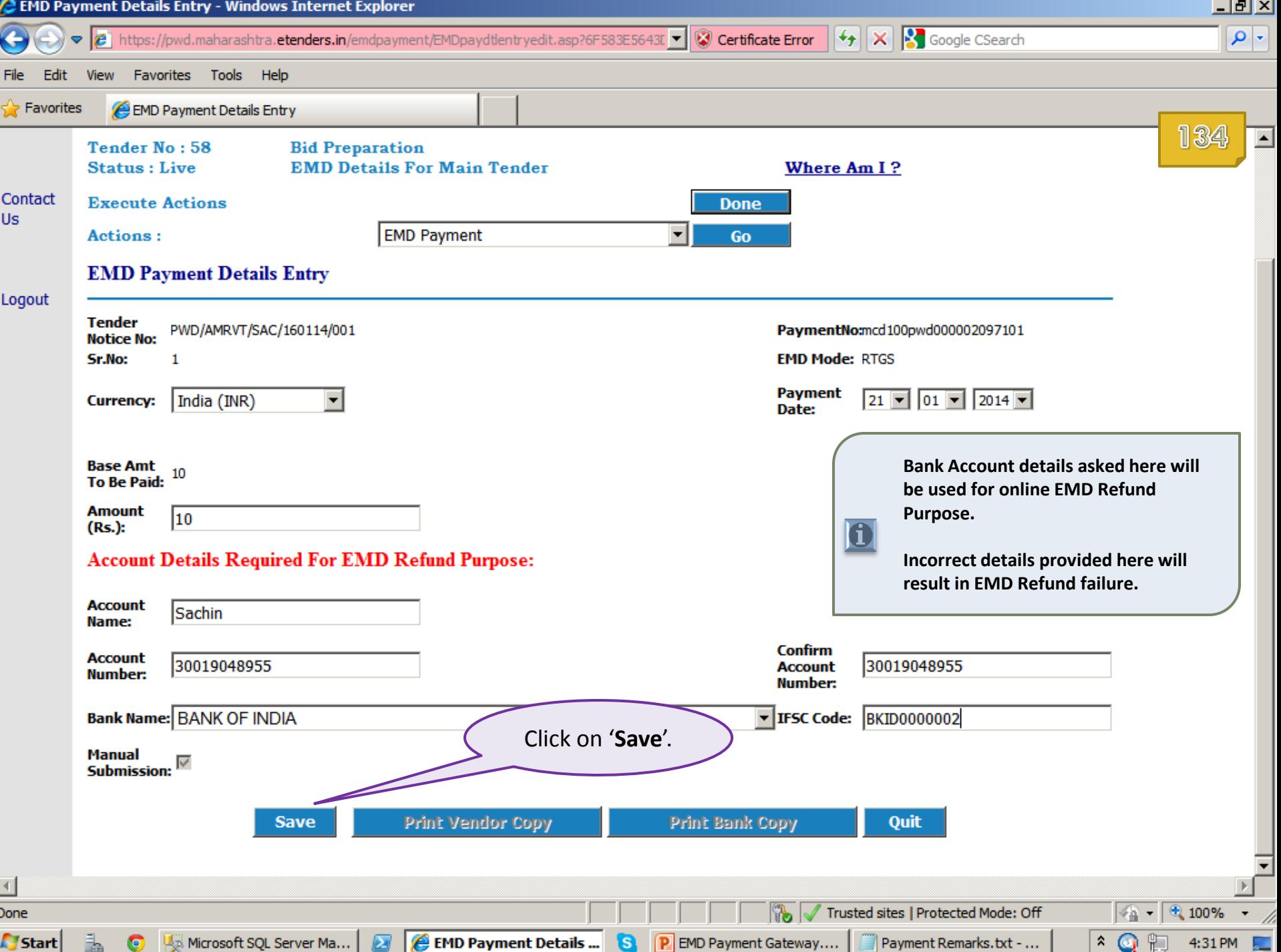

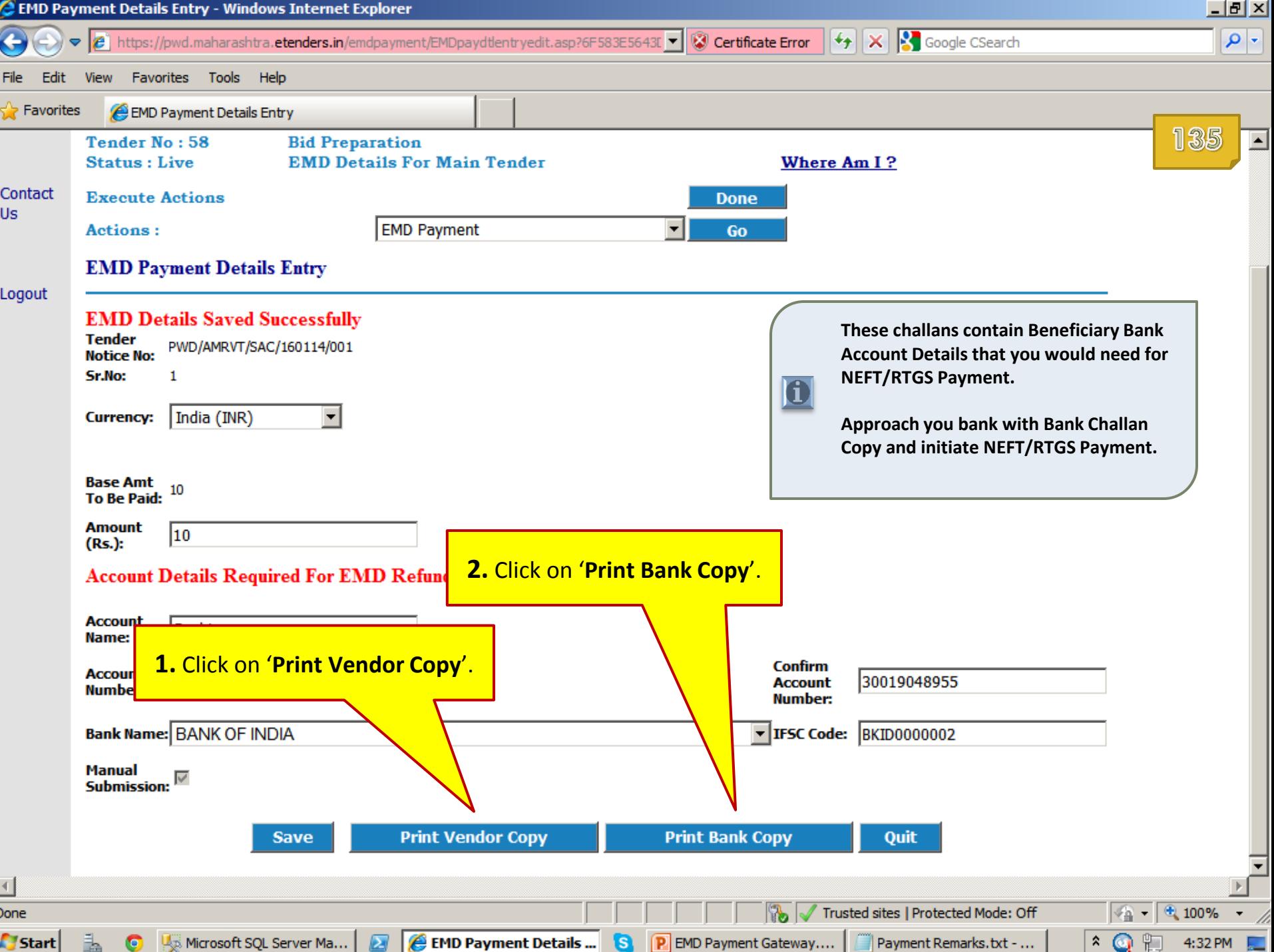

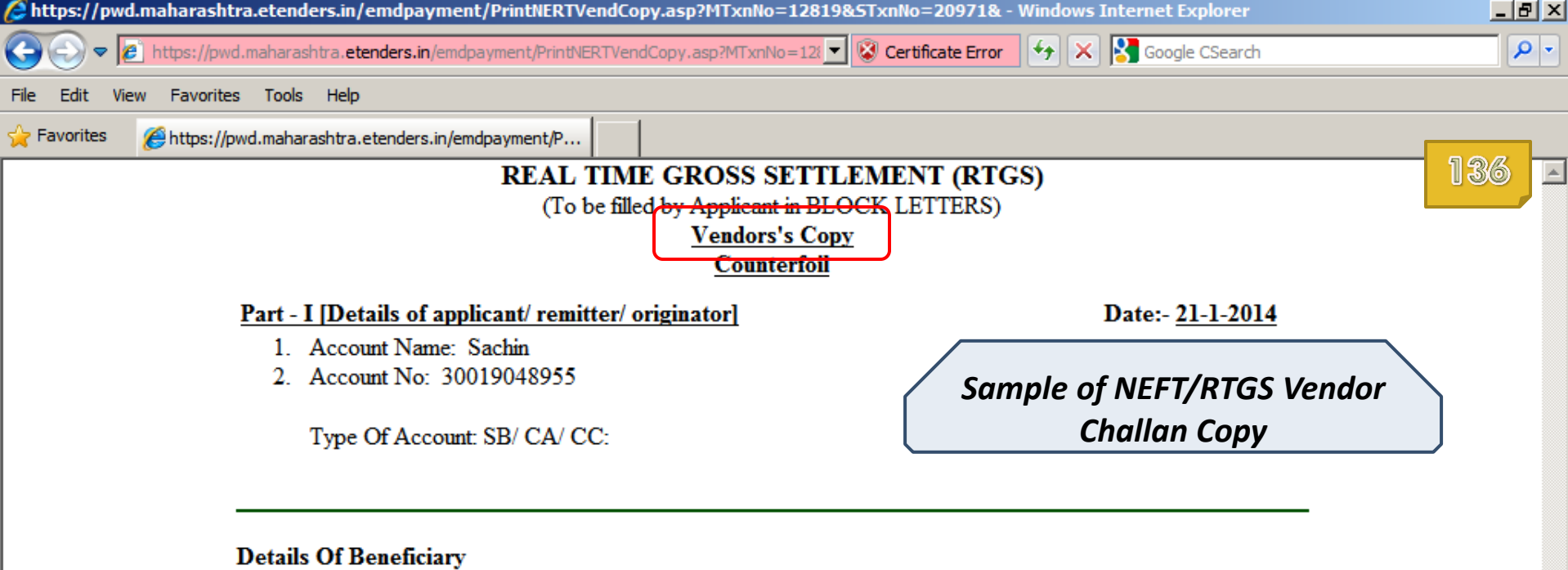

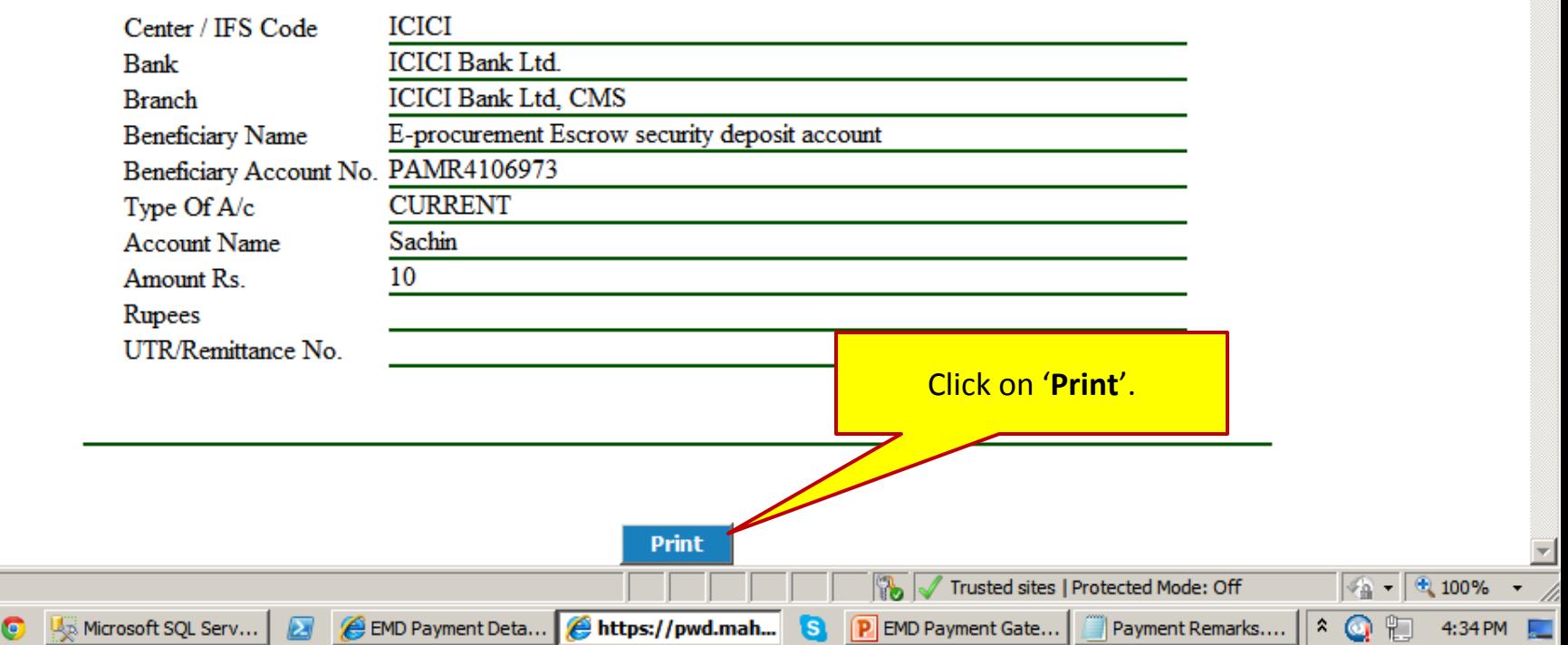

Done

**A** Start

 $\frac{1}{16}$ 

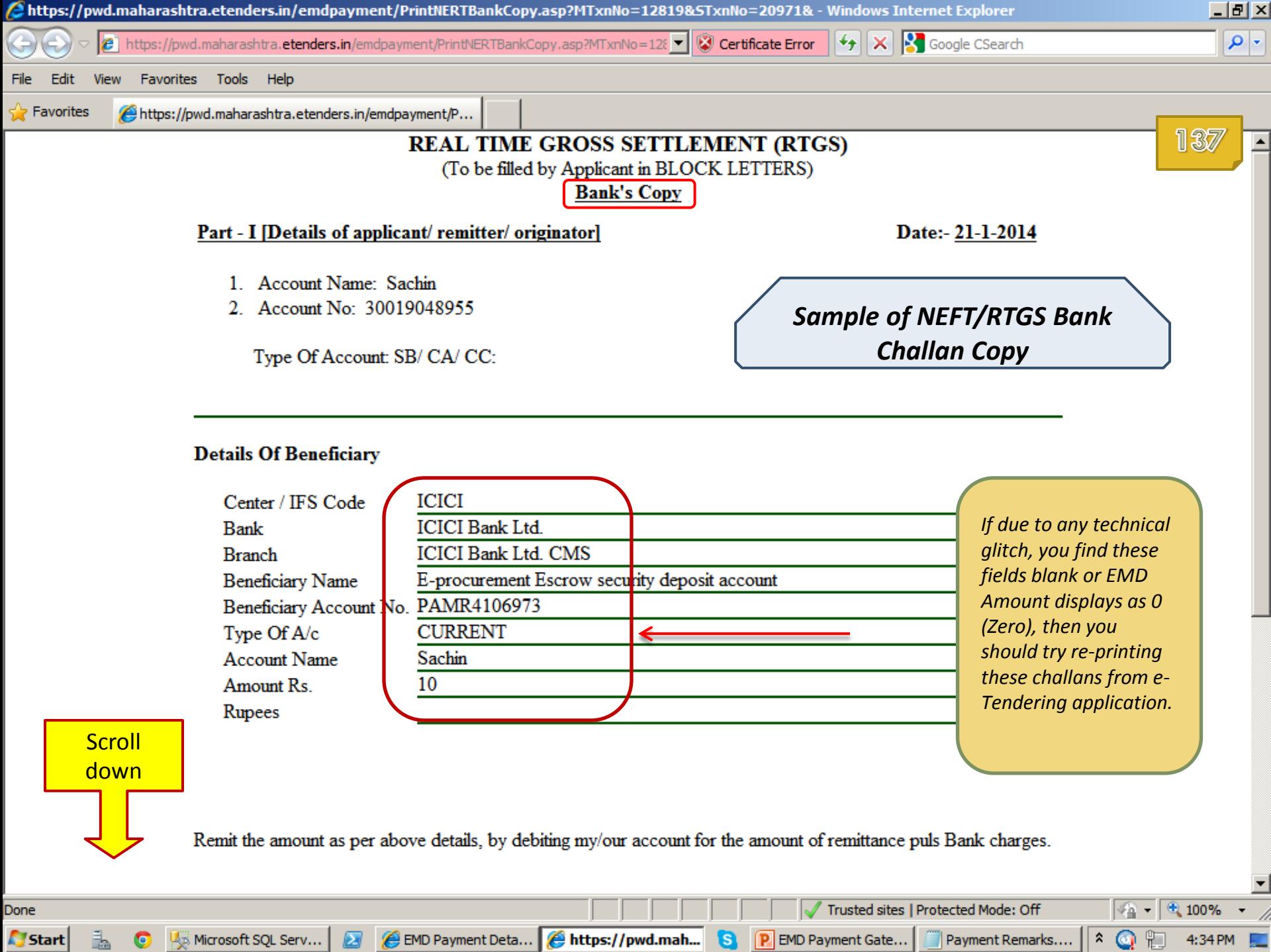

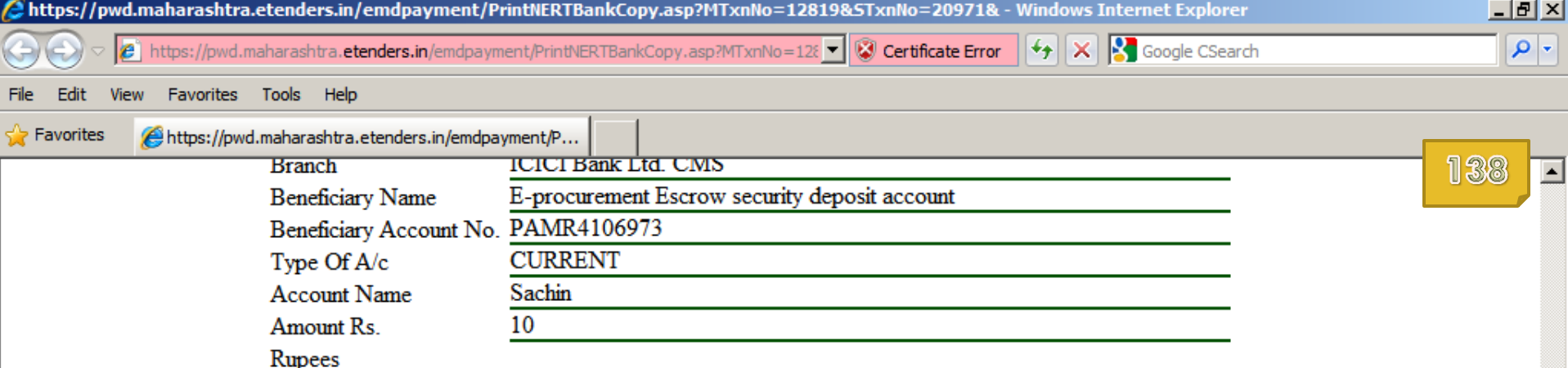

Remit the amount as per above details, by debiting my/our account for the amount of remittance puls Bank charges.

Customer's Signature Contact Phone No:

Done **N** Start

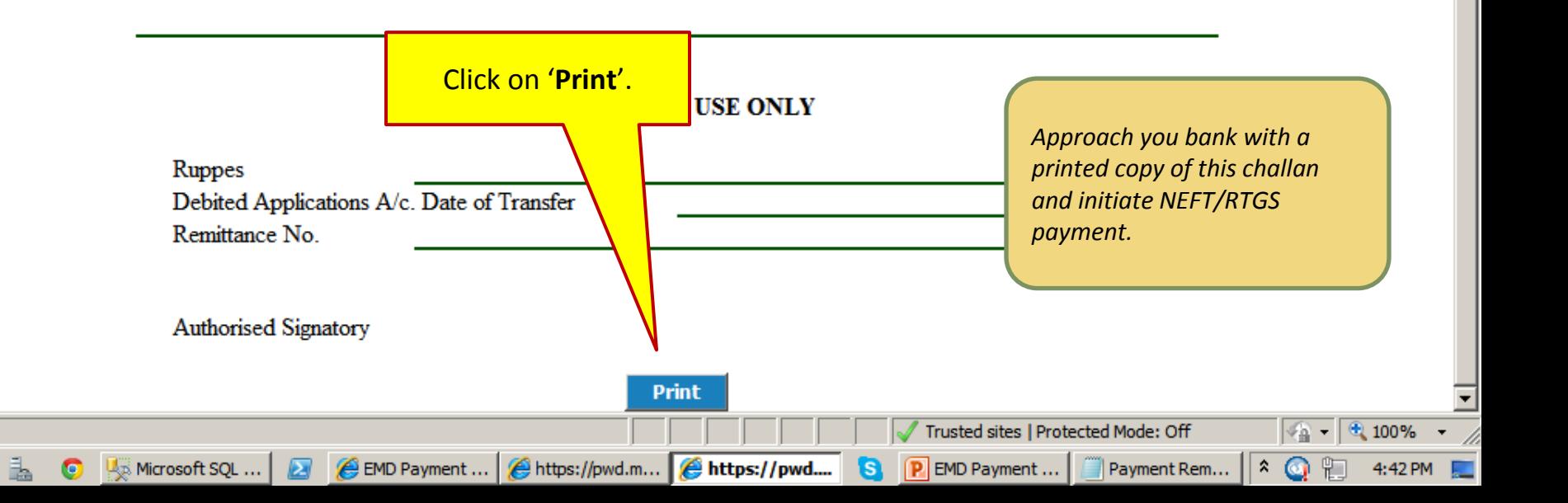

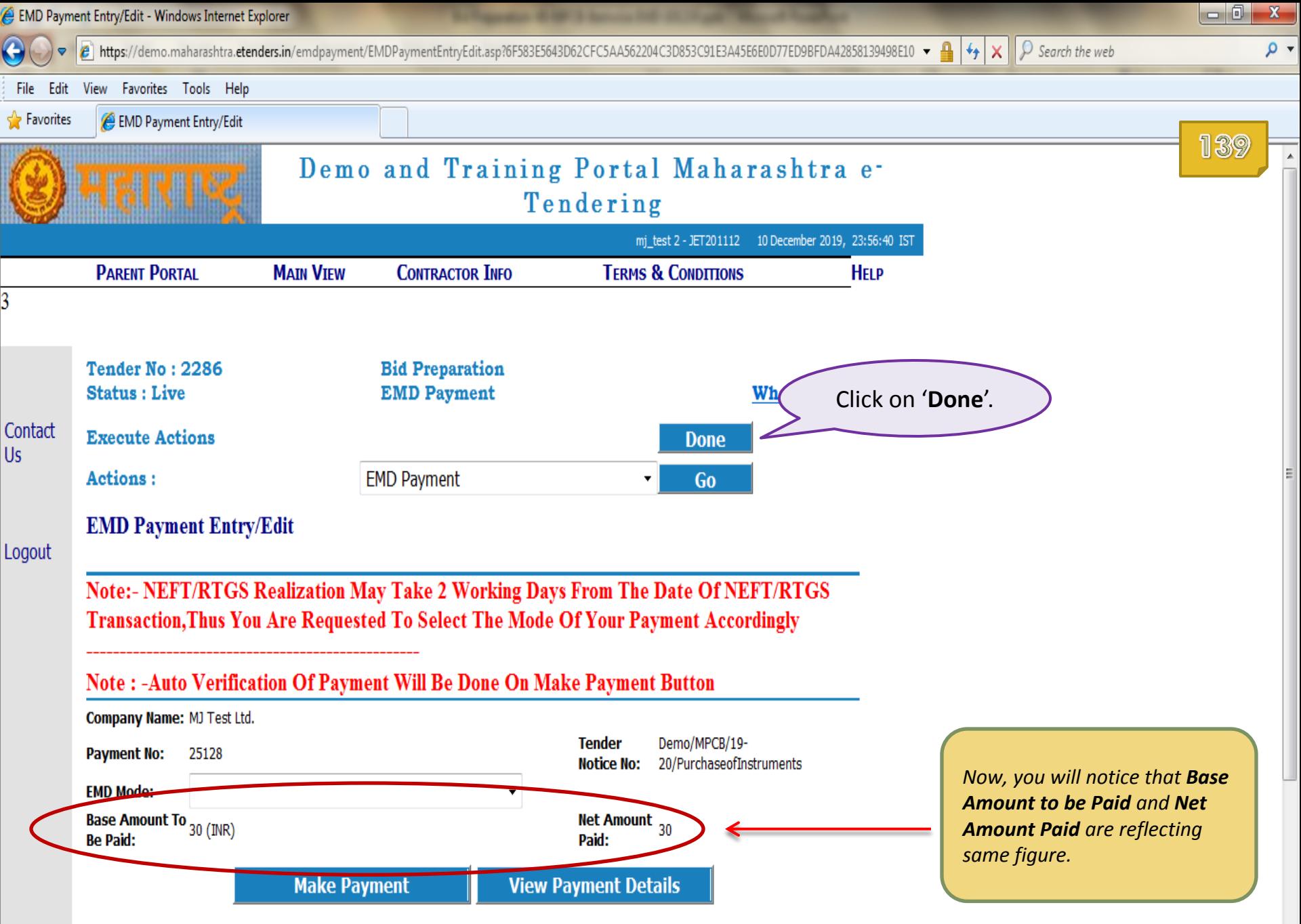

 $\mathbb{R}$ 

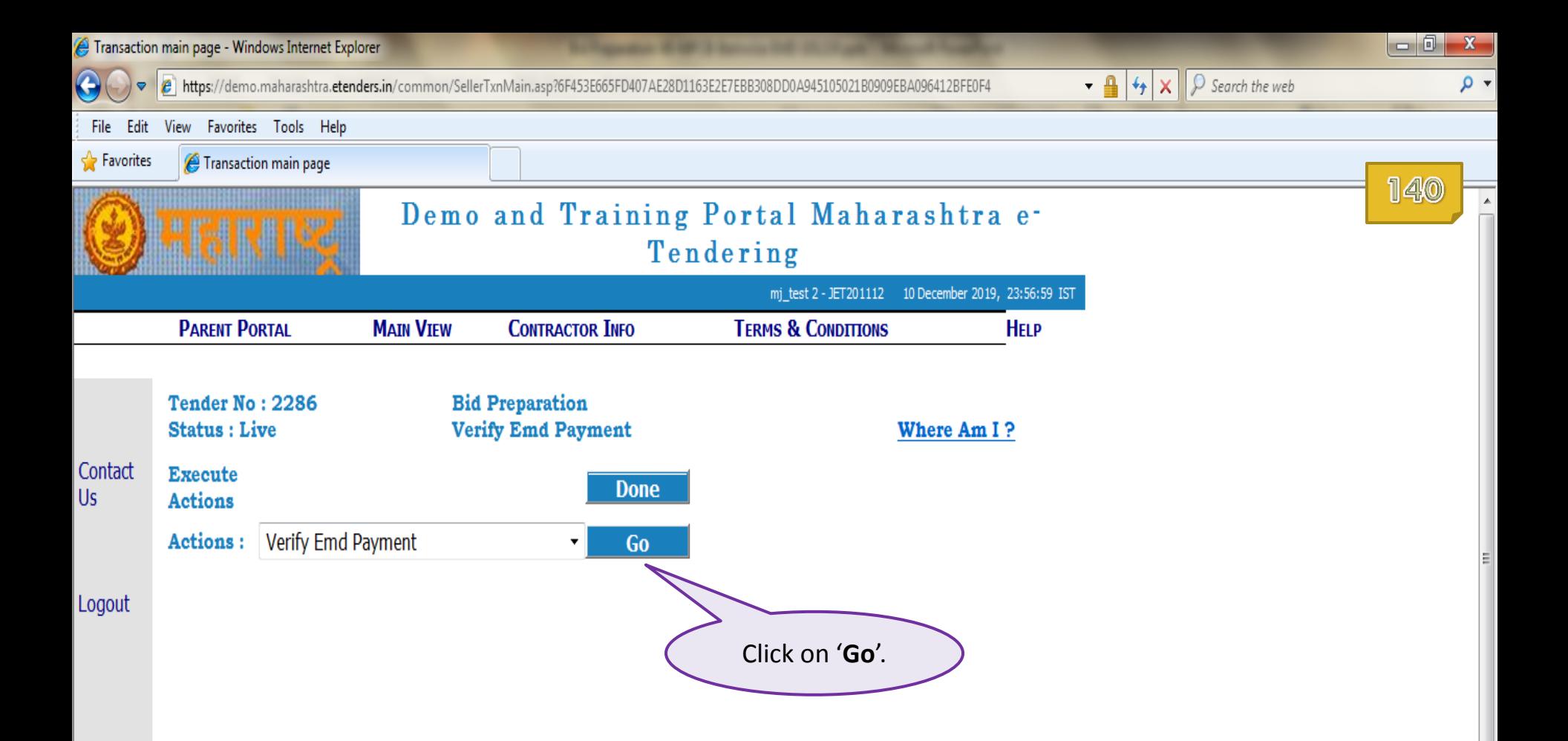

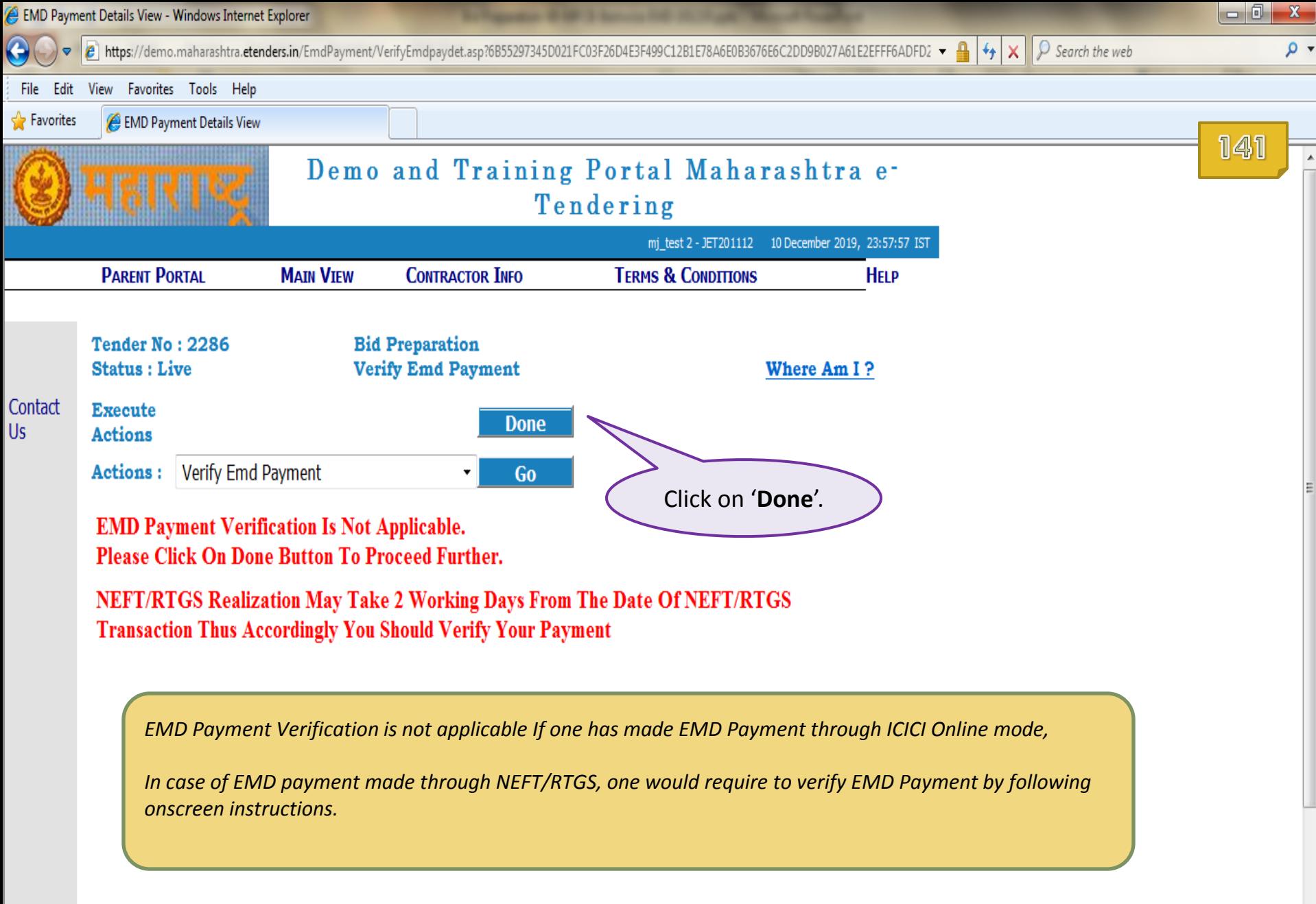

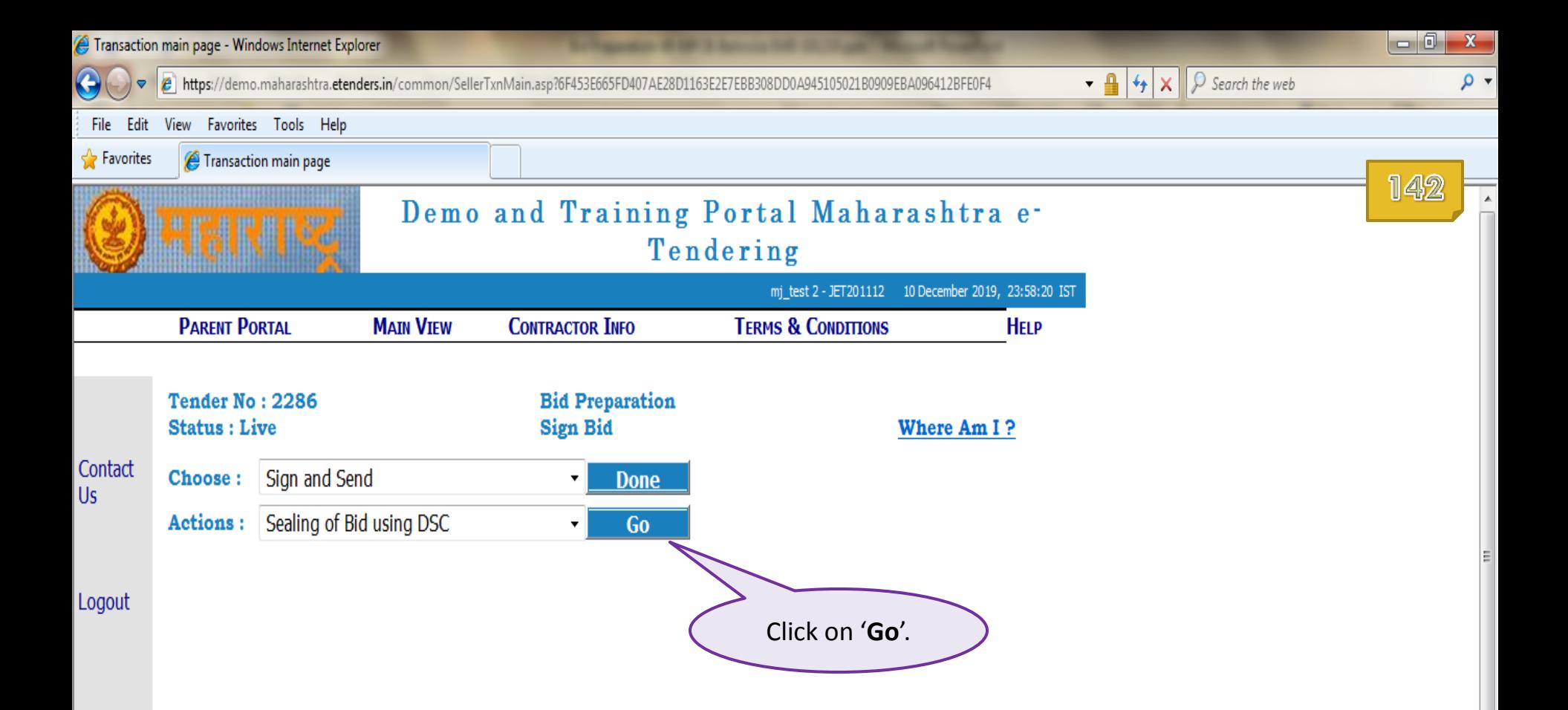

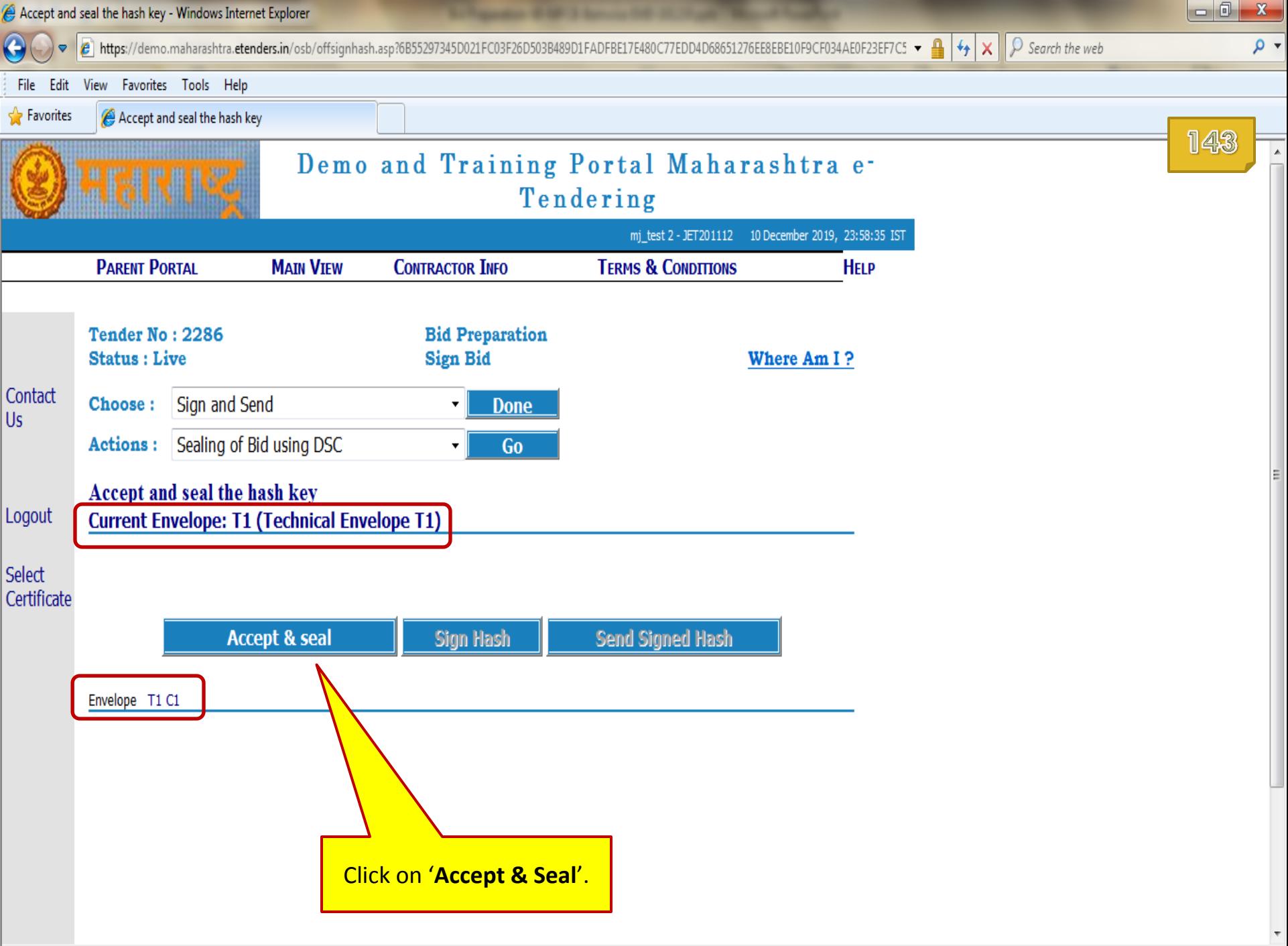

![](_page_143_Figure_0.jpeg)
Accept and seal the hash key - Windows Internet Explorer

Certificate Selection

 $\int$  Search the web BE17E480C77EDD4D68651276EE8EBE10F9CF034AE0F23EF7C5  $\mathbf{A}$   $\mathbf{A}$   $\mathbf{x}$ 

 $\Box$  $\mathbbm{Z}$  $\rho$   $\star$ 

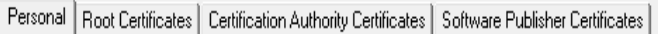

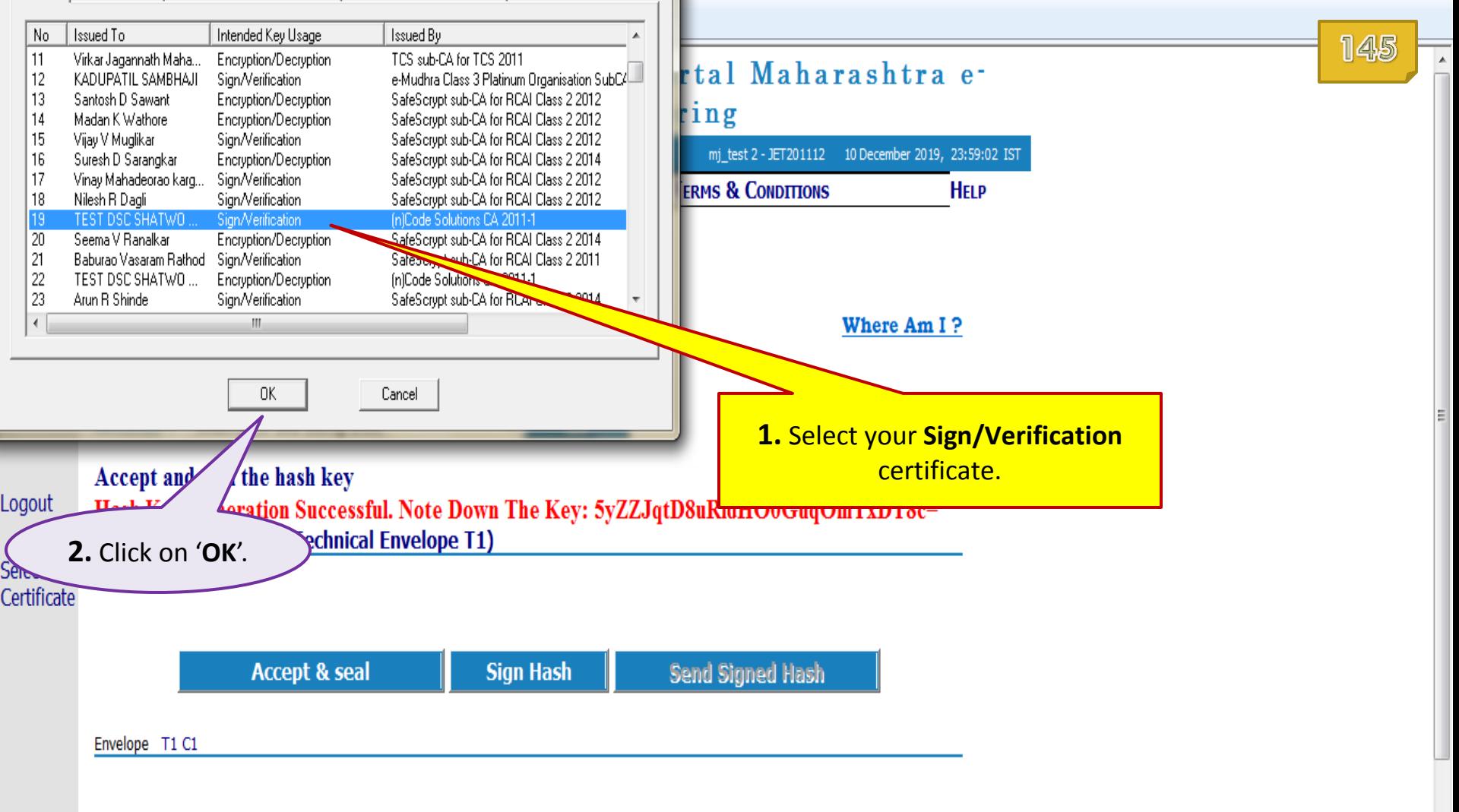

 $\mathbf{x}$ 

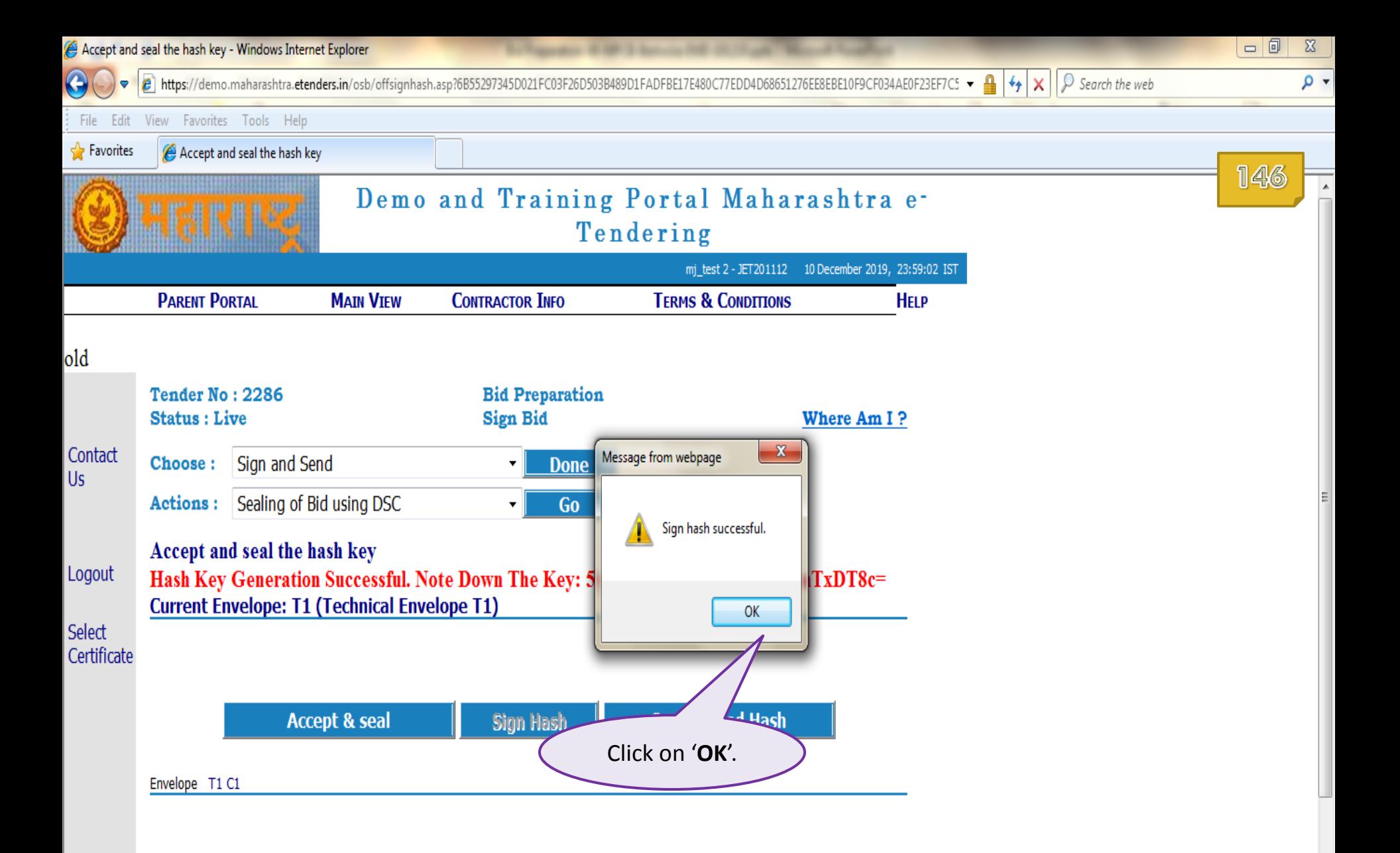

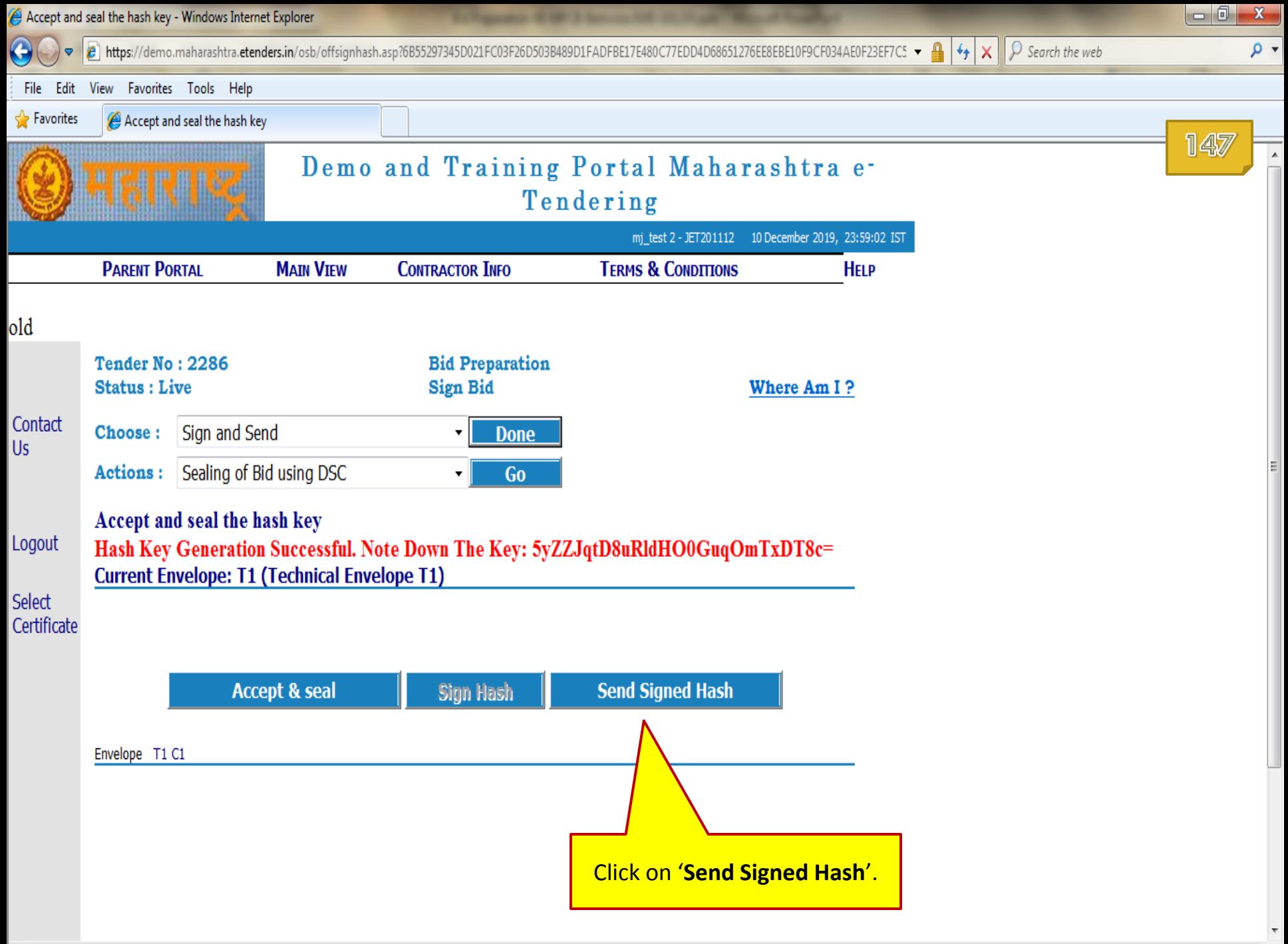

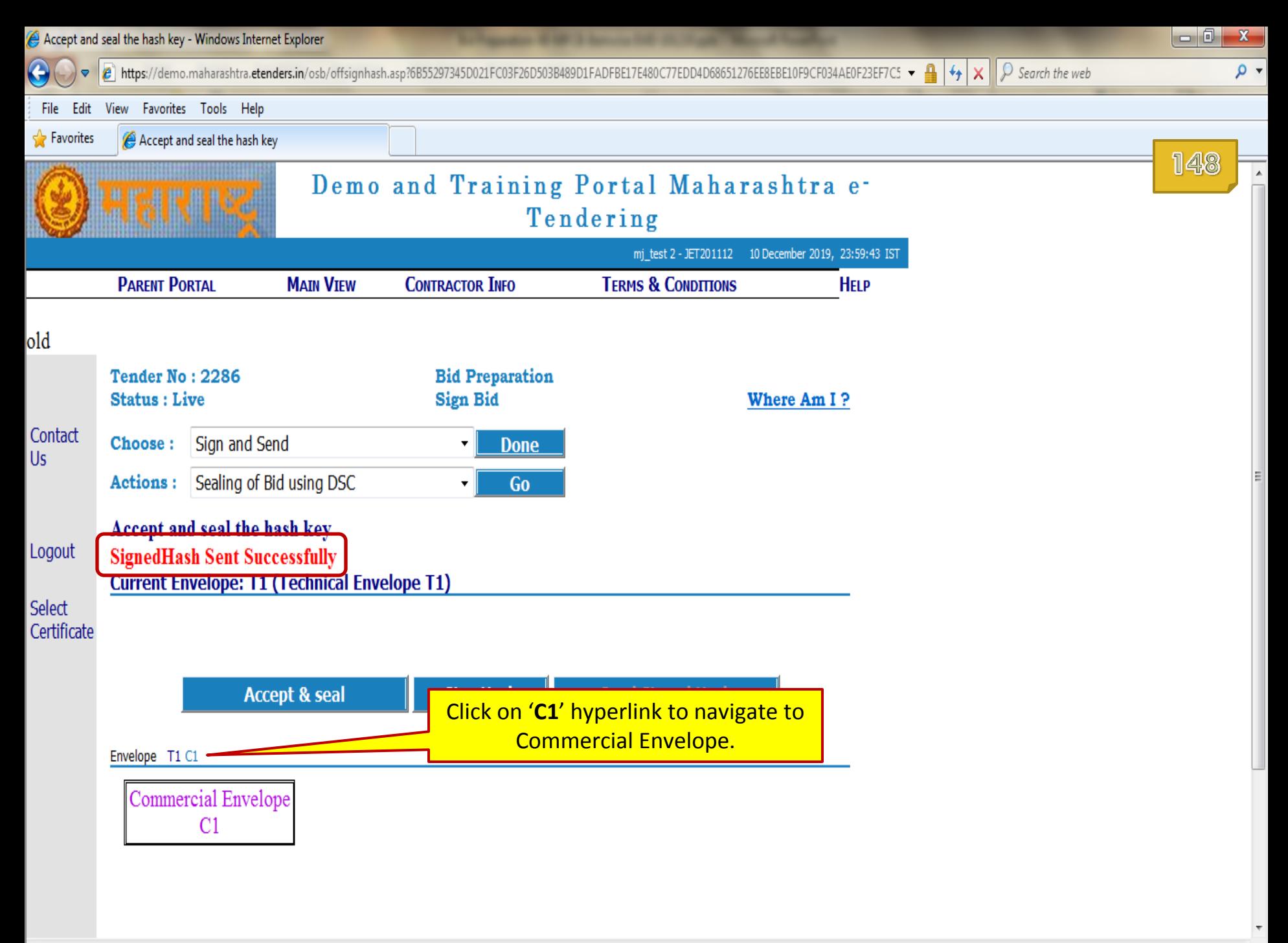

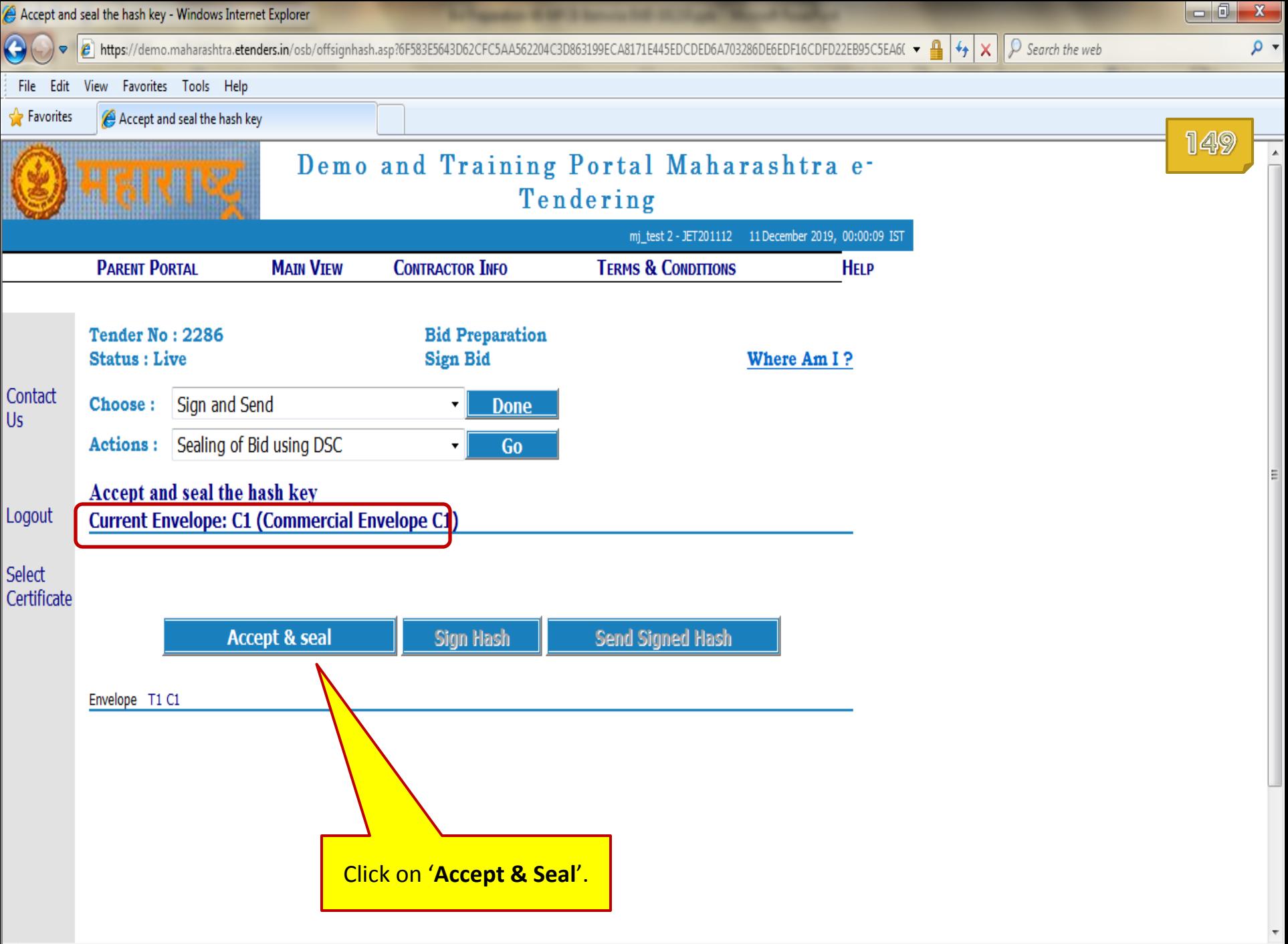

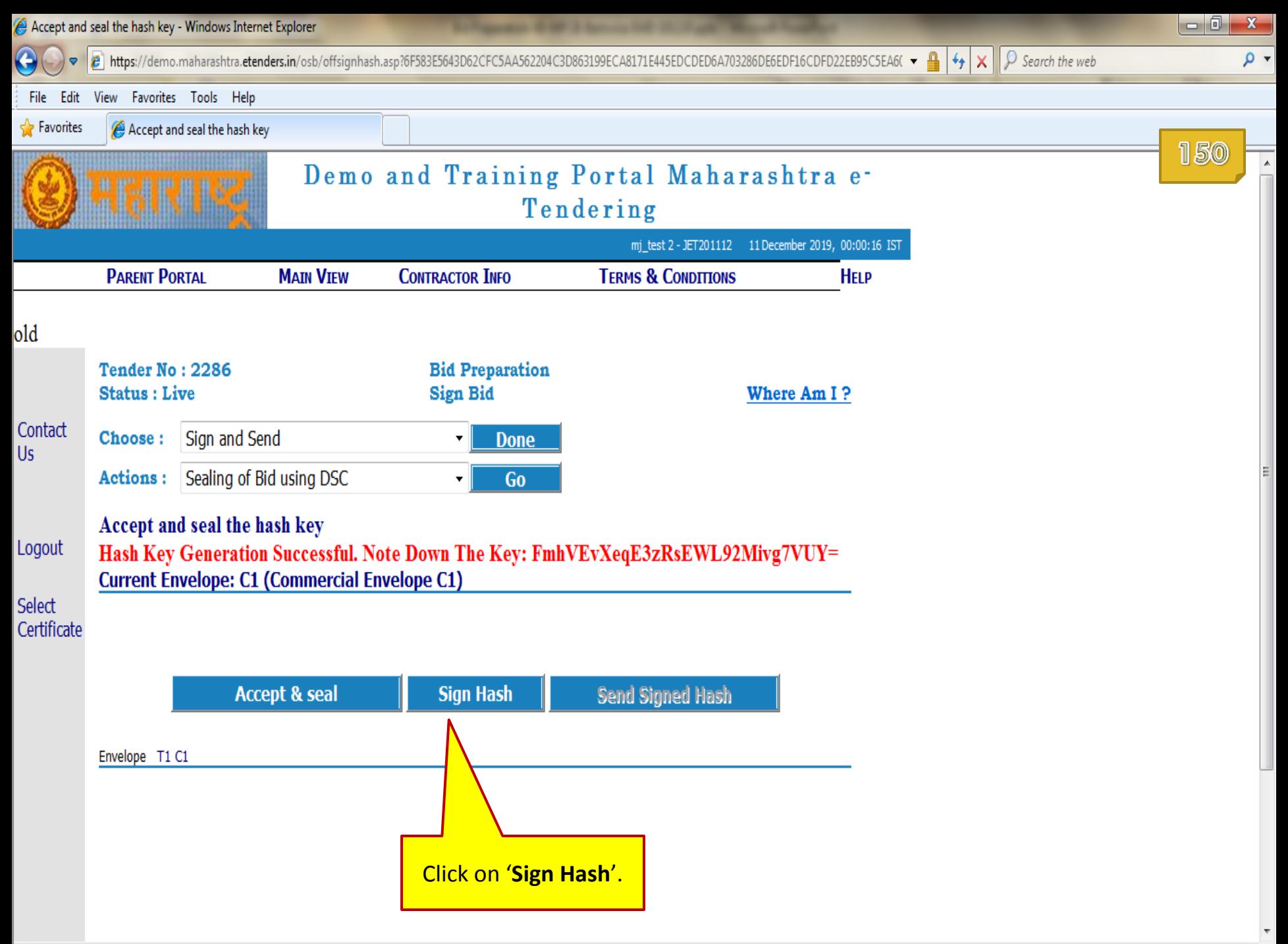

Accept and seal the hash key - Windows Internet Explorer

Certificate Selection

 $\int$  Search the web CA8171E445EDCDED6A703286DE6EDF16CDFD22EB95C5EA6(  $\mathbf{A}$   $\mathbf{A}$   $\mathbf{x}$  $\bullet$ 

 $\Box$  $\mathbbm{Z}$  $\rho$   $\star$ 

Personal | Root Certificates | Certification Authority Certificates | Software Publisher Certificates |

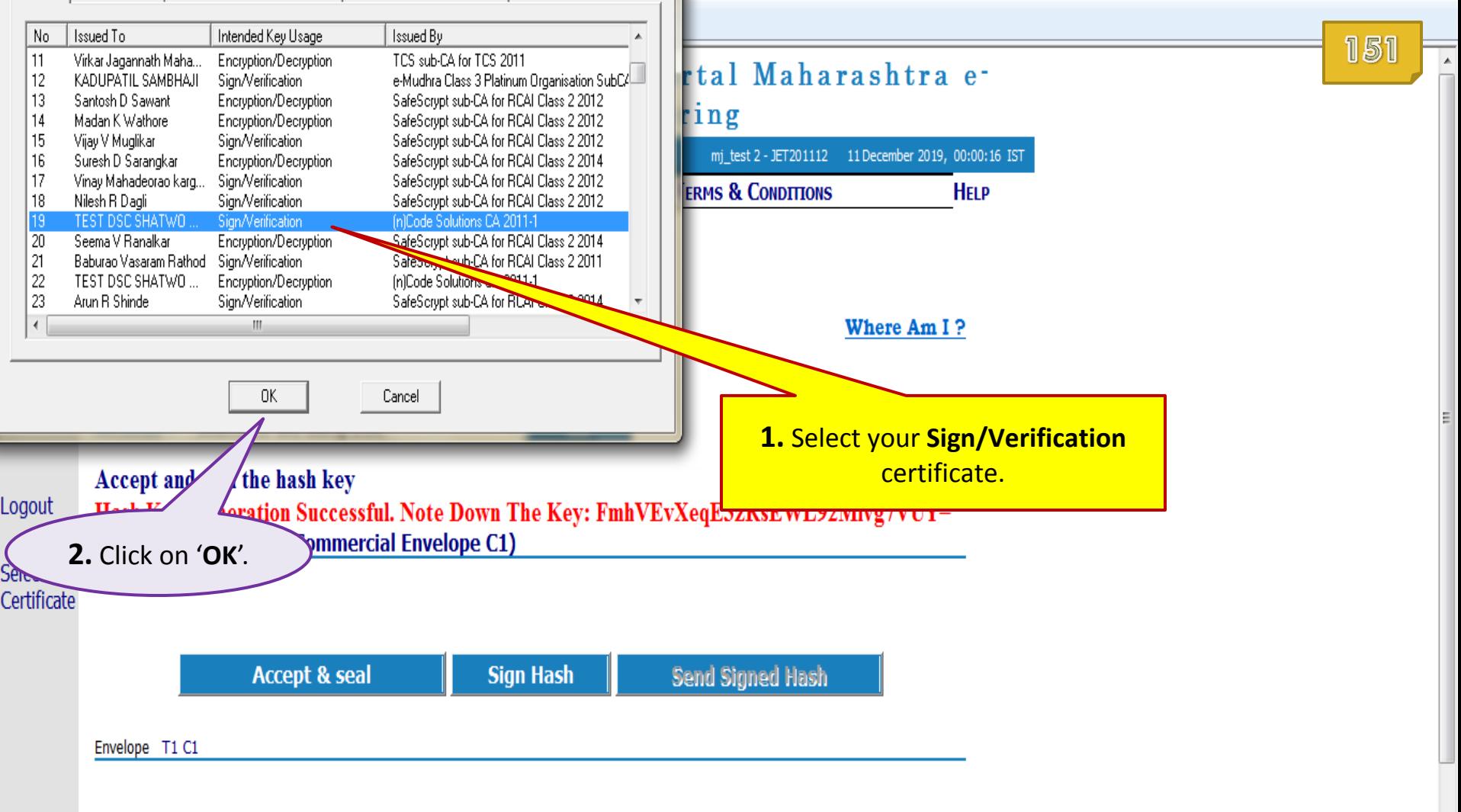

 $\overline{\mathbf{x}}$ 

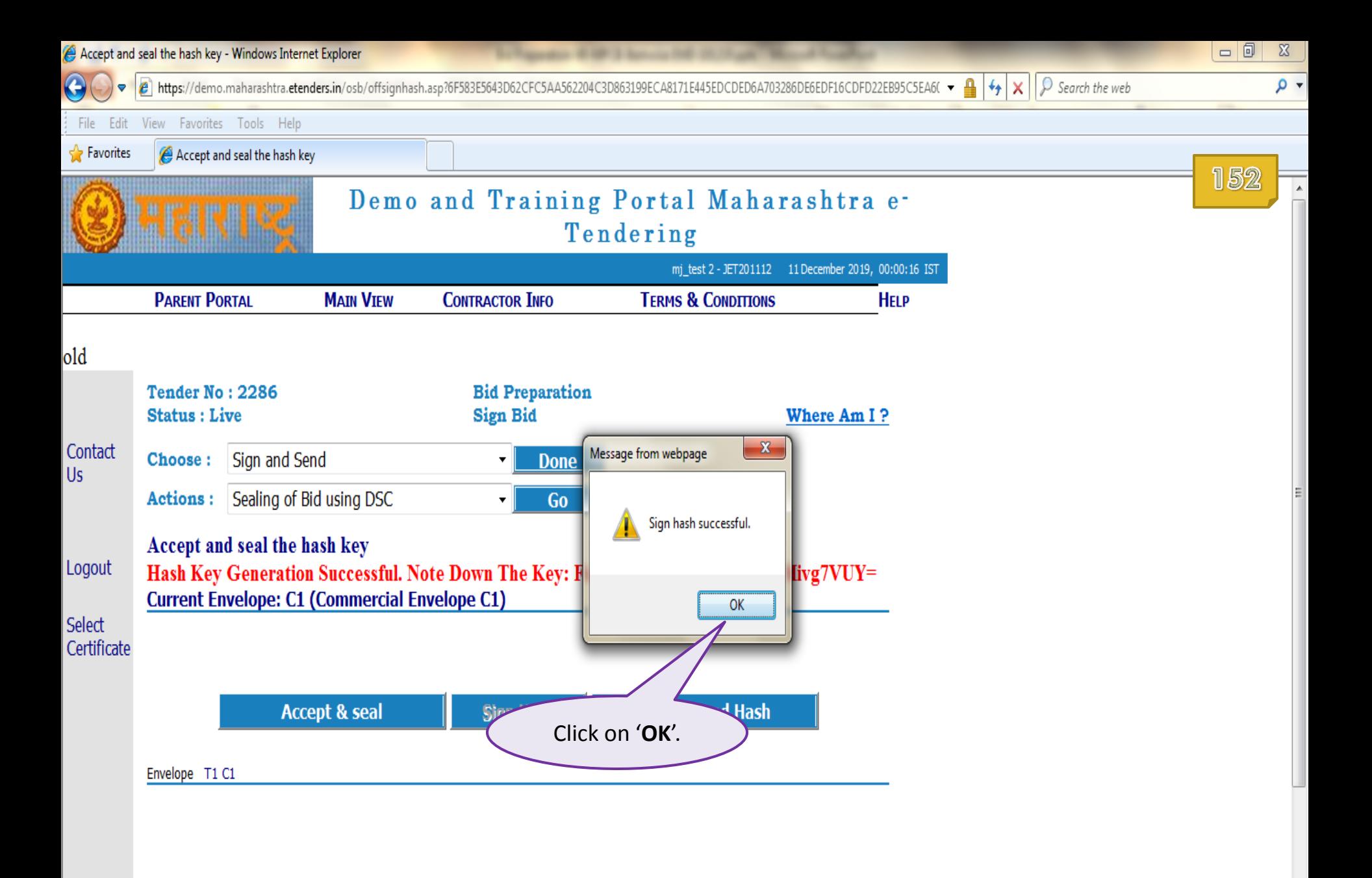

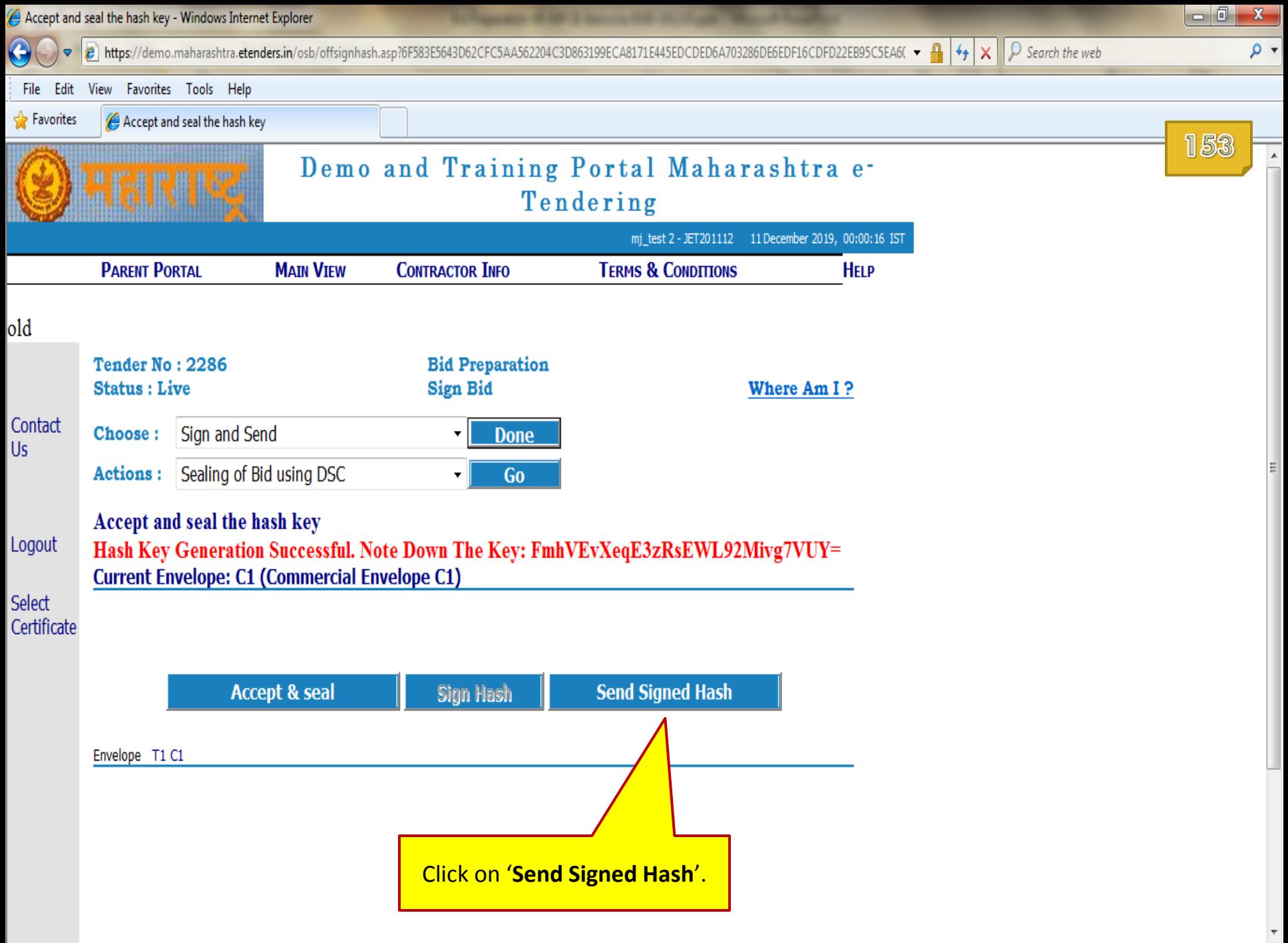

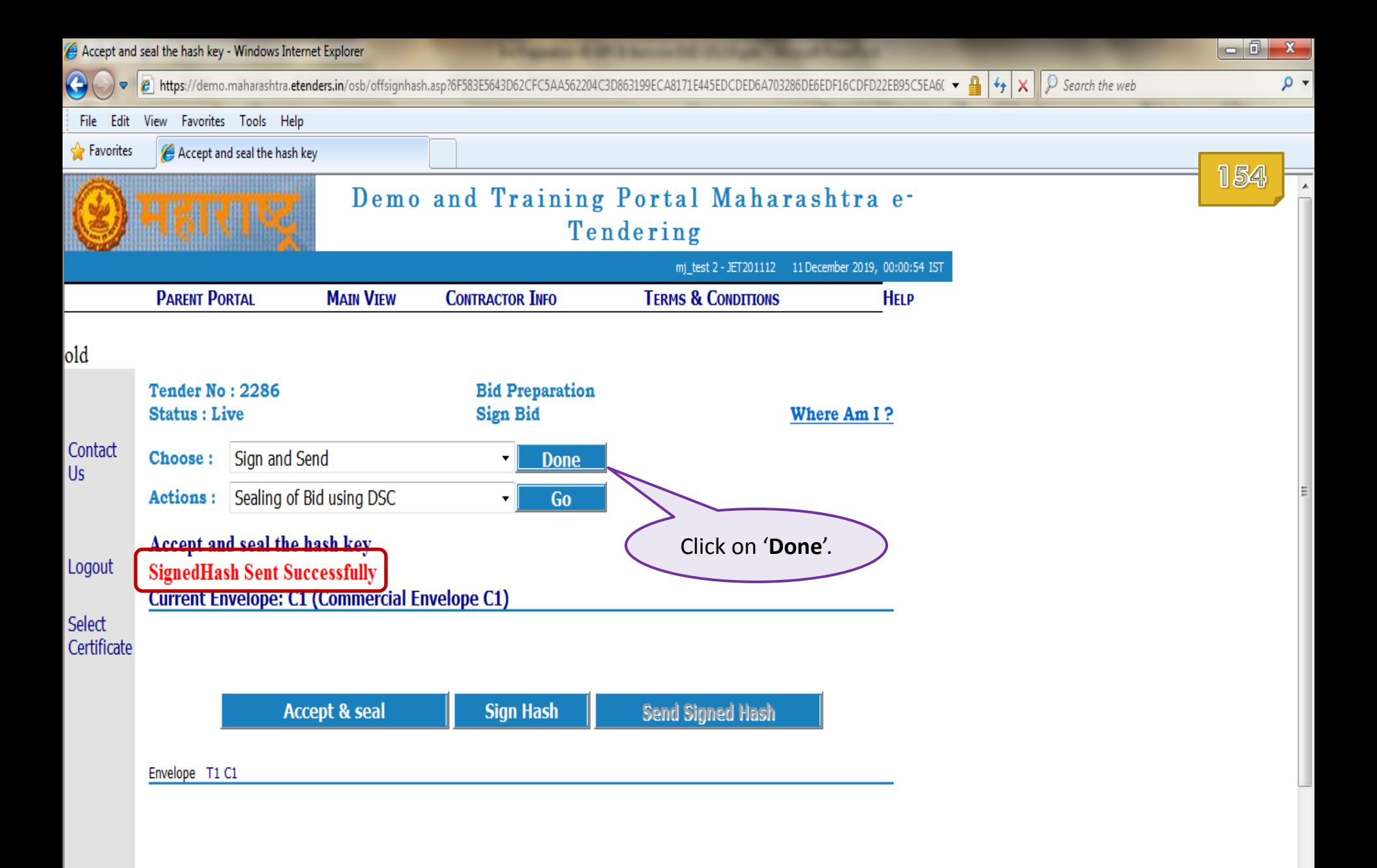

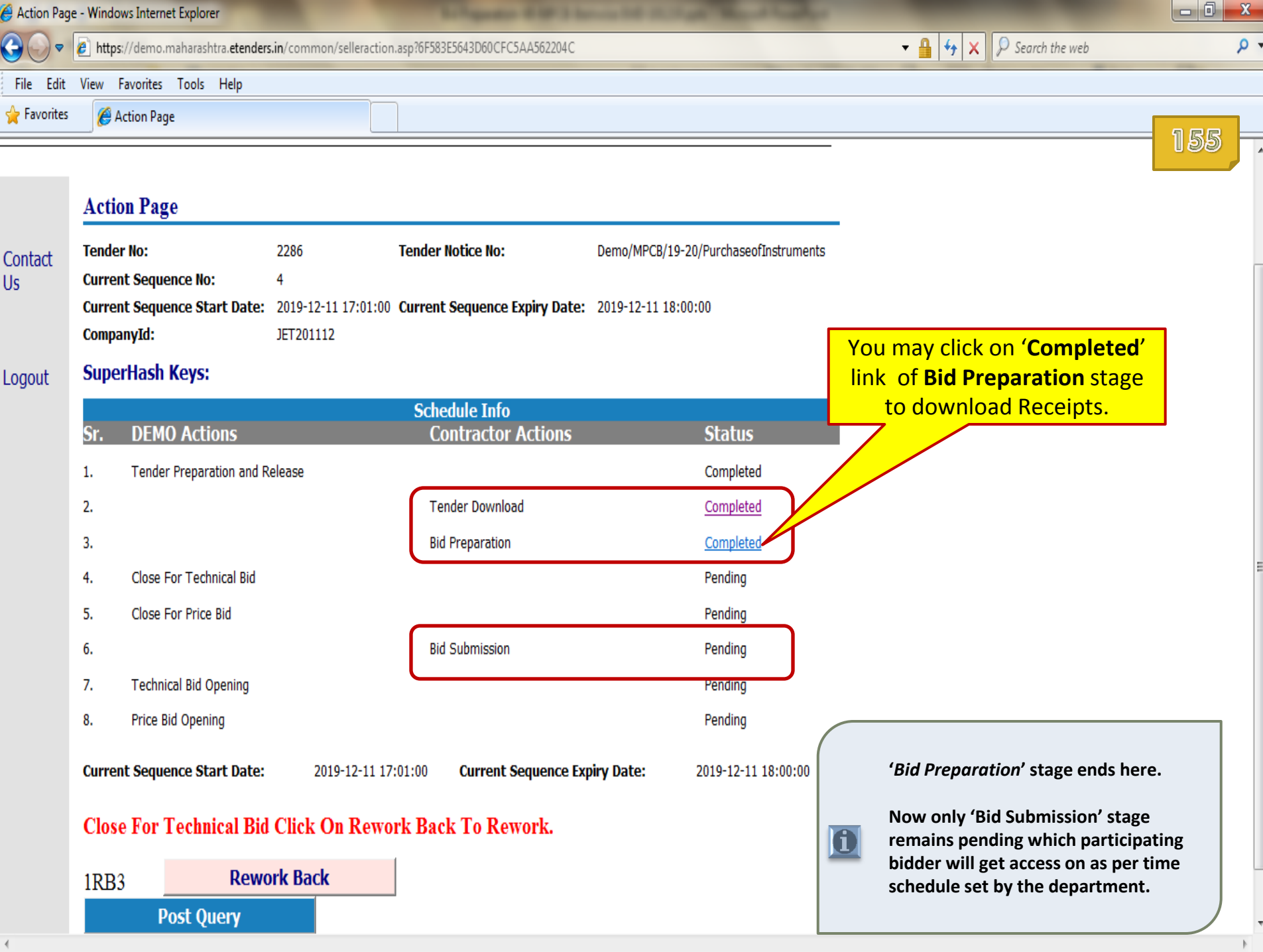

A A PT

 $\overline{32}$ 

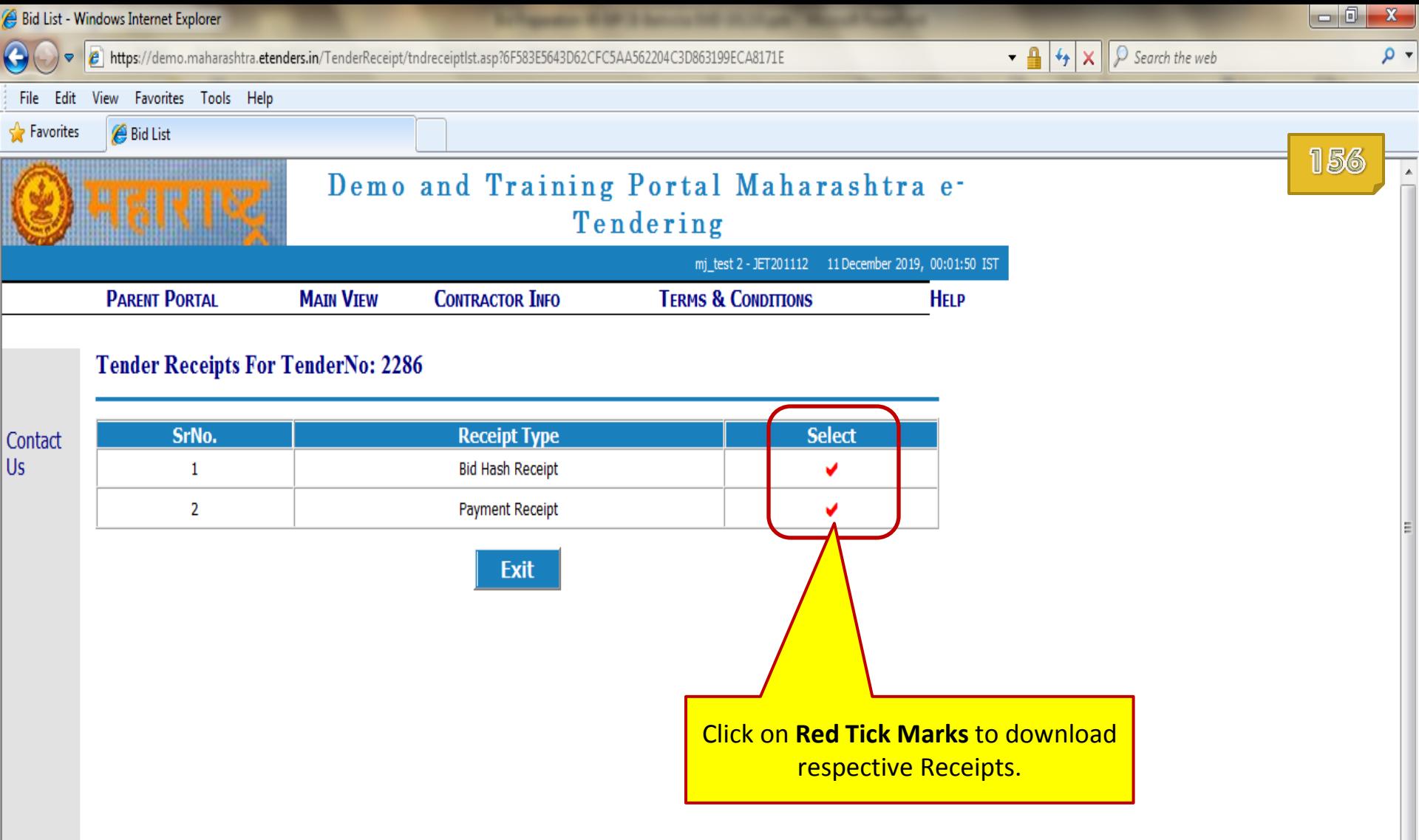

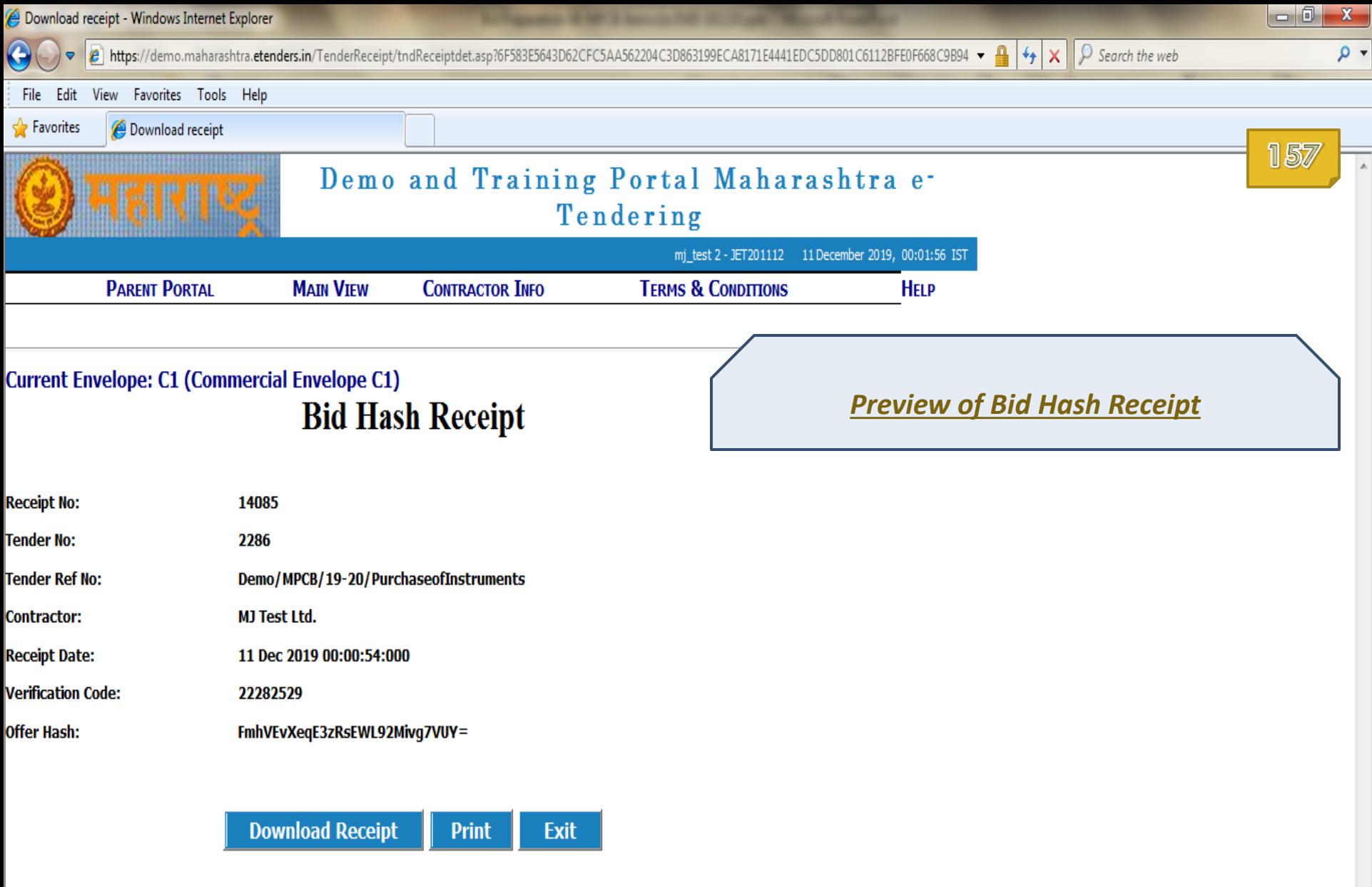

Envelope C1 T1

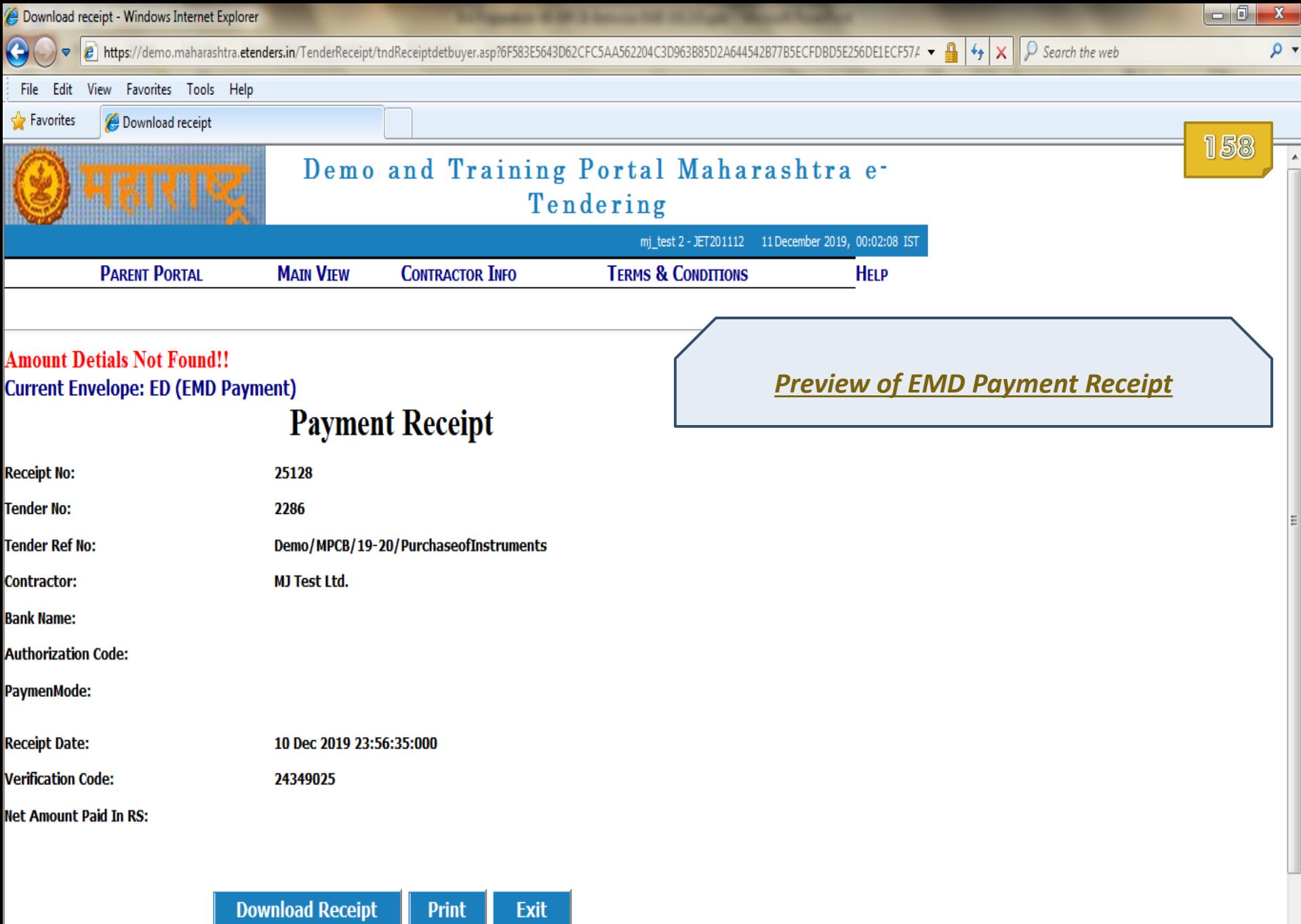

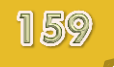

# End of **Bid Preparation**

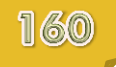

### **View Bid Data**

In this section you will learn

How to view one's own Technical/Commercial Bid Data uploaded during Bid Preparation stage

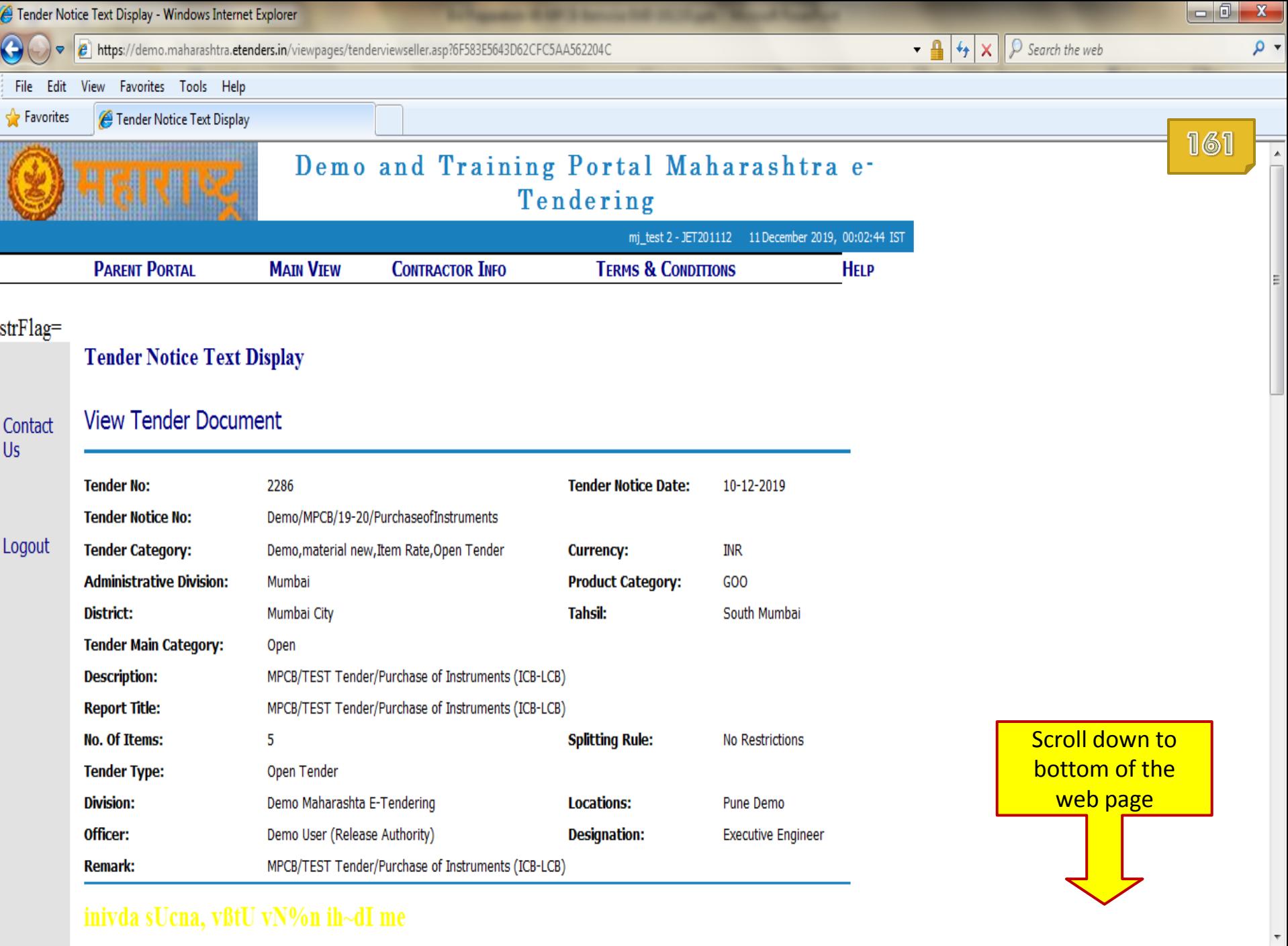

### inivda sUcna, vßtU vN%n ih~dI me

Fender Notice Text Display - Windows Internet Explorer

 $\bigodot$ 

https://demo.maharashtra.etenders.in/viewpages/tenderviewseller.asp?6F583E5643D62CFC5AA562204C

 $\bullet$   $\bullet$   $\bullet$   $\bullet$   $\bullet$   $\bullet$  Search the web

 $\begin{array}{|c|c|c|c|c|}\hline \textbf{--} & \textbf{--} & \textbf{--} \end{array}$ - م

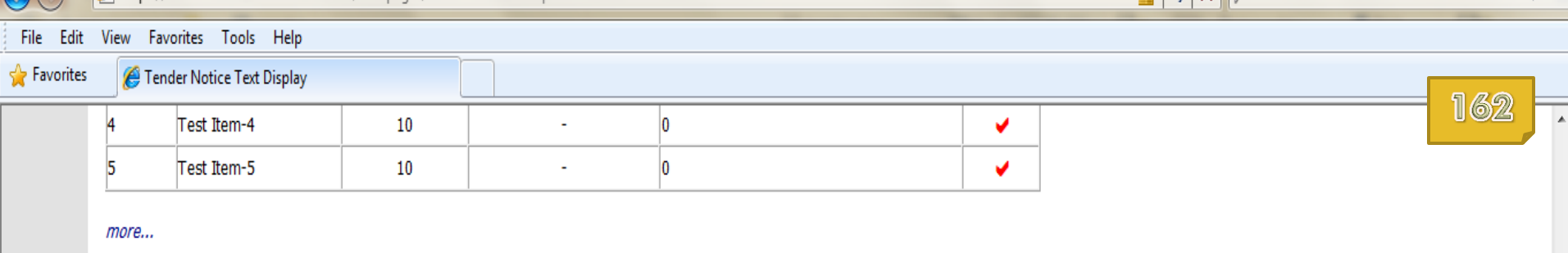

#### **Fee Structure**

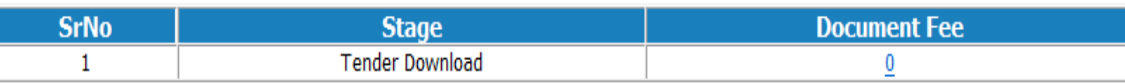

#### **Schedule**

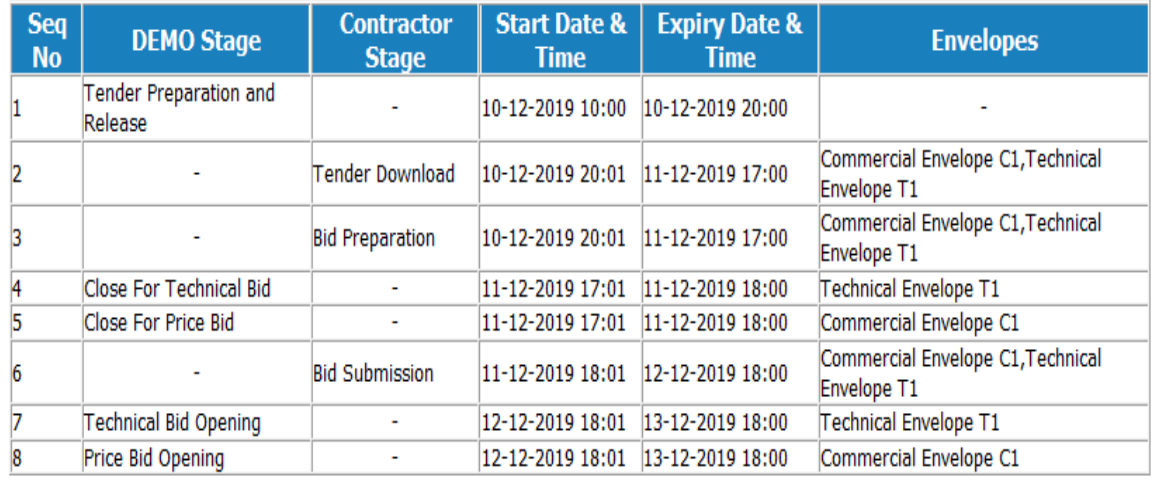

**View Complete Tender Match Tender Hash View Bid Action Page** Click on 'View Bid'. Your Bid Will Be Eligible For Opening Only After Successful Completion Of Seq. **Bids Online-Reencryption"** 

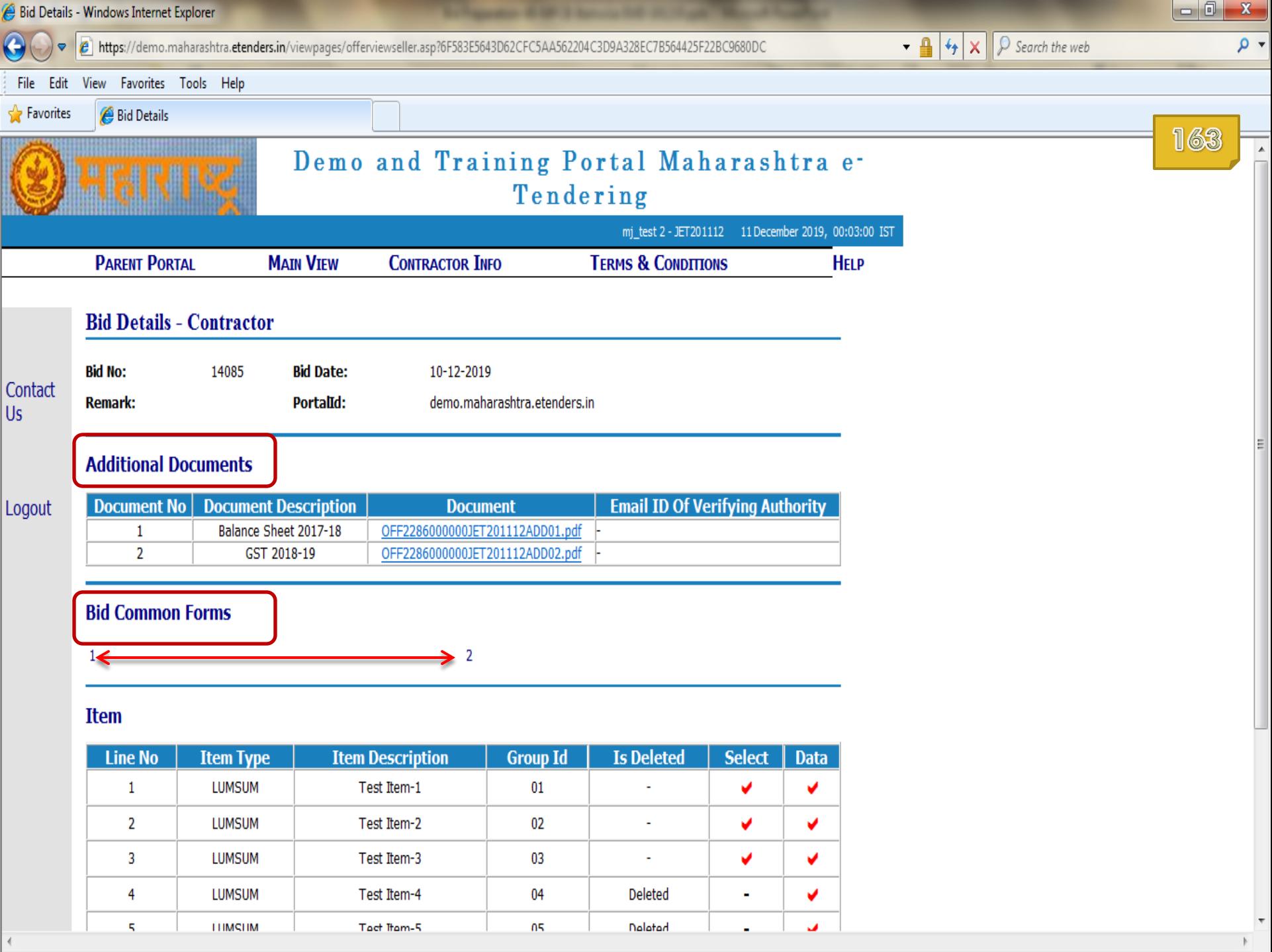

L.

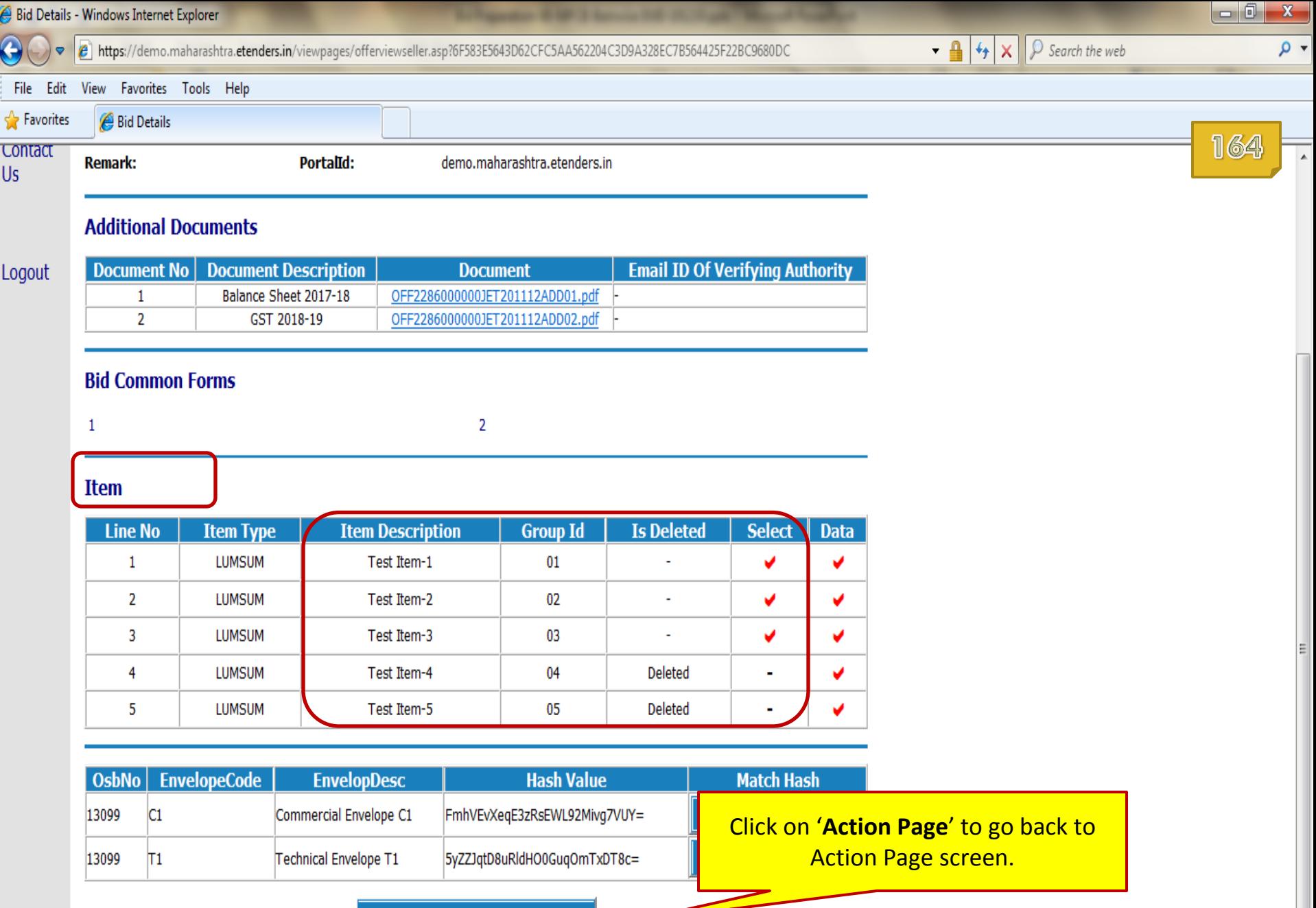

**Action Page** 

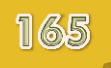

### End of **View Bid Data**

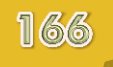

## **Bid Submission**

### **Coming Soon**

User Guide for Bid Submission will be made available to bidders very soon.